# **SQL Payroll User Guide**

# **Contents**

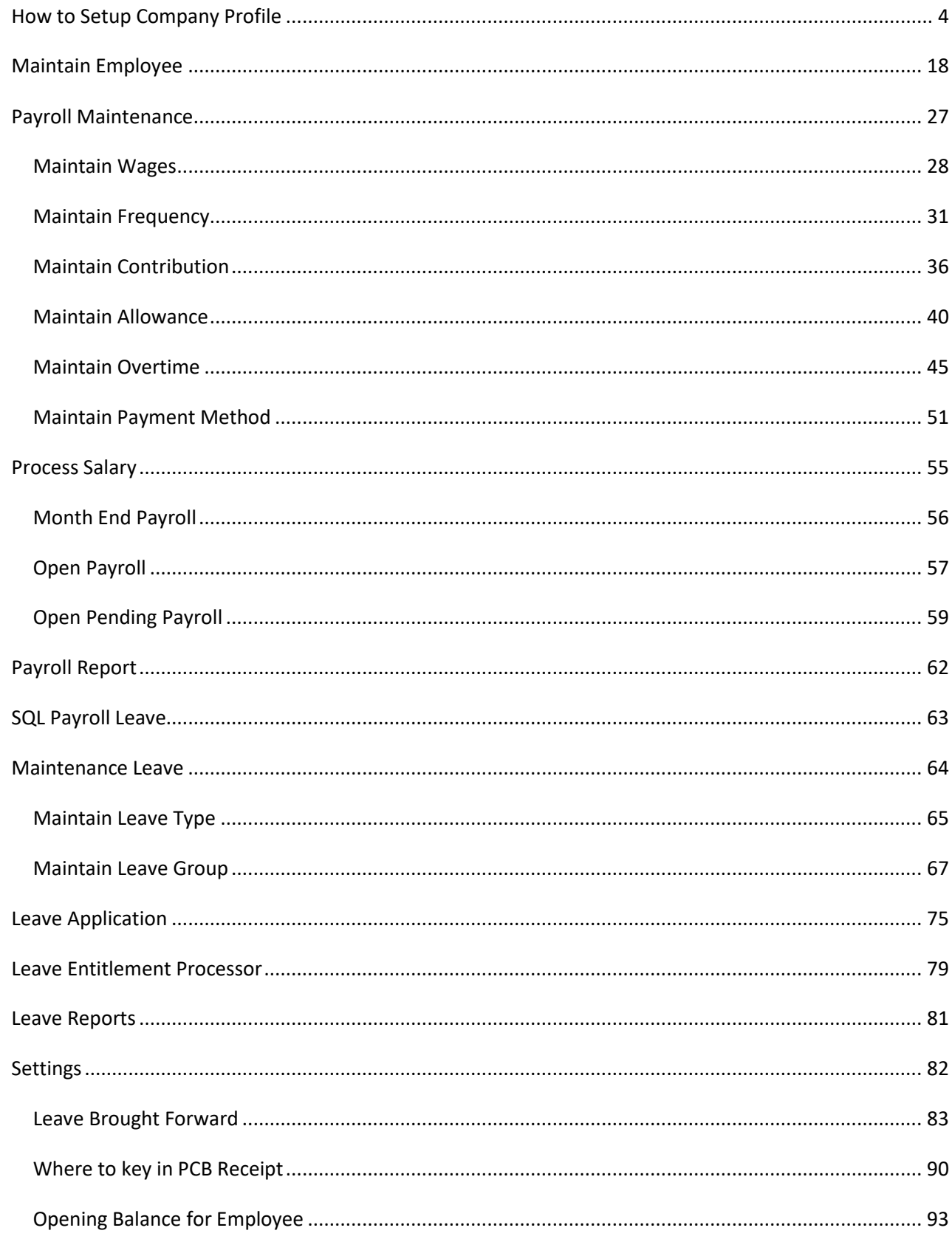

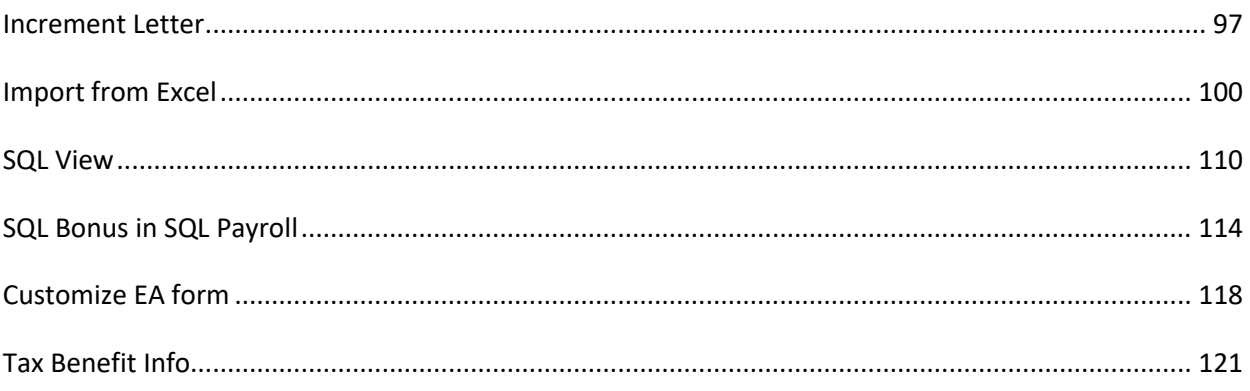

# <span id="page-3-0"></span>**How to Setup Company Profile**

### Maintain Payroll Company Profile

#### Step 1: Select File and click Company Profile.

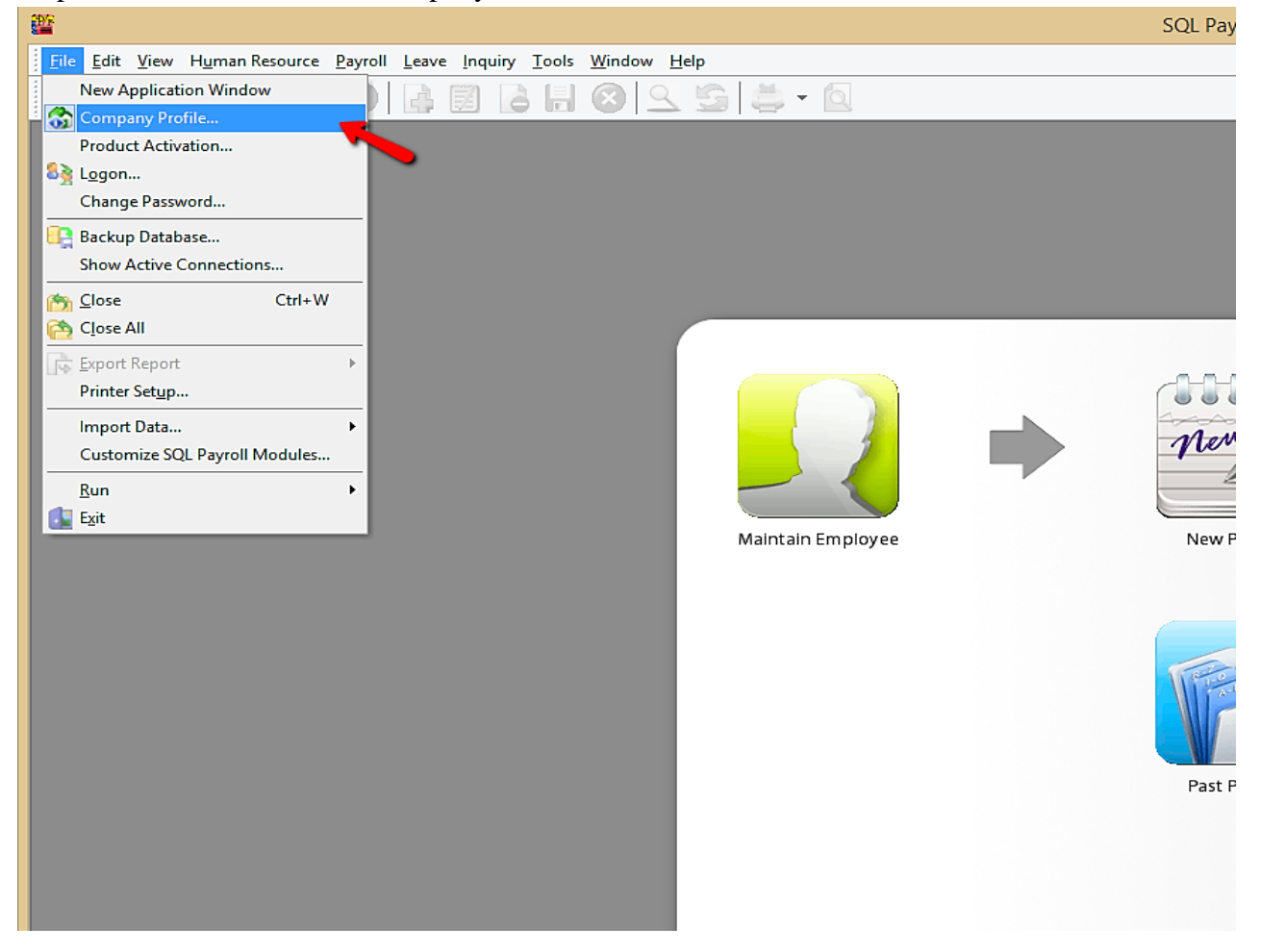

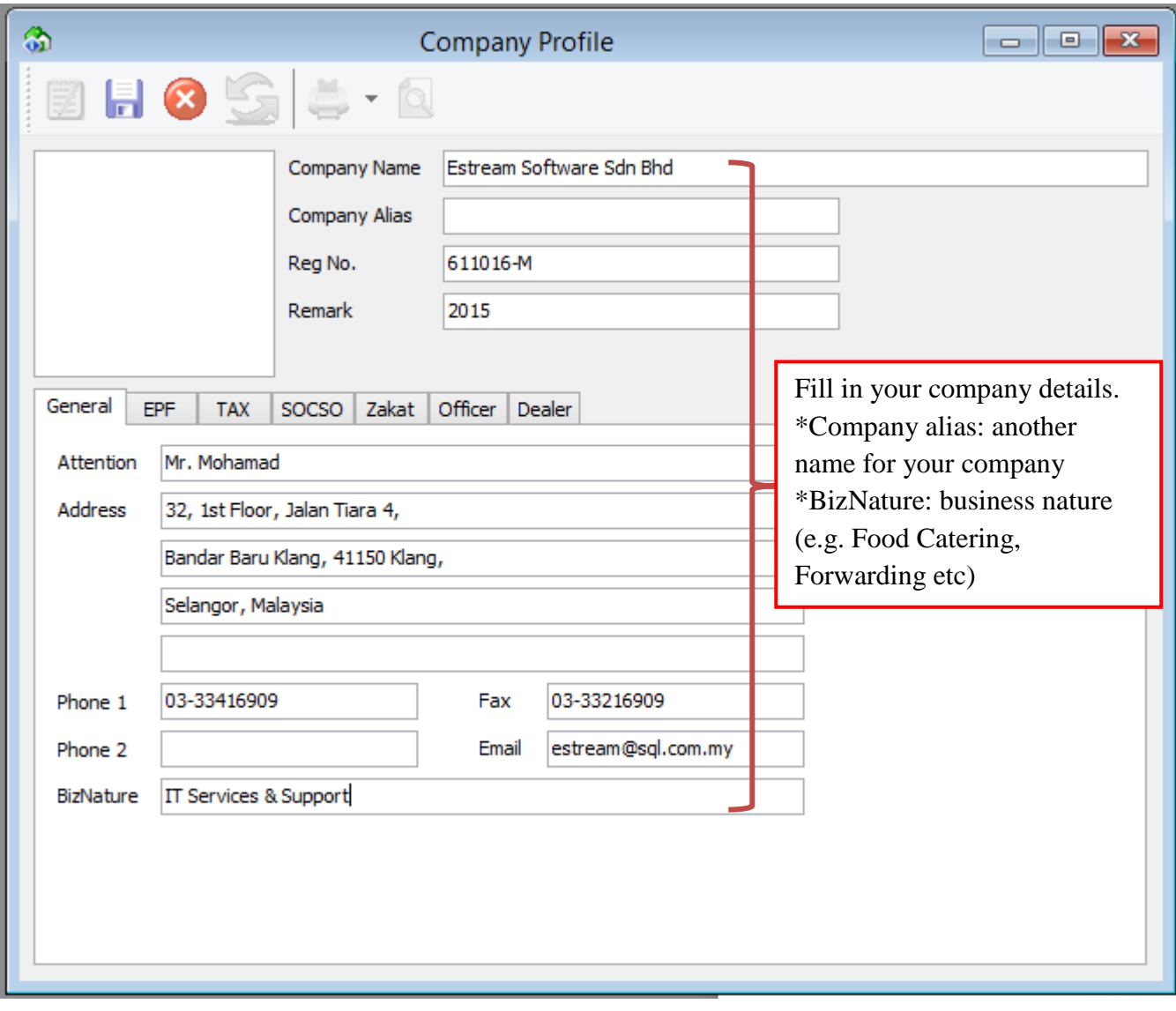

Step 2: Click " **General**" tab and key in your company profile details.

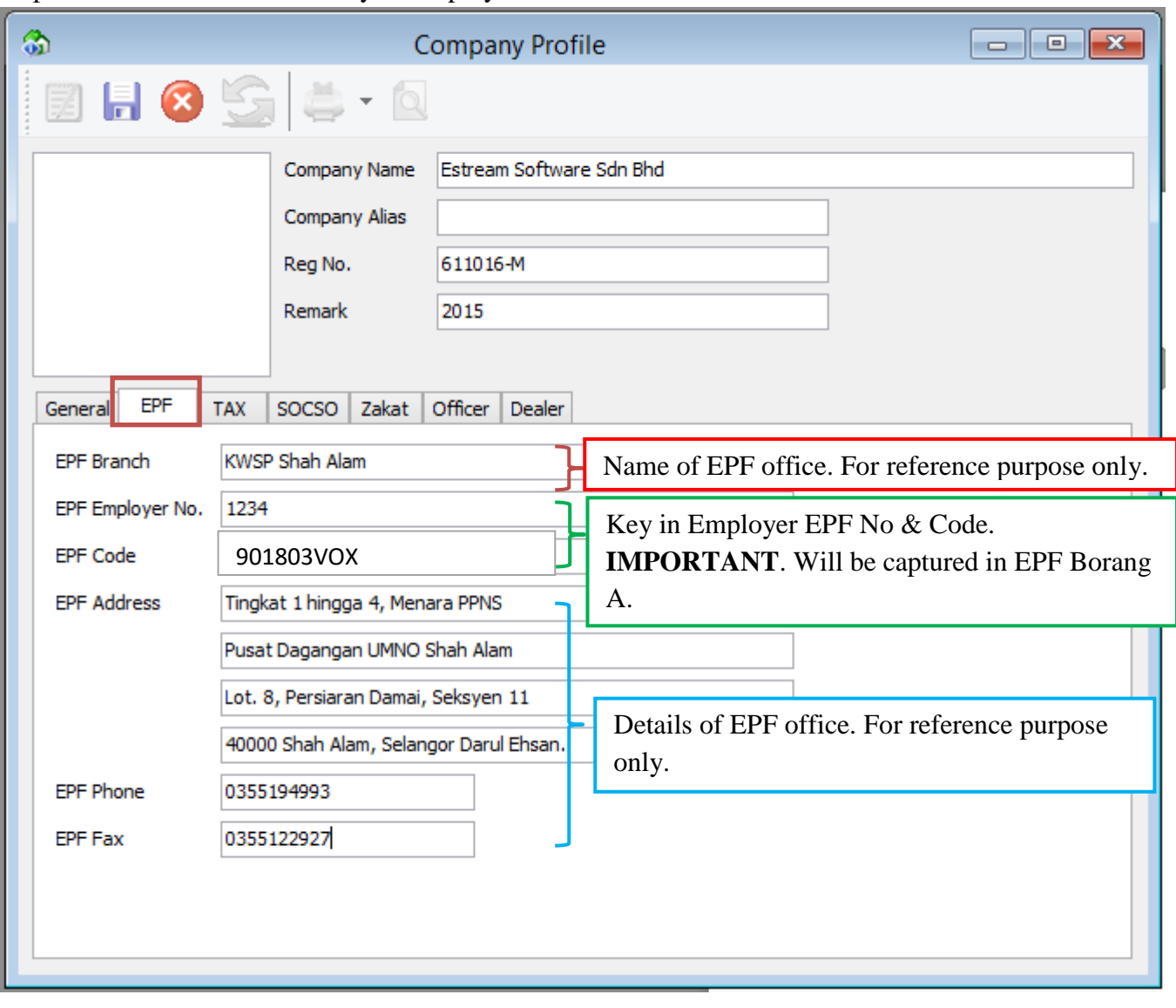

# Step 3: Click "**EPF"** Tab and key in Employer EPF details.

*The details of the report will be displayed here:*

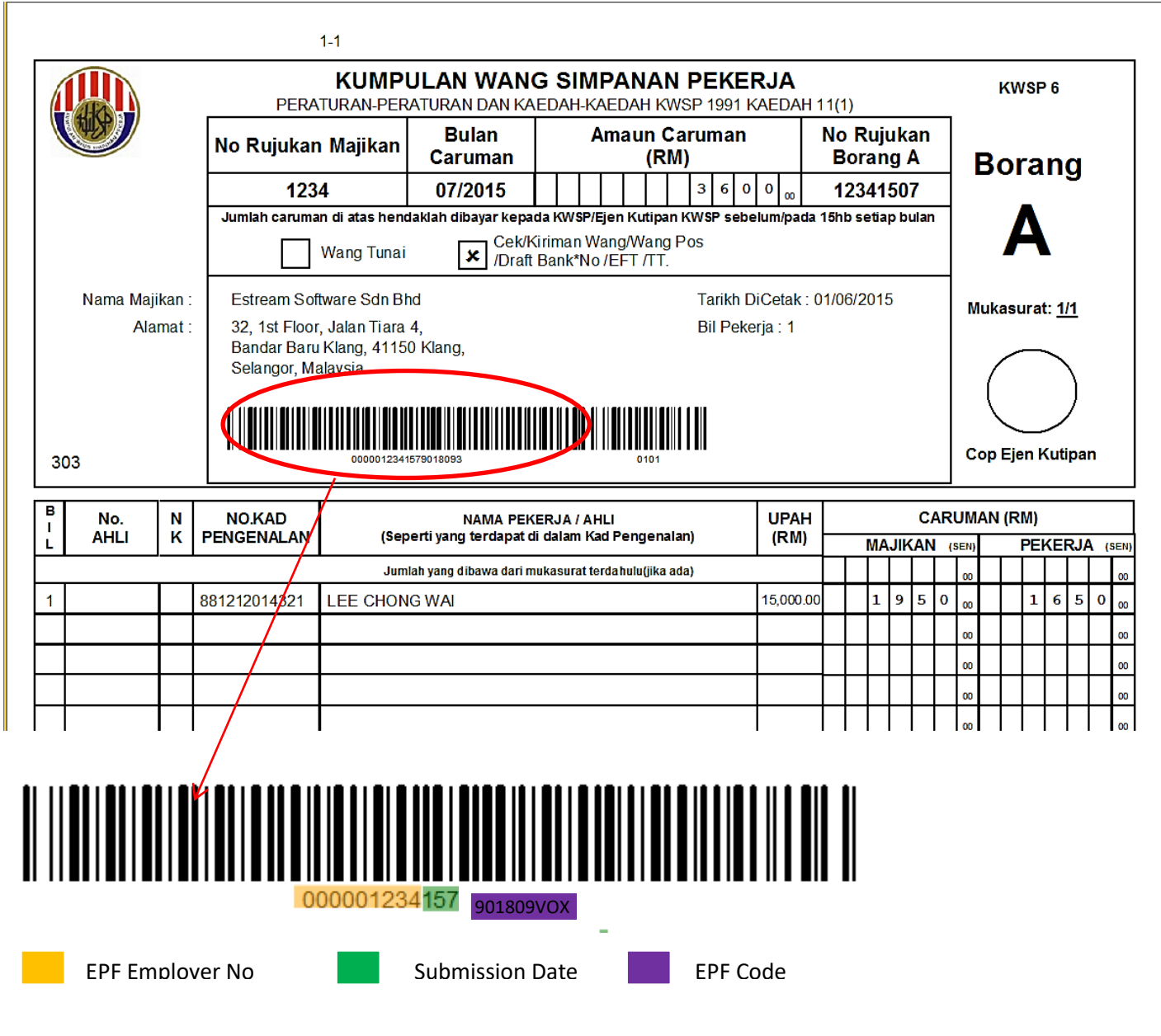

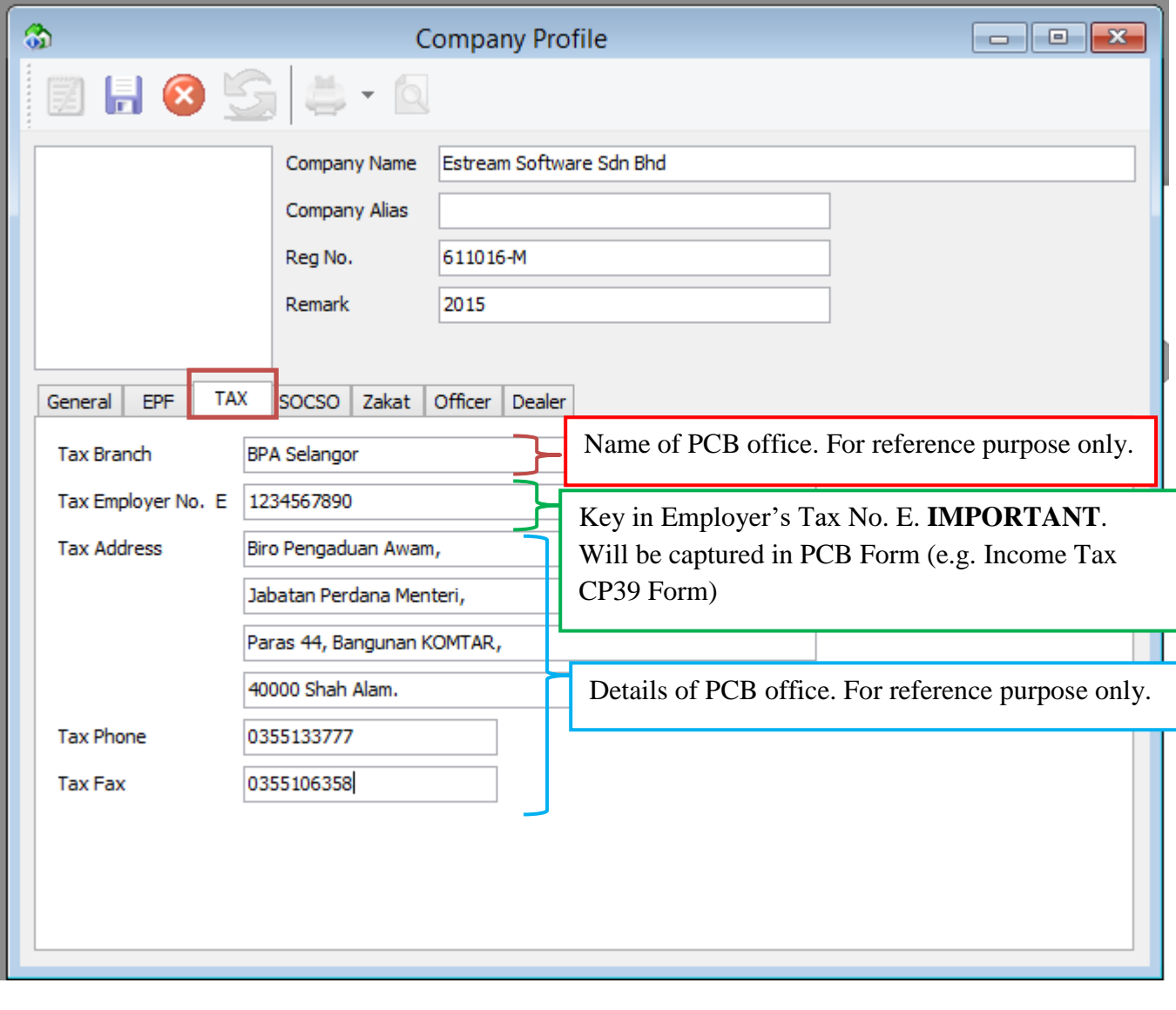

Step 4: Click "**TAX"** tab and key in employer tax details.

#### *You can view the details of the report here:*

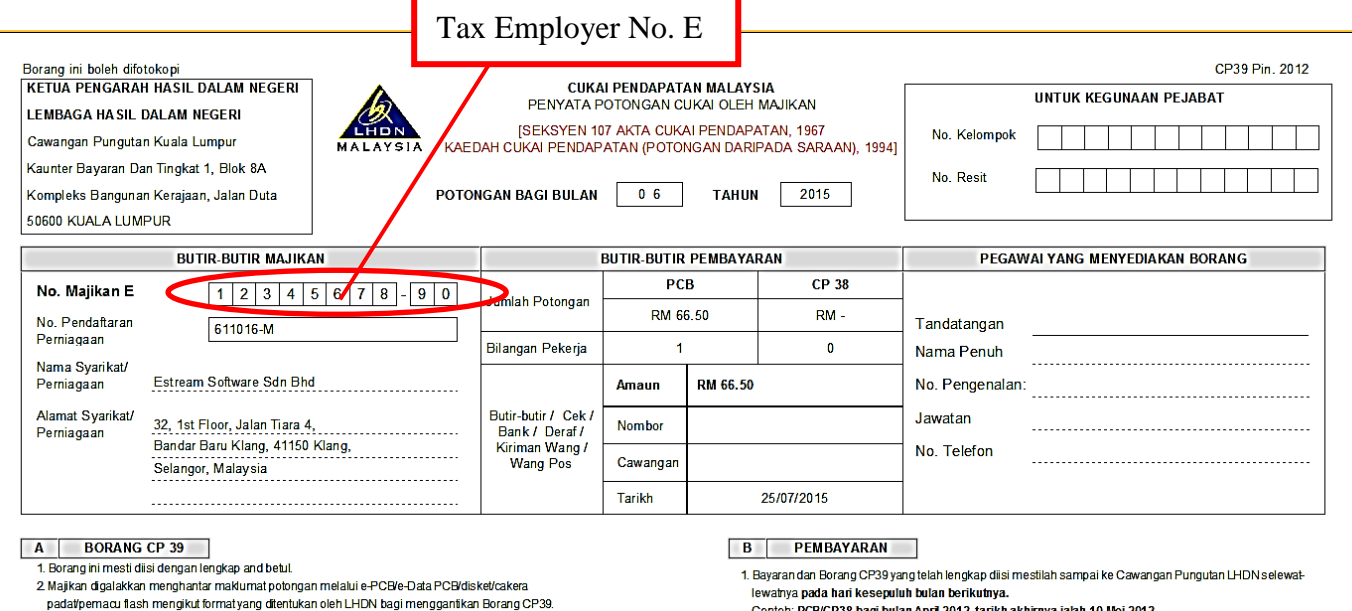

- tvang ditentu
- 3. No. Rujukan Cukai Pendapatan:
	-
	-
	-
	-
- . No. Kujukan Cukai Pendapatar<br>3. 1 Isikan nombor cukai pendapatan dalam ruangan yang telah disediakan.<br>2. Contoh: SG 2506203-00(0) boleh disi sebagai SG 02506203000<br>2. Bagi pekerja yang layak dikenakan PCB tetapi tiada no
- t majnam tara jednom majnam tarakon konstantino da la da majnam tarakon konstantino ili. Borang CP22 atau borang *in leu of CP39* dikemukakan ke cawangan LHDNM yang berdekatan.<br>4. Nama pekerja<br>Isikan nama penuh pekerja sep
- 
- 
- oontoh: PGBICP38 bagi bulan April 2012, tarikh akhirnya ialah 10 Mei 2012.<br>Contoh: PGBICP38 bagi bulan April 2012, tarikh akhirnya ialah 10 Mei 2012.<br>2 Sediakan borang CP39 beseria cekhank drafkriman wang/wang pos (instru matter of the basic method of the basic method of the basic method of the basic method of the basic method of the basic method of the basic method of the basic method of the basic method of the basic method of the basic me
- 
- 4. Instrumen bayaran hendaklah dibayar kepada Ketua Pengarah Hasil Dalam Negeri. Catatkan no majikan E
- n sama Syarikal Pemiagaan dan alamat majikan di belakang instrumen bayaran.<br>5. Bayaran untuk Cukai Syarikat, Skim Ansuran (CP 500), Penyelesaian Cukai (Pemberhentian Kerja) dan Cukai
- Chaptain miliku bang mang bermulukan lang di penganakan kerangan penganakan berang pertama di kerangan lain se<br>6. Untuk bayaran bagi Negeri Sabah sila alamatkan ke: 7. Untuk bayaran bagi Negeri Sarawak sila alamatkan ke<br>6.

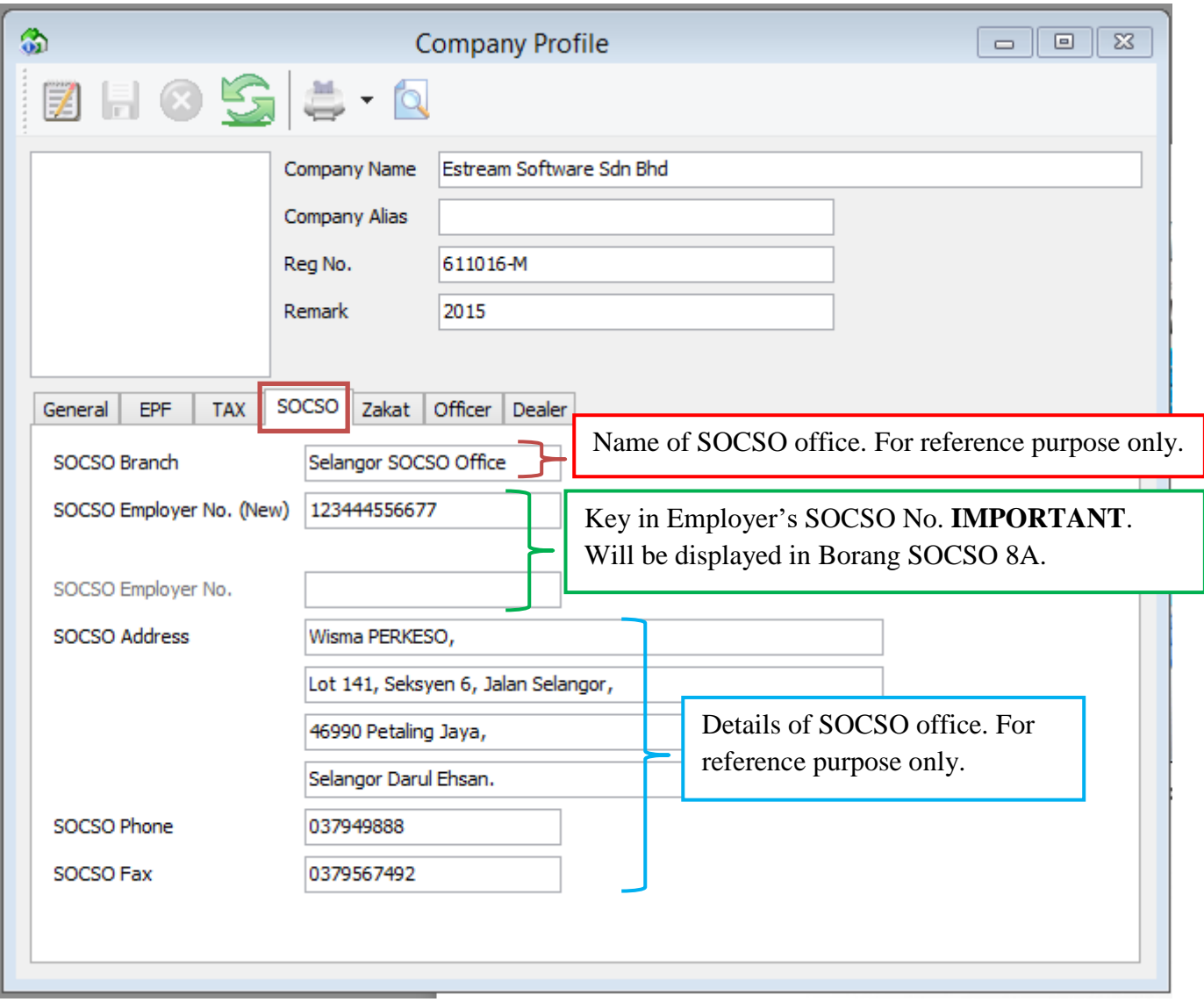

# Step 5: Click "**SOCSO"** tab and key in employer SOCSO details.

# *You can view the details of the report here:*

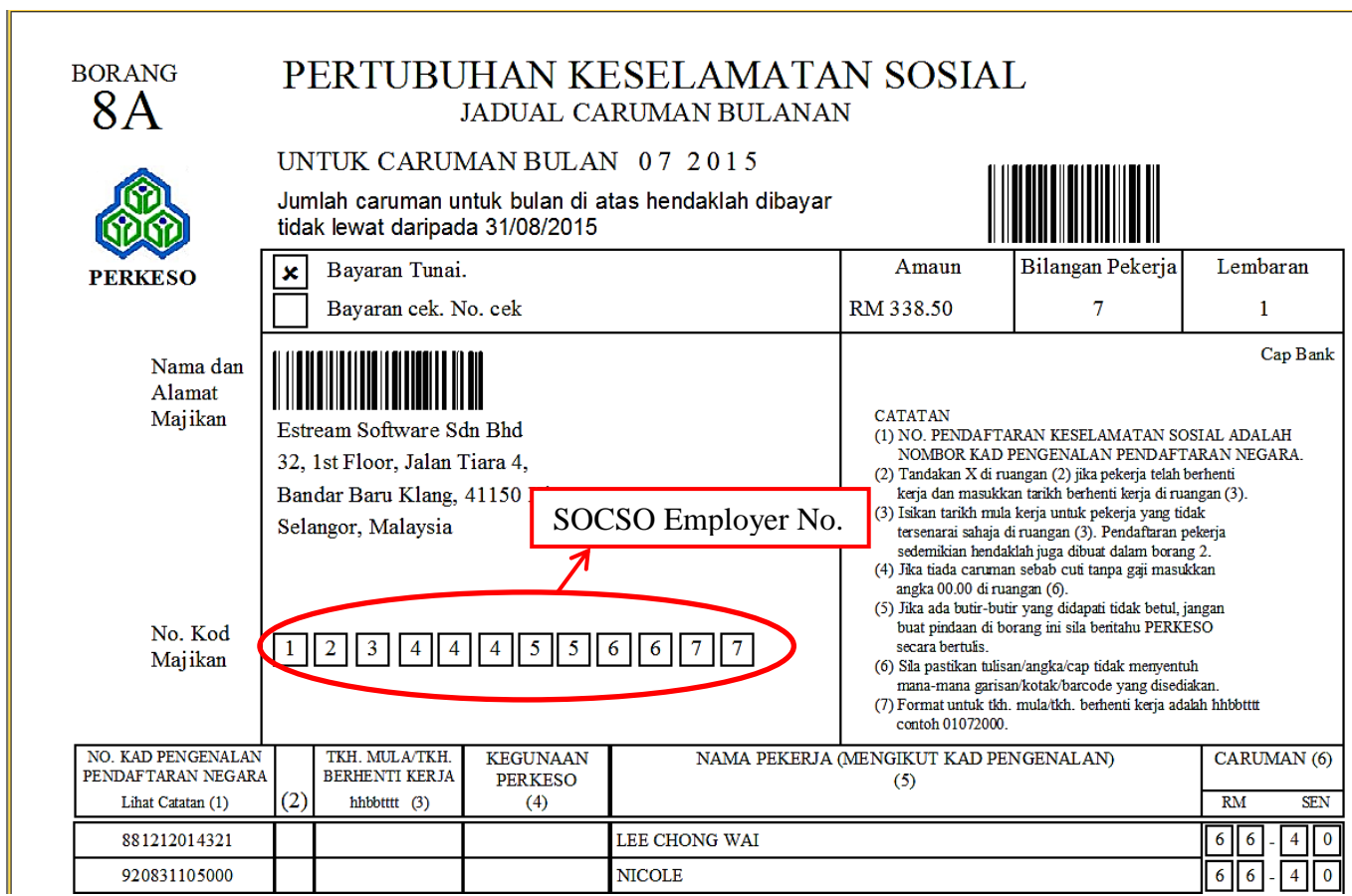

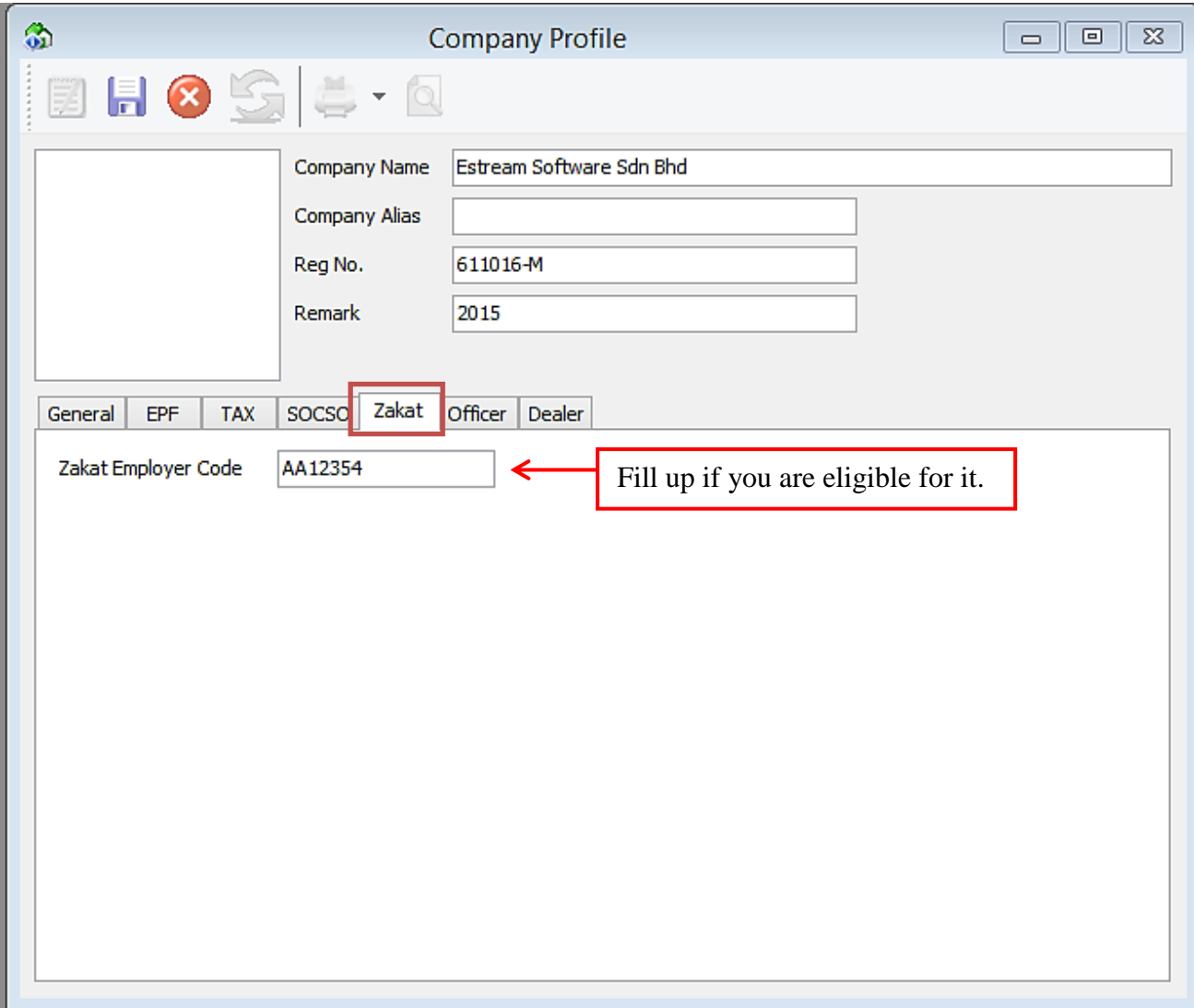

# Step 6: Click "**Zakat"** tab and key in employer zakat details.

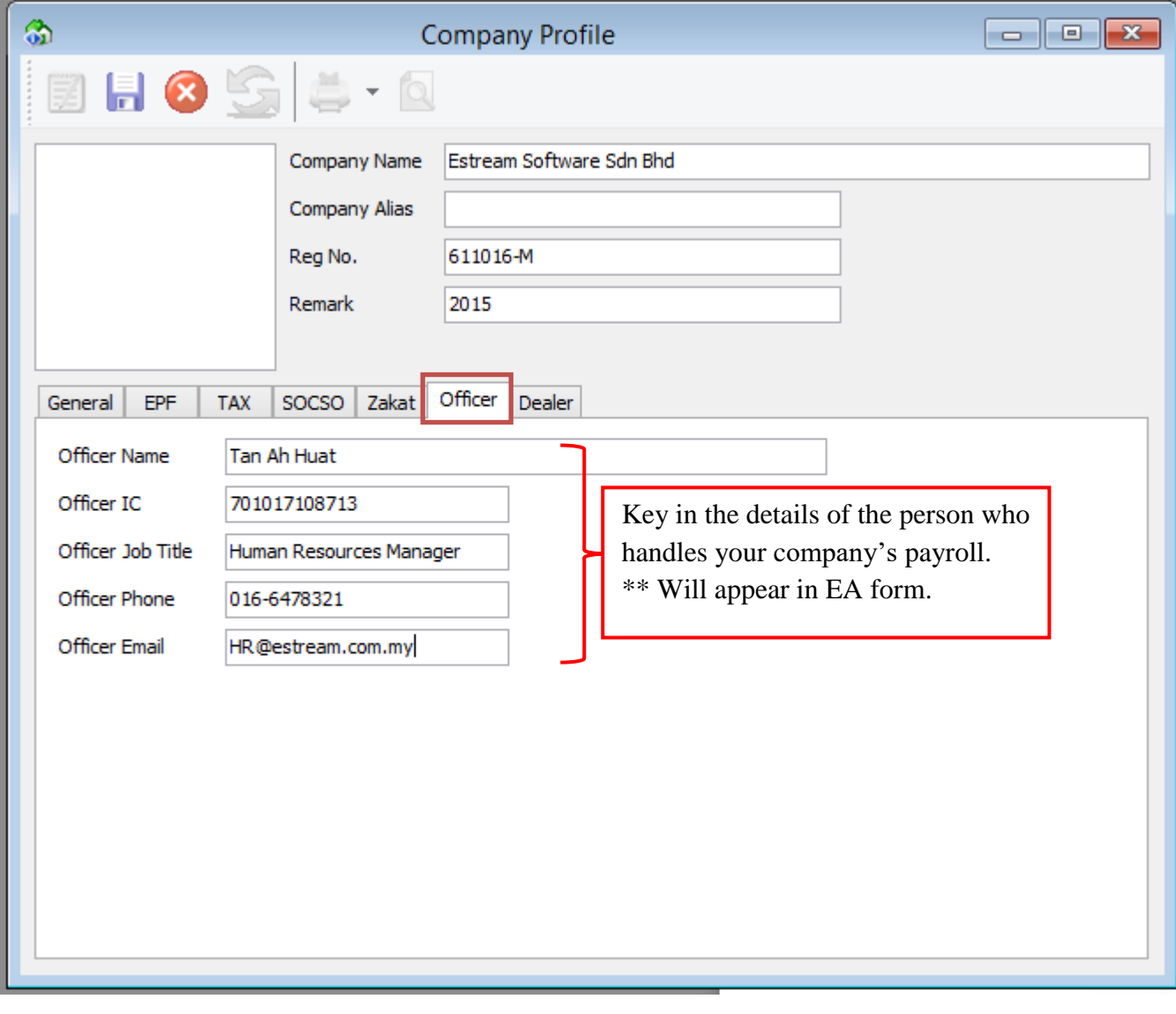

Step 7: Click "**Officer"** tab and key in the officer's details.

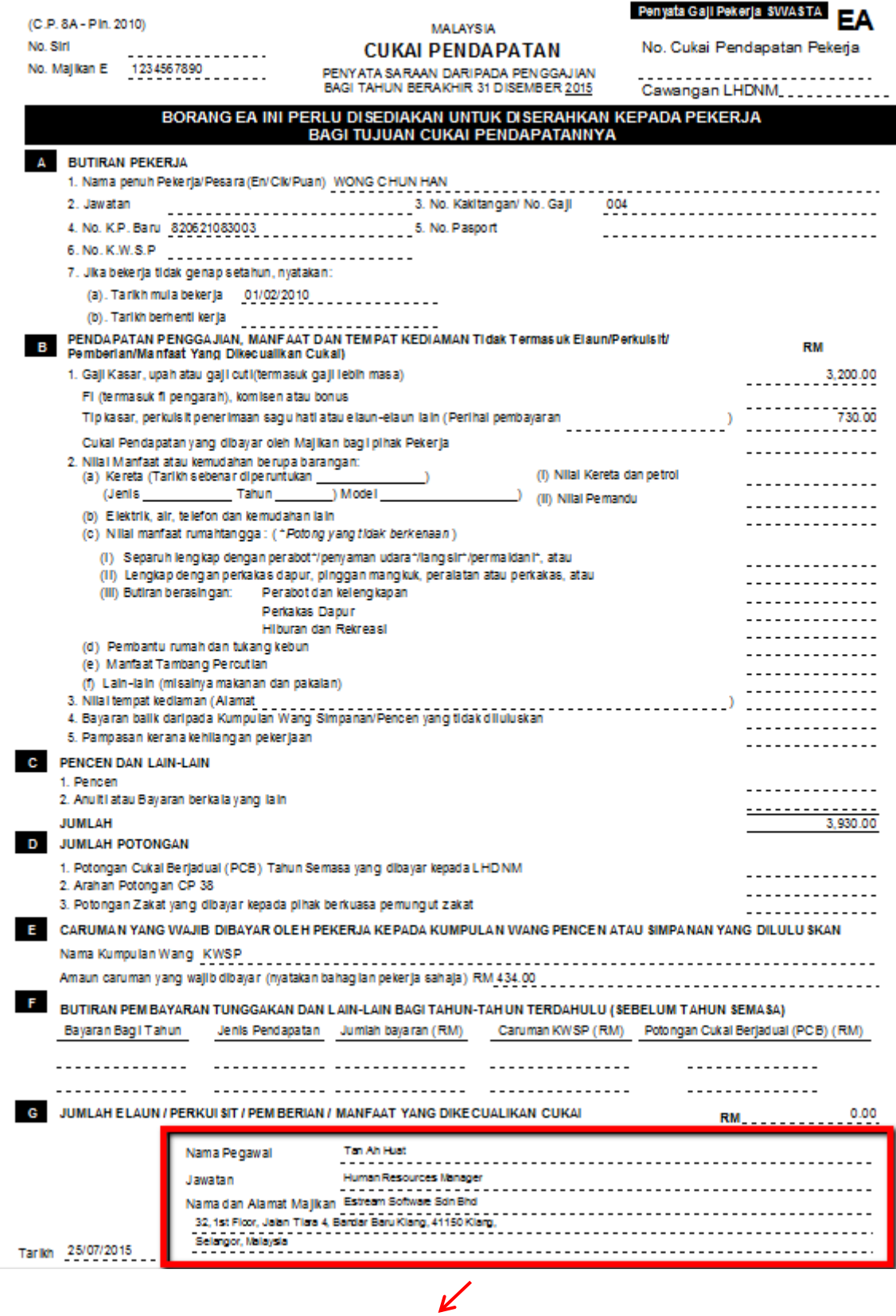

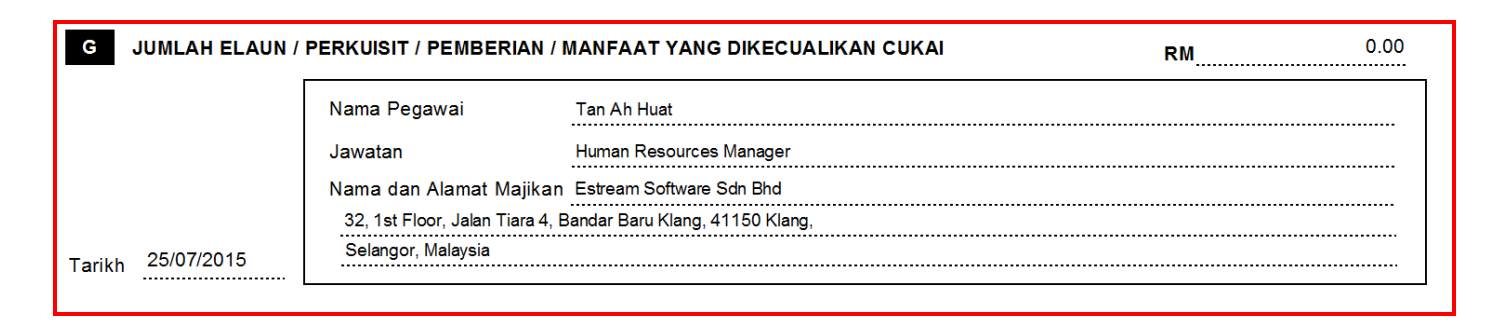

Step 8: Click "**Dealer"** tab and key in additional info like company dealer, just a remark purpose.

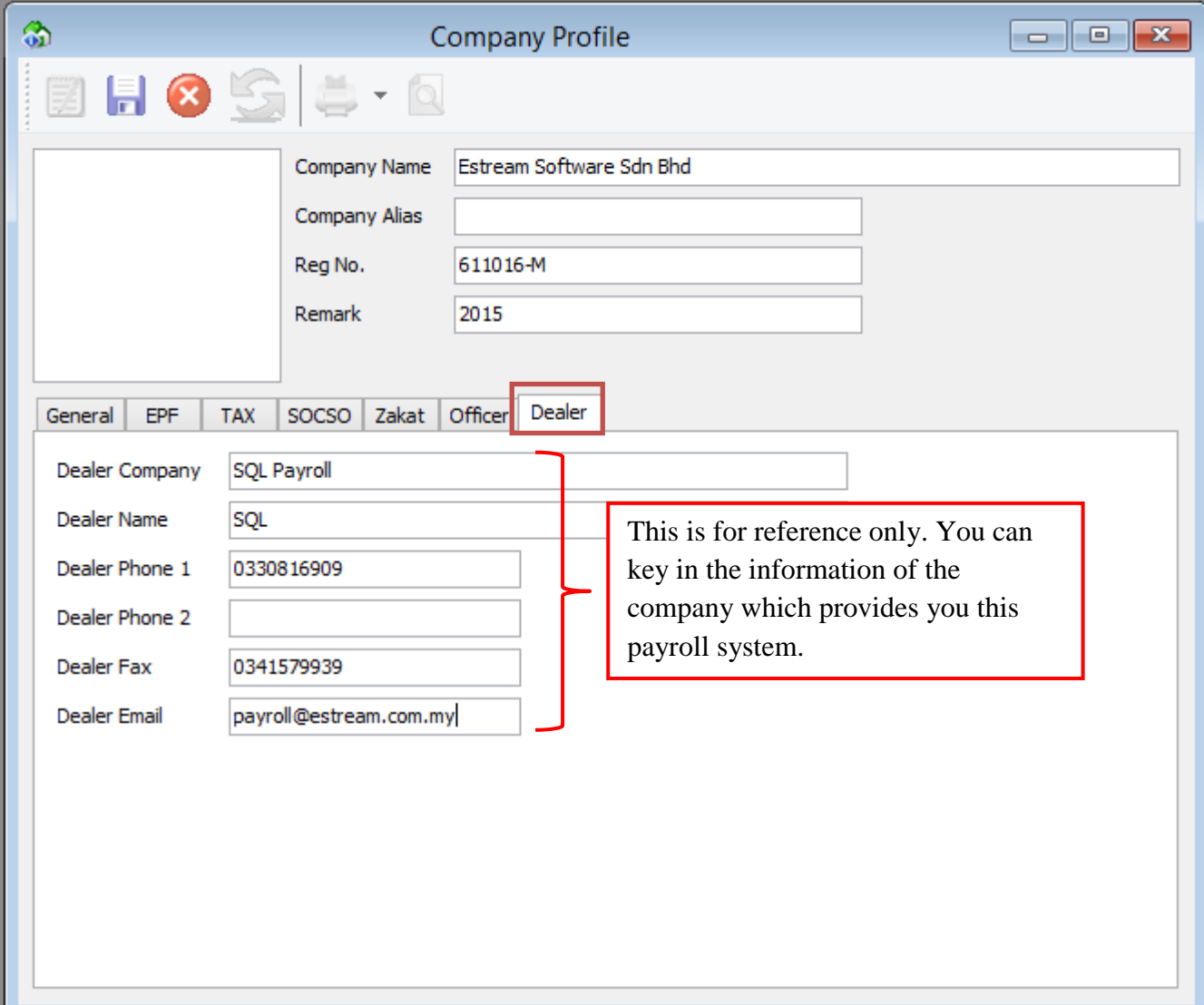

*SQL Payroll consists of the following* 

*Modules:*

- **1) Human Resource**
- **2) Payroll**
- **3) Leave**

# **1) Maintain Employee**

- Define the employees personal details e.g. Biodata and Salary etc.

# **2) Maintain Branch**

- Define the branch name, e.g. HQ, Branch A, B, C, etc.

# **3) Maintain Department**

- Define the department, e.g. Accounts, Sales, Production, etc.

# **4) Maintain Group**

- Define the group level, e.g. Director, Manager, Executive, Clerk, etc.

# **5) Maintain Category**

- Define the category, e.g. Local, Expatriate (移居国外)etc.

# **6) Maintain Project**

- Define the project.

# **7) Maintain Job**

- Define the job, e.g. who will be incharged, e.g. Accounts Receivable.

# **8) Maintain Task**

- Define the task, e.g. Collection & Billing.

# **9) Maintain Race**

- Define the race, e.g. Malay, Chinese, Indian, etc.

# **10) Maintain Country**

- Define the country code, e.g. MY – Malaysia, SG – Singapore, etc.

# <span id="page-17-0"></span>**Maintain Employee**

Is for creating a new employee record.

#### Step 1: Select Human Resource and click Maintain Employee.

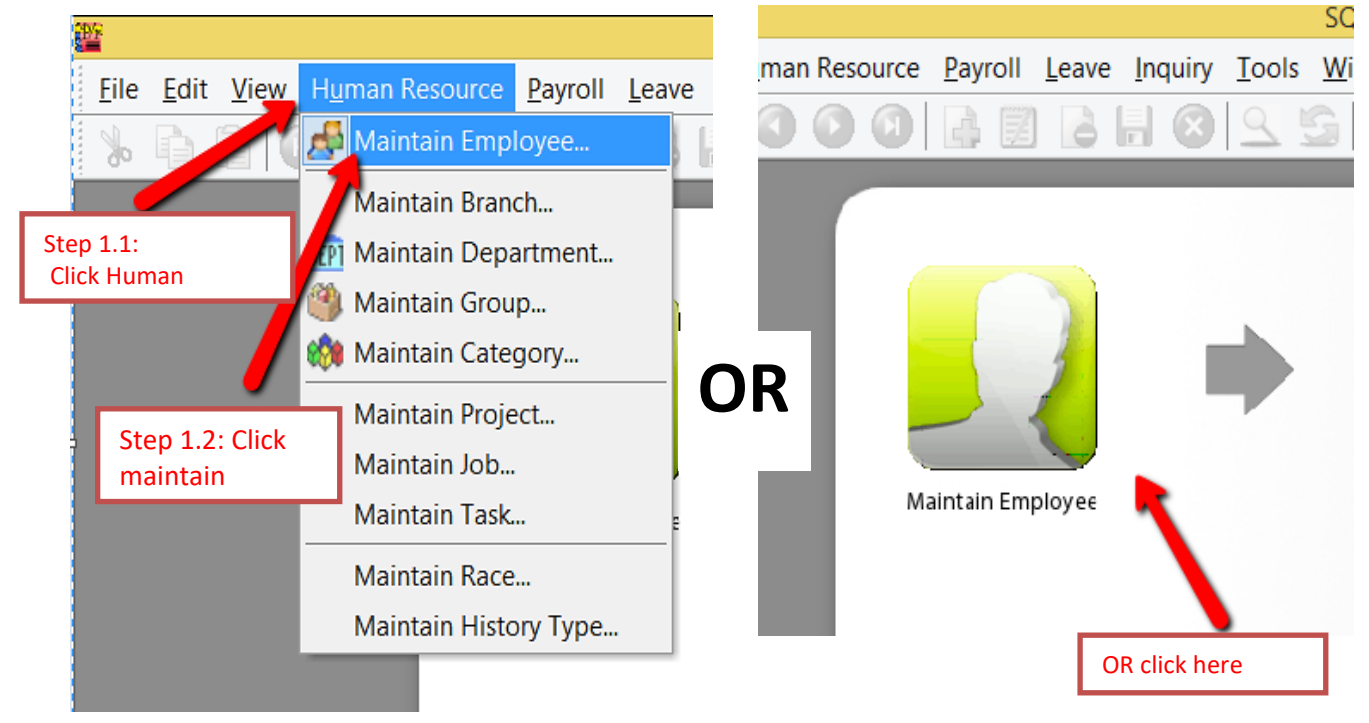

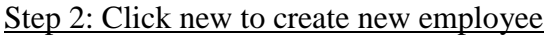

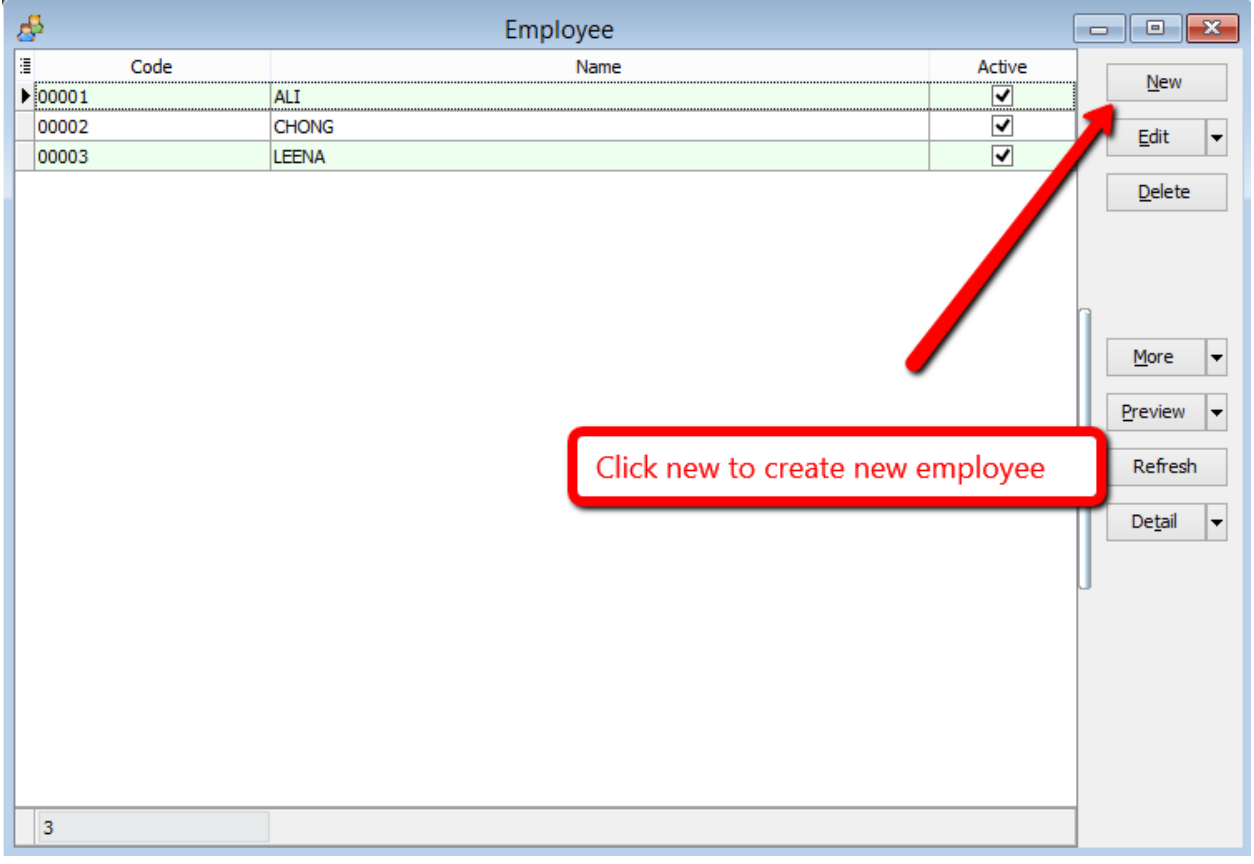

Step 3: Key in the employee's personal details

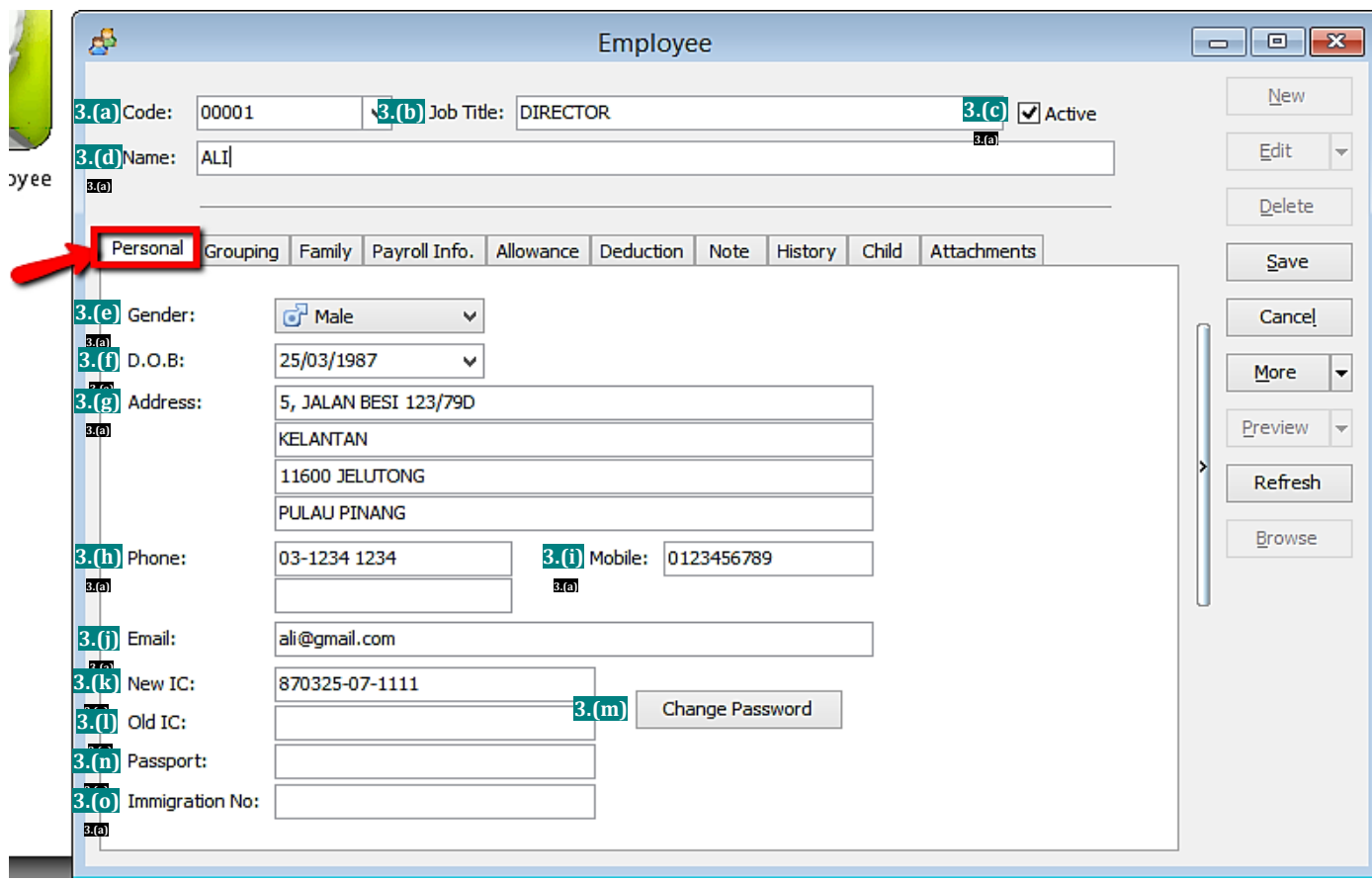

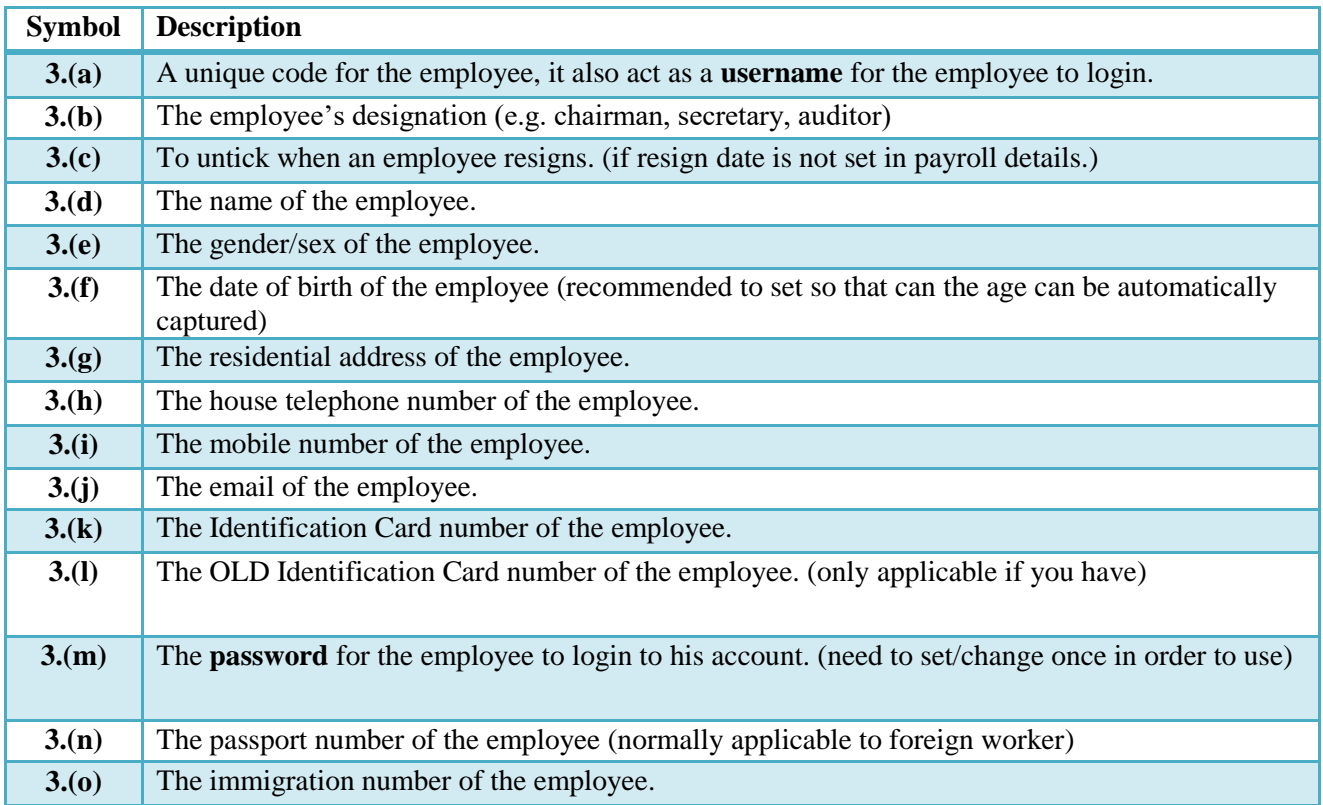

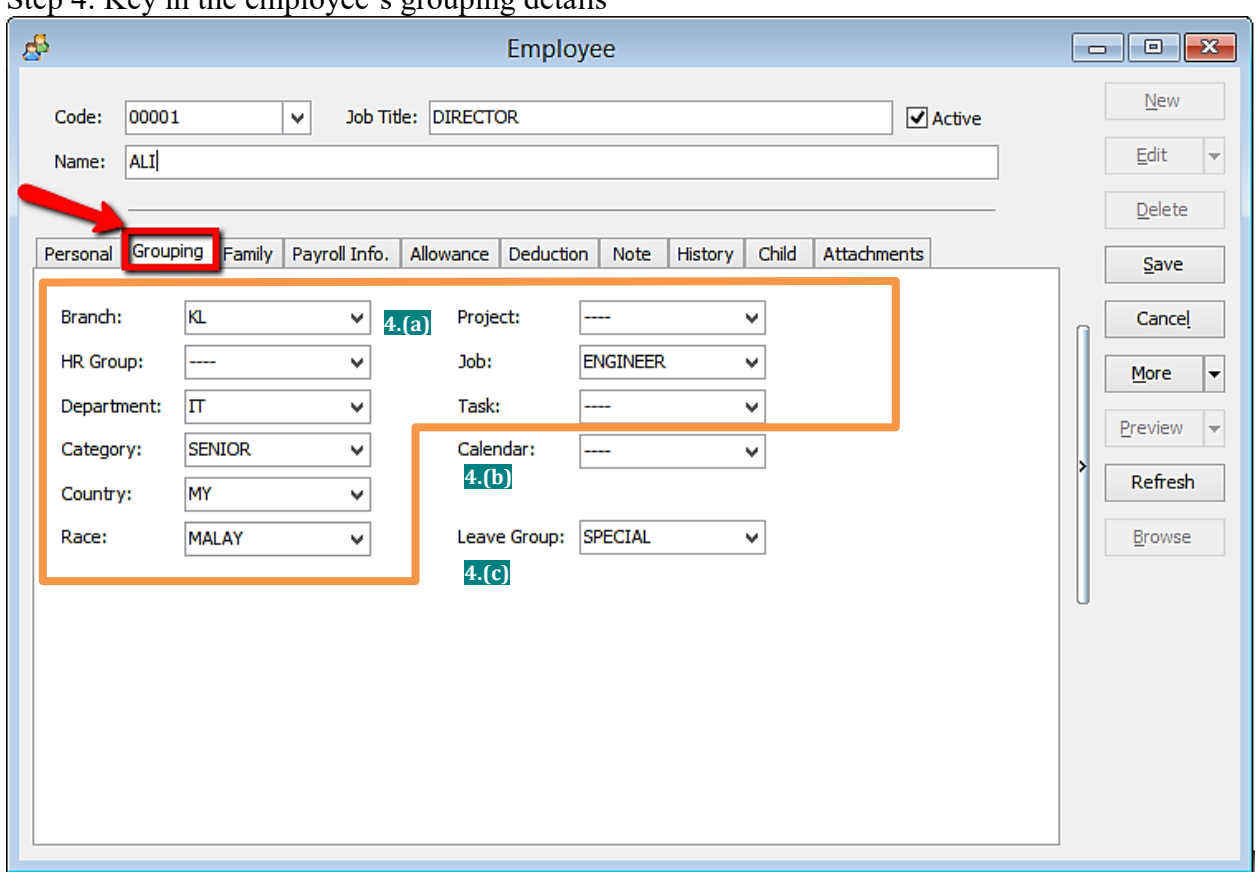

# Step  $\Lambda$ :  $K$  ev in the employee's grouping details

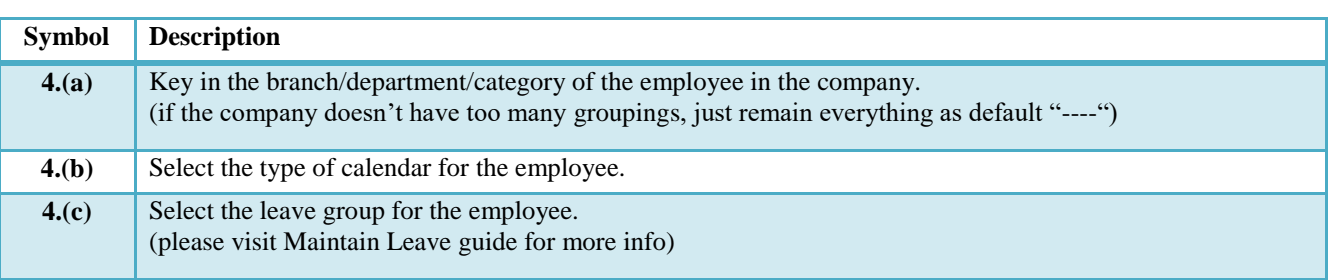

# Step 4.1: Create new Branch/HR Group/Department/Category/Country/Race

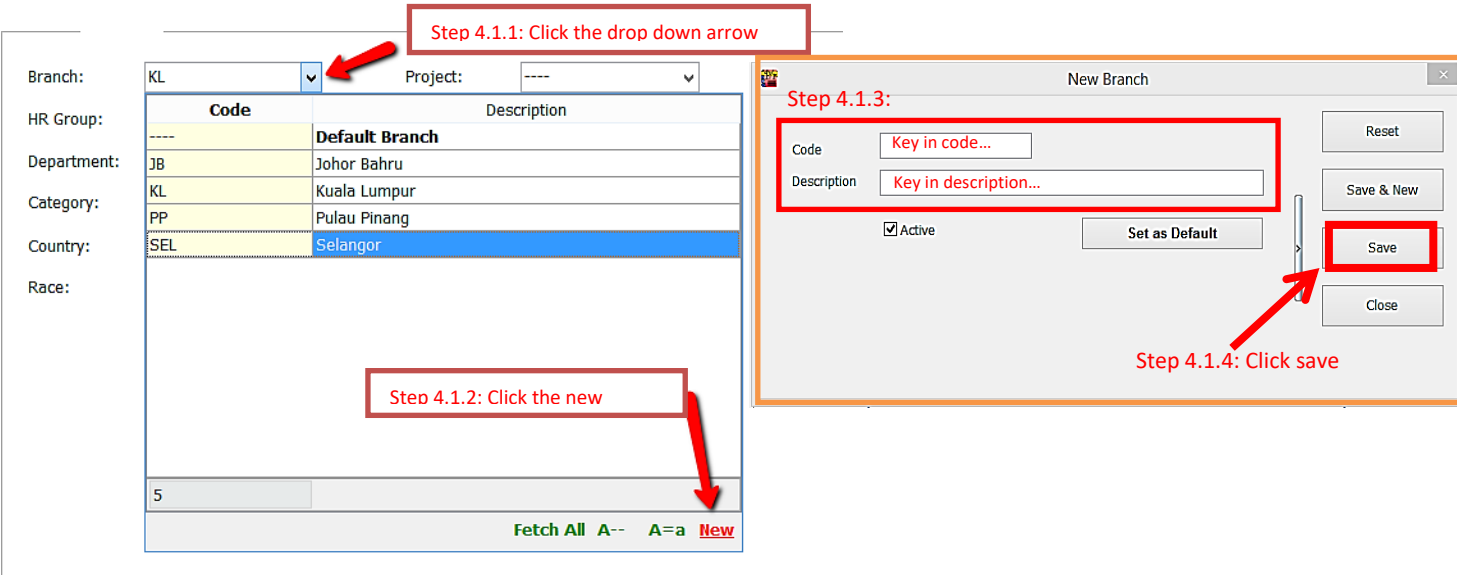

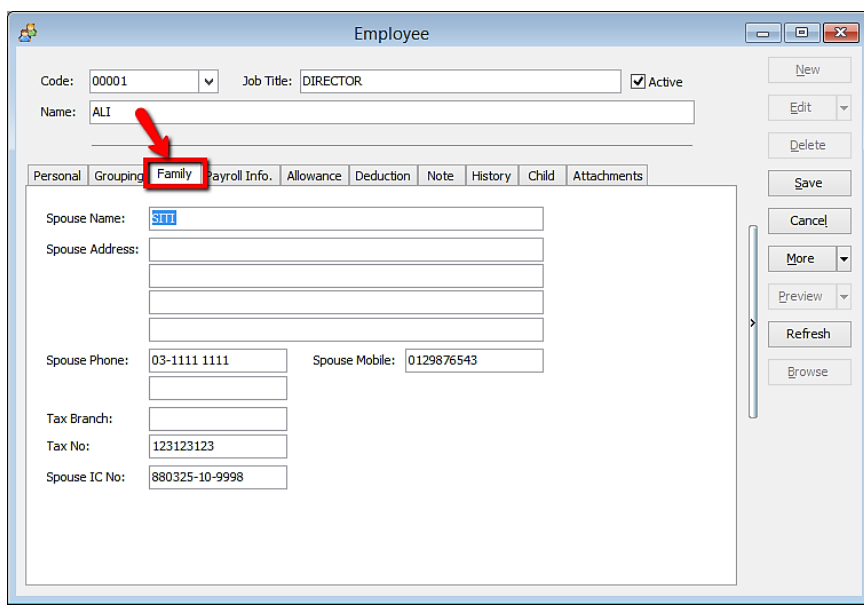

# Step 5: Key in the employee's family details

Step 6: Key in the employee's payroll information

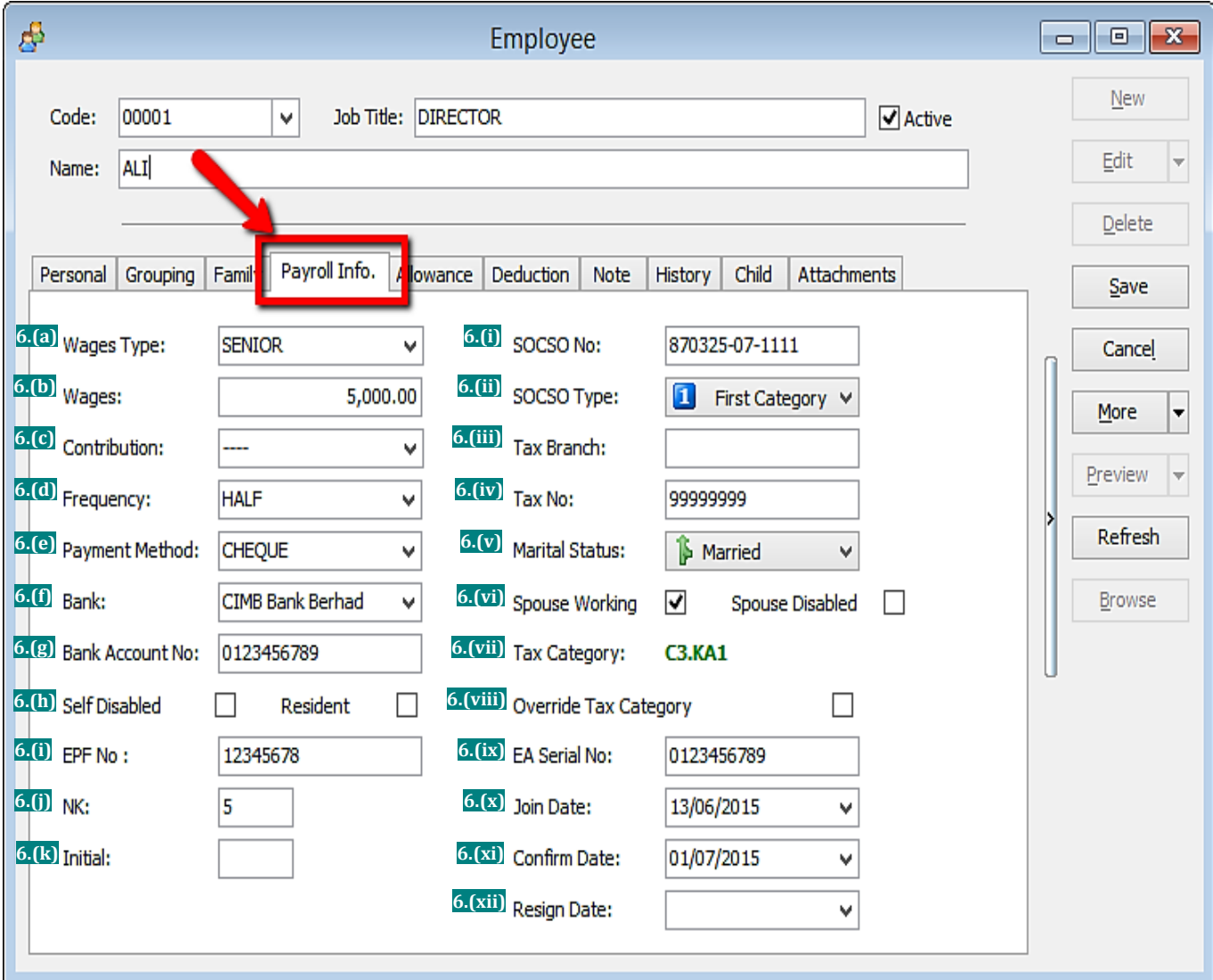

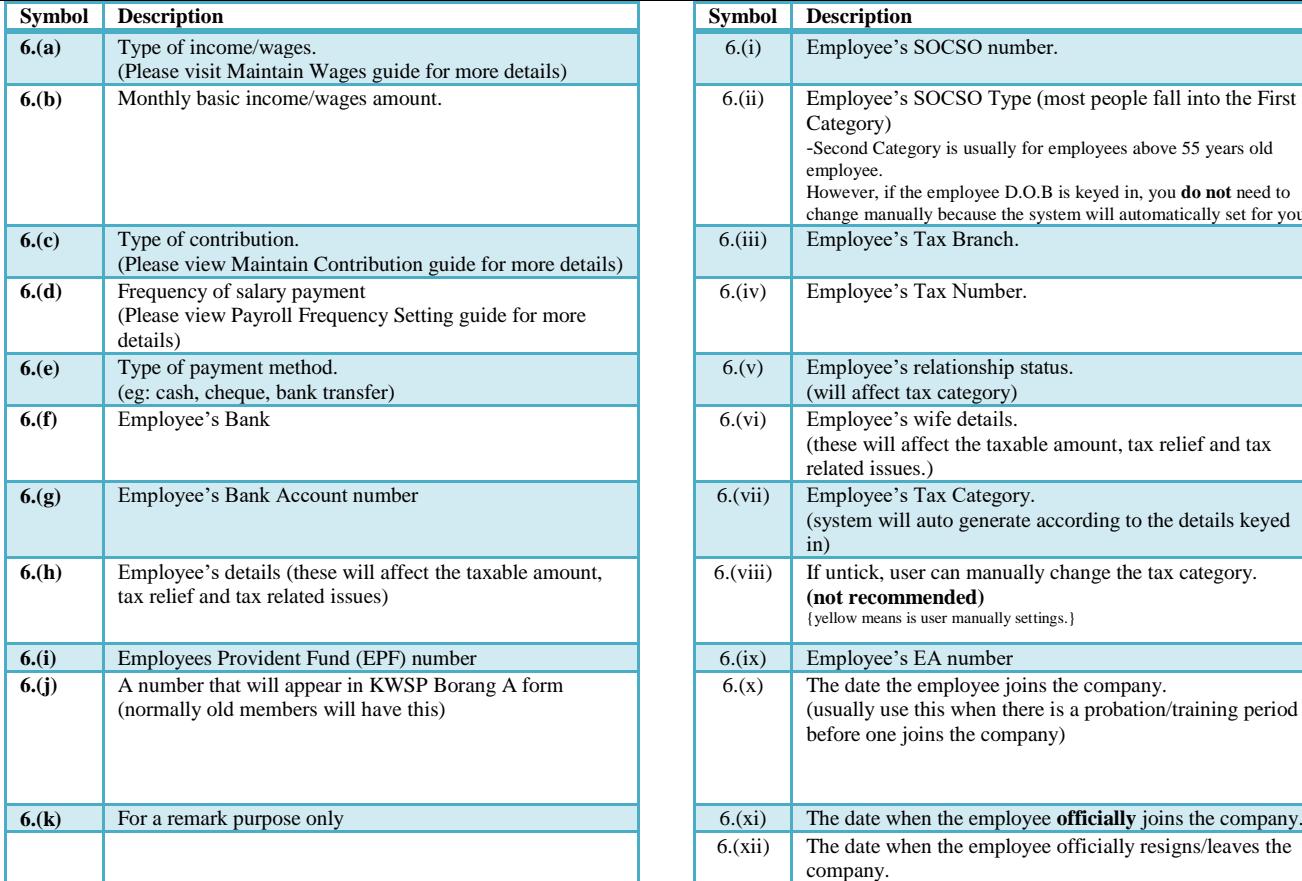

| <b>Symbol</b> | <b>Description</b>                                                                                                    |
|---------------|----------------------------------------------------------------------------------------------------|
| 6.(i)         | Employee's SOCSO number.                                                                                                    |
| 6.(ii)        | Employee's SOCSO Type (most people fall into the First<br>Category)<br>-Second Category is usually for employees above 55 years old<br>employee.<br>However, if the employee D.O.B is keyed in, you do not need to<br>change manually because the system will automatically set for you) |
| 6.(iii)       | Employee's Tax Branch.                                                                                                    |
| 6.(iv)        | Employee's Tax Number.                                                                                                    |
| 6(y)          | Employee's relationship status.<br>(will affect tax category)                                                                                                    |
| 6.(vi)        | Employee's wife details.<br>(these will affect the taxable amount, tax relief and tax<br>related issues.)                                                                                                    |
| 6.(vii)       | Employee's Tax Category.<br>(system will auto generate according to the details keyed<br>in)                                                                                                    |
| 6.(viii)      | If untick, user can manually change the tax category.<br>(not recommended)<br>{yellow means is user manually settings.}                                                                                                    |
| 6.(ix)        | Employee's EA number                                                                                                    |
| 6(x)          | The date the employee joins the company.<br>(usually use this when there is a probation/training period<br>before one joins the company)                                                                                                    |
| 6(xi)         | The date when the employee <b>officially</b> joins the company.                                                                                                    |
| 6(xii)        | The date when the employee officially resigns/leaves the<br>company.                                                                                                    |

Step 7: Key in the employee's monthly fix allowances/deductions

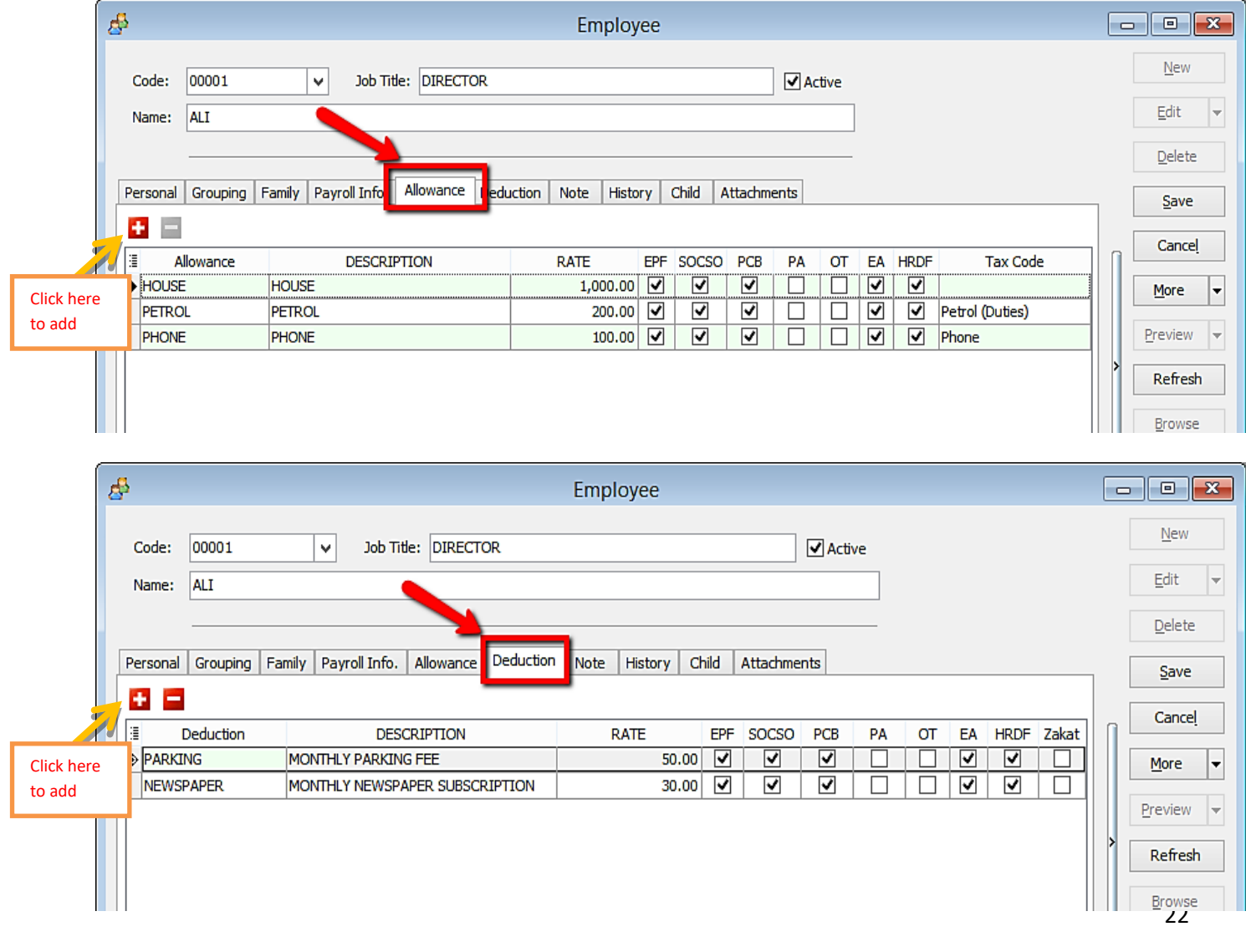

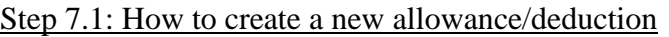

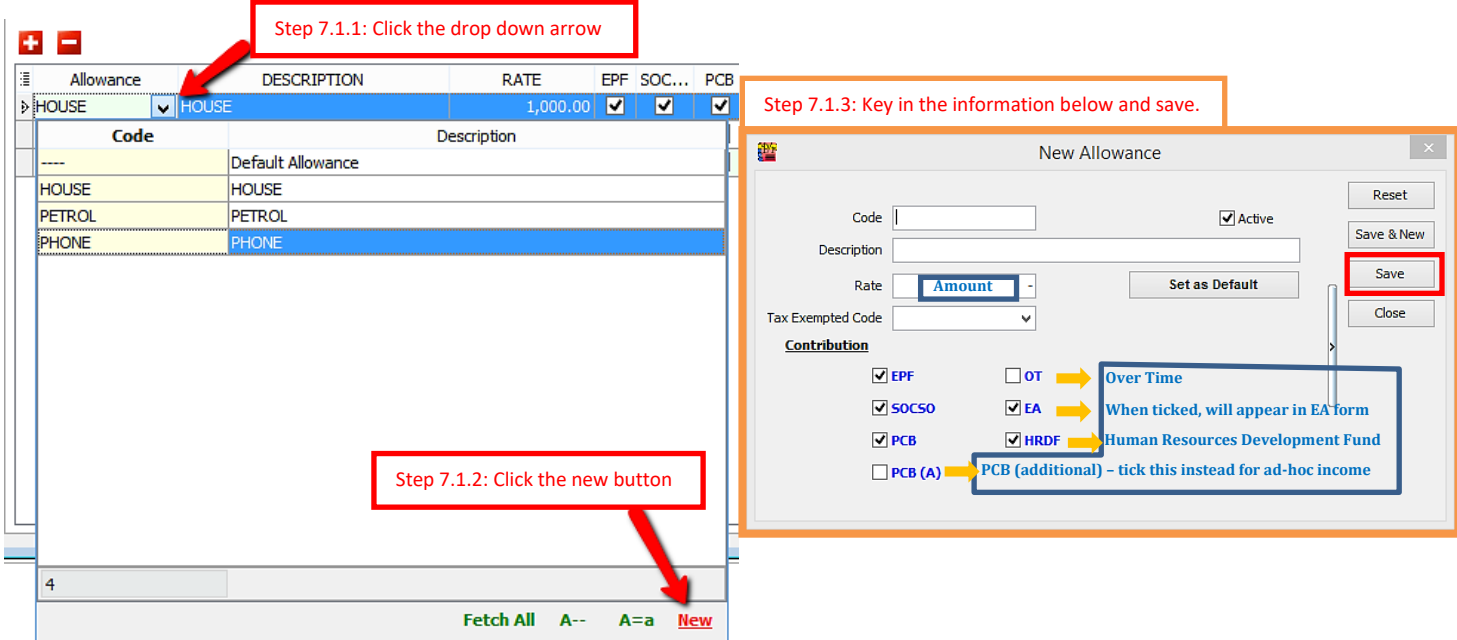

#### Step 8: Add notes/remark and photo for the employee

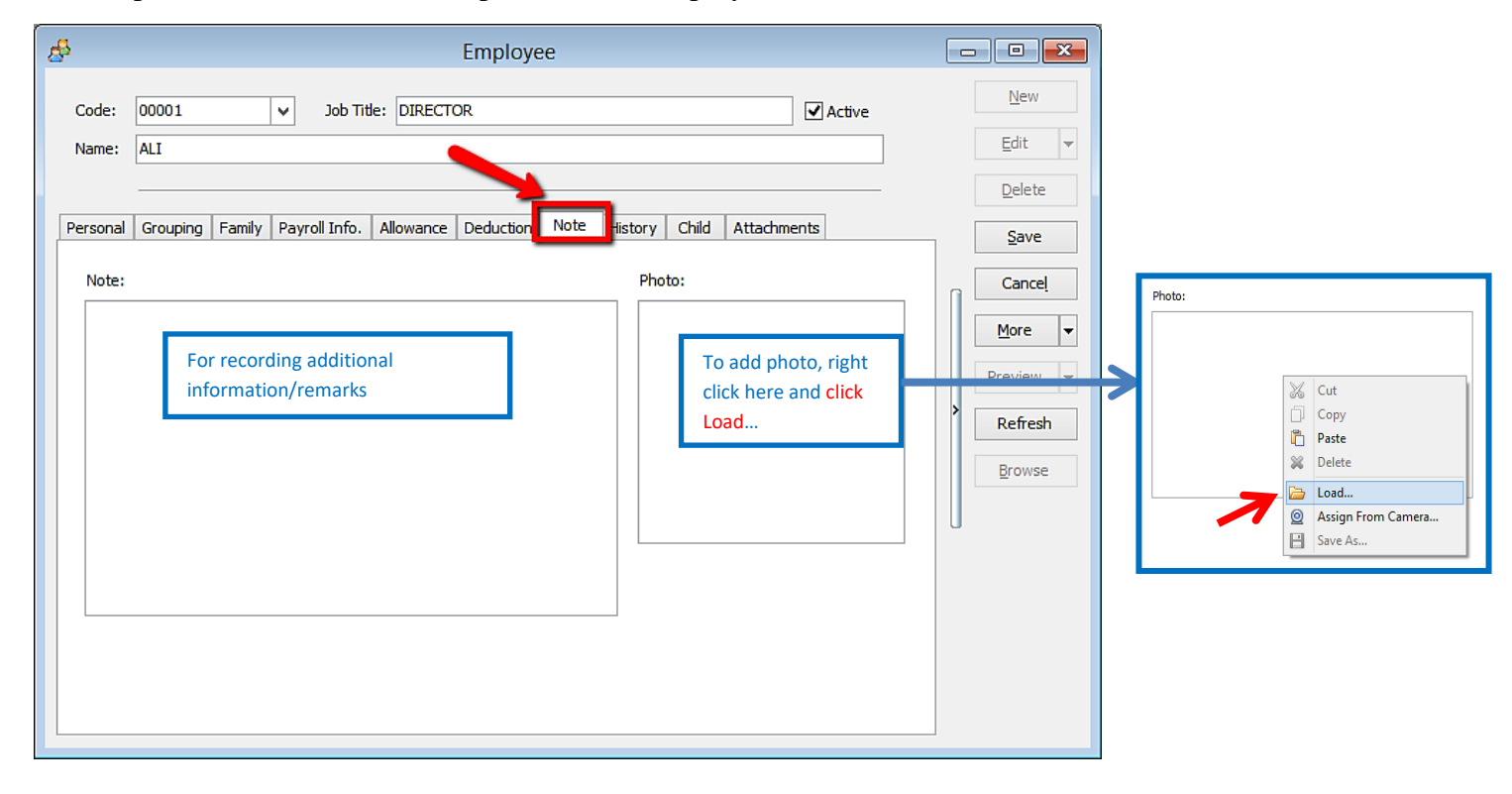

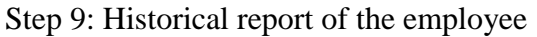

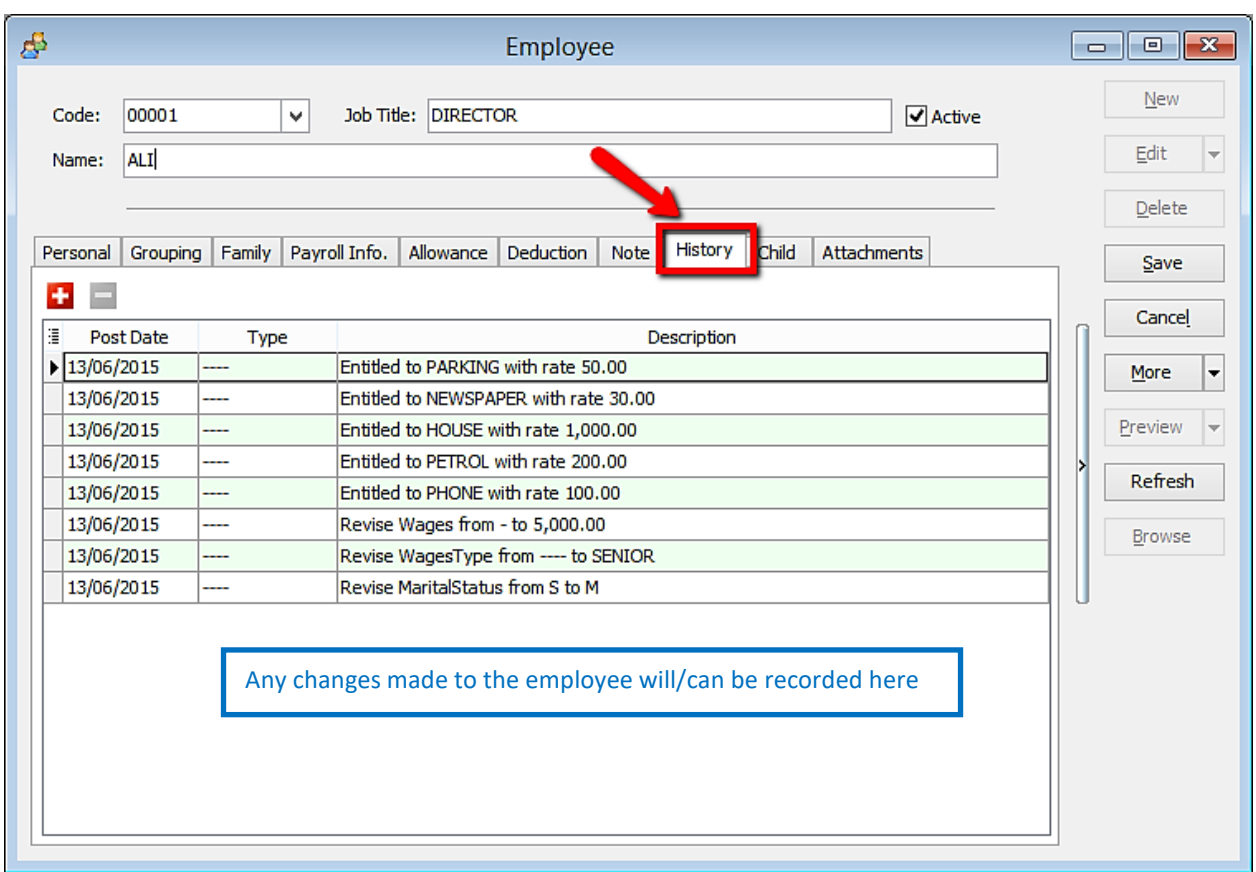

Step 10: Add the employee's children information (will affect tax category)

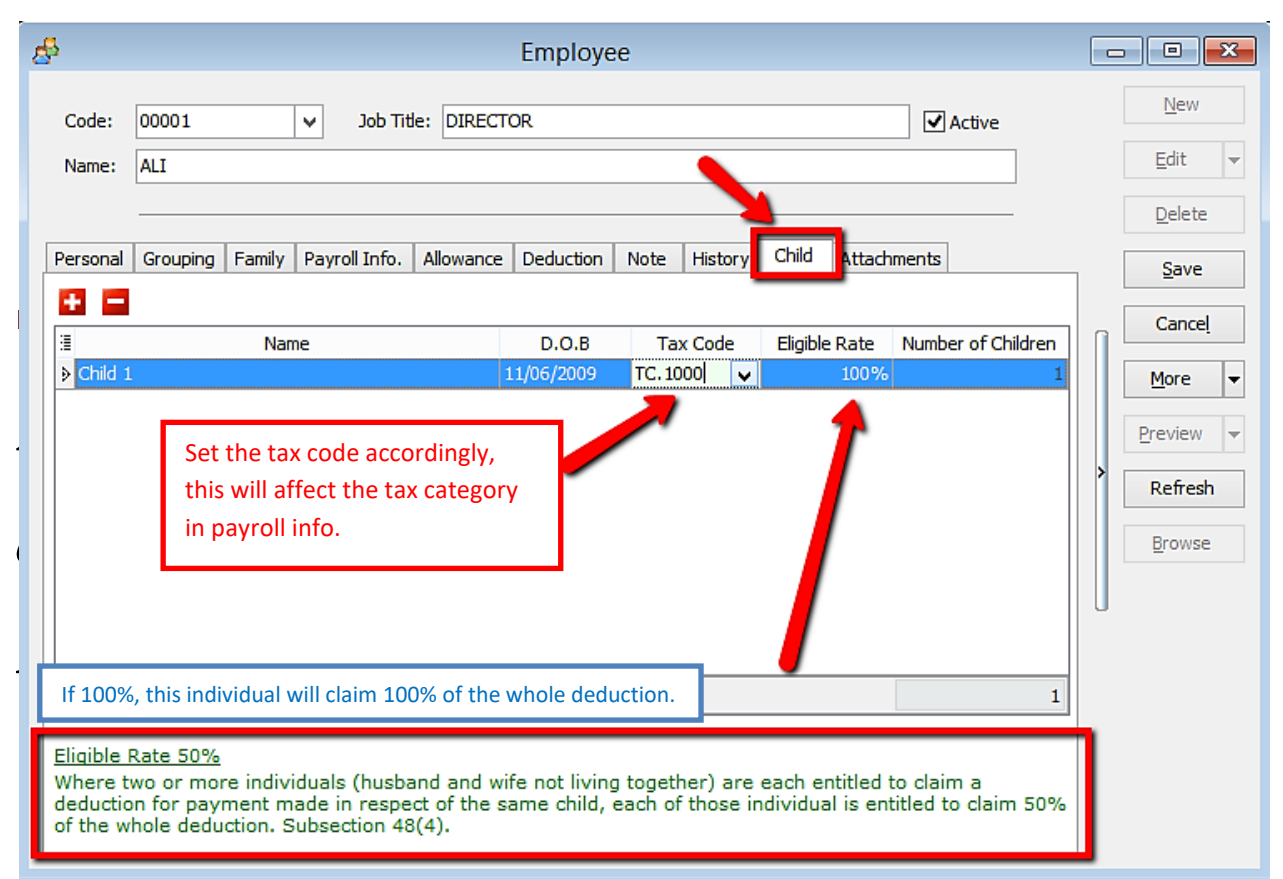

Step 11: Add any attachment that is related to the employee. (e.g. resume, curriculum vitae, contract agreement, receipt claims etc)

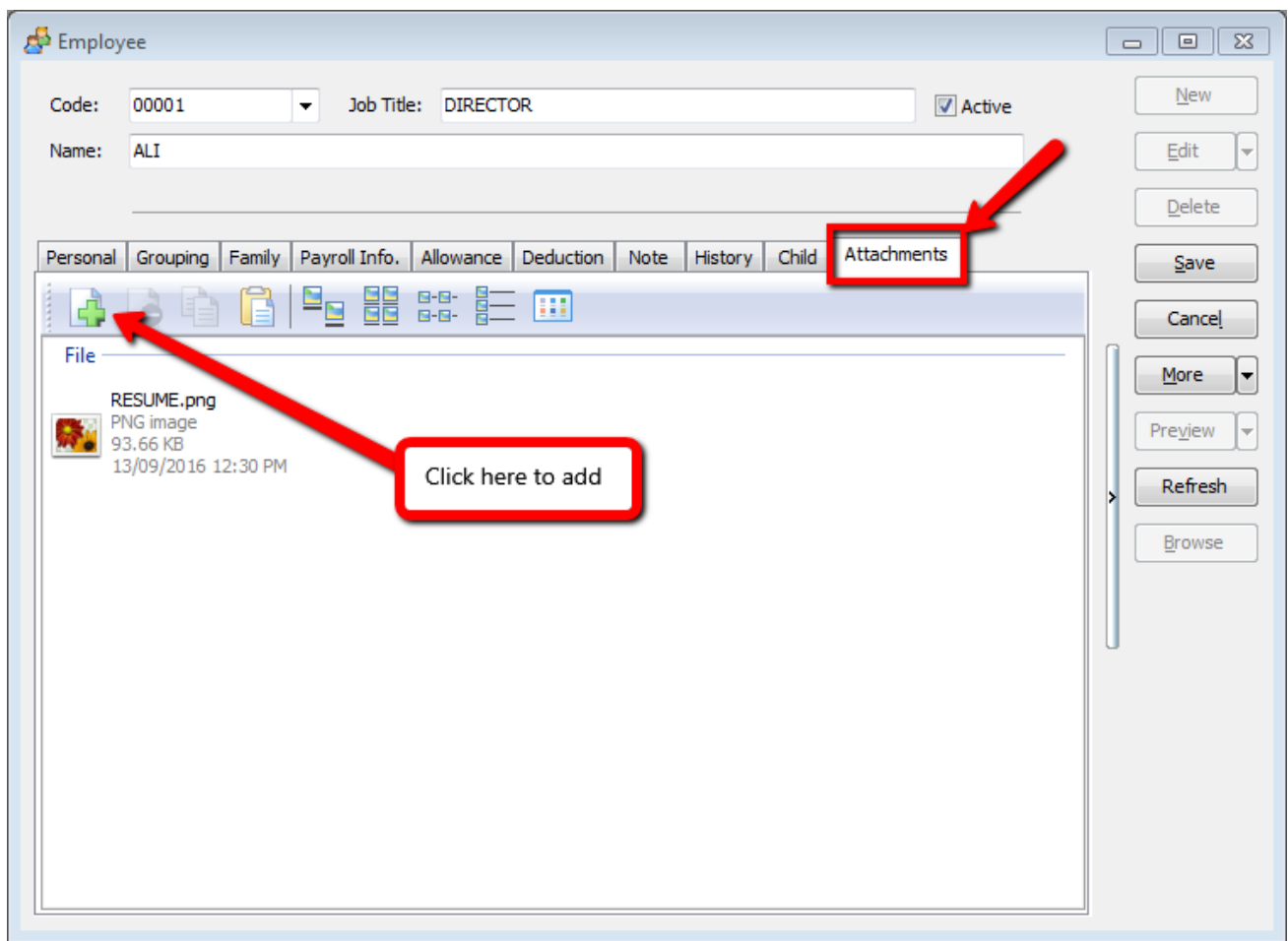

SQL Payroll latest version 125 and above: ADD new government report: TP-1 and TP3

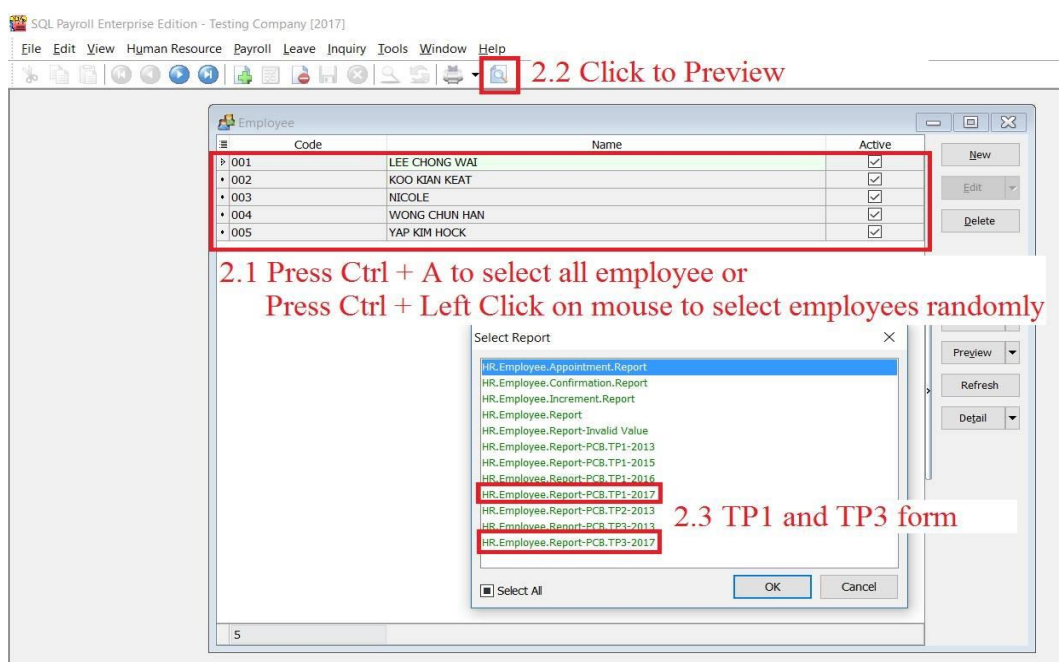

*Payroll Maintenance:*

**Maintenance**

**Process Salary**

**Reports**

# <span id="page-26-0"></span>**Payroll Maintenance**

# **1) Maintain Wages**

- Enable to set different contributions on Wages, e.g. EPF, SOCSO, PCB, OT, EA and HRDF.

# **2) Maintain Frequency**

- Enable to set different frequency, e.g. weekly, half monthly.

# **3) Maintain Contribution**

- Enable to set different contributions for Bonus, Director's Fee, Paid Leave and Unpaid Leave.

- Maintain the Employee's & Employer's EPF Rate.

- Maintain the working hour and day per month.

-Maintain the Overtime Calculation base on Maintain Employee Settings. It will calculate the OT based on Wages amount in Maintain Employee.

# **4) Maintain Allowance**

- Define the allowance type, rate and contribution.

- **5) Maintain Deduction**
	- Define the deduction type, rate and contribution.

#### **6) Maintain Overtime**

- Define the overtime type, rate, unit type, and contribution.

# **7) Maintain Claims**

- Define the claims type and amount.

# **8) Maintain Commission**

- Define the commission type, rate and contribution.

# **9) Maintain Payment Method**

- Define the bank information.

# <span id="page-27-0"></span>**Maintain Wages**

- Setting up Maintain Wages helps you to categorize the type of wages an employee received.
- This would affect the types of contribution that they need to provide (EPF/SOCSO/PCB & etc)
- This is useful if you have different types of workers such as permanent worker, contract worker, foreign worker, etc

Step 1: Select Payroll, click Maintenance and Maintain Wages.

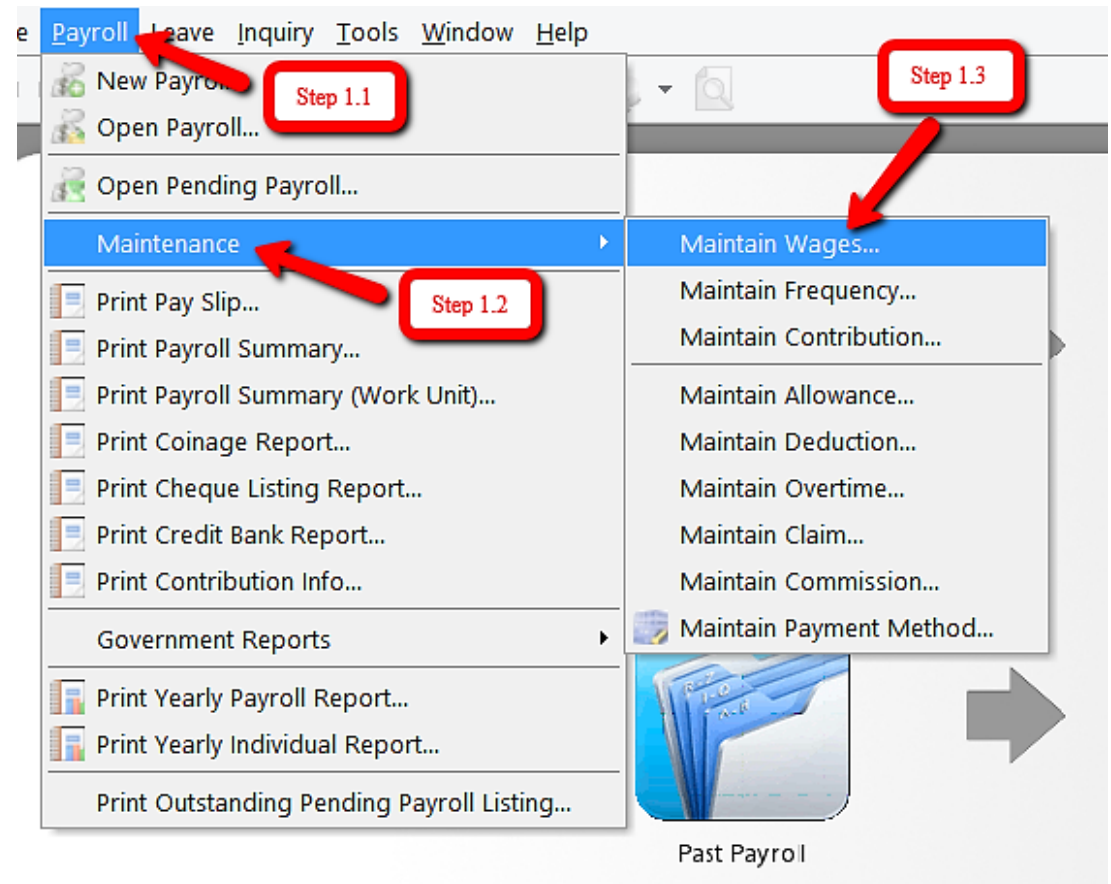

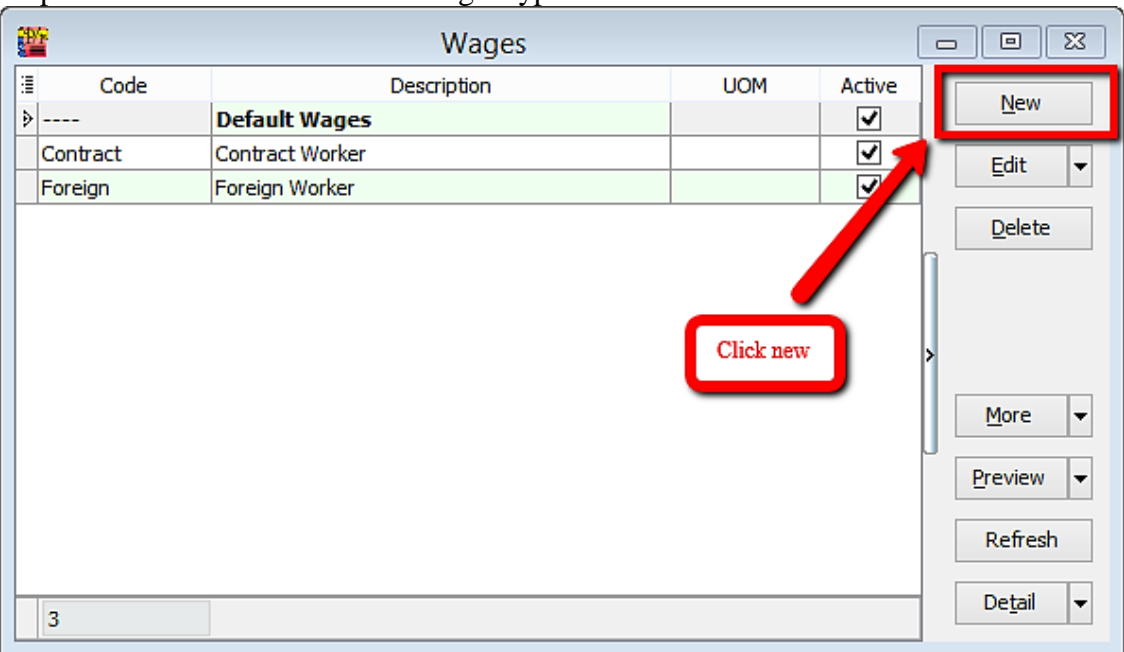

### Step 2: Click New to create new wages type

Step 3: Key in the details and tick the required contribution.

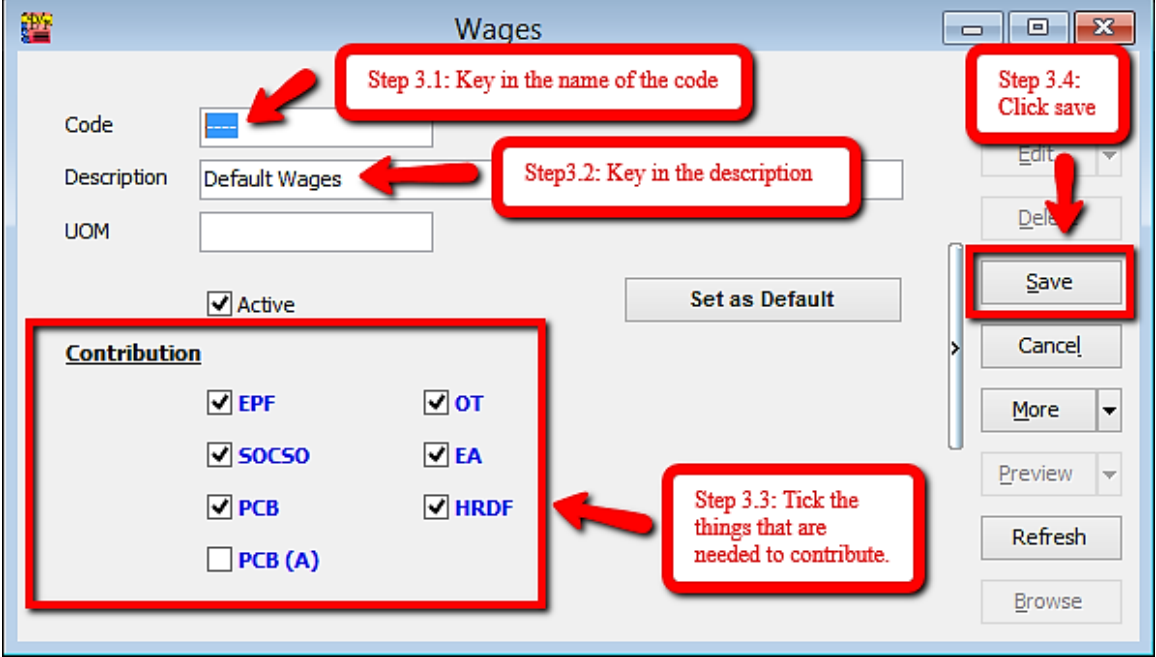

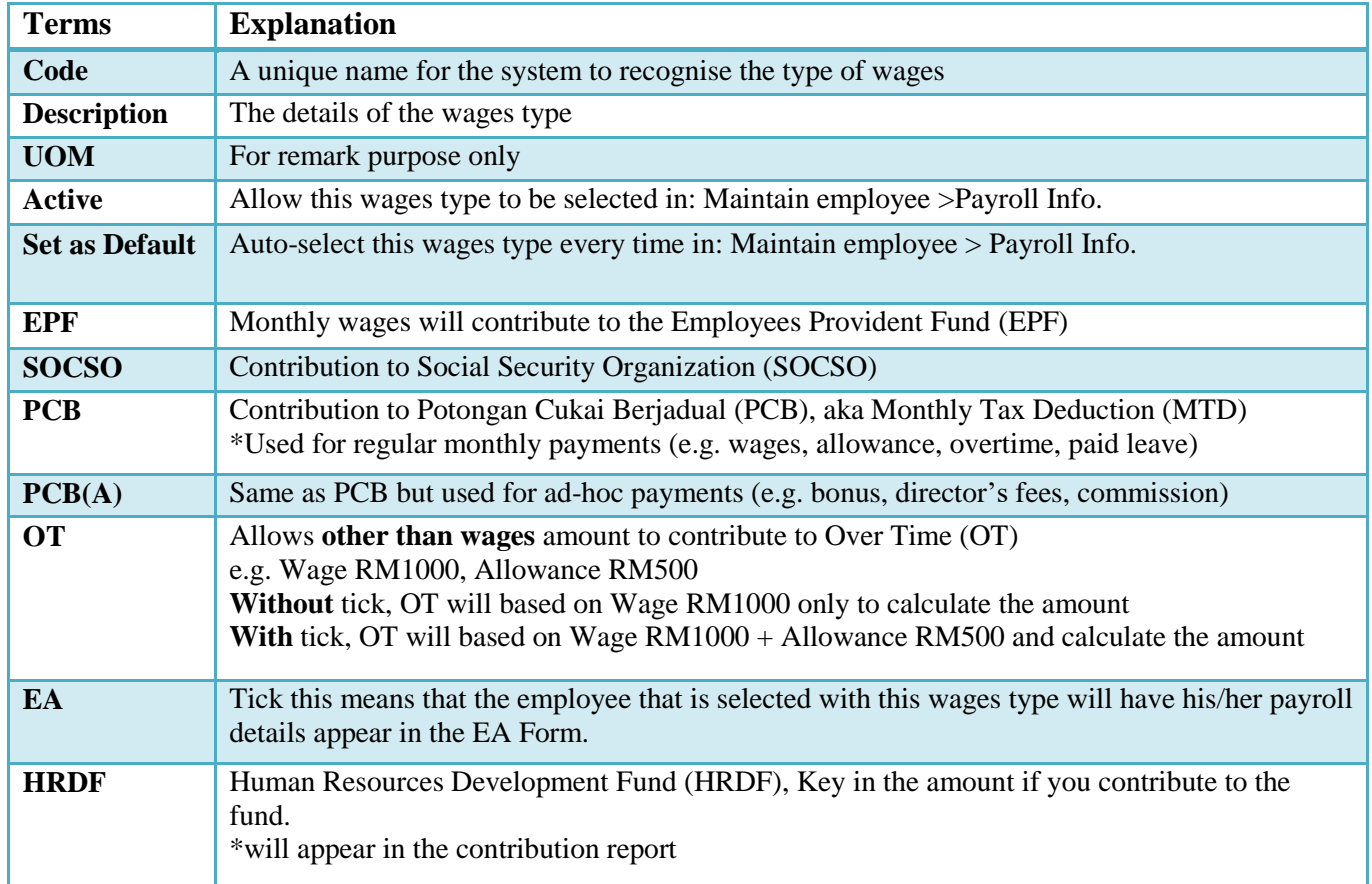

#### **Types of wages that are commonly used by our users**

#### Local Permanent workers Foreign workers

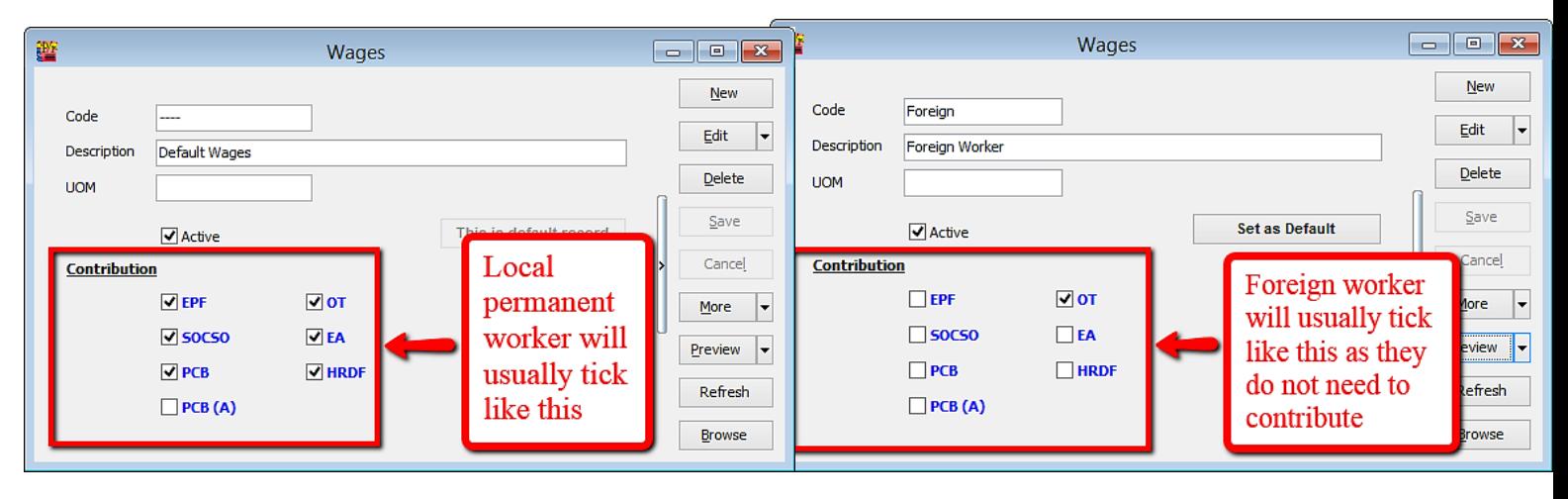

# <span id="page-30-0"></span>**Maintain Frequency**

- When you need to pay salary more than one time in a Month (e.g. partial salary that is paid in the same month)

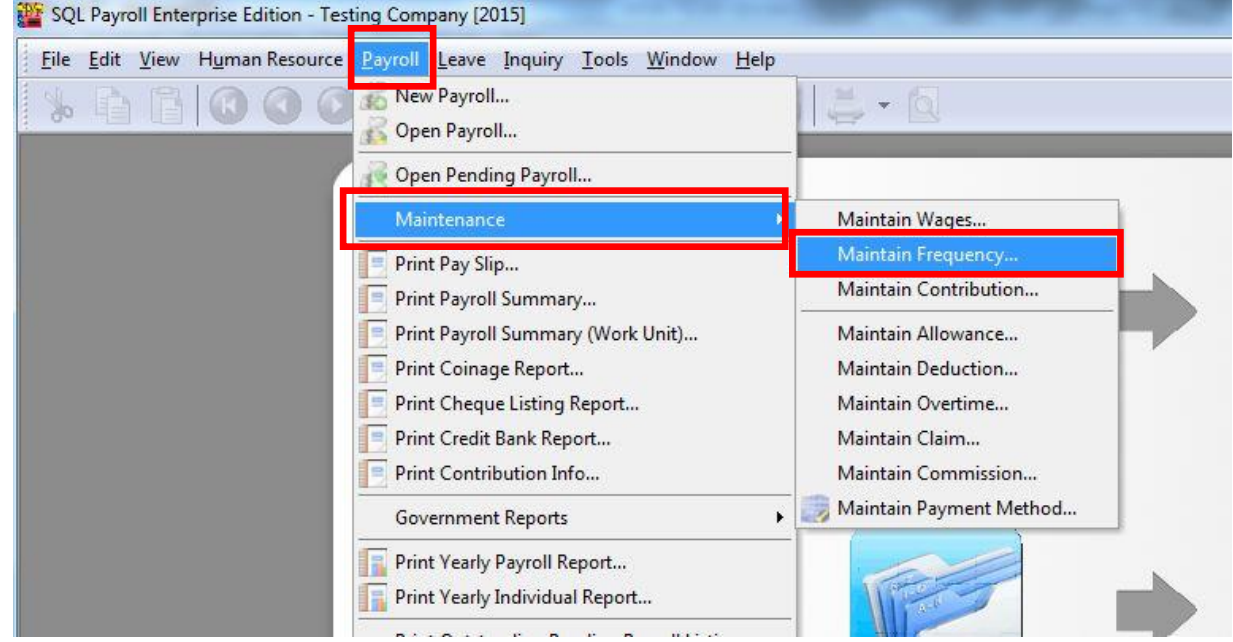

Step 1: Select Payroll, click Maintenance and then click Maintain Frequency.

Step 2: Click New to preset your contribution, if your contribution is based on half month payroll then you may refer to the picture below:

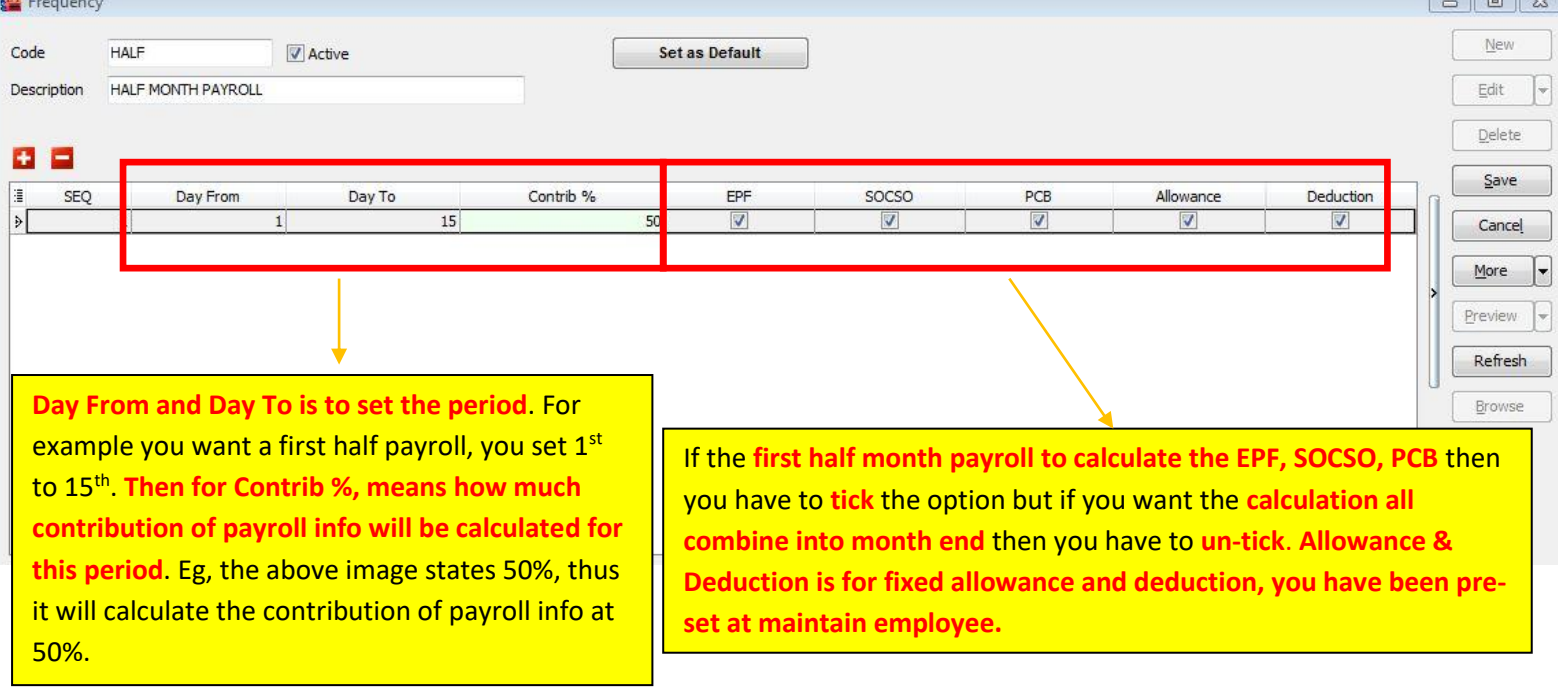

Step 3: After setting the maintain frequency you have to assign the employee who falls under this frequency setting. Click Maintain Employee then select the employee you need to edit. Click Payroll Info and select Frequency accordingly.

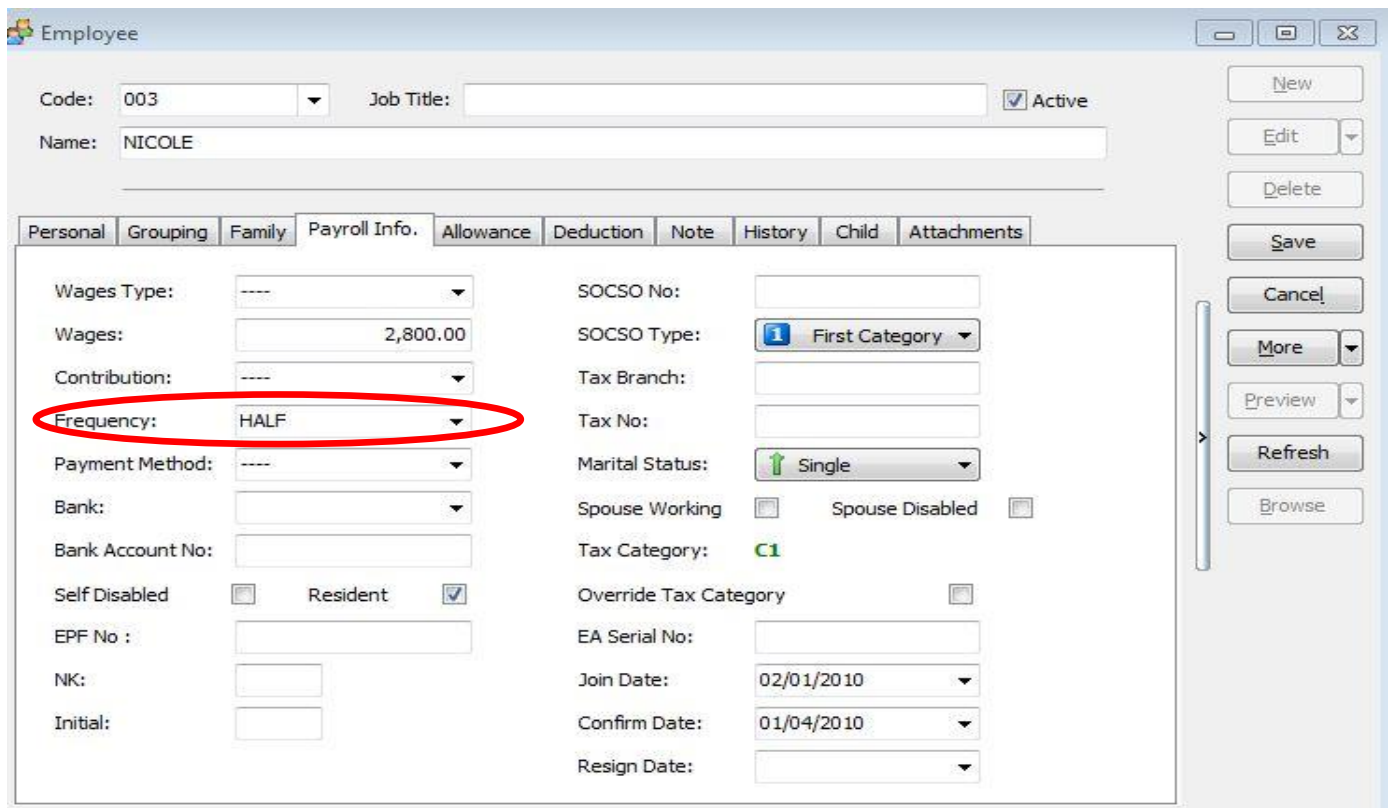

-Find out whether this employee has the fixed allowance.

^ The above Employee (Nicole) has a Fixed Allowance of RM230.

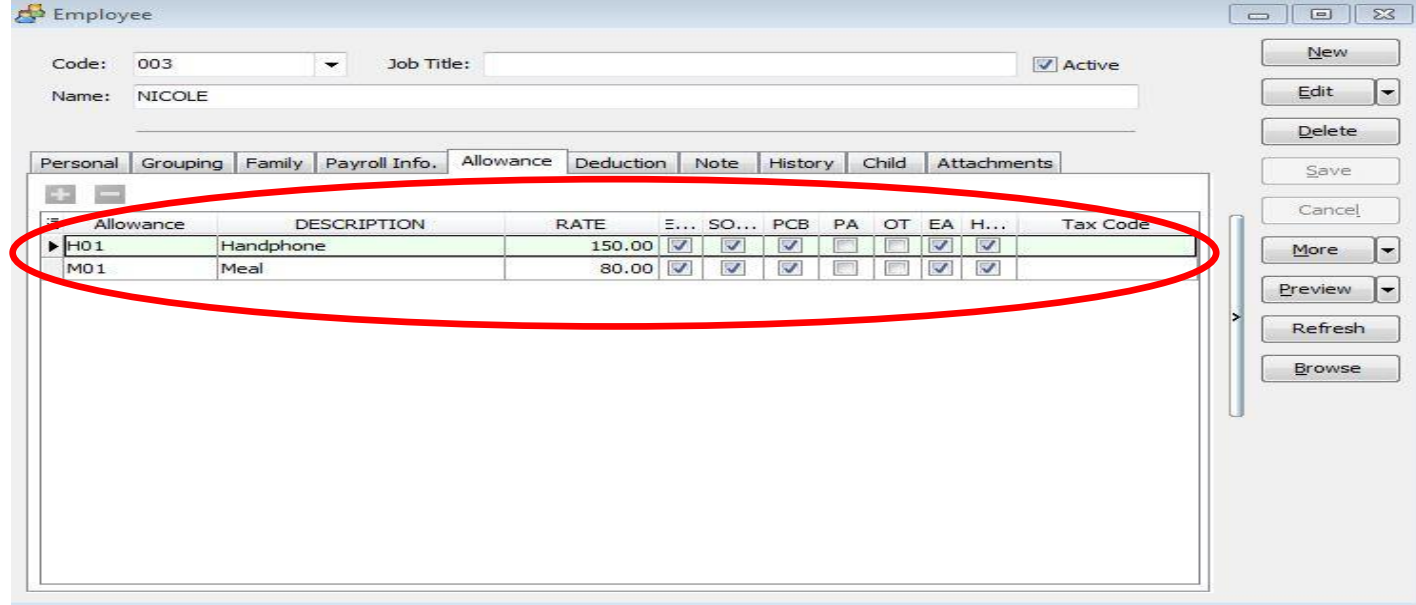

Step 4: When the Fixed Allowance settings are done, you need to select Payroll, click New Payroll and then click frequency.

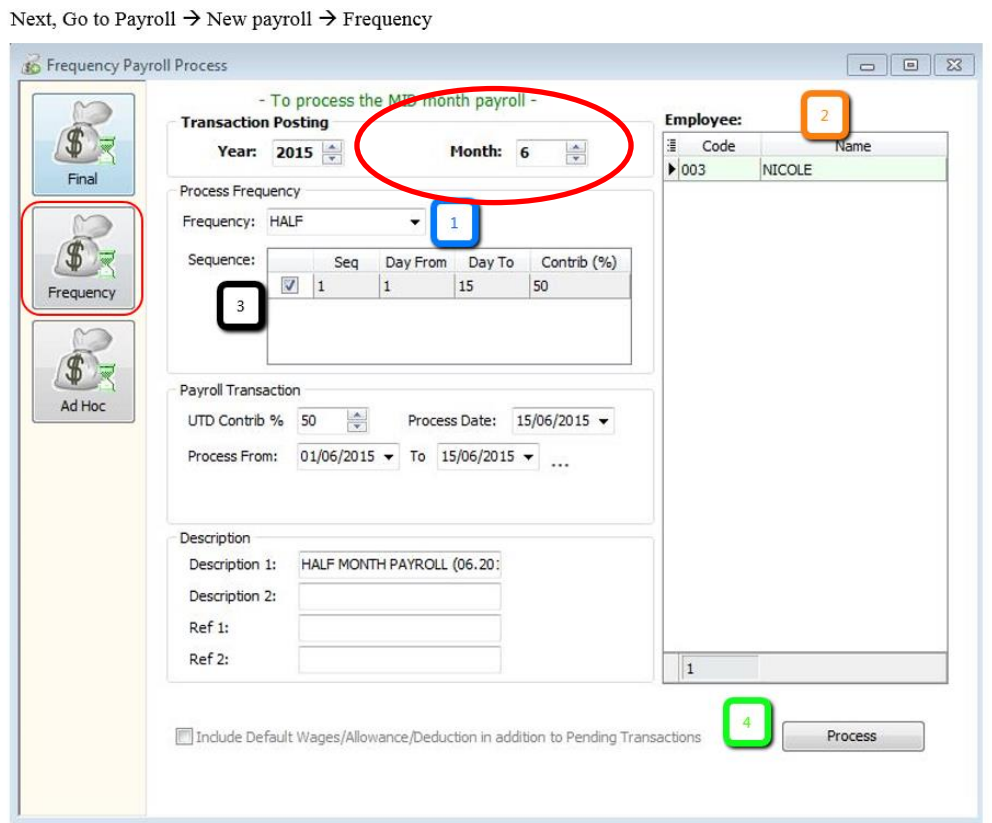

1.1 ~ Select the Frequency that you have set in Maintain Frequency (e.g. Half).

1.2 ~ The Employee/s that you have set as the Frequency type in Maintain Employee will show in this column

- 1.3 ~ Tick the Sequence that you wan to process.
- 1.4 ~ Click PROCESS.

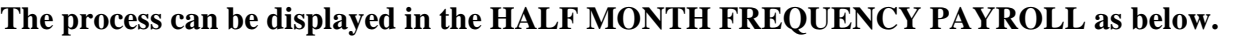

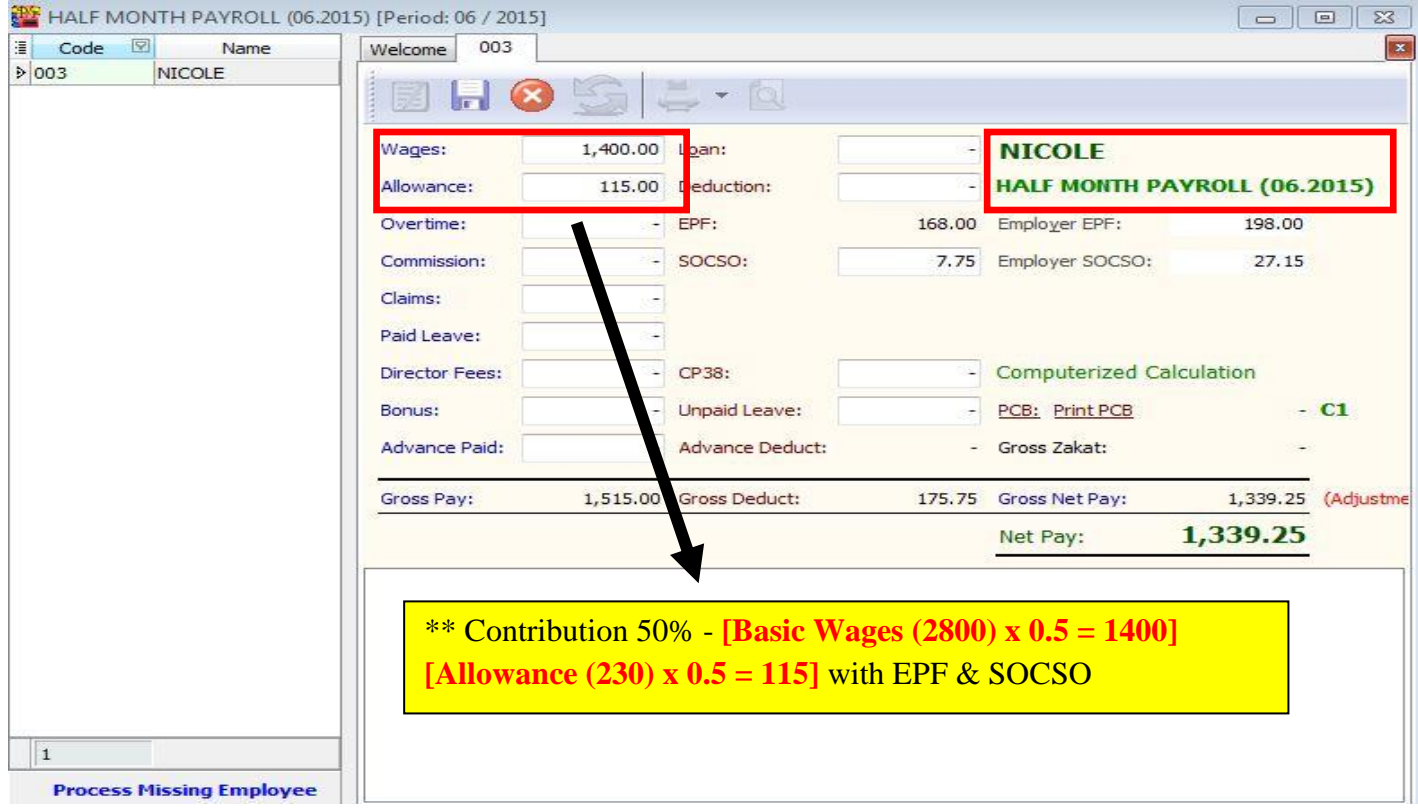

Step 5: When its time for month end process, select Payroll click New Payroll and then click Final Month End and process.

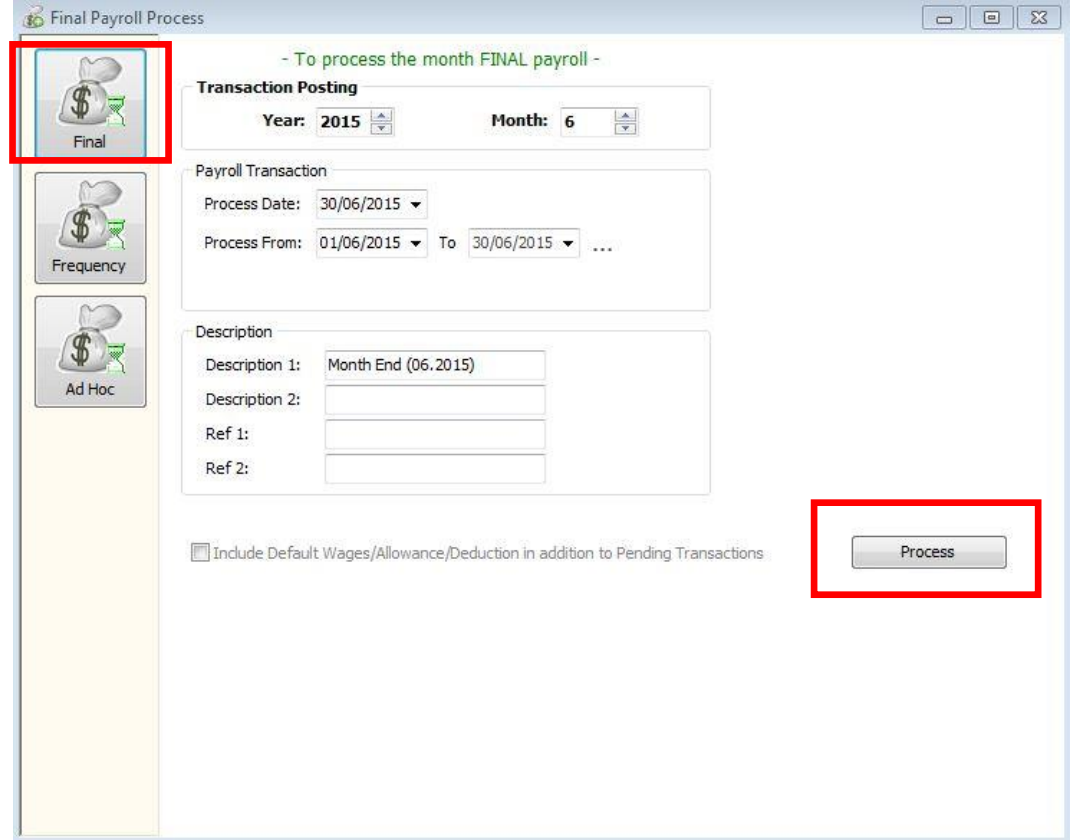

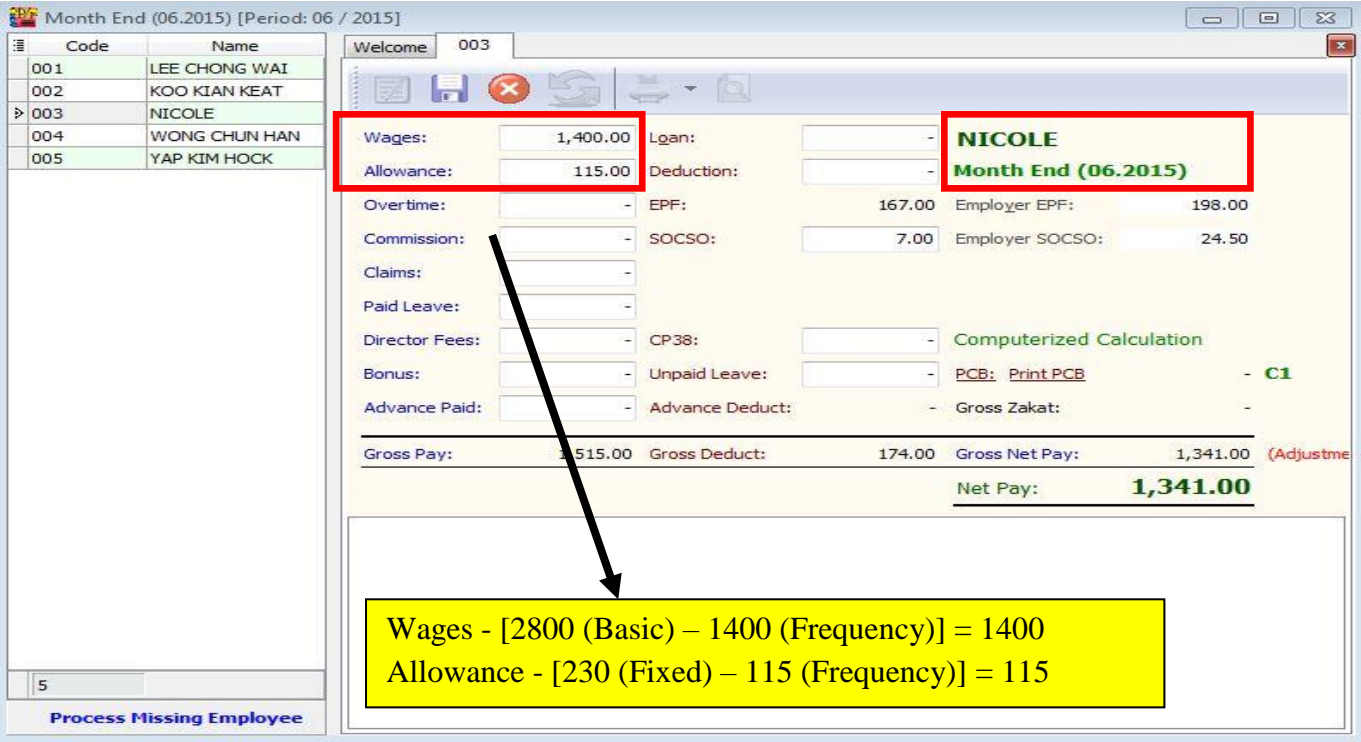

# The process will be displayed in the **MONTH END as below.**

# <span id="page-35-0"></span>**Maintain Contribution**

- Setting Maintain Contribution helps you to categorize the types of contribution an employee received.
- This will affect the types of contribution they need to provide (EPF/SOCSO/PCB, etc)
- This is useful if you have different types of workers such as permanent worker, contract worker, foreign worker, etc
- **You can set the Employee/Employer EPF rate, OT calculation and Tax calculation here.**

Step 1: Select Payroll, click Maintenance and then click Maintain Contribution.

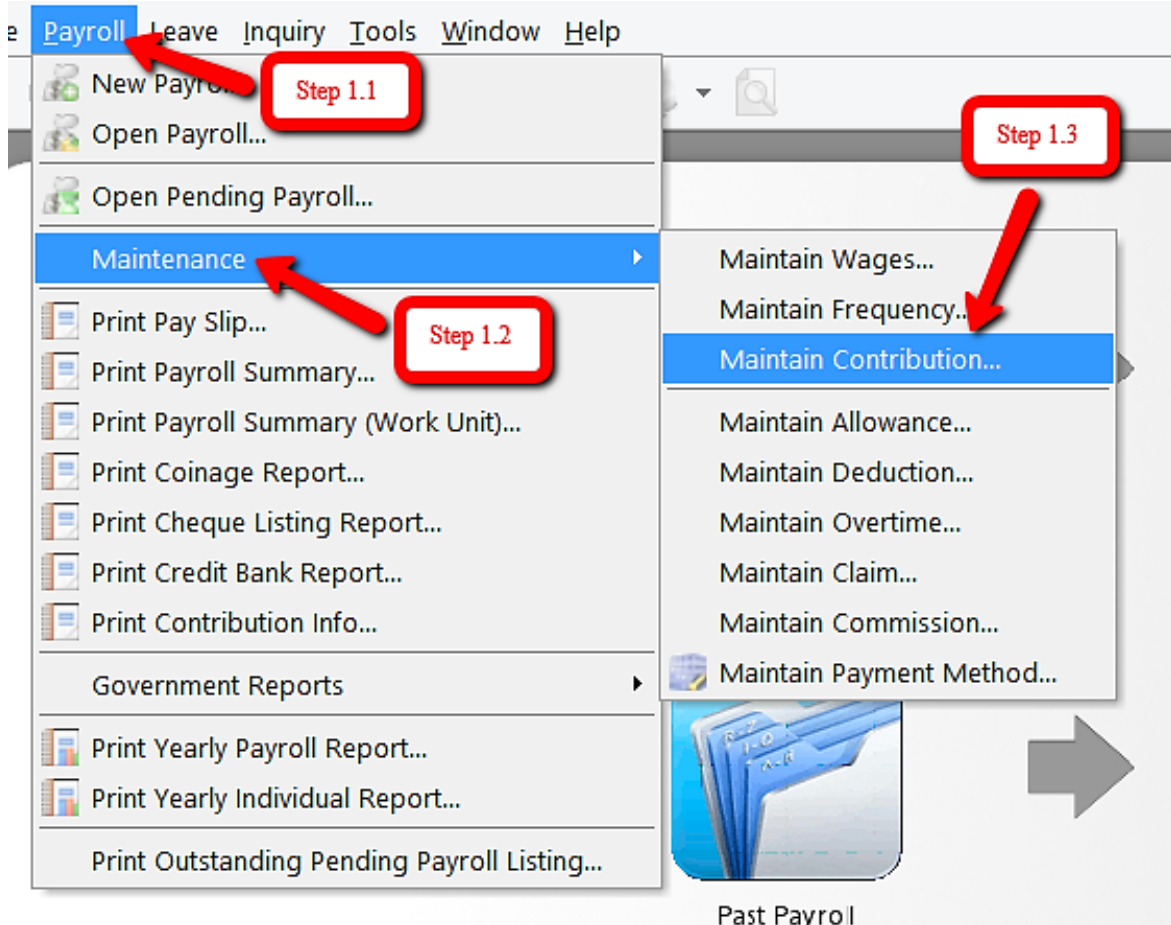
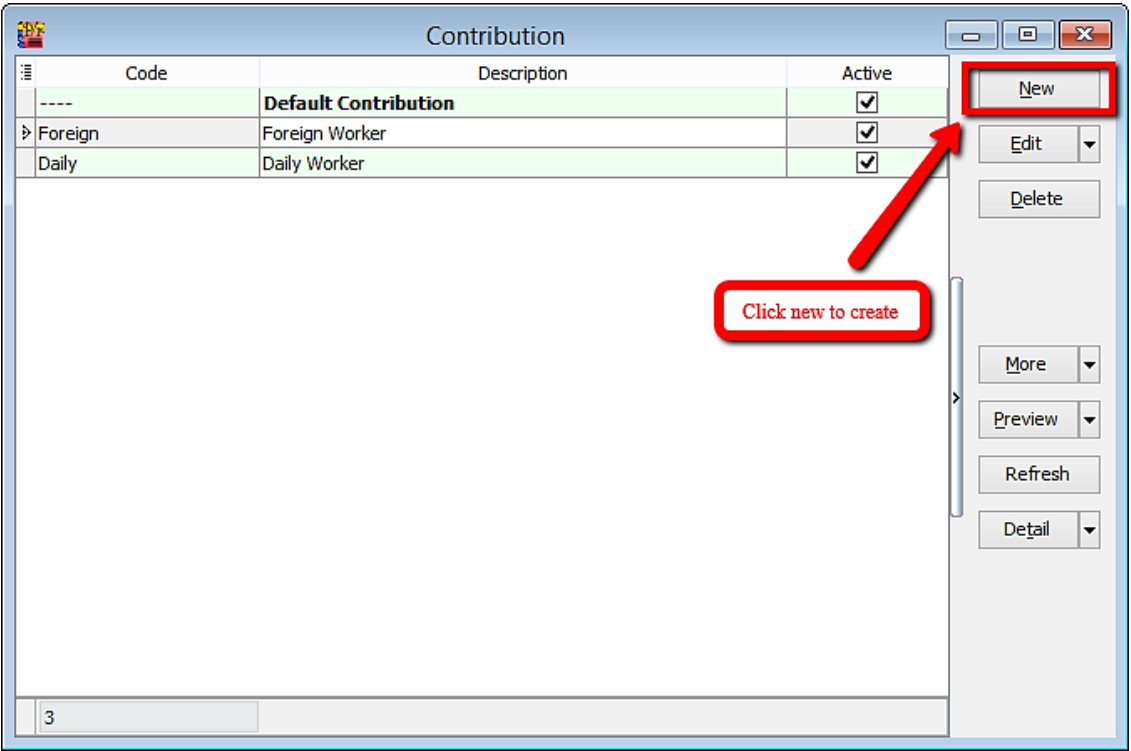

## Step 2: Click New to create New Contribution

Step 3: Key in the details and tick the required contribution.

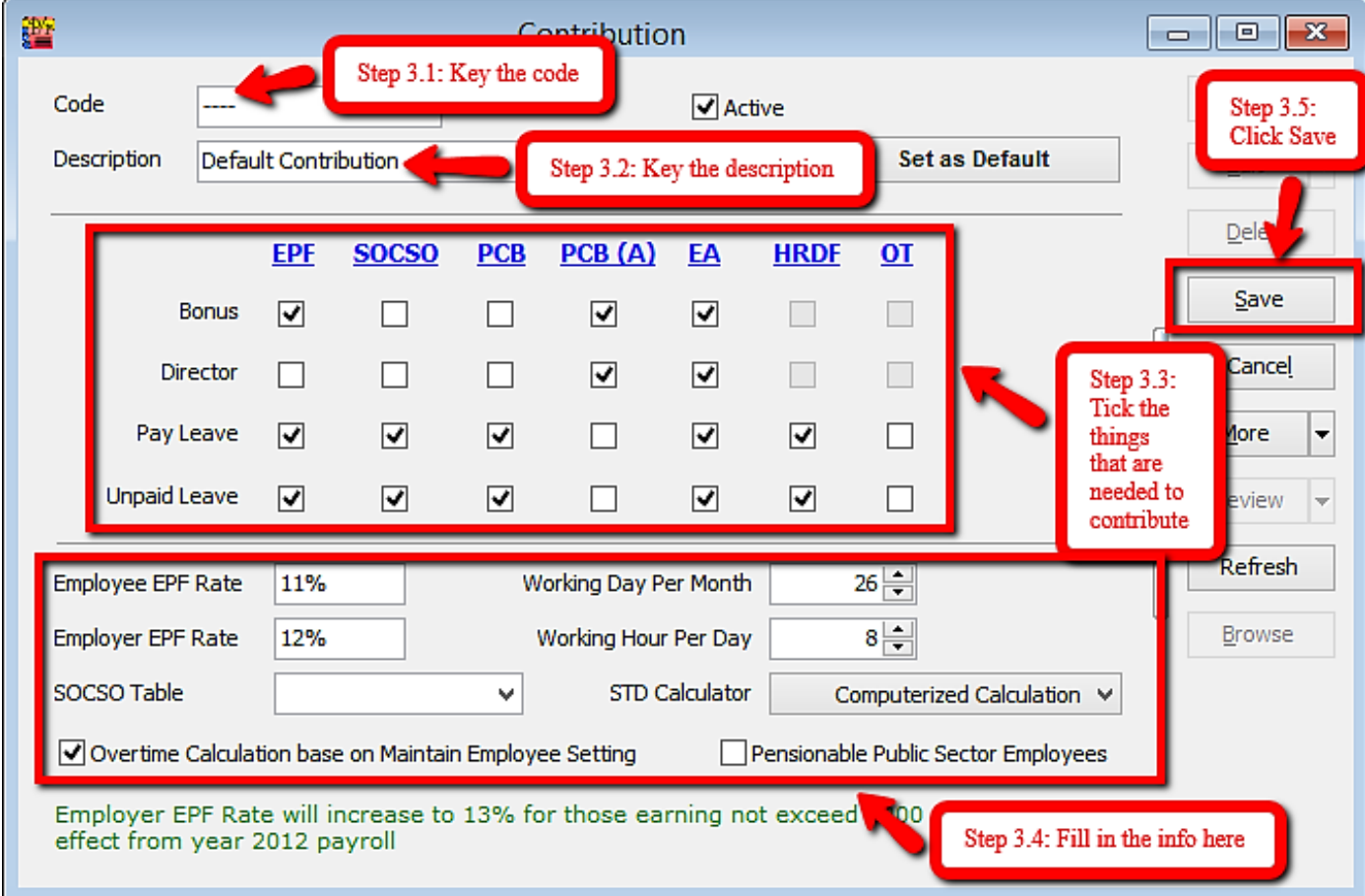

### **Types of contributions that are commonly used**

### Local Permanent workers

#### Foreign workers

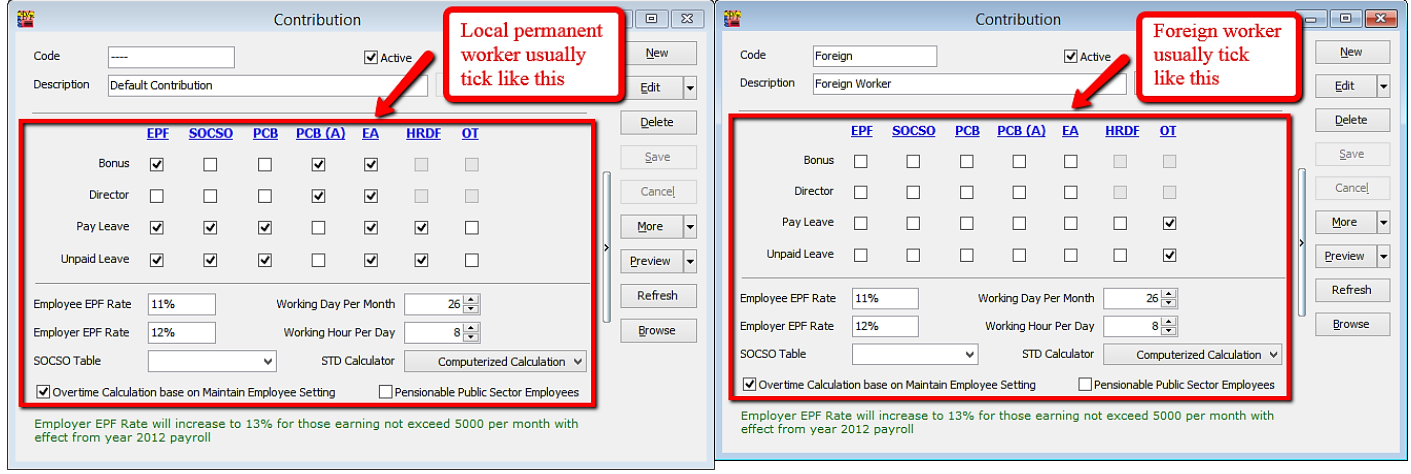

### Explanation of terms in Maintain Contribution panel

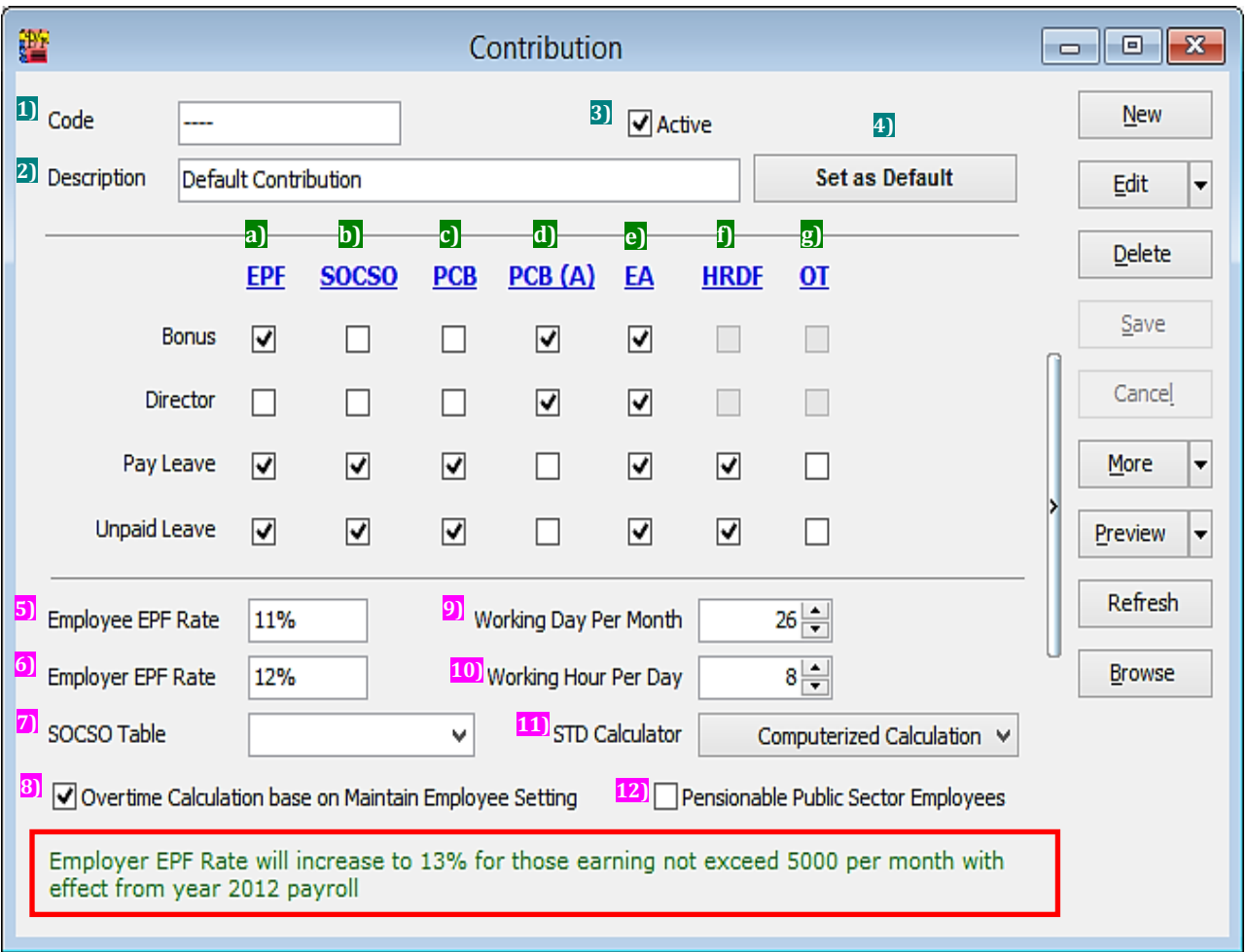

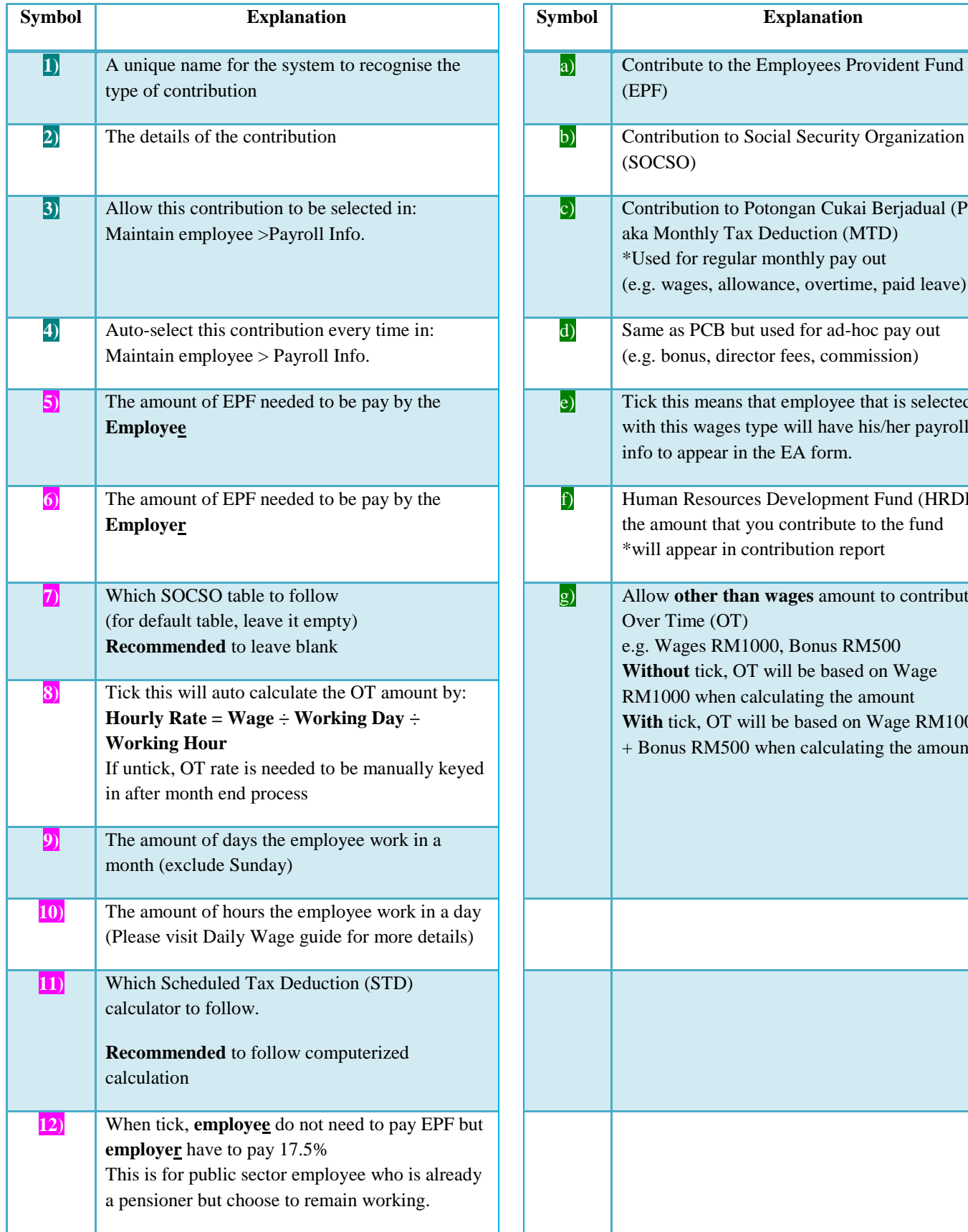

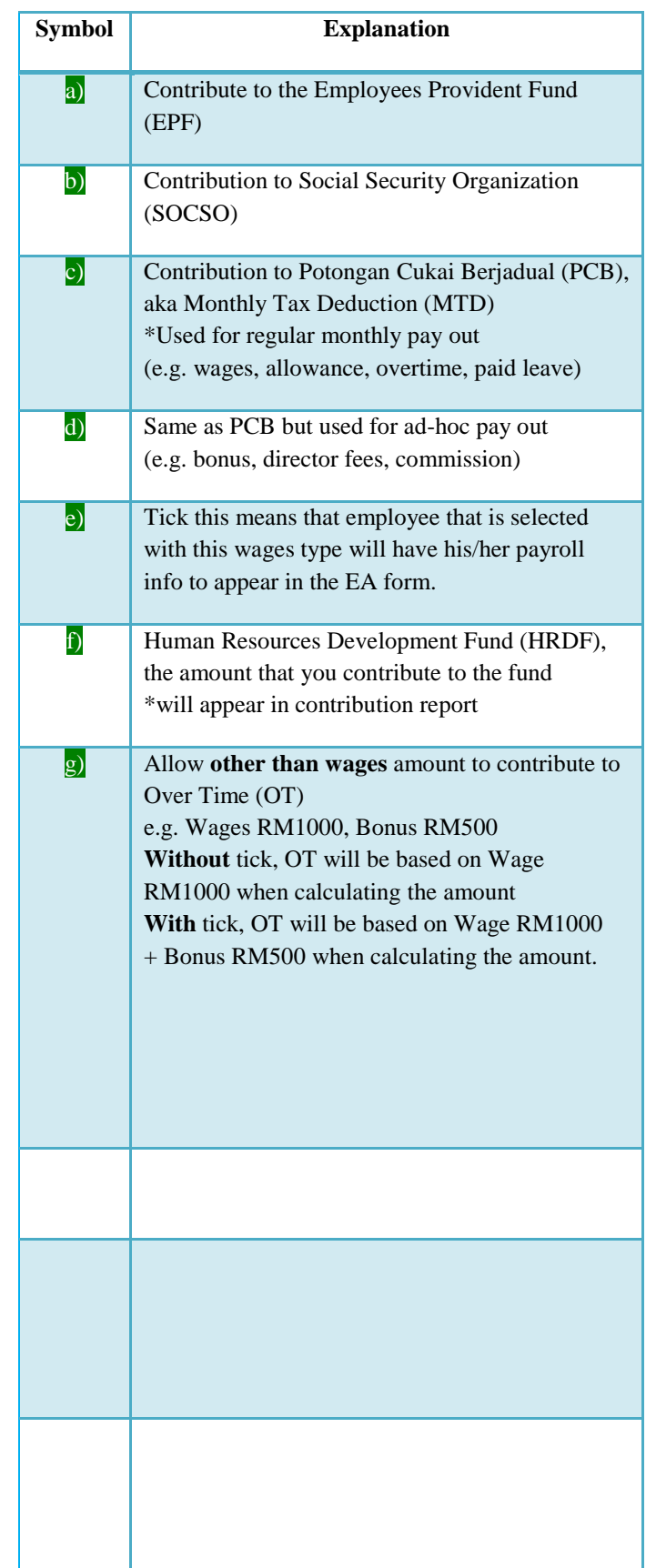

SQL Payroll latest version 125 and above: ADD "auto claim SOCSO for PCB calculation" option at Maintain Contribution.

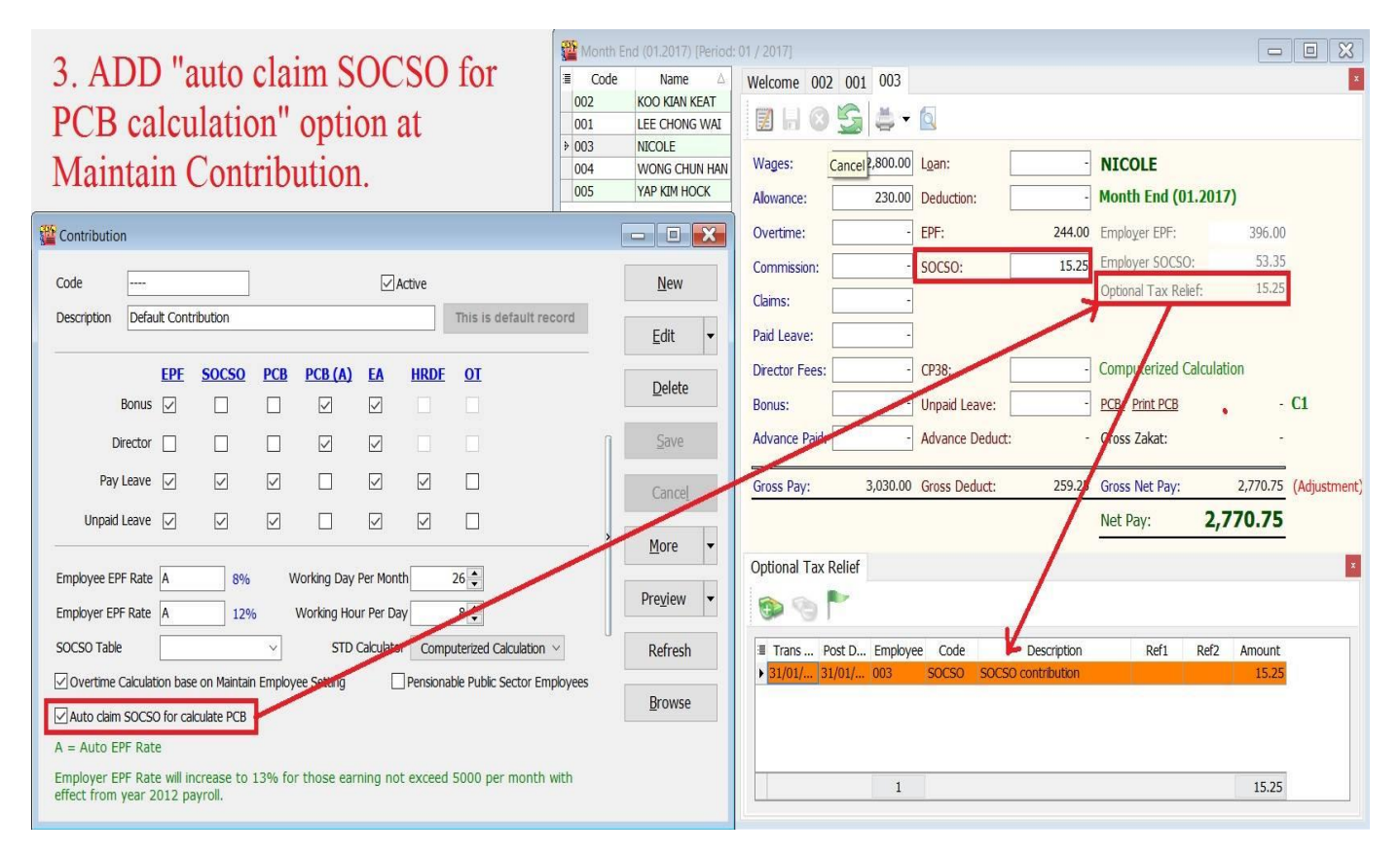

## **Maintain Allowance**

- Setting up Maintain Allowance enables you to categorize the type of allowances that an employee is entitled to.
- This will affect the types of contribution they need to provide (EPF/SOCSO/PCB, etc)
- This is useful if you have different types of allowances e.g. Petrol, Mobile Phone, Meal Allowance, etc.

Step 1: Select Payroll, click Maintenance and then click Maintain Allowance.

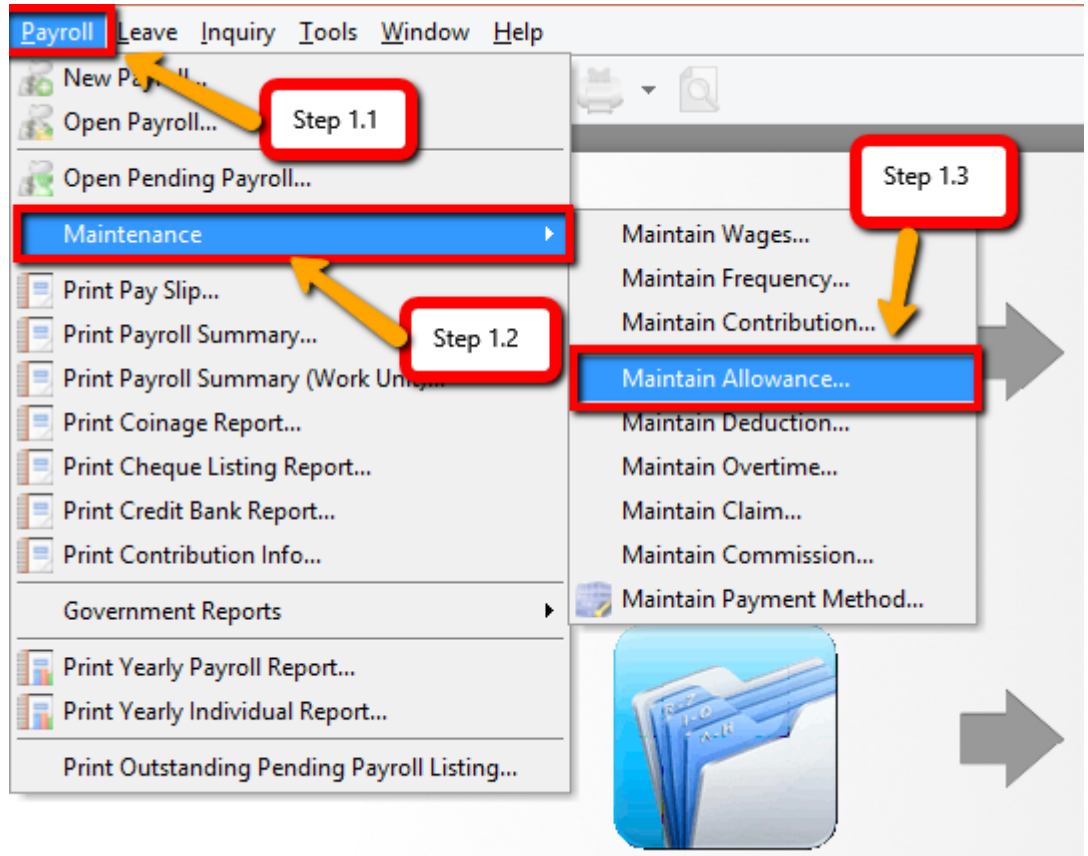

# Step 2: Click New to create a New

### Allowance.

| 窘 |                 | Allowance         |      |                         |                 | $\mathbf{x}$<br><u>- 10  </u>                       |
|---|-----------------|-------------------|------|-------------------------|-----------------|-----------------------------------------------------|
| 這 | Code            | Description       | Rate | Active                  | <b>Tax Code</b> |                                                     |
|   |                 | Default Allowance |      | ⊻                       |                 | New                                                 |
|   | H <sub>01</sub> | Handphone         | ۰    | $\overline{\mathbf{v}}$ |                 | Edit<br>$\overline{\phantom{a}}$                    |
|   | P01             | Petrol            | ۰    | ⊽                       |                 |                                                     |
|   | M01             | Meal              | ۰    | √                       |                 | $D$ elete                                           |
|   | $\overline{4}$  |                   |      | Step 2.1                |                 | More<br>▼<br>Preview<br>▼<br>Refresh<br>Detail<br>▼ |
|   |                 |                   |      |                         |                 |                                                     |

Step 3: Key in the details that you want to set in Maintain Allowance.

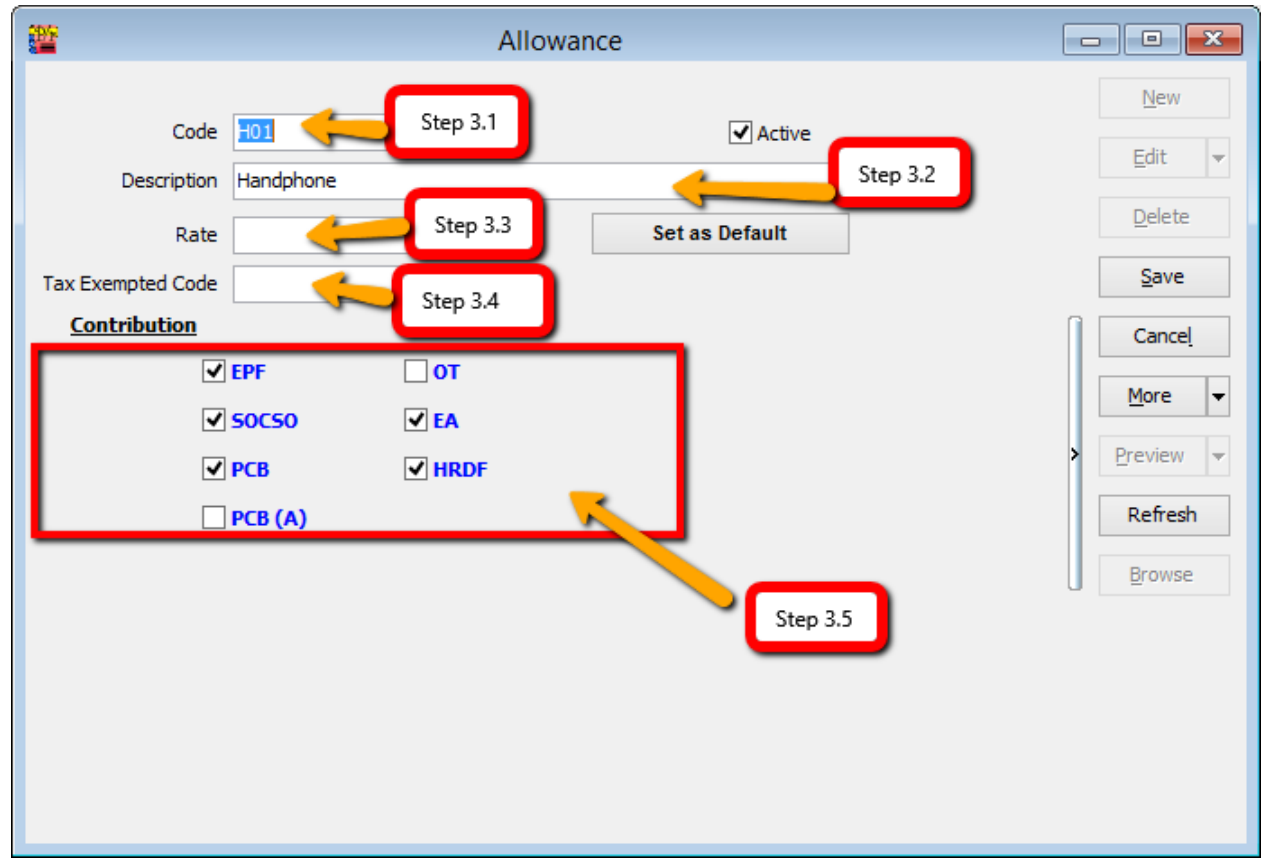

Step 3.1 – Key in the Allowance Code that you want to create.

Step 3.2 – Key in the Description of the Allowance.

Step 3.3 – Key in the fixed amount for the Allowance, e.g. if handphone allowance is fixed at RM

300 for every employee then you can insert the rate of RM 300 but if it is not fixed leave it blank.

Step 3.4 – If the allowance is tax exempted then you may insert the tax exempted code.

Step 3.5 – Tick or un-tick the contribution of the allowance.

#### Step 4: After creating the master file for Allowance, you can add the fixed allowance for employees accordingly.

#### $\sim$   $\sim$

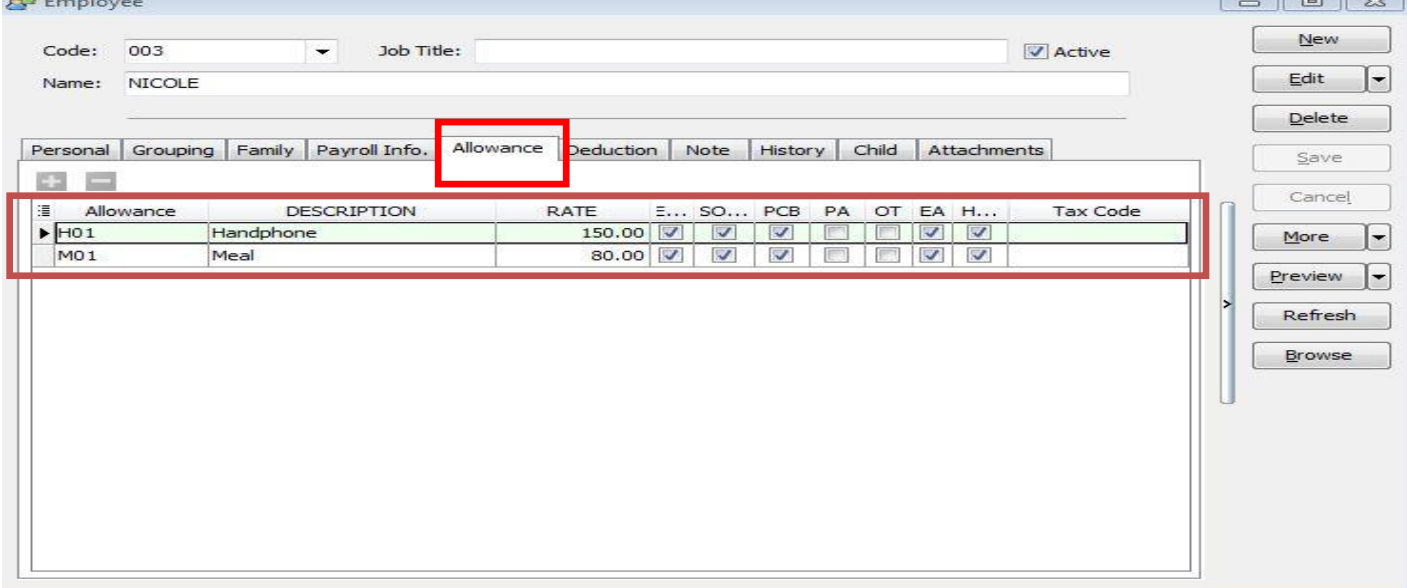

 $\sim$   $\sim$   $\sim$   $\sim$ 

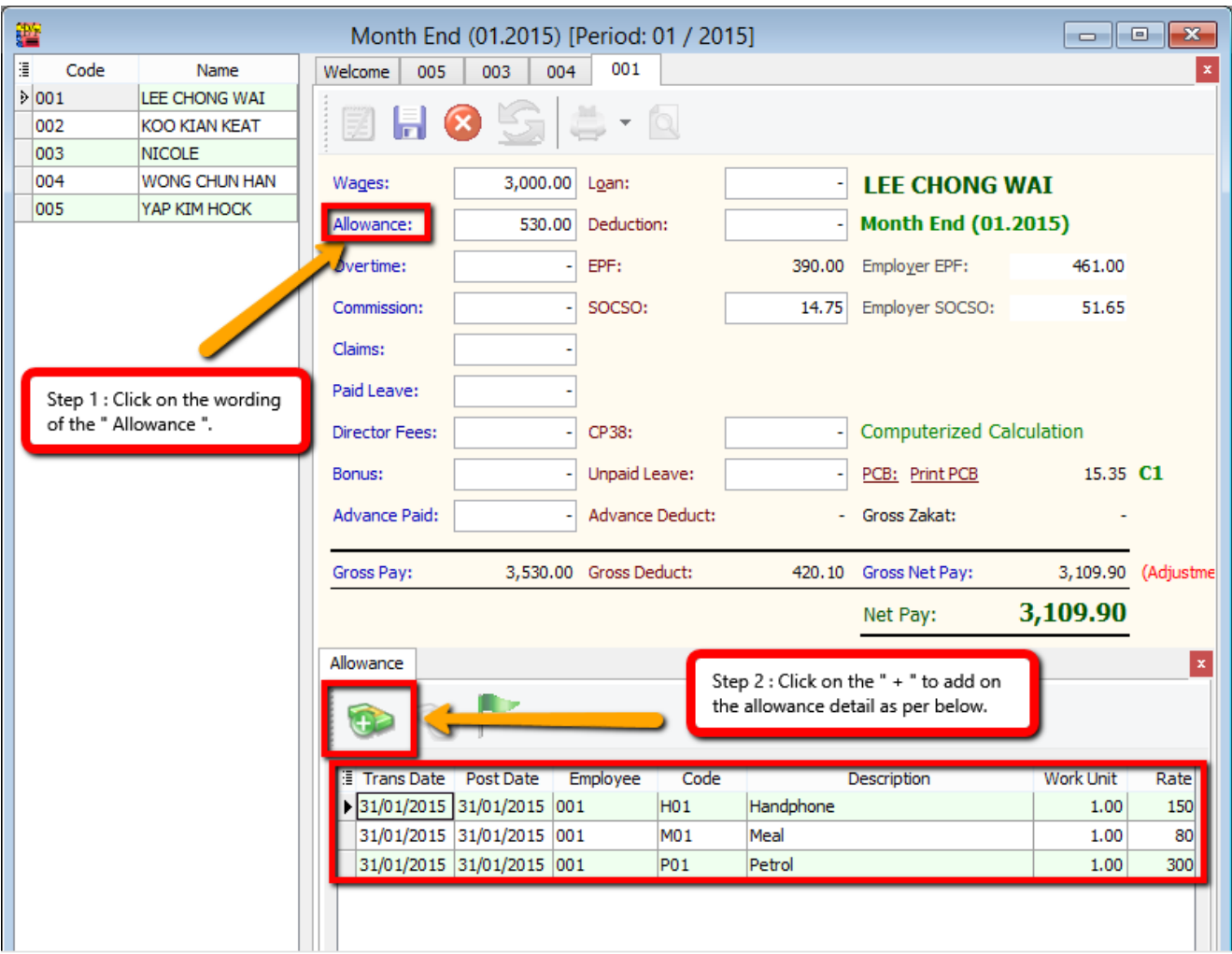

OR you can also insert the allowances after doing month end process as below:

Allowance settings are the same as deduction settings; they are not compulsory and depend on each company's policy.

## **Maintain Overtime**

- Setting Maintain Overtime helps you to categorize the types of overtime.
- This will affect the types of contribution they need to provide (EPF/SOCSO/PCB & etc)
- The settings will affect the calculation of overtime.

Step 1: Select Payroll then look for Maintenance and then click Maintain Overtime.  $*$  & Blood 兰·b Open Payroll... Open Pending Payroll. Maintain Wages.. Maintain Frequency... Print Pay Slip. Maintain Contribution. Print Payroll Summary... Print Payroll Summary (Work Unit)... Maintain Allowance Print Coinage Report... **Maintain Deduction** Print Cheque Listing Report.. Payroll Payslip Print Credit Bank Report... Print Contribution Info... Maintain Commission... Maintain Payment Method Government Reports Print Yearly Payroll Report... Print Yearly Individual Report.. Print Outstanding Pending Payroll Listing... Past Payroll PCB V Logon: ADMIN CAP NUM Maintain Overtime Working Date: 13/06/2015

Step 2: By default, certain overtime settings are built in but you can click New to create your company overtime settings.

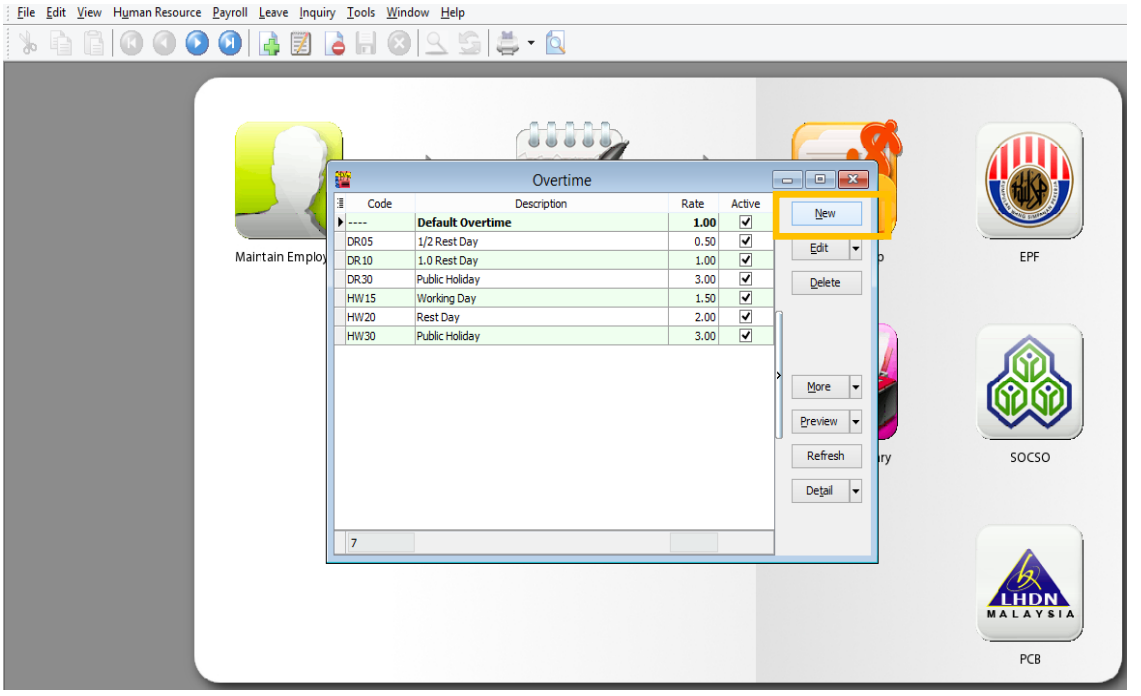

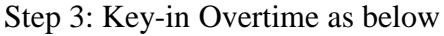

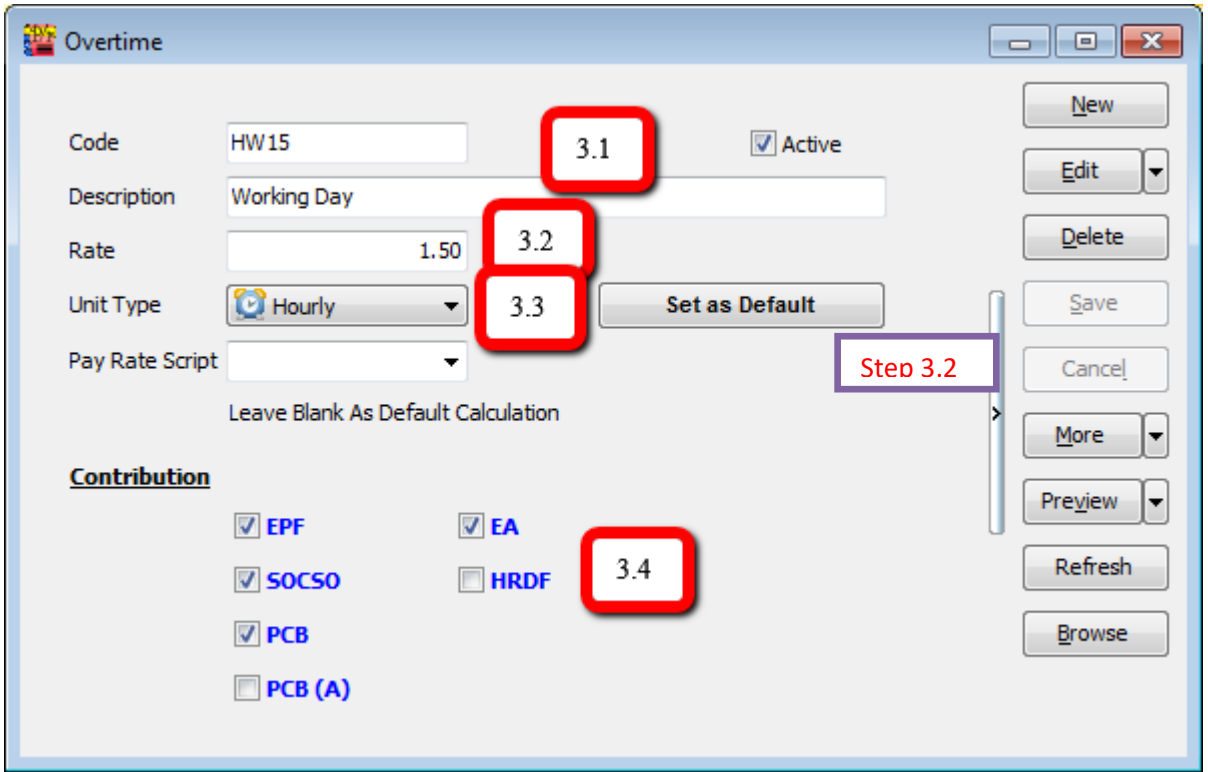

Step 3.1 – Insert the Code and Description of the Overtime that you want to create.

Step 3.2 – Insert the Rate of the Overtime, e.g. the overtime rate is 1.5 as per overtime amount or double, triple of the overtime amount.

Step 3.3 – Unit Type is to set the overtime calculation hourly or daily.

Step 3.4 - Set the contribution of overtime with EPF, SOCSO, etc.

Step 4: Process the overtime with Month End first:

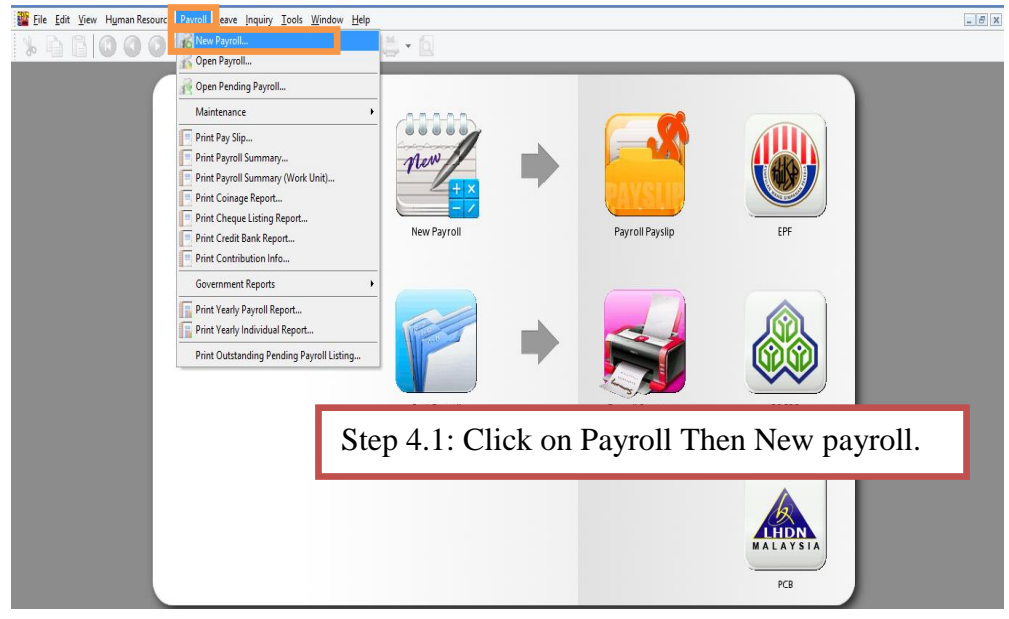

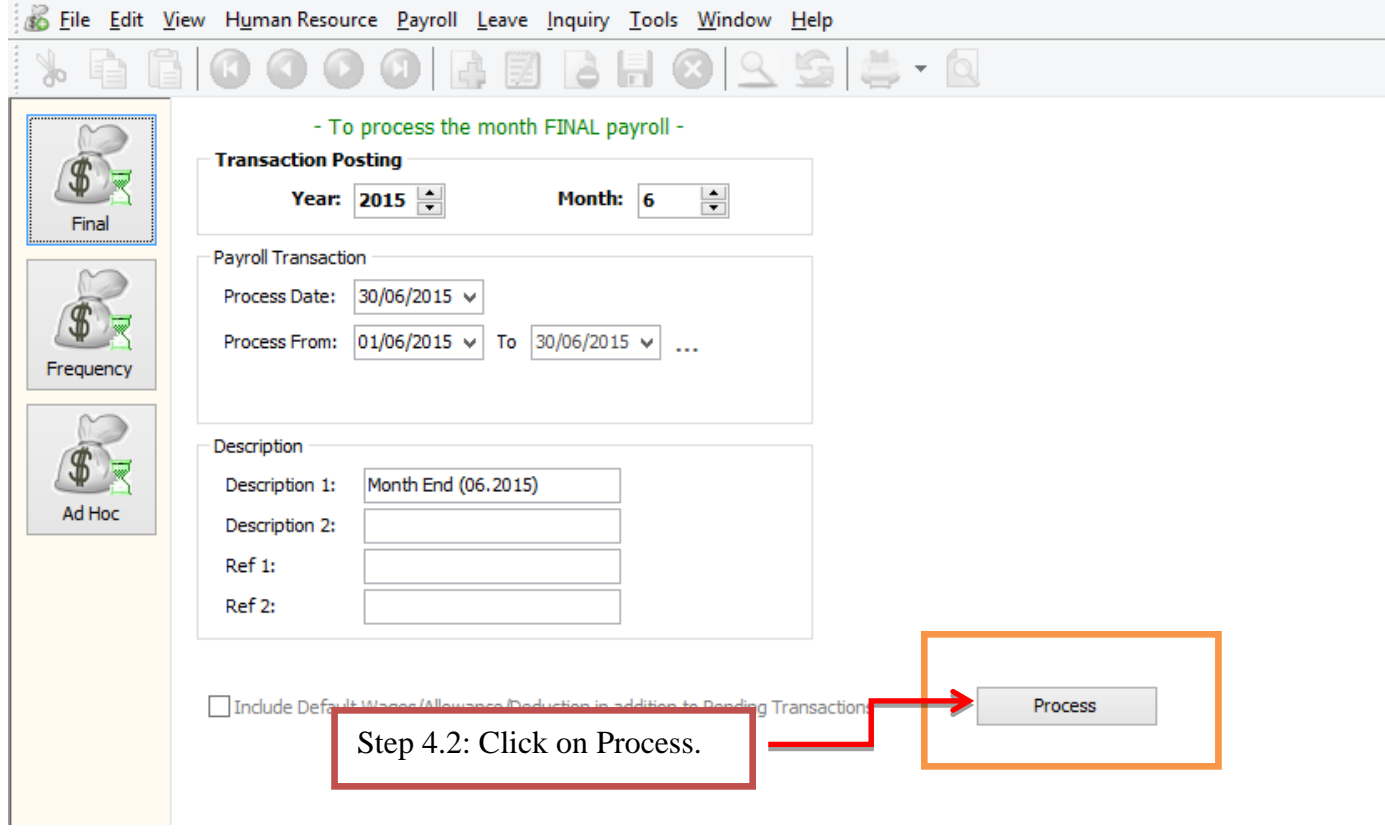

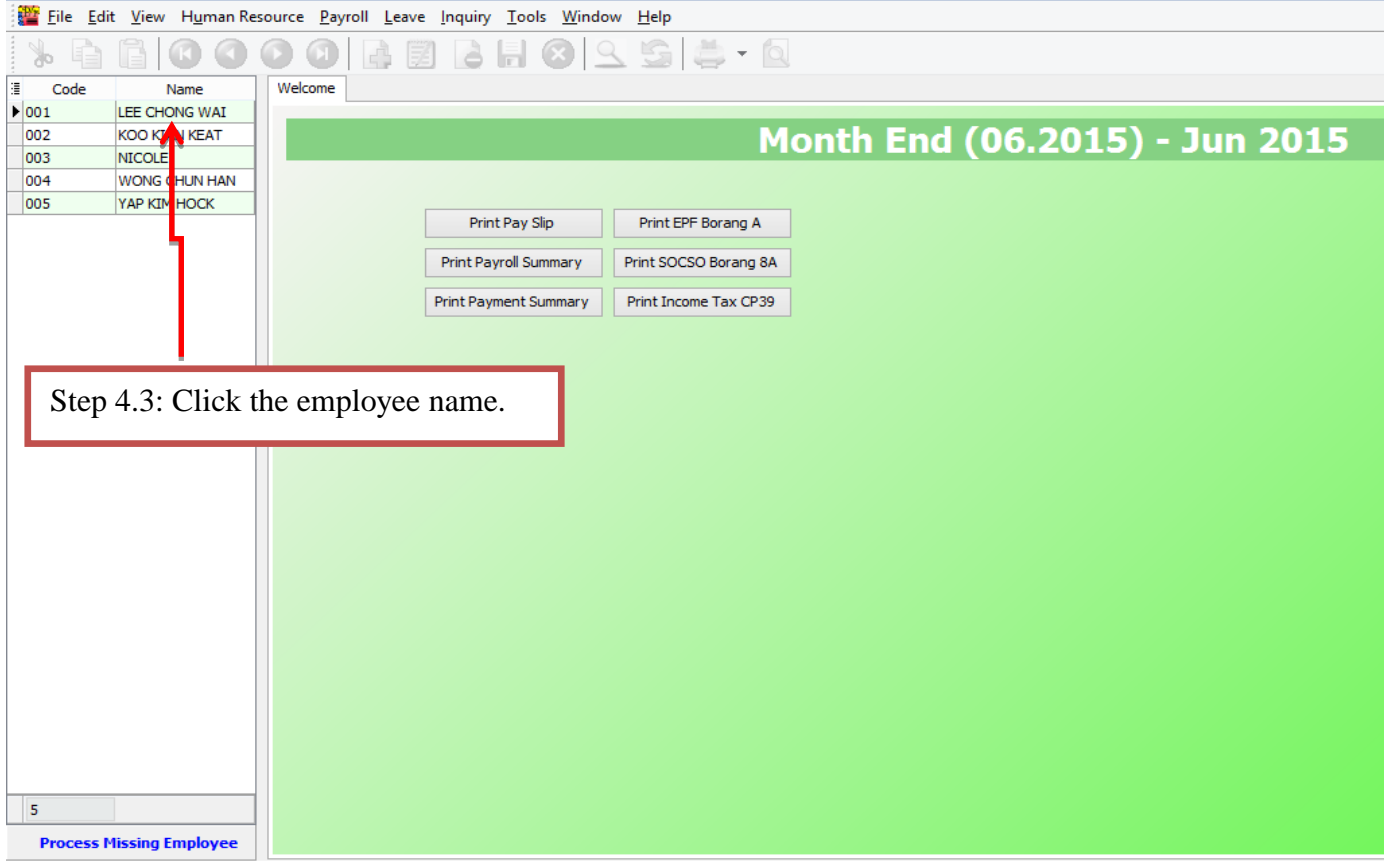

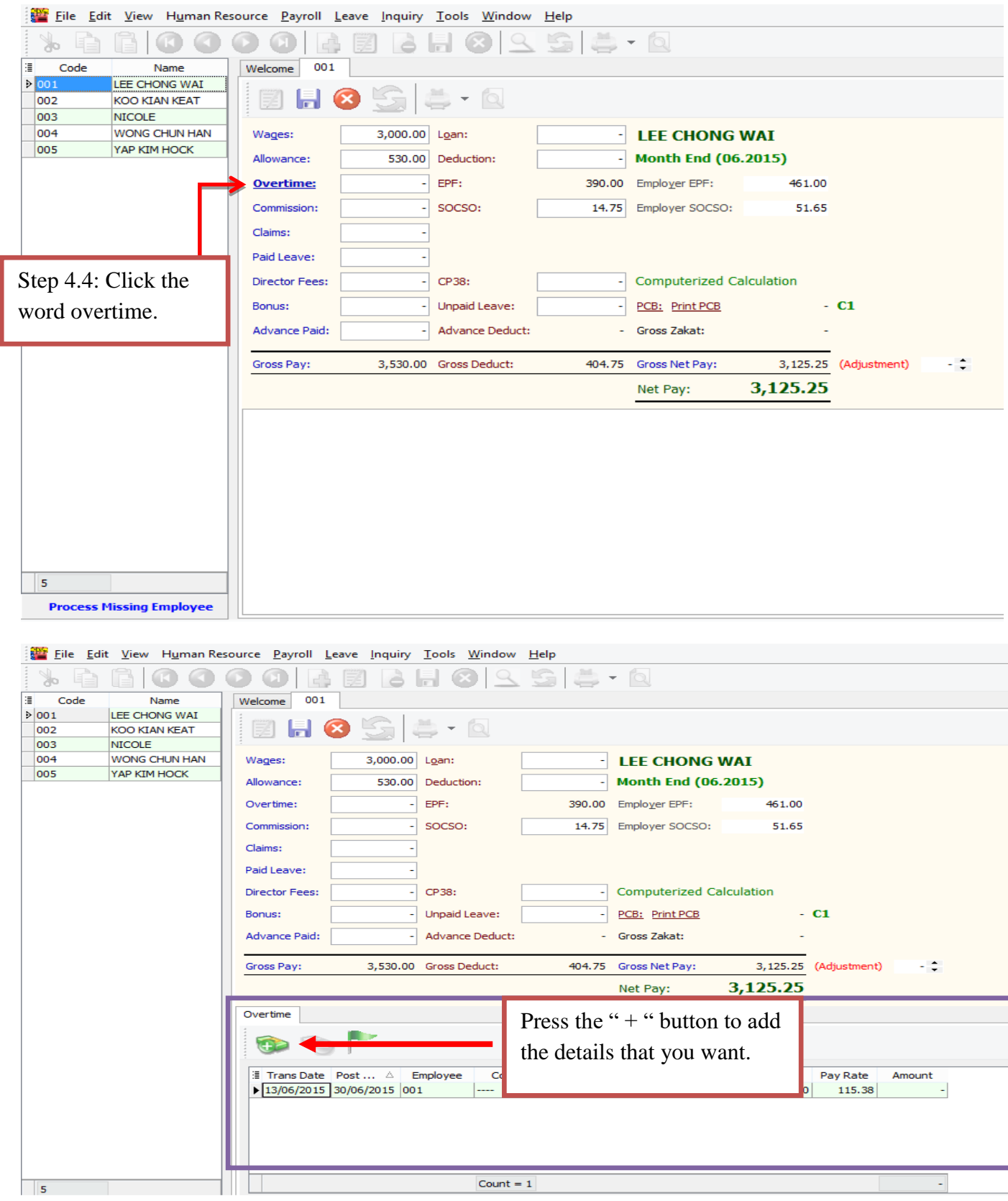

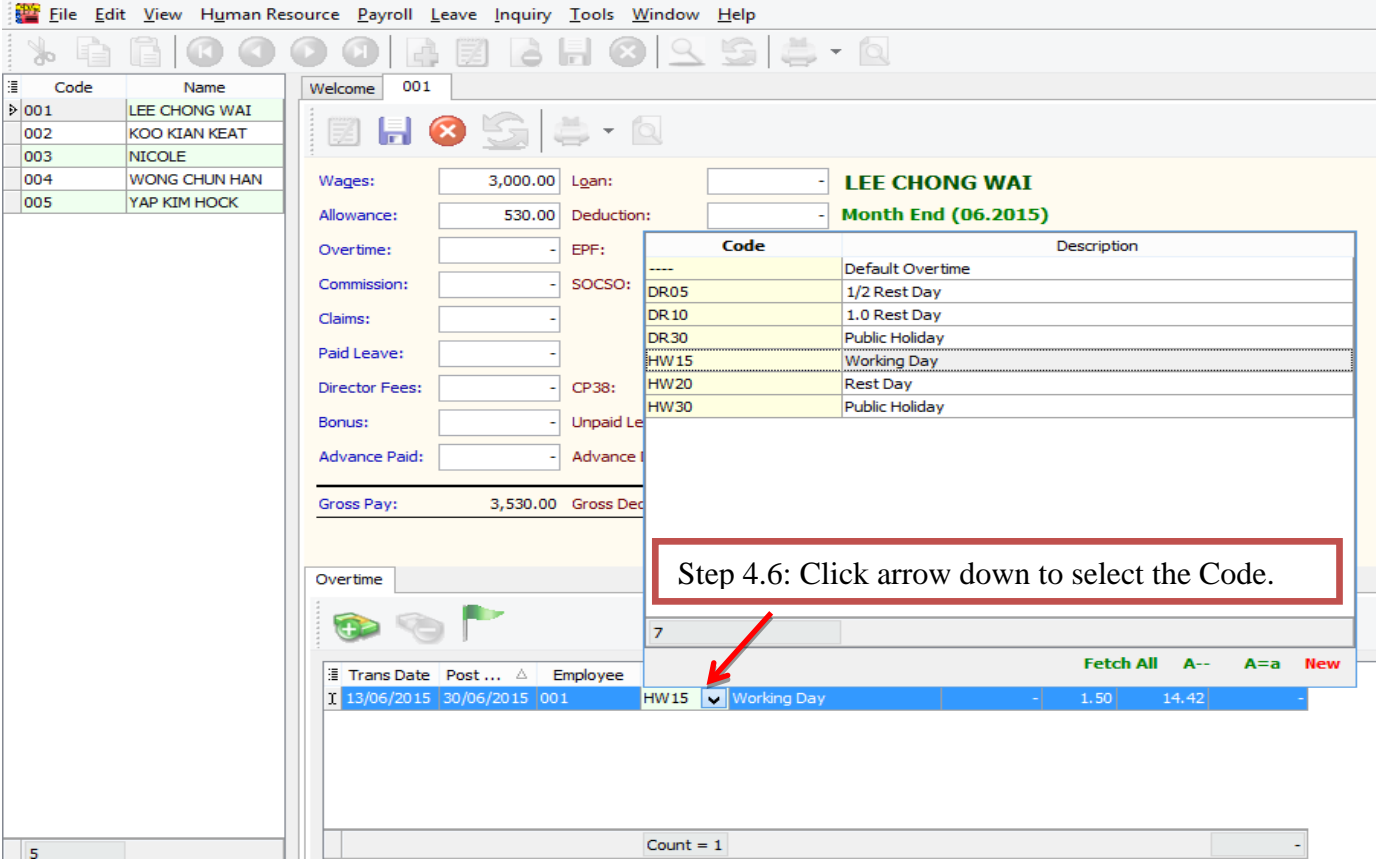

Key in the work unit as overtime hour, e.g. if Lee Chong Wai's overtime is 2 hours, just key in the number as 2.

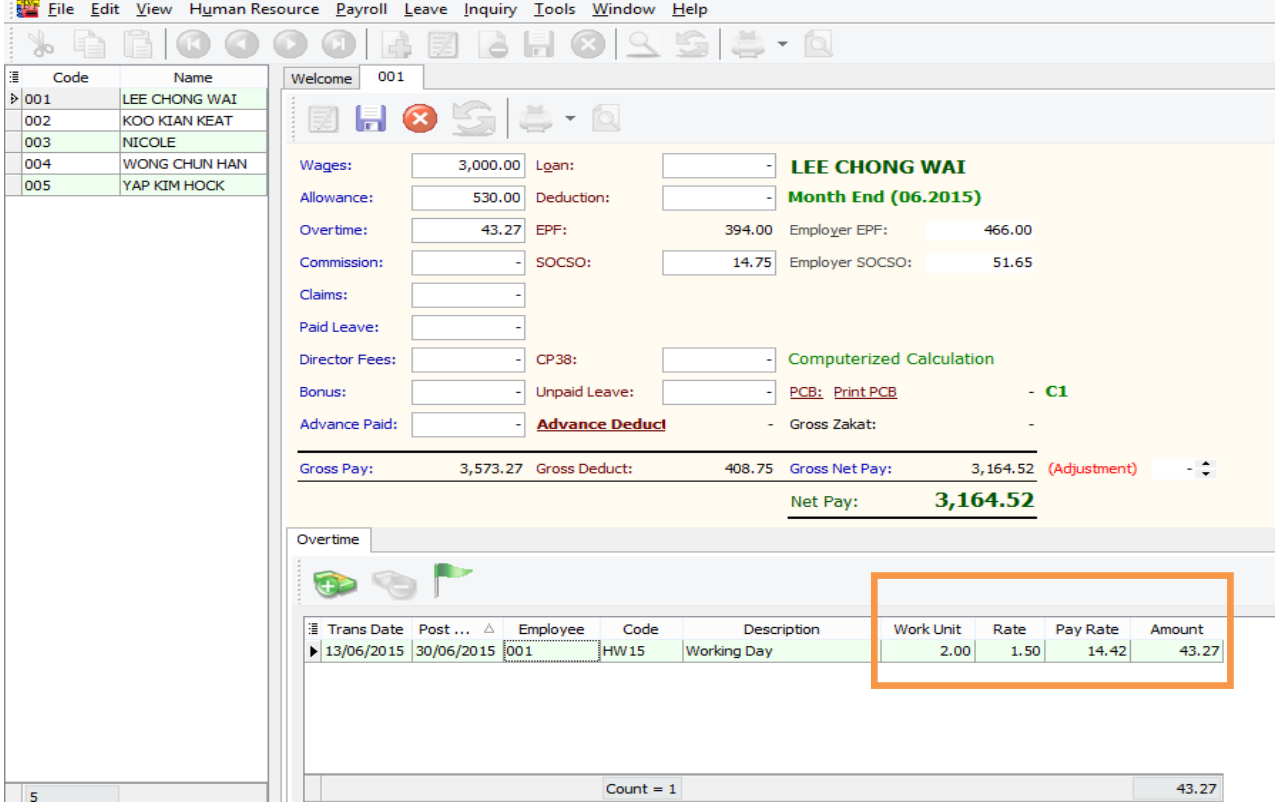

Elle Edit View Human Resource Payroll Leave Inquiry Tools Window Help 80000BBBB0255-0 ≫  $\begin{tabular}{|c|c|} \hline \textbf{Welcome} & \textbf{001} \\ \hline \end{tabular}$ ē  $Code$ Name | Employee.CONTRIB<br>| Employee.CONTRIB<br>| Employee.PAYMENTMETHOD<br>| Employee.BANKACCNO<br>| Employee.BANKACCNO<br>| Employee.BANKACCNO<br>| Employee.NK<br>| Employee.TAXARANCH<br>| Employee.TAXARANCH<br>| Employee.TAXARANCH<br>| Employee.TAXARANC  $\frac{1}{2}$  001 vercome<br>
Intry Date<br>
Interna Date<br>
Interviewed Project<br>
Interviewed Code<br>
Interviewed Code<br>
Interviewed Code<br>
Interviewed Code<br>
Interviewed Code<br>
Interviewed Code LEE CHONG WAI Employee.ADDRESS2<br>Employee.ADDRESS3 Employee.LEAVEGROUP<br>Employee.PASSWD ] Employee.ADDRESS2<br>
I Employee.ADDRESS2<br>
I Employee.ADDRESS3<br>
I Employee.ADDRESS4<br>
I Employee.PHONE2<br>
I Employee.MOBILE<br>
I Employee.MOBILE<br>
I Employee.CMAIL<br>
I Employee.CMAIC<br>
I Employee.ASSPORT<br>
I Employee.ASSPORT<br>
I Em | Employee.ILANEGROUP<br>| Employee.PASSWD<br>| Employee.PHOTO<br>| Employee.ATOTE<br>| Employee.ATOTE<br>| Employee.ATOTE<br>| Project.AUTOKEY<br>| Project.AUTOKEY<br>| Project.ISACTIVE<br>| Project.ISACTIVE<br>| Project.ATAQHMENTS<br>| Project.ATAQHMENT 002 **KOO KIAN KEAT** 003 NICOLE<br>WONG CHUN HAN 004  $005$ YAP KIM HOCK LDescri<br>Work **M**<br>
Marke Pay Rate<br>
MAPPF SOCSO<br>
DODDD PCB (A)<br>
DODDD PCB (A)<br>
DODDD EA PCB<br>
DODDD EA PCB<br>
DODDD EA Employee.SPOUSENAME<br>Employee.SPOUSENAME<br>Employee.SPOUSEADDRESS1 Job.ISACTIVE<br>Job.ATTACHMENTS Employee.SPOUSEADDRESS3<br>Employee.SPOUSEADDRESS4 Job.ROWVER<br>Task.AUTOKEY **HRDF** Day Type Employee.JOBTITLE<br>Employee.JOINDATE Employee.SPOUSEPHONE1 Task.CODE Task.CODE<br>Task.DESCRIPTION Employee.AUTOKEY Employee.SPOUSEPHONE2 Employee.CODE<br>Employee.NAME Employee.SPOUSEMOBILE<br>Employee.SPOUSETAXBRANCH Employee.CONFIRMDATE Task.ISDEFAULT Employee.RESIGNDATE Task.ISACTIVE | Employee.rranic<br>| Employee.NAME2<br>| Employee.GENDER<br>| Employee.DOB Employee: NARITALSTATUS<br>Employee . MARITALSTATUS<br>Employee . ISACTIVE Employee.SPOUSETAXNO<br>Employee.SPOUSEICNO **Task.ATTACHMENTS** Task.ROWVER Employee.WAGESTYPE Employee.SPOUSEWORKING Employee.ADDRESS1 Employee.WAGES Employee.SPOUSEDISABLED Work Unit As Time Work Unit Rate Pay Rate Trans Date Post Date Employee Description Code Amount  $r<sub>1</sub>$ 

Or, you can click the button beside Trans Date, and tick the column name Work Unit As Time

After selecting the column of Work Unit as Time, key in the overtime minutes e.g. 2 hours and 15 mins as below:

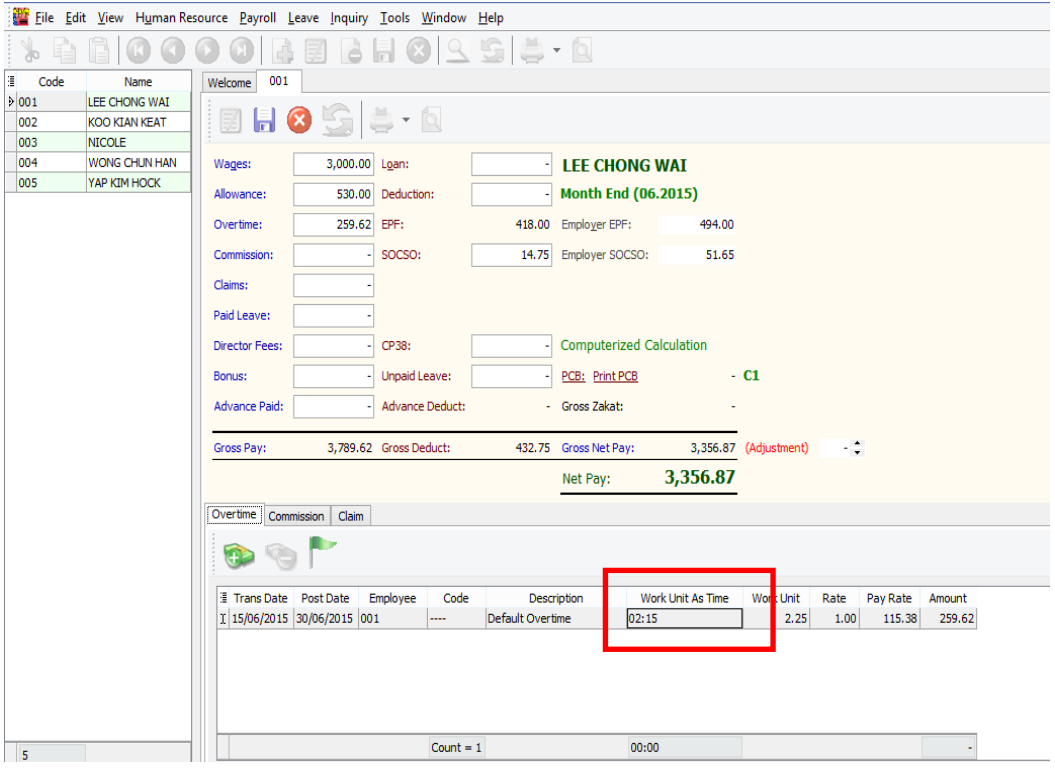

## **Maintain Payment Method**

- Maintain Payment Method helps you to categorize how you want to pay your employees
- This is useful when you have different types of banks (MBB, HLB & etc) and methods of paying (Cash, Cheque, Transfer)
- Here we can set **auto rounding** so that all the final salary payment is rounded to the nearest 5 cents

e.g. Employee total pay = RM1234.**56** 

After auto rounding, it will become RM1234.**55**

Step 1: Select Payroll | Maintenance | Maintain Payment Method.

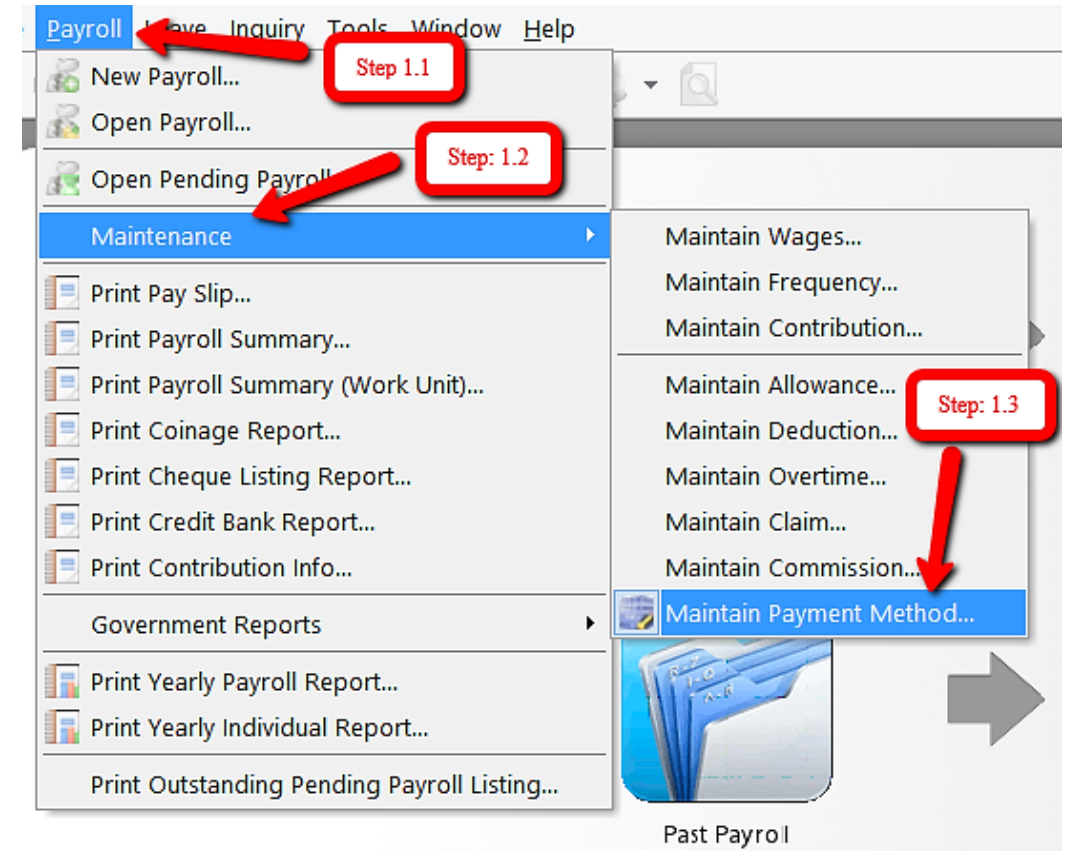

Step 2: Click New to create new Payment Method.

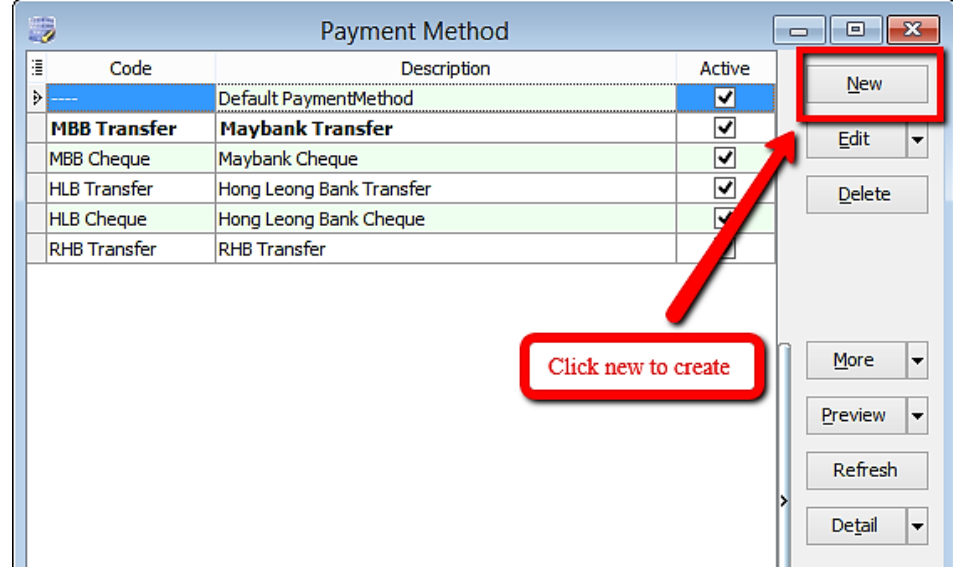

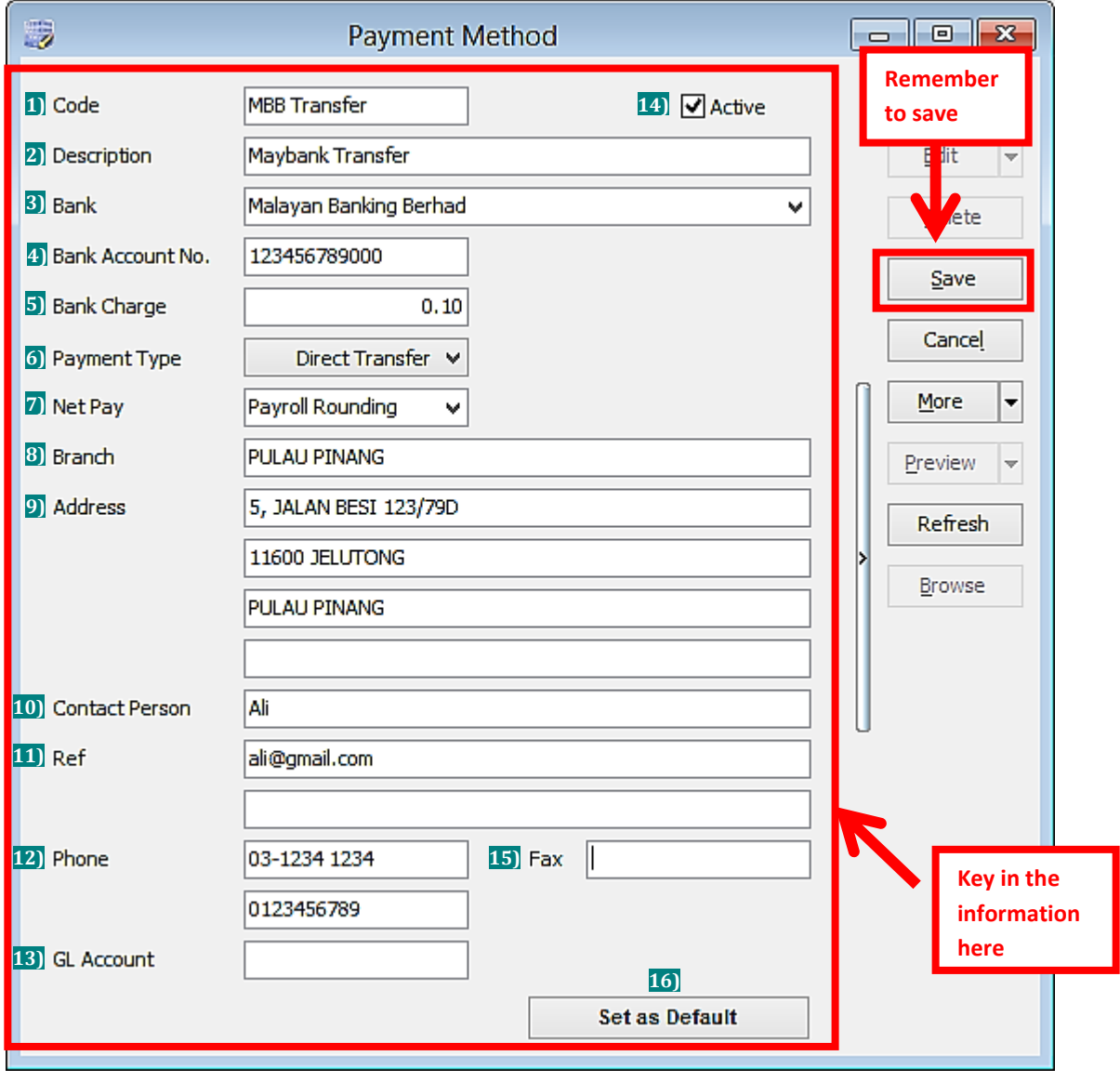

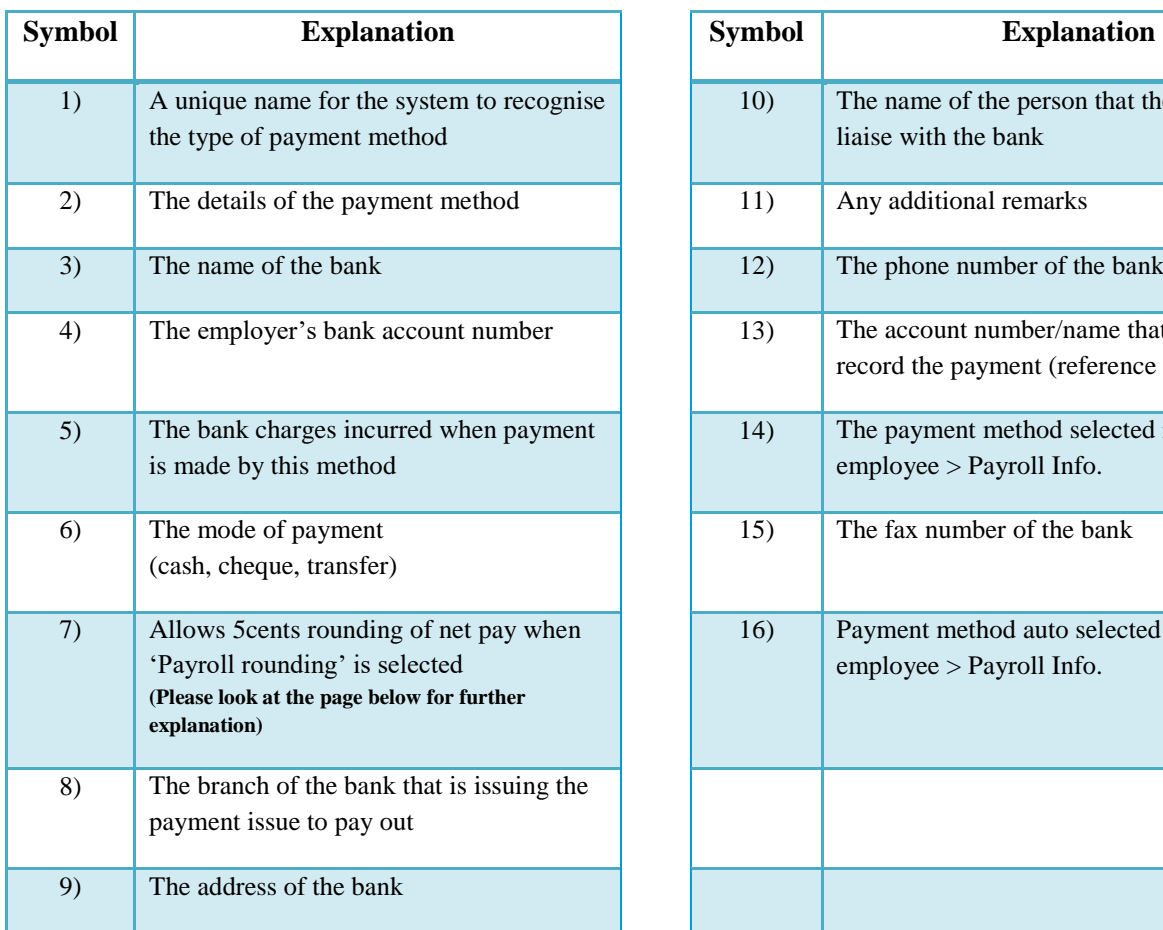

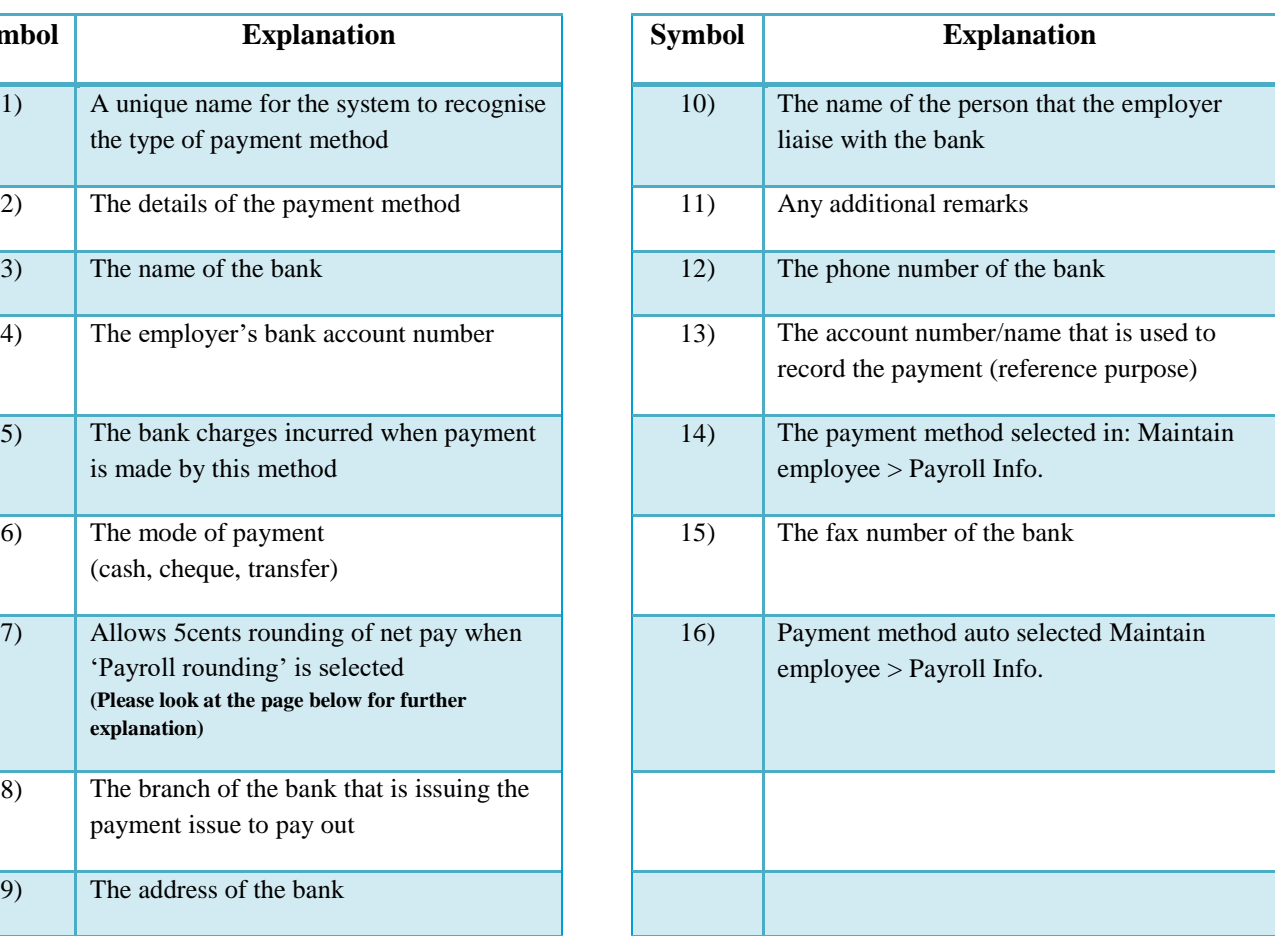

### **Explanation of Auto Rounding**

## **A) Without auto rounding**

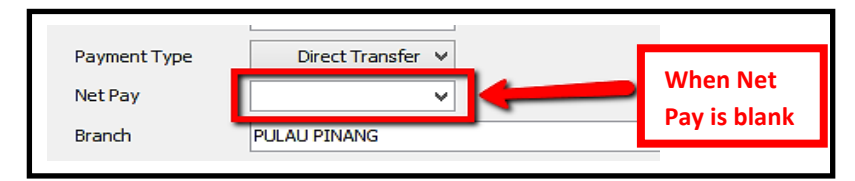

#### **After month end no adjustment will be shown.**

However, adjustment can be changed manually by clicking the up/down arrow beside it.

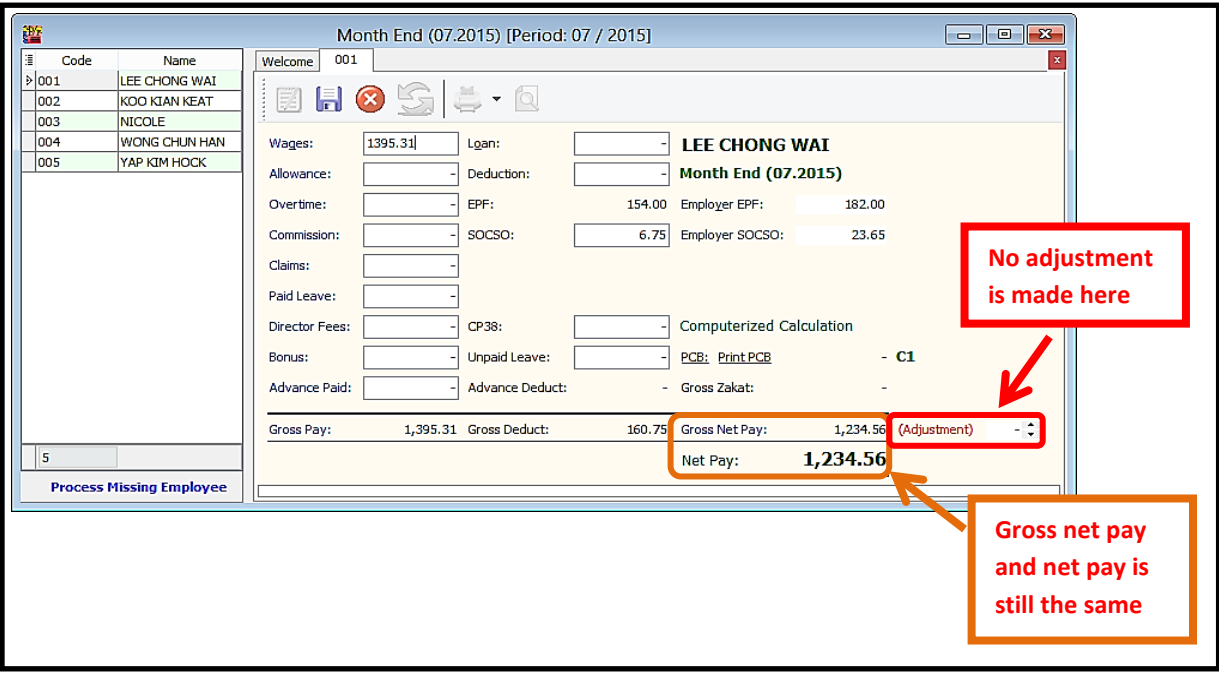

## **B) With Auto Rounding**

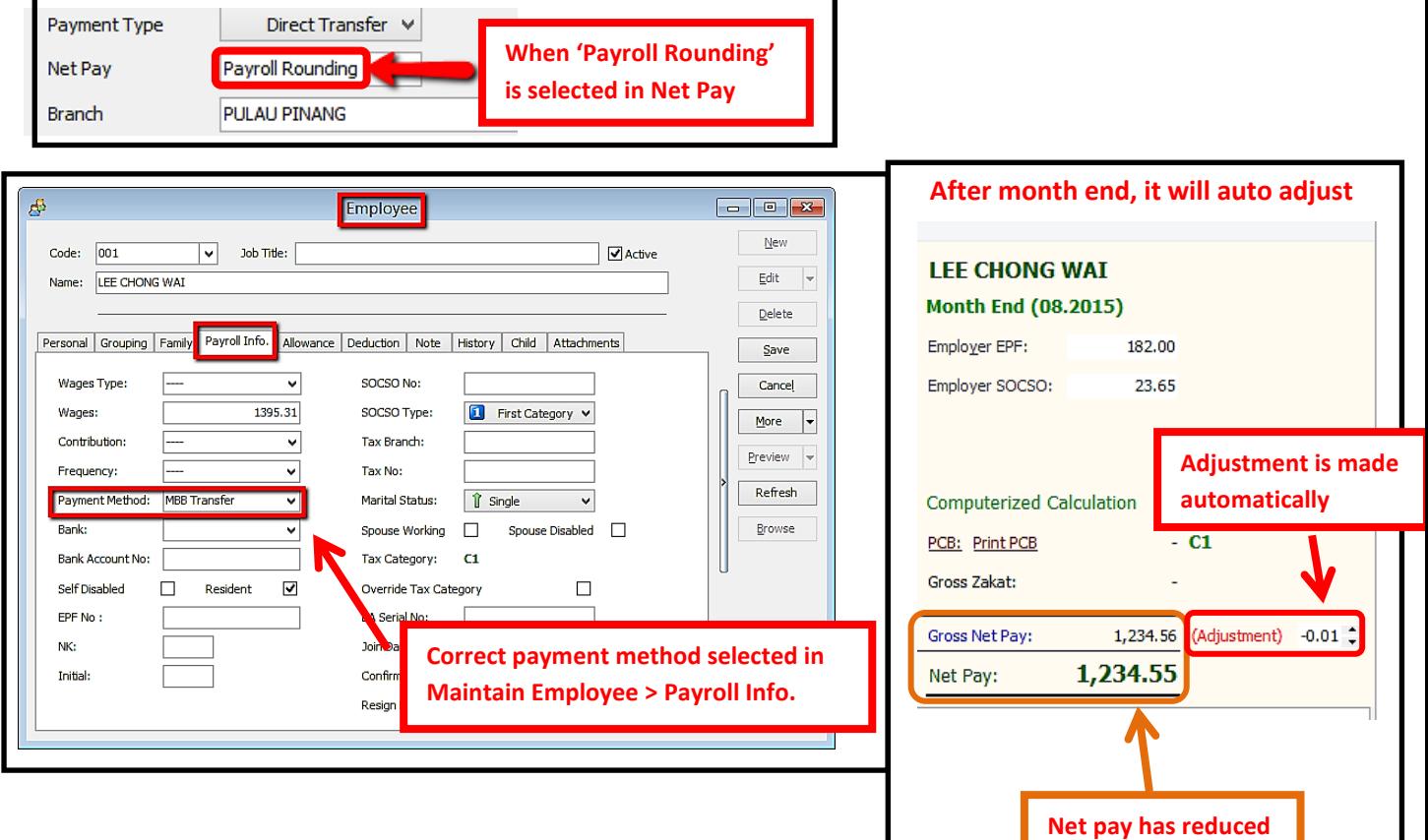

**to nearest 5 cents**

## **Process Salary**

You can choose the different options as below:

## **1) New Payroll**

- Enables you to process payroll as Final, Frequency or Ad Hoc basis.

## **2) Open Payroll**

- Enables you to re-open past payroll for checking or editing.

## **3) Open Pending Payroll**

- Enables you to key in the pending amount before final payroll process.
- You may input the following types of pending amount:
	- a) Wages
	- b) Allowance
	- c) Paid leave
	- d) Overtime
	- e) Claims
	- f) Director Fees
	- g) Commission
	- h) Bonus
	- i) Loan
	- j) Deduction
	- k) Unpaid leave
	- l) Advance
	- m) CP38

## **Month End Payroll**

### Step 1: Select Payroll then click New Payroll.

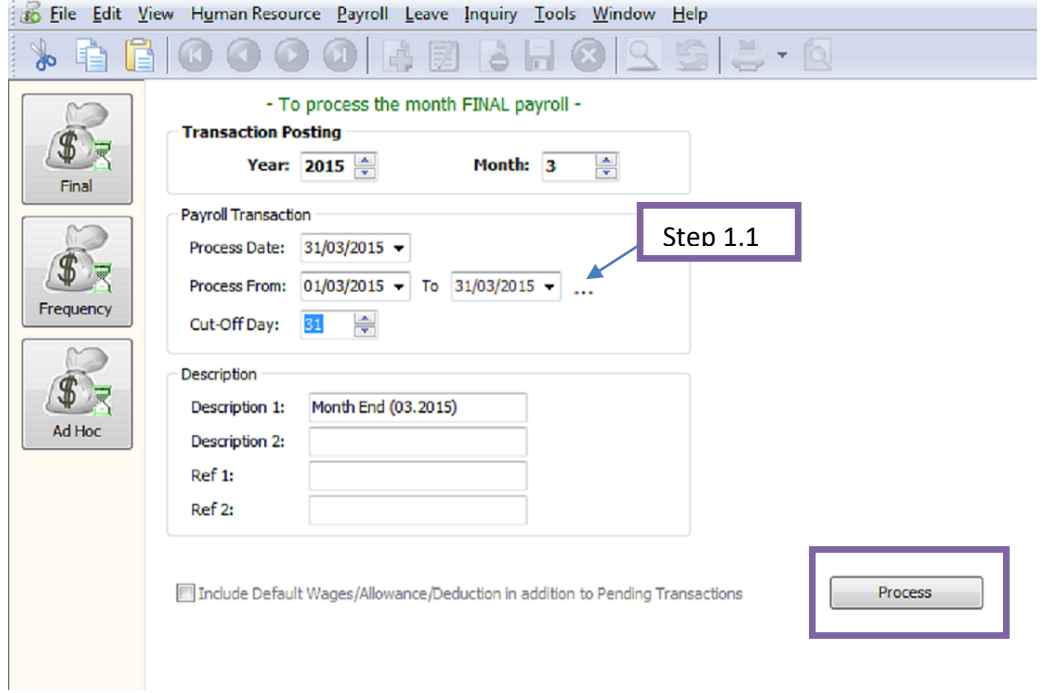

Step 1.1 – Some companies payroll cut off dates may not fall on the end of the month, e.g. if it falls on 26<sup>th</sup> of the month, you can preset your own company payroll cut off date through the " ..." button. Step 1.2 – Click the " Process " option.

## **Open Payroll**

- Once you have processed the payroll and you can open the payroll again to view, and edit accordingly if there are any amendments to be made.

Step 1: Click Payroll and then select Open Payroll.

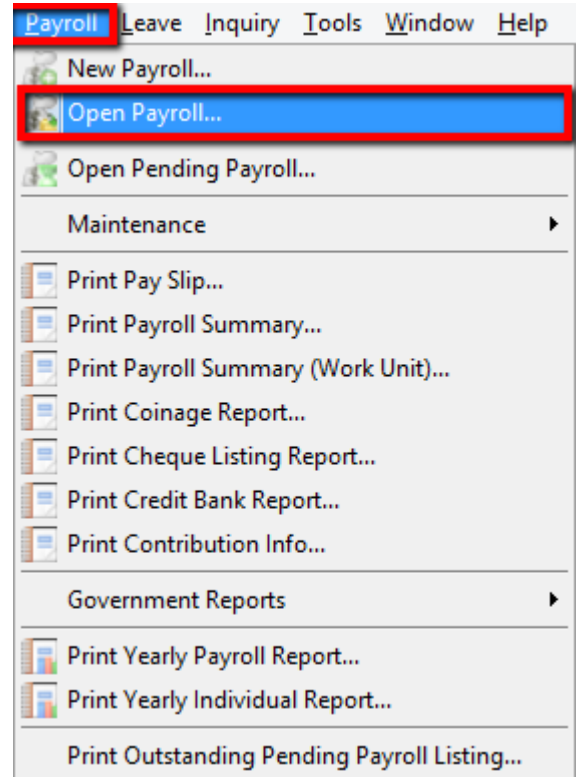

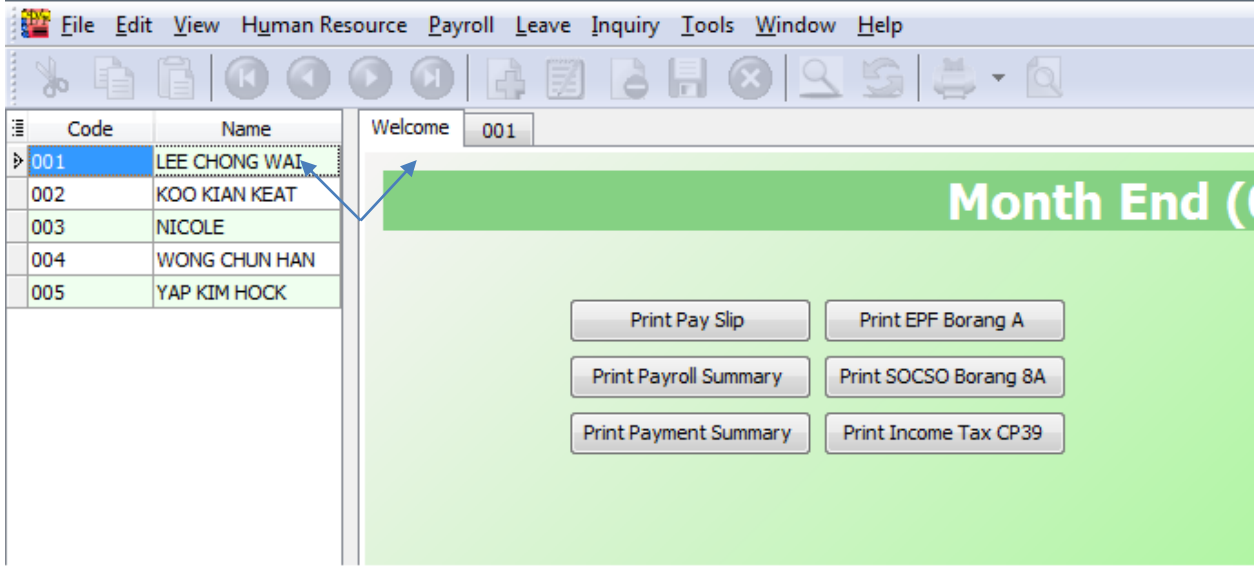

You can double click your Employee's Name to view and check.

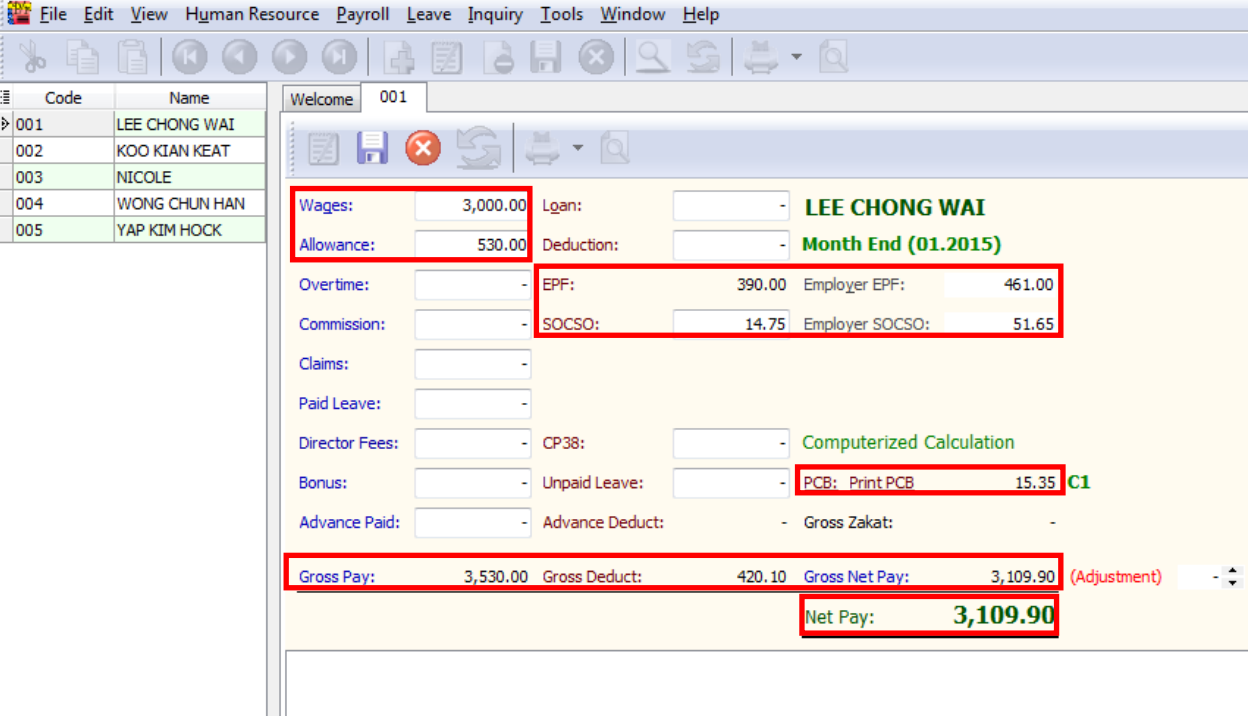

## **Open Pending Payroll**

- Before you process month end, you can use Open Pending Payroll to key in ad hoc details like extra allowance, overtime, claim, etc.

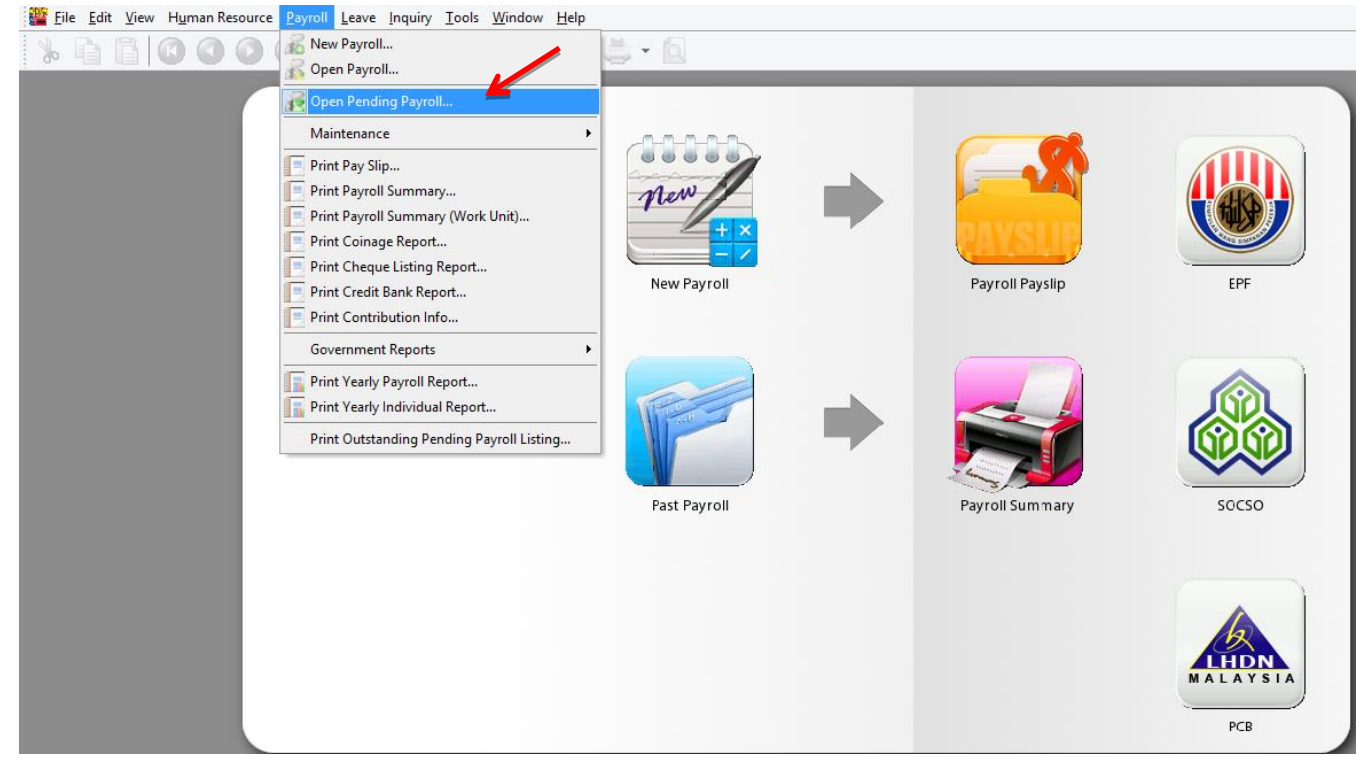

#### Step 1: Select Payroll then click Open Pending Payroll.

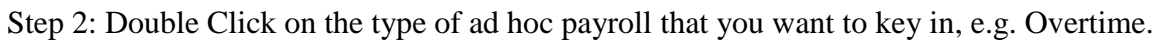

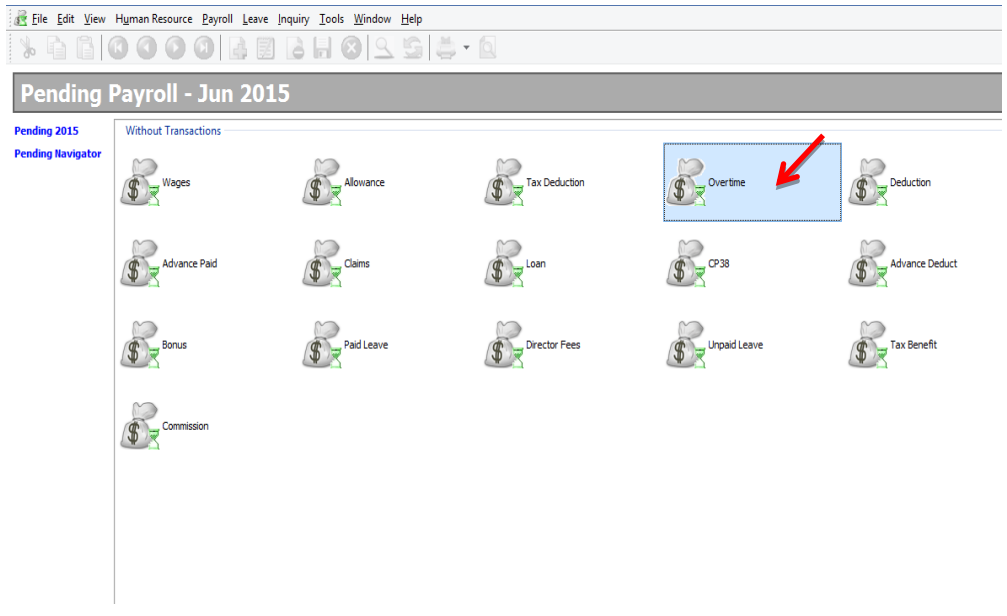

#### Step 3: Insert the details accordingly:

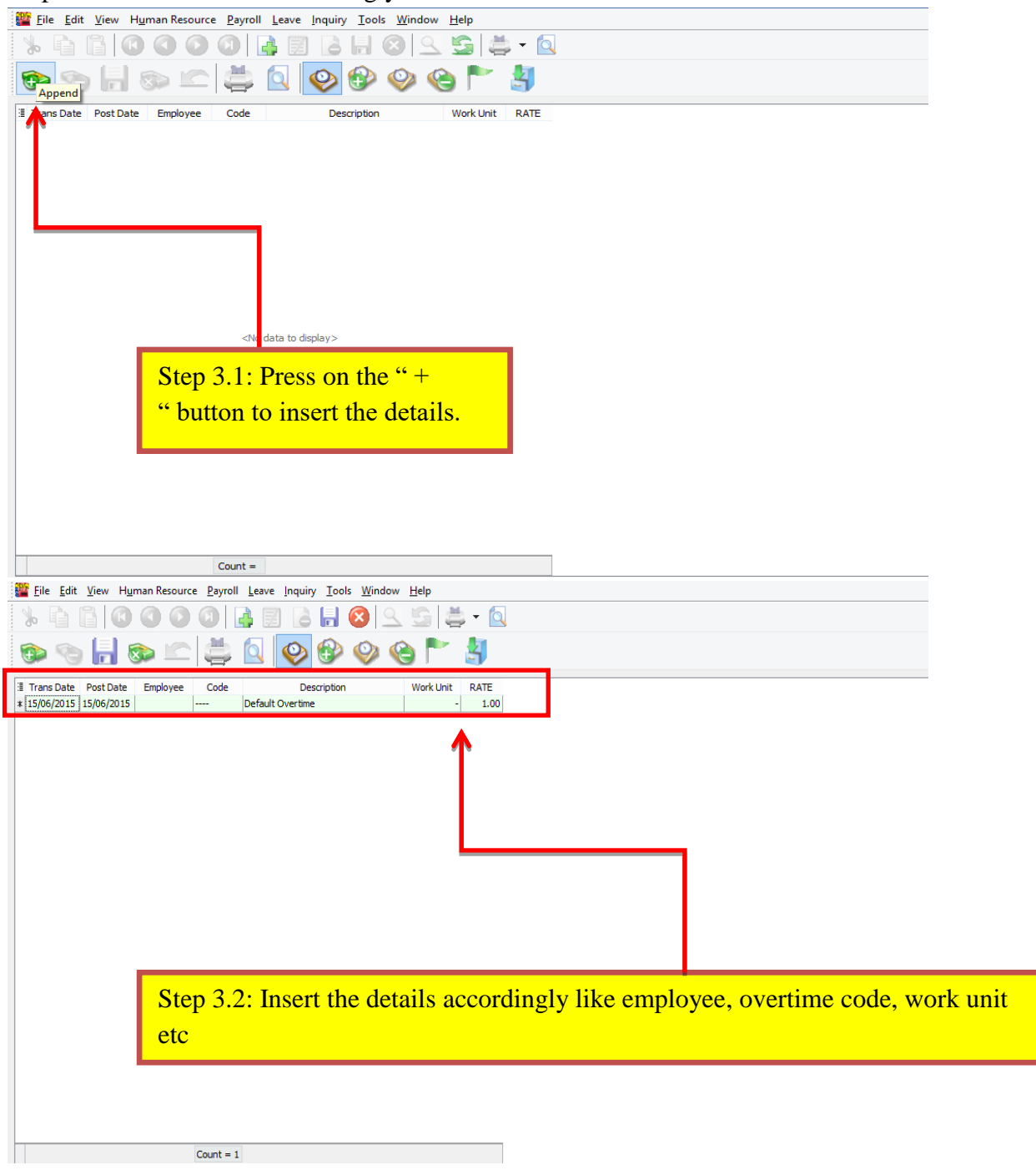

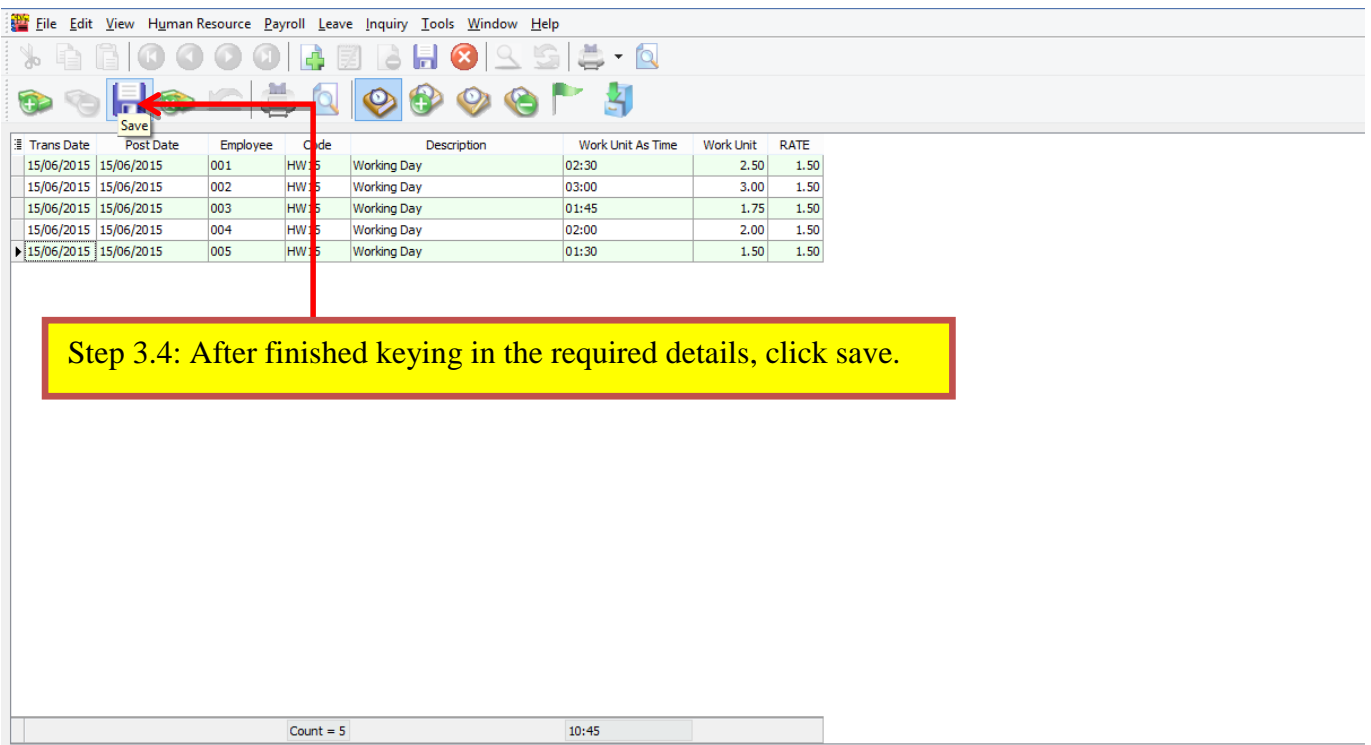

Step 4: After keying in the Ad Hoc details, you may process the Month End and view the results as below:

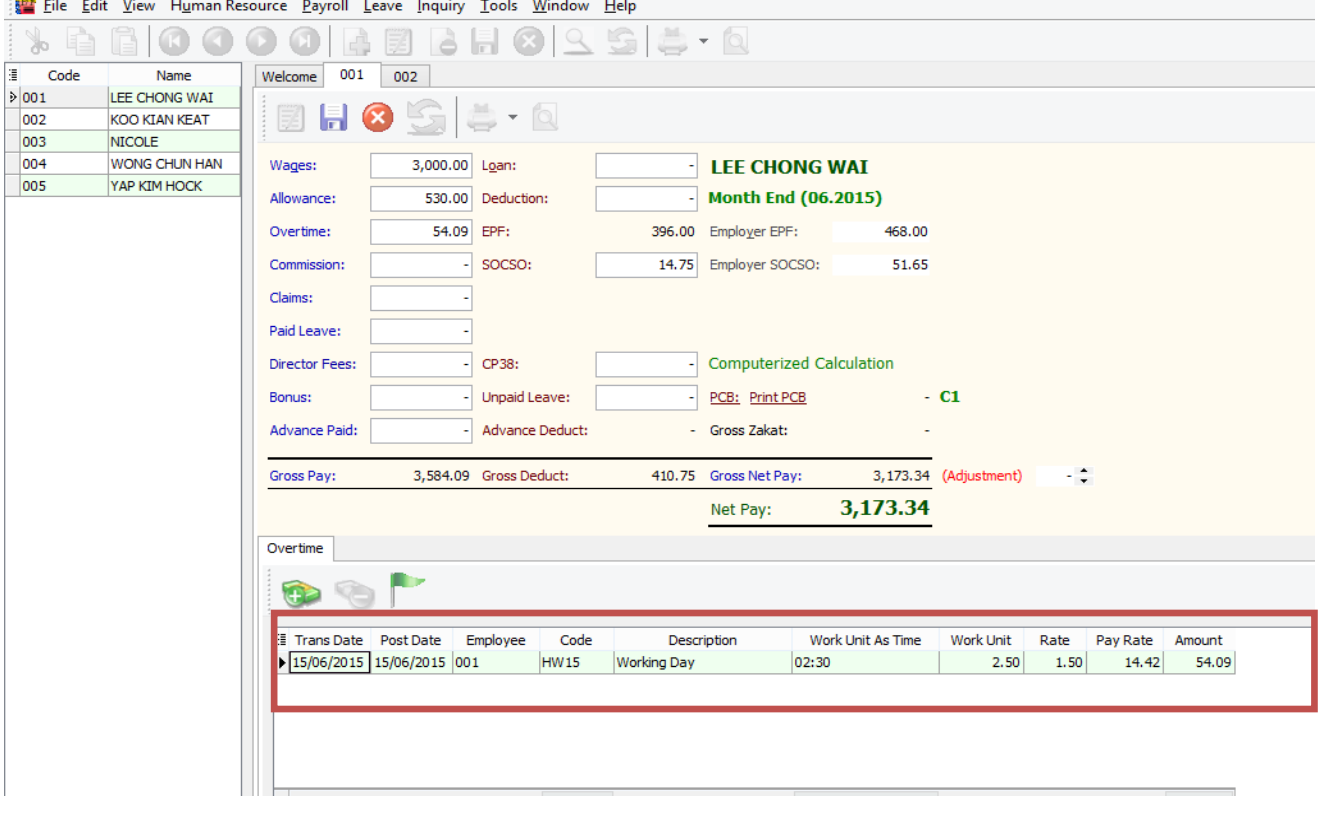

## **Payroll Report**

You can generate the following reports:

### **1) Print Pay Slip**

- Enables you to generate the pay slips for the employees selected.

## **2) Print Payroll Summary**

- Enables you to analyze the payroll for the month like wages, claims, unpaid leave, allowance, etc.

## **3) Print Coinage Report**

- Enables you to count the number of currency notes/coins required for the pay amount.

## **4) Print Cheque Listing Report**

- Enables you to generate the individual pay amount for bank.

## **5) Print Credit Bank Report**

- Enables you to generate the individual pay amount via Direct Transfer service.

### **6) Government Reports**

- Enables you to generate government reports, such as EPF Borang A, Income Tax EA, Sosco Borang 8A, etc.

## **7) Print Yearly Payroll Report**

- Enables you to go generate 12 months payroll reports for individual employees.

## **8) Print Yearly Individual Report**

- Enables you to choose the employees to view the detail 12 months payroll.

# **SQL Payroll Leave**

This module is used for maintaining employee's leave,

calendar and attendance reports.

It consists of 3 sections:

- **a) Maintenance**
- **b) Leave Entitlement Processor**
- **c) Leave Application**
- **d) Reports**

## **Maintenance Leave**

## **1) Maintain Calendar**

- Enables to set company calendar for a year, e.g. set the company rest day, public holiday, etc.

## **2) Maintain Leave Type**

- Enables you to define the leave type, e.g. annual leave, medical leave, maternity, unpaid leave, etc.

- You can define the types of leave as below:

- a) Is Entitled
- b) Is Unpaid
- c) B.Forward

## **3) Maintain Leave Group**

- Enables you to customize leave policies for different levels of employees in the company.

- You can customize the scripts (under Tools  $\rightarrow$  Maintain Script...) and set in the Leave Group.

### **Maintain Leave Type**

- You need to make sure that you have done the settings for leave type and leave group before you can assign leave group to your employees. "**Leave Type**" means the nature of the leave, while "Leave Group" is the grouping of employees according to their leave entitlement.

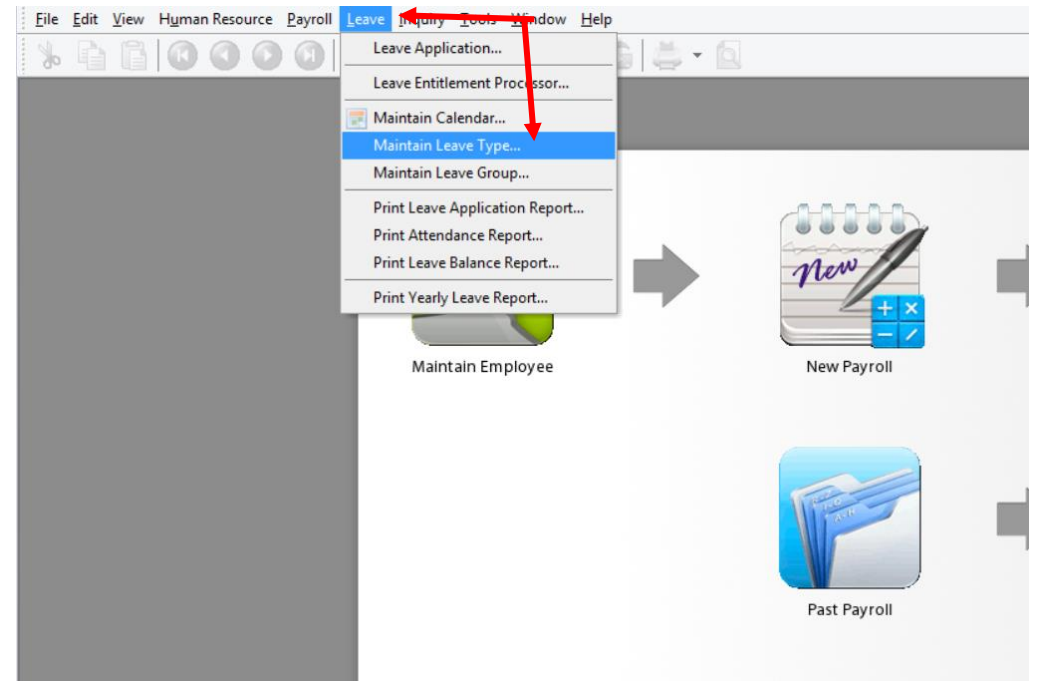

Step 1: Point to "Leave" tab and select "Maintain Leave Type"

Step 2: Click "New" button on the upper right corner to create New Leave Type

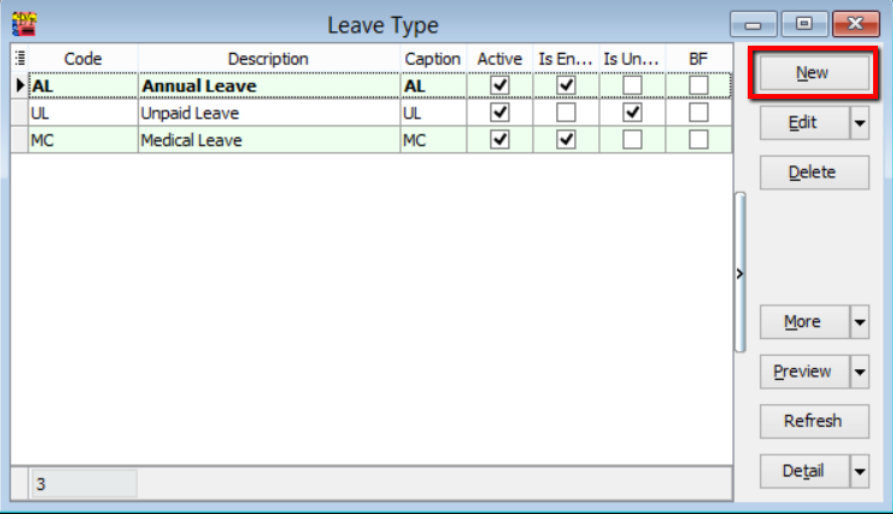

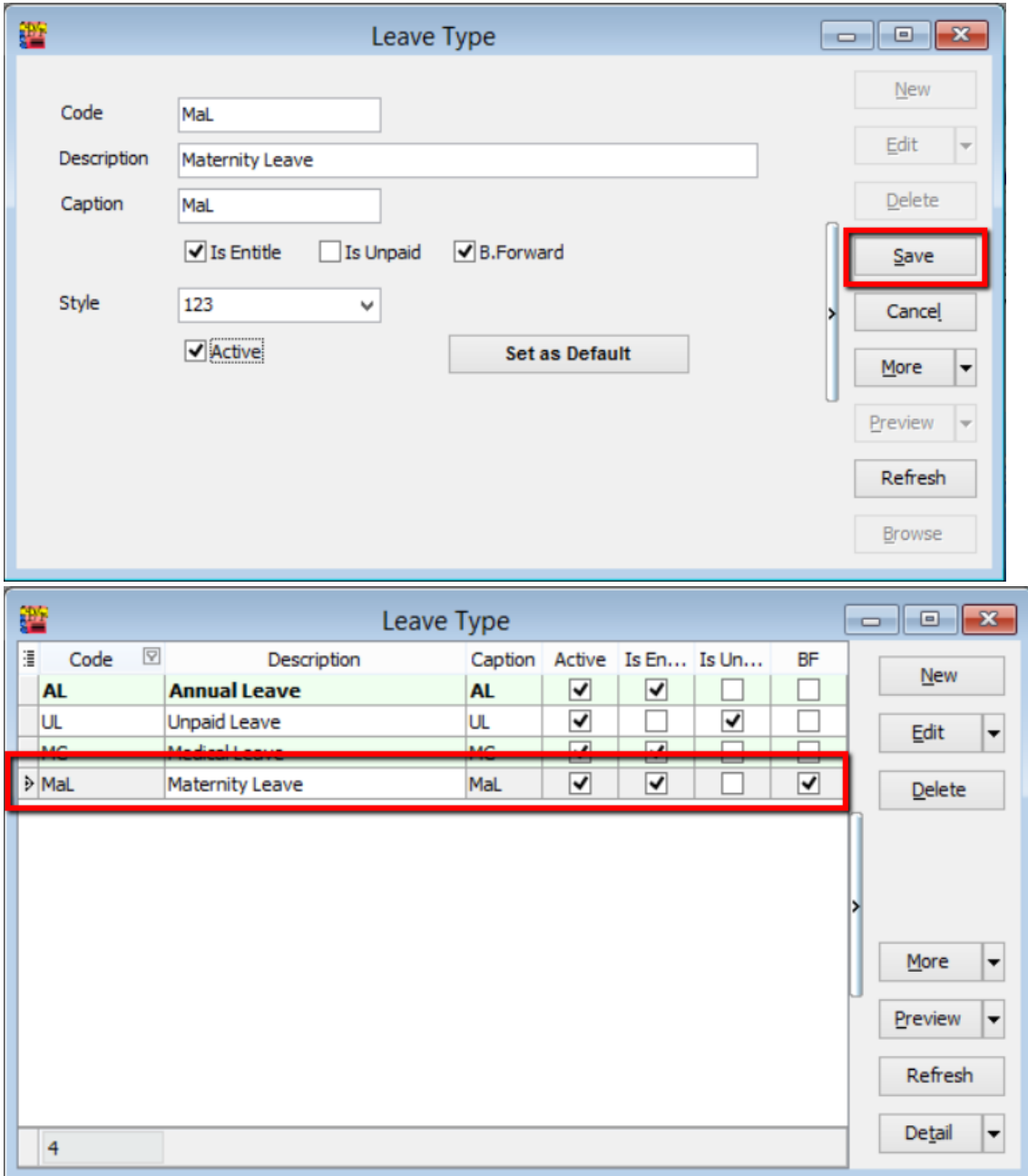

## Step 3: Insert details such as code, description, caption, Is Entitled and then SAVE.

## **Maintain Leave Group**

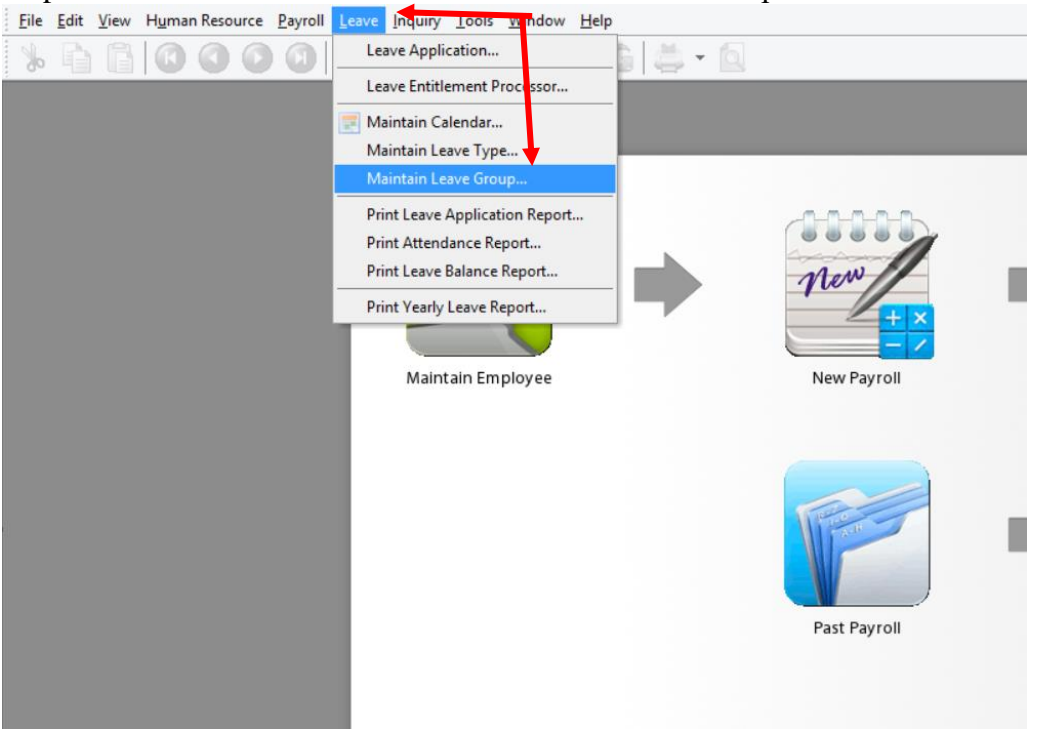

#### Step 1: Select "Leave" tab and click "Maintain Leave Group"

Step 2: Click "New" to create new leave group.

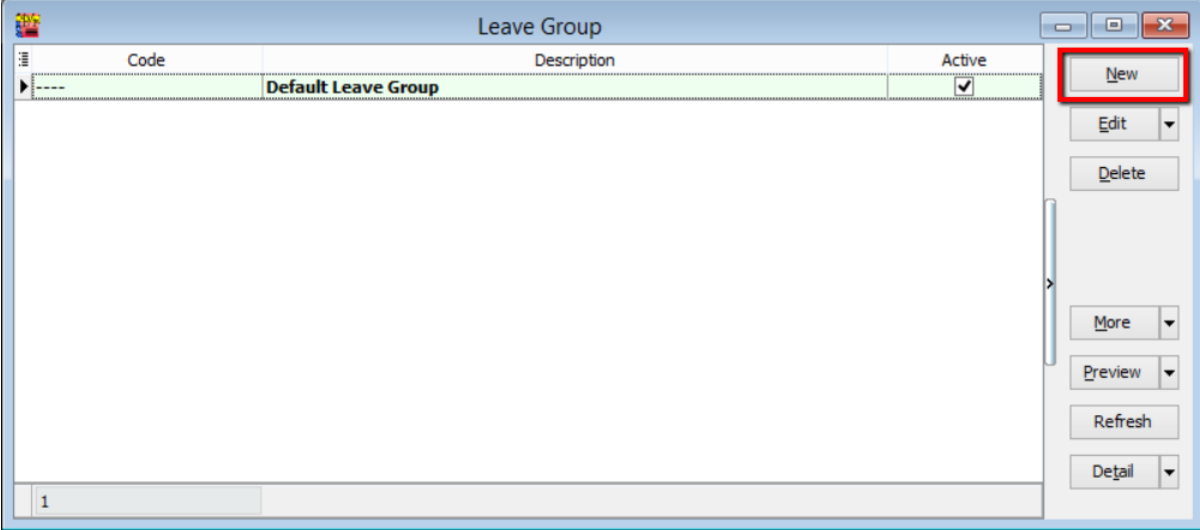

Step 3: Assign a code for your new leave group.

e.g. FW for "Foreign Worker";

Click the "+" button to select the entitled leave type for this particular leave group.

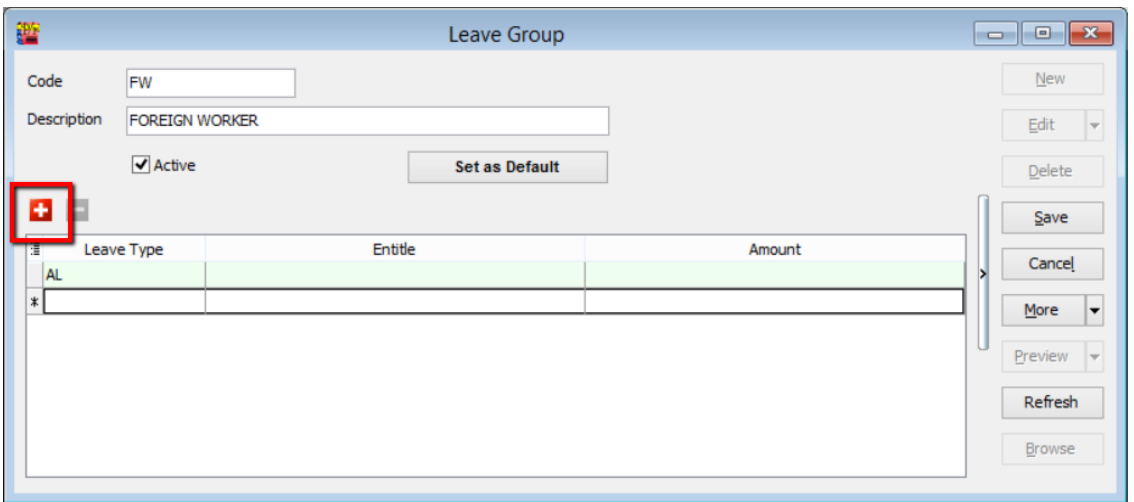

## Step 4: E.g. "Annual Leave (AL)"

By default, the calculation for "Annual Leave" is as below:

| Year of Service (Years) | Day of Leave Entitled (Days) |
|-------------------------|------------------------------|
| $1$ to $2$              |                              |
| $3$ to $4$              |                              |
|                         | l 6                          |

If your company's annual leave policy follows this default setting, you can point to the "**Entitle**" tab and select "**Annual Leave Entitlement Policy**". The calculations will follow the default settings.

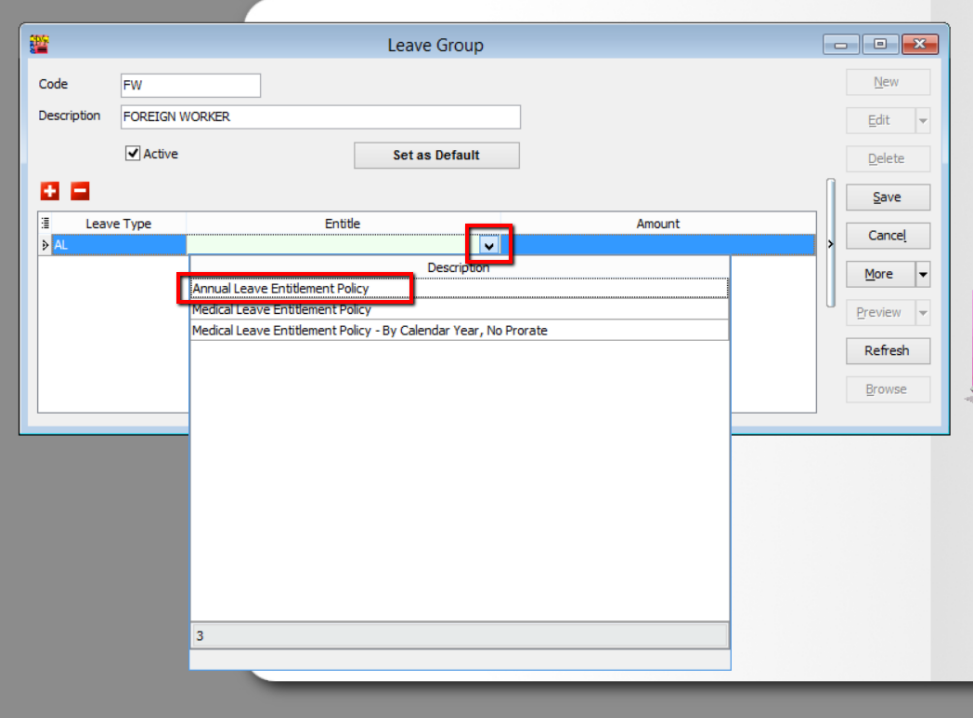

Step 5: If your company does not follow the default annual leave settings, you can always customise your own calculations by selecting the "Entitle (Table)" column.

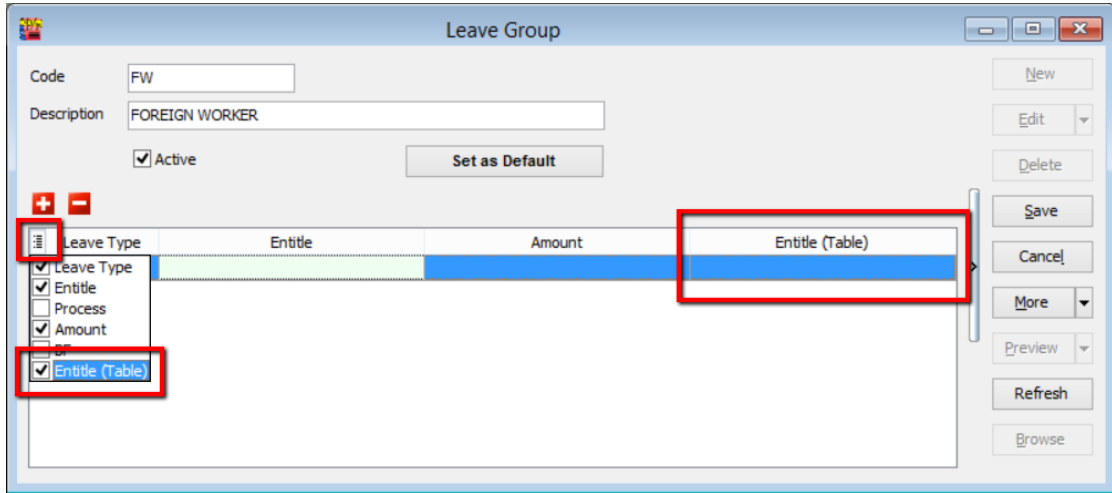

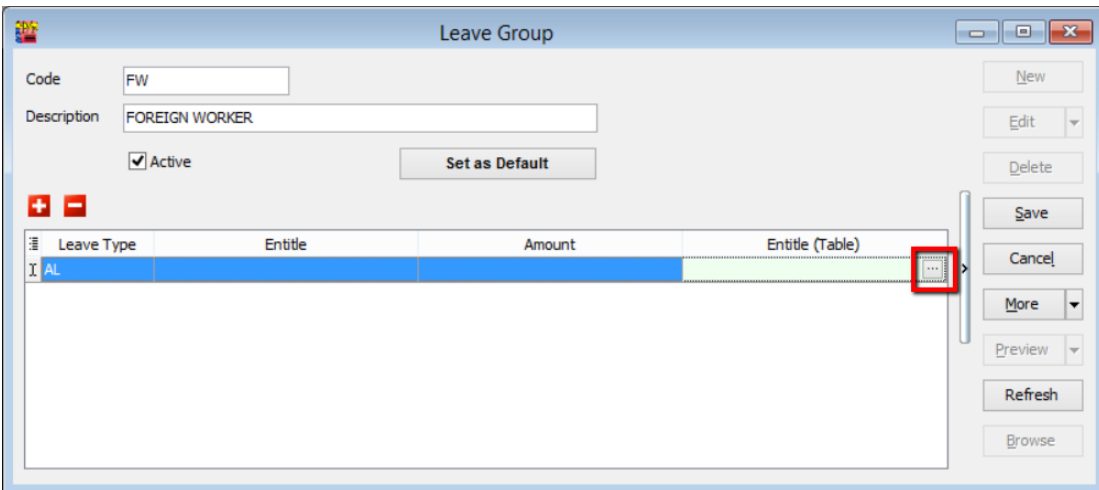

Click the "**+**" button to select the row bar for you to key in the "**Year From**", "**Year To**" and "**Days**".

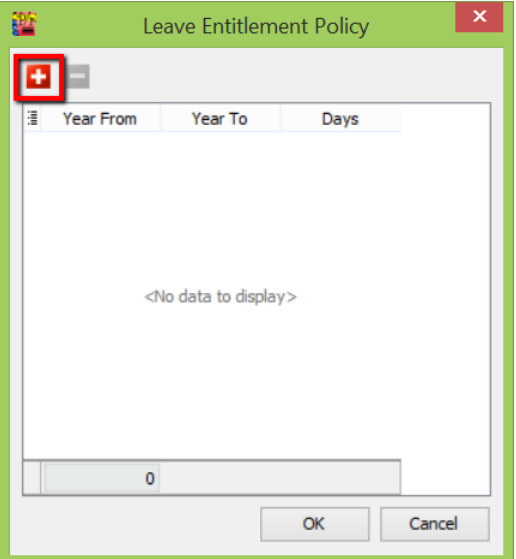

1) E.g. if your company's policy is as below:

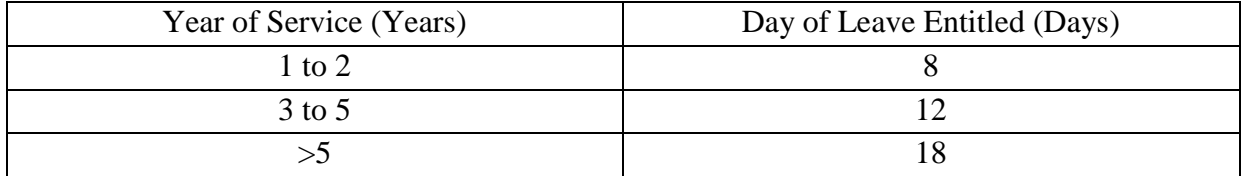

Select "**…**" button under "**Entitle (Table**)" tab.

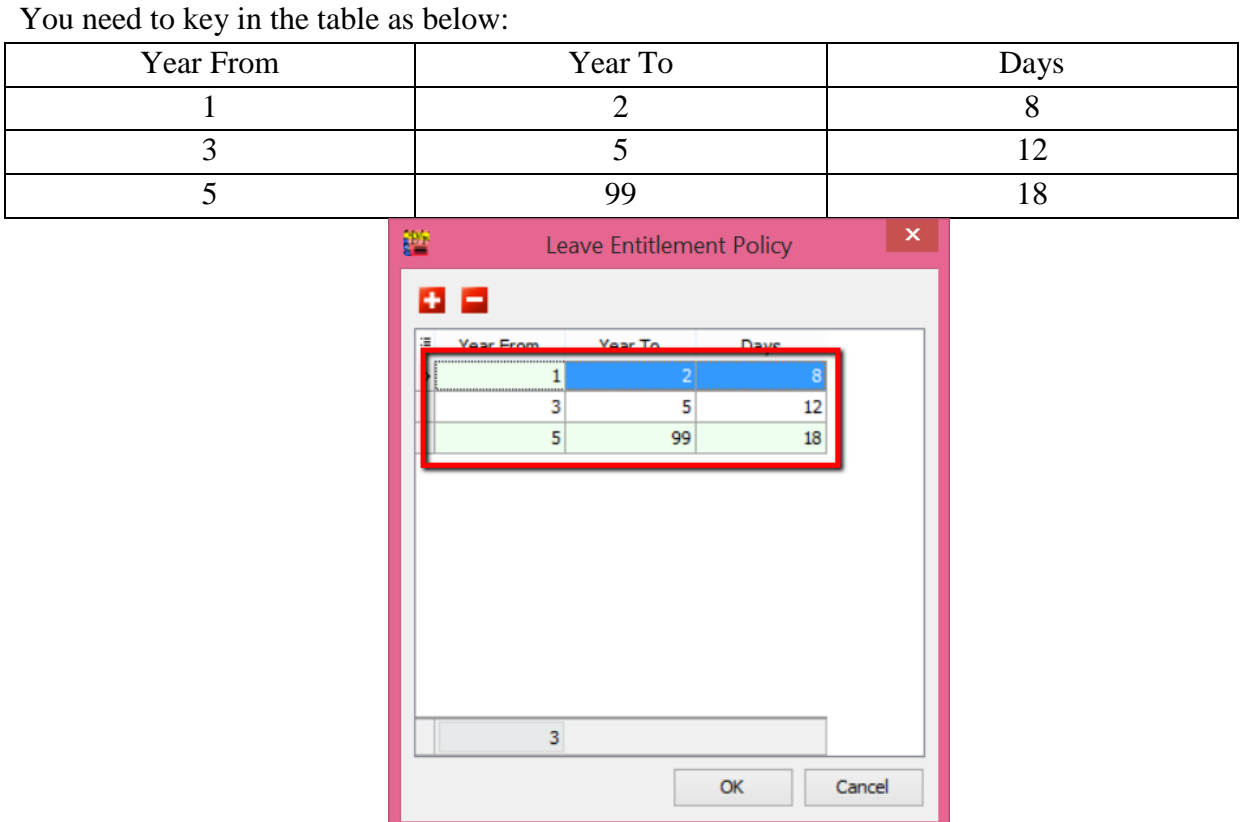

Click "**OK**". The new calculation will be shown clearly in the "**Entitle (Table)**" column. Click "**Save**"

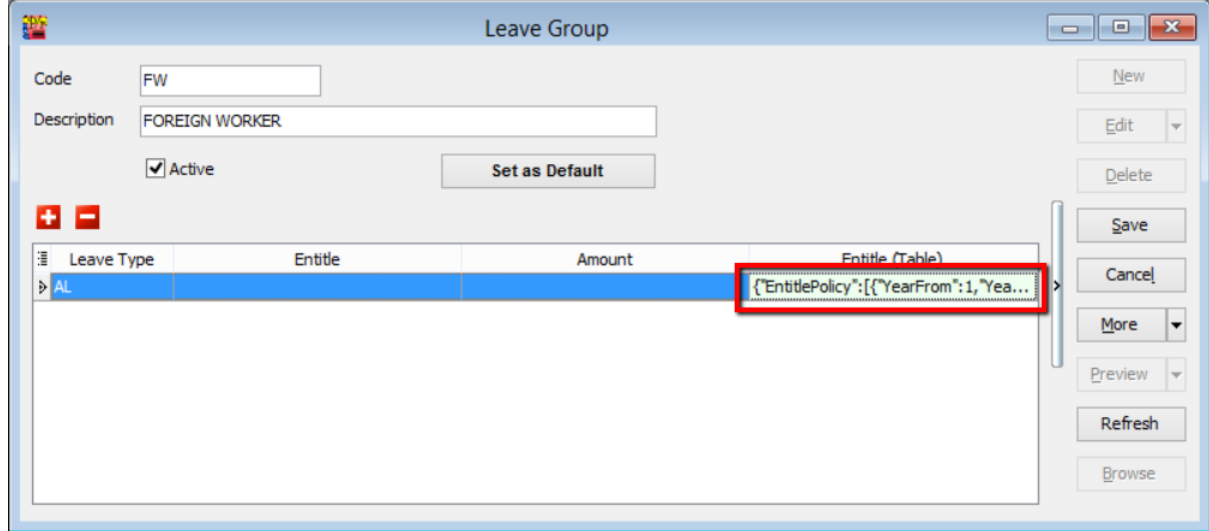

#### **a) Employee Leave Group Assignment**

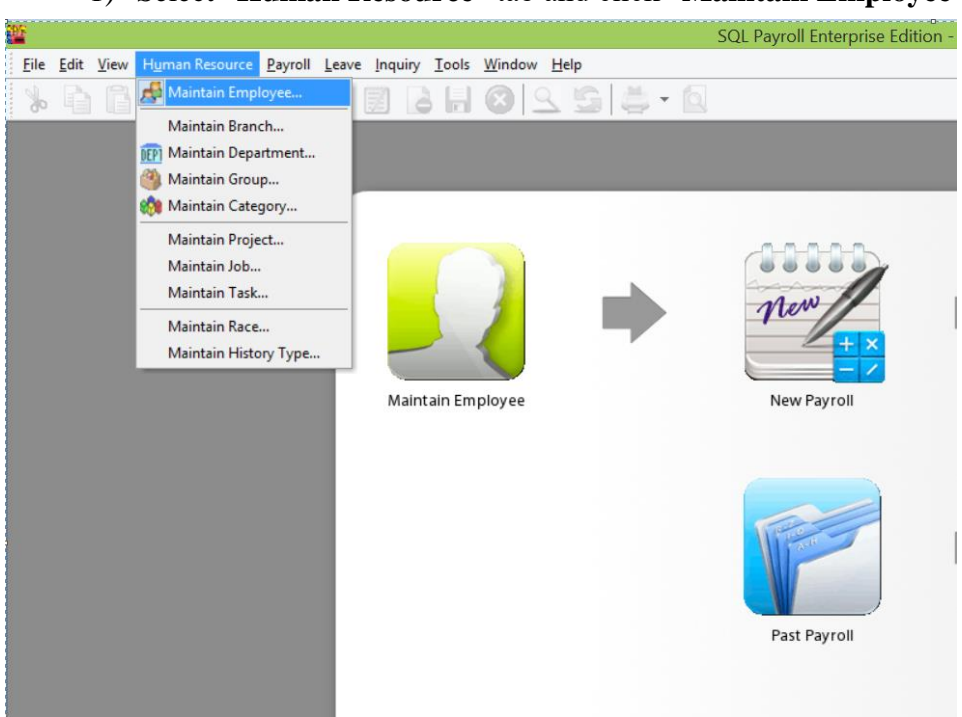

1) Select "**Human Resource**" tab and click "**Maintain Employee**"

2) Select the employee e.g. Nicole. Click "Edit"

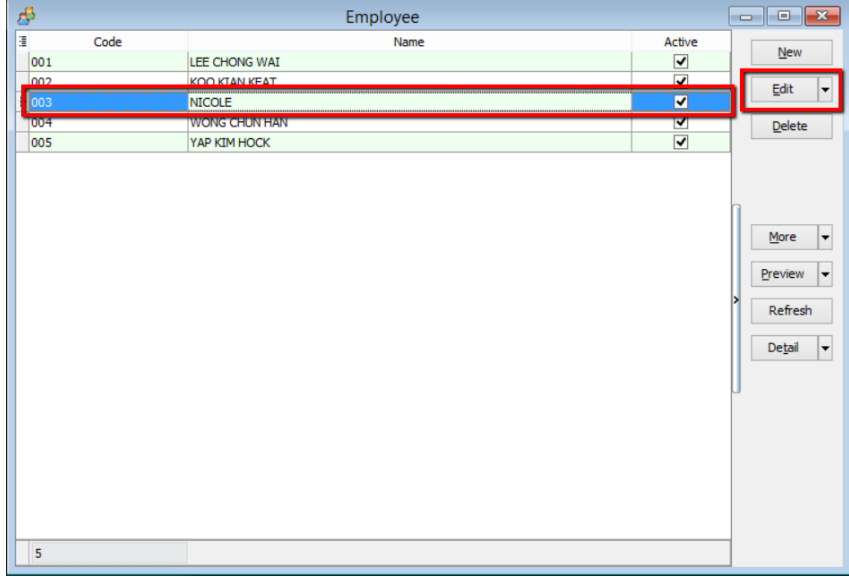
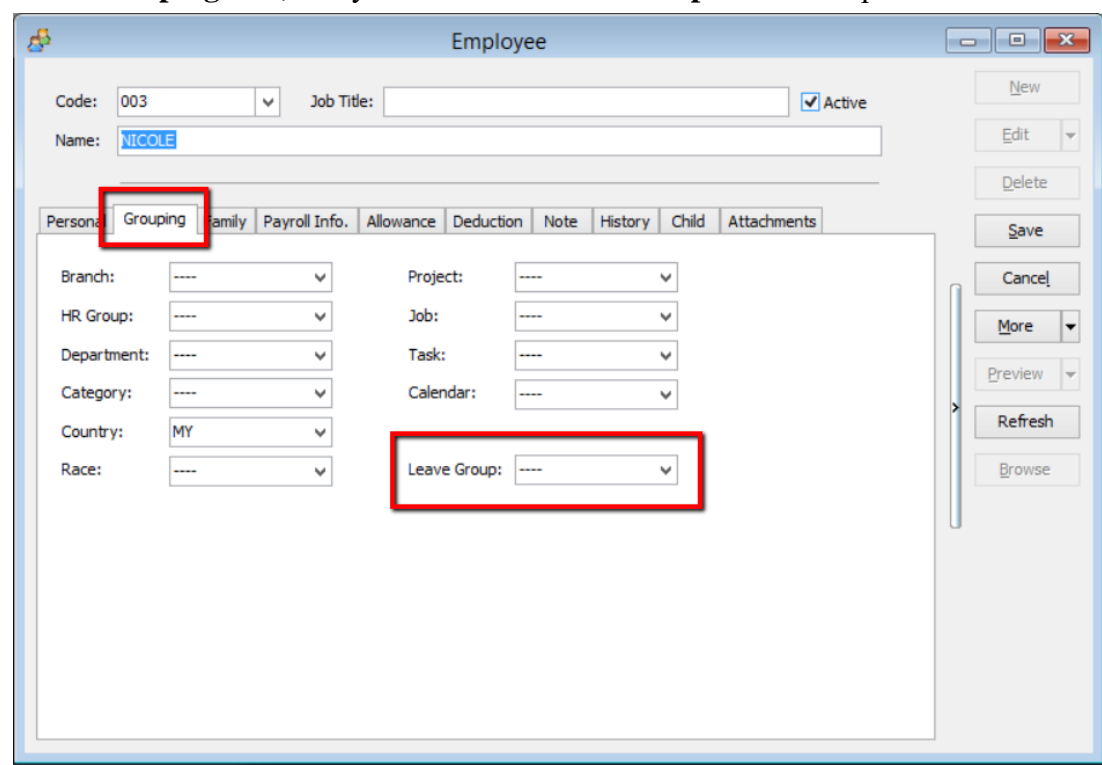

3) Click "**Grouping**" tab, and you will see "**Leave Group**" at the last panel.

4) Assign relevant leave group; e.g. Foreign Worker (FW), click "**Save**"

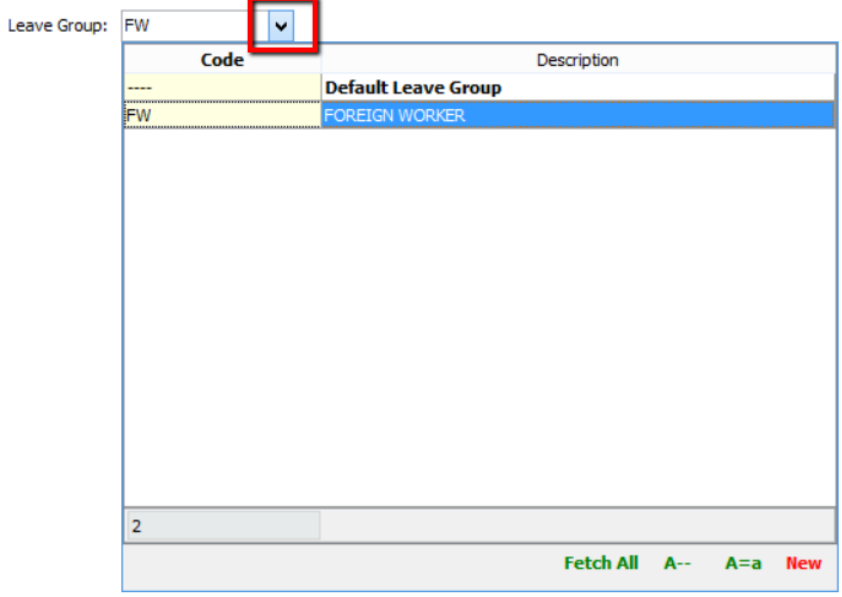

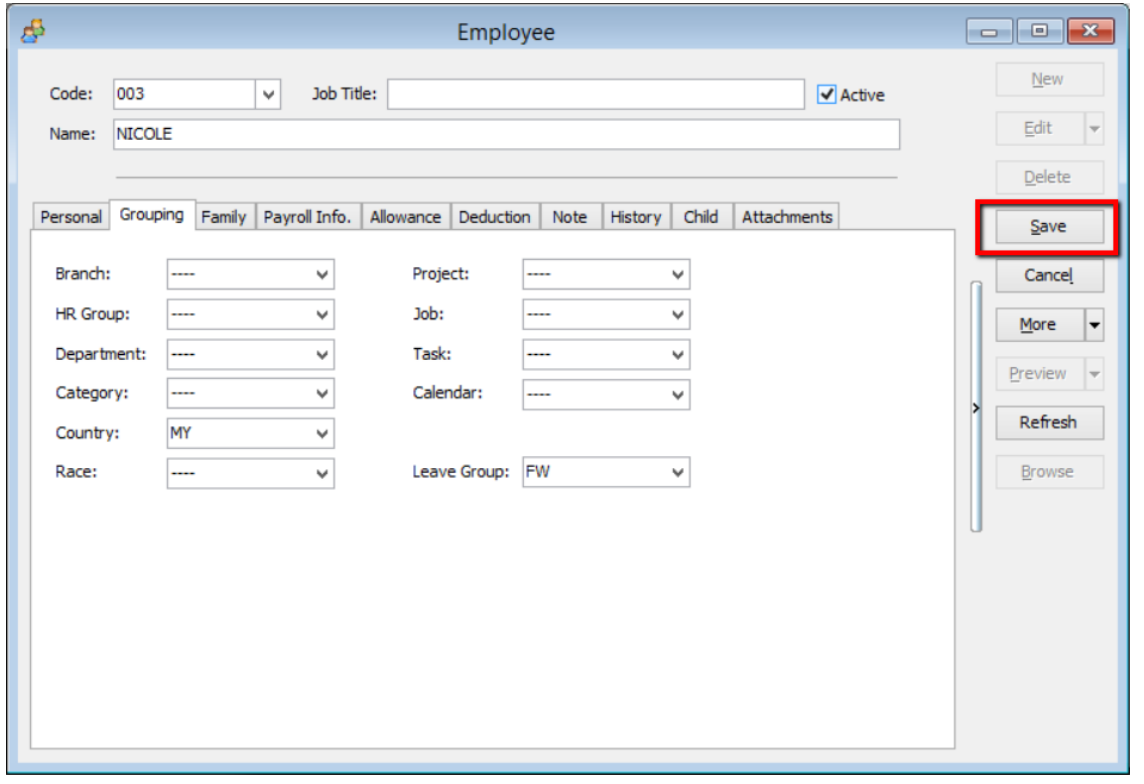

# **Leave Application**

**To record each employee's leave application. You can input any types of leave that you have defined in Maintain Leave Type.**

**You can set the calendar into an individual employee in Maintain Employee. It will be shown in the employee leave application.**

It can monitor the leave applied based on the up-to-date number of leaves entitlement.

For example,

*Annual Leave Entitlement = 12 days Average Annual Leave Entitlement = 1 day per month Annual Leave applied for a month; January = 0 day February = 1 day March = 0 day*

From the above scenario, total annual leave entitled up to the month of April are 4 days including the month of April).

It means the number of annual leaves remaining are  $(4 - 1)$  ie 3 days.

If the employee applies 4 days leave in the month of April, the system will prompt the warning below. "You've taken 5.0 days of Annual Leave, but Annual Leave limit for April is 4.0 days."

You can choose to Allow, Not Allow or Unpaid Leave.

#### 1) Select "**Leave**" and click "**Leave Application**"

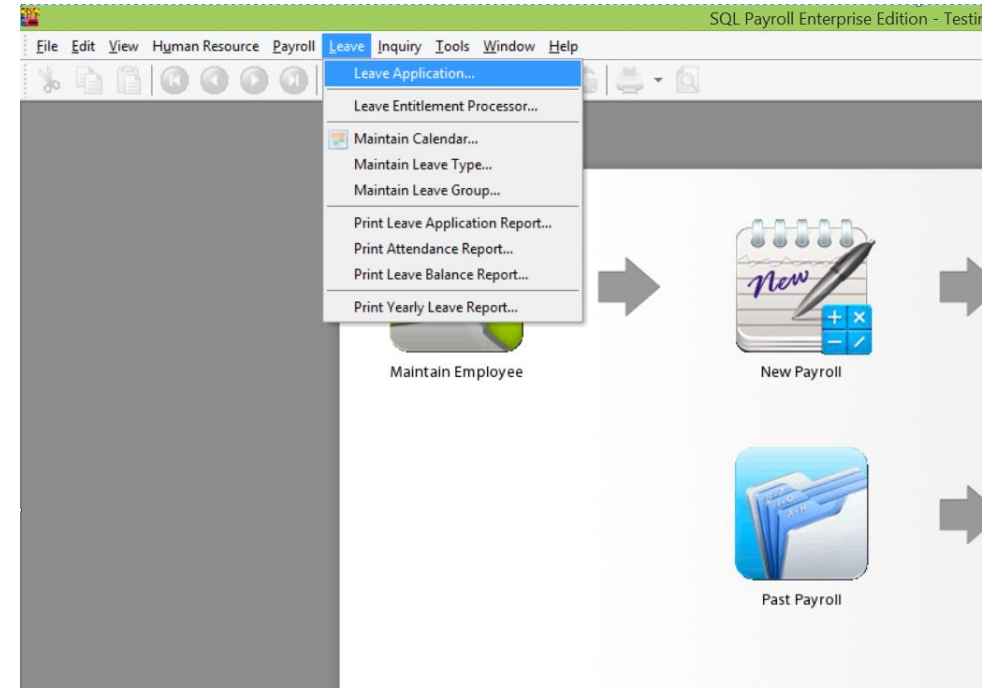

2) Select the year e.g. Year 2015

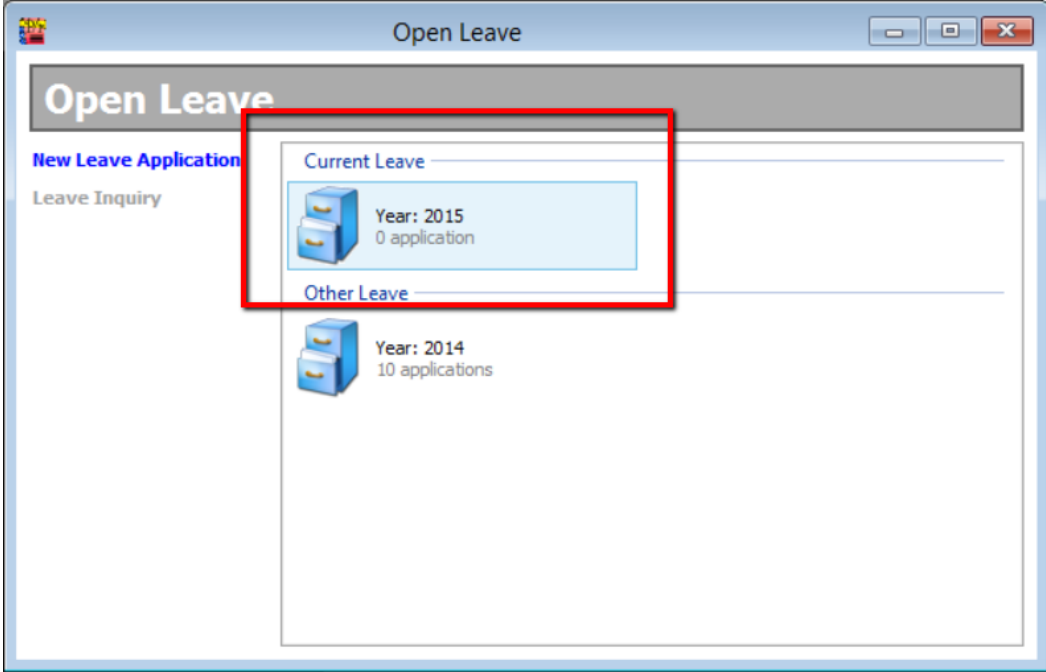

3) Select the name of the employee and double click it; e.g. Lee Chong Wai

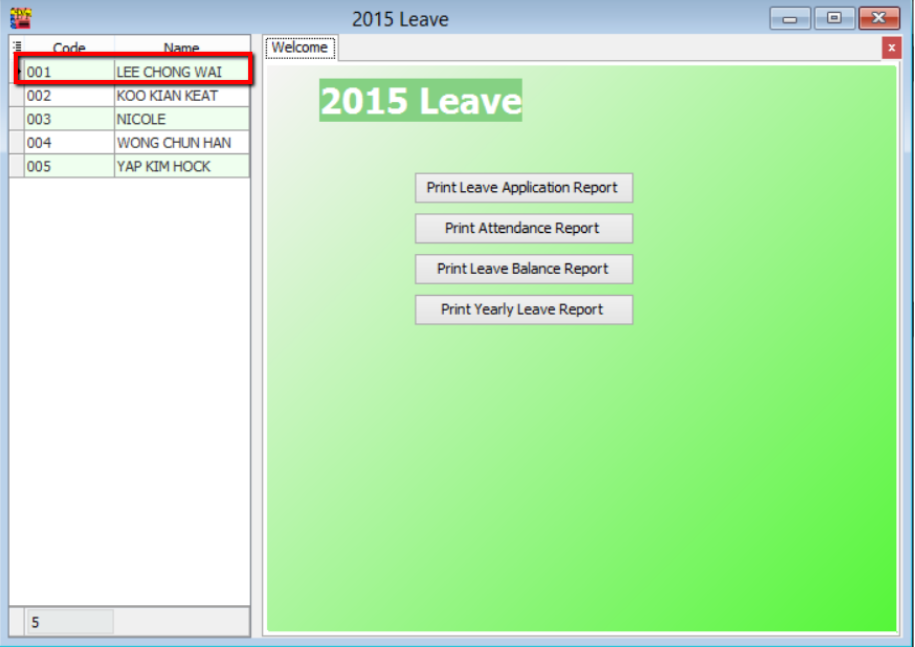

4) Click the "+" button. A row will appear in the display box where you can select the date, type of leave and the number of days as that your employee applied. Click "Save" once the application is done.

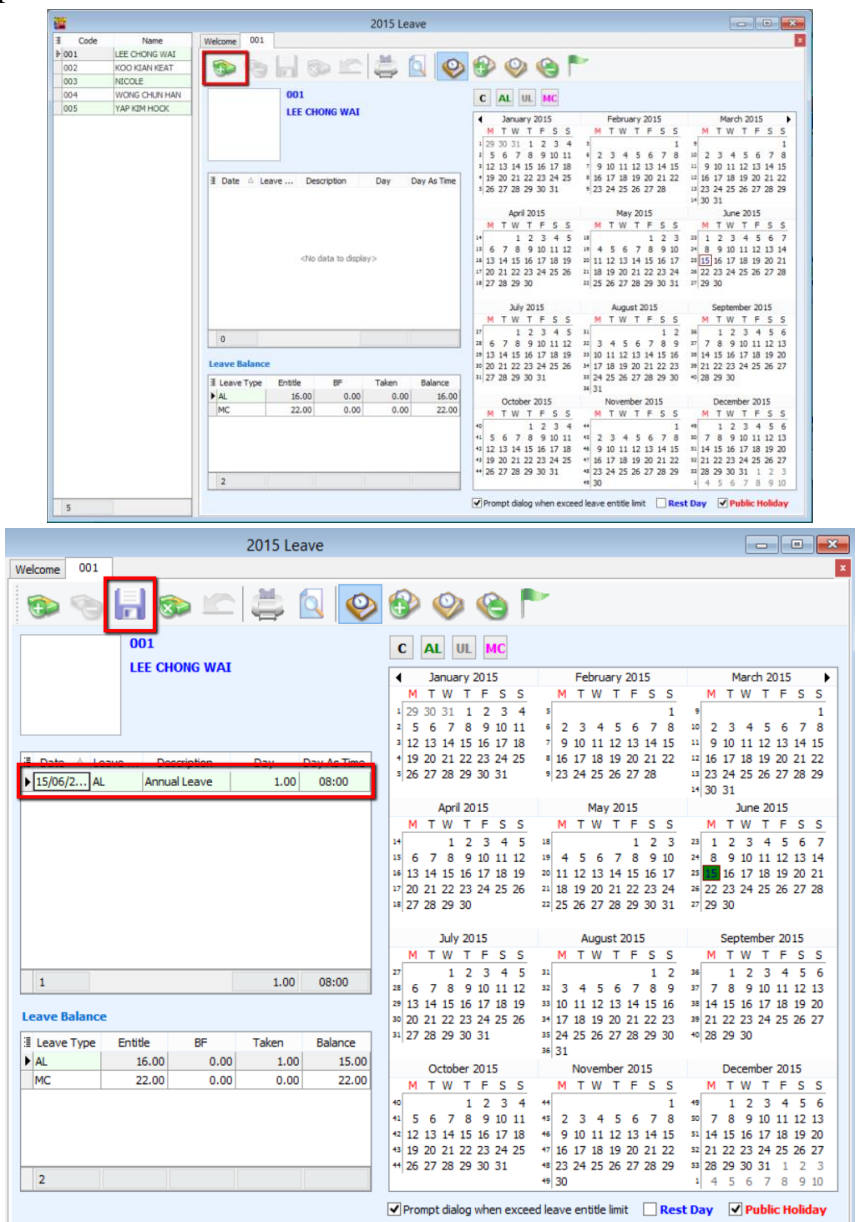

5) If your employee applies for half day leave or leave calculated in hours, select "Day As Time" column. 1 working day has 8 working hours.

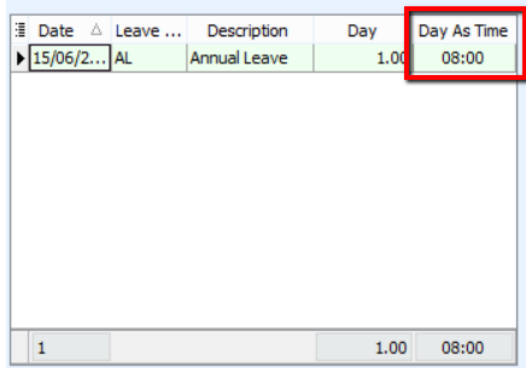

6) Select the duration of the leave; e.g. 3 hours. The system will automatically calculate the number of day as 0.38 day.

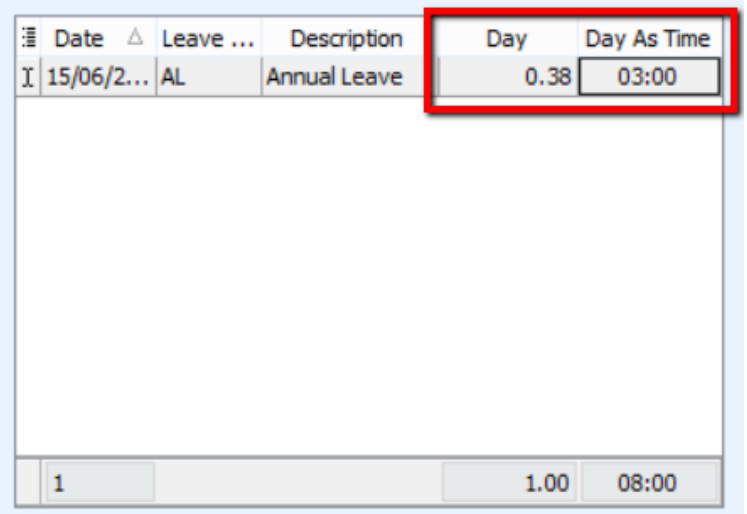

# **Leave Entitlement Processor**

- **Enables you to process the annual leave entitlement for each employee based on the leave group.**
	- 1) Leave entitlement process can be done once a year. Select "Leave" and click "Leave Entitlement Processor".

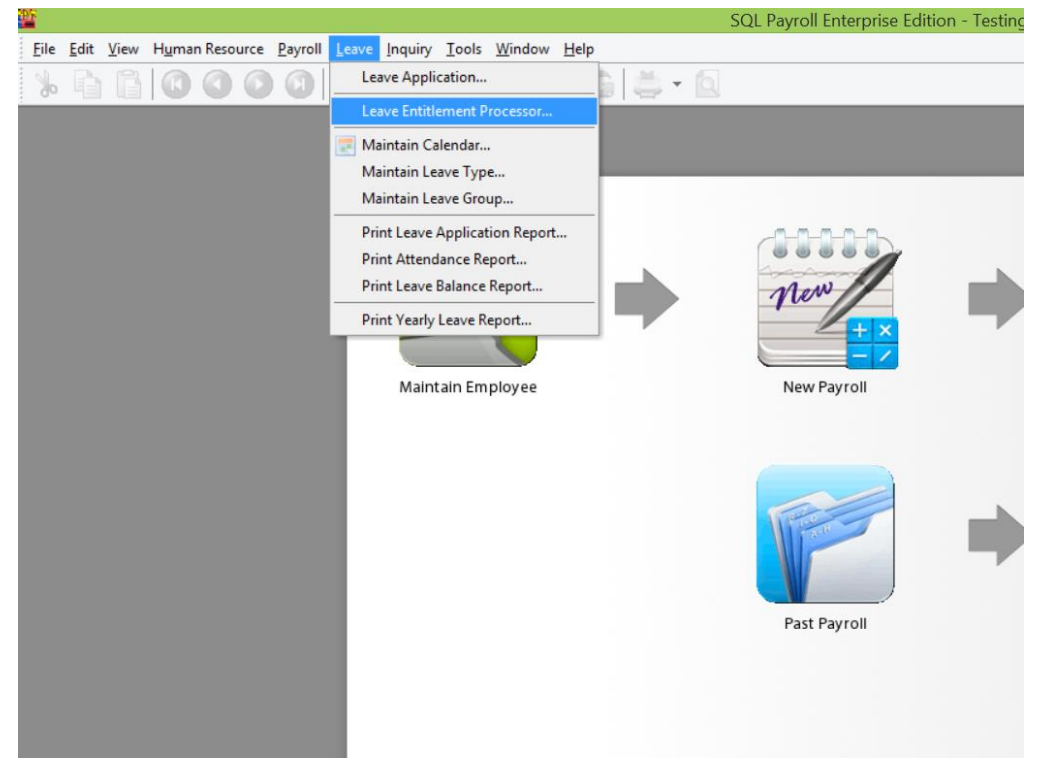

2) Select the Transaction Posting Year; e.g. 2015. Click "Process"

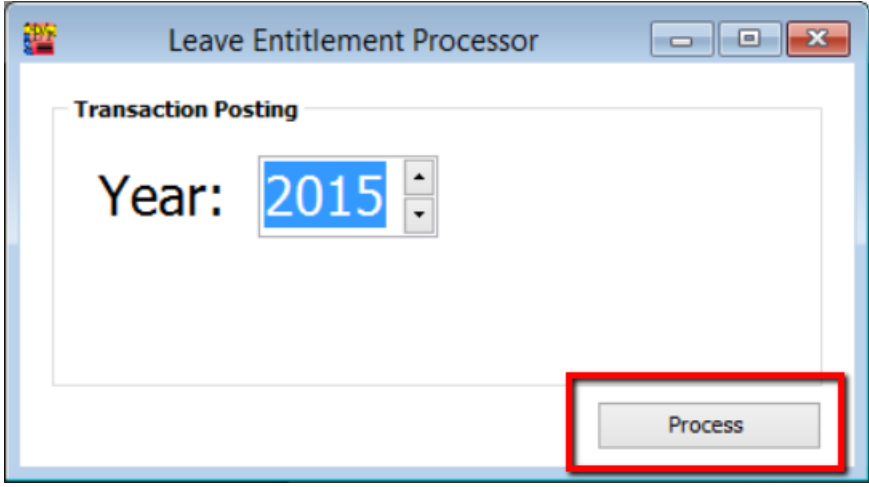

3) You will see a table showing the number of leaves that each and every employee is entitled to in the year 2015.

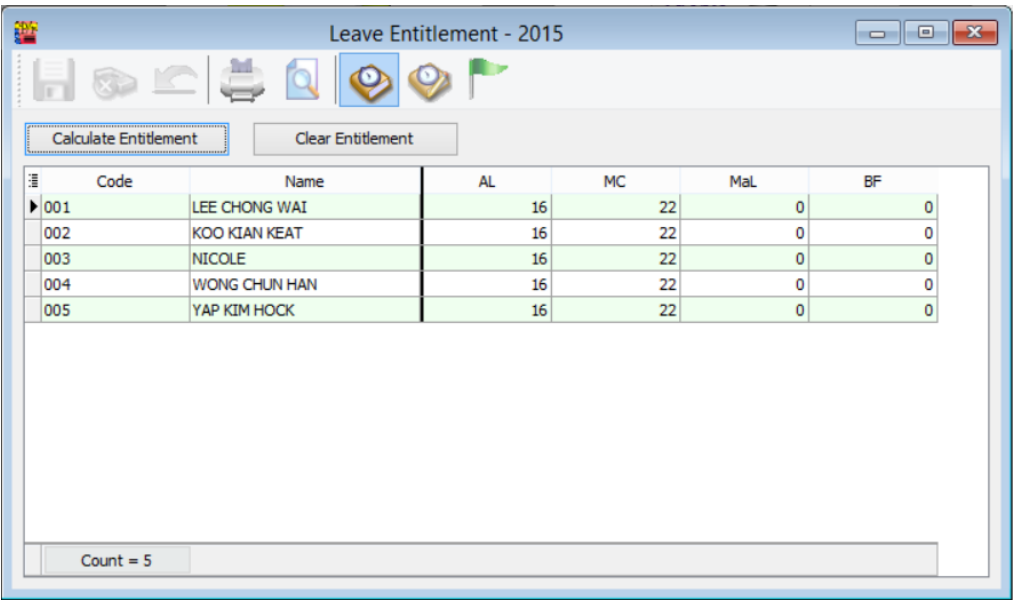

4) You can edit the number of days. Click "**Save**" when the changes are done.

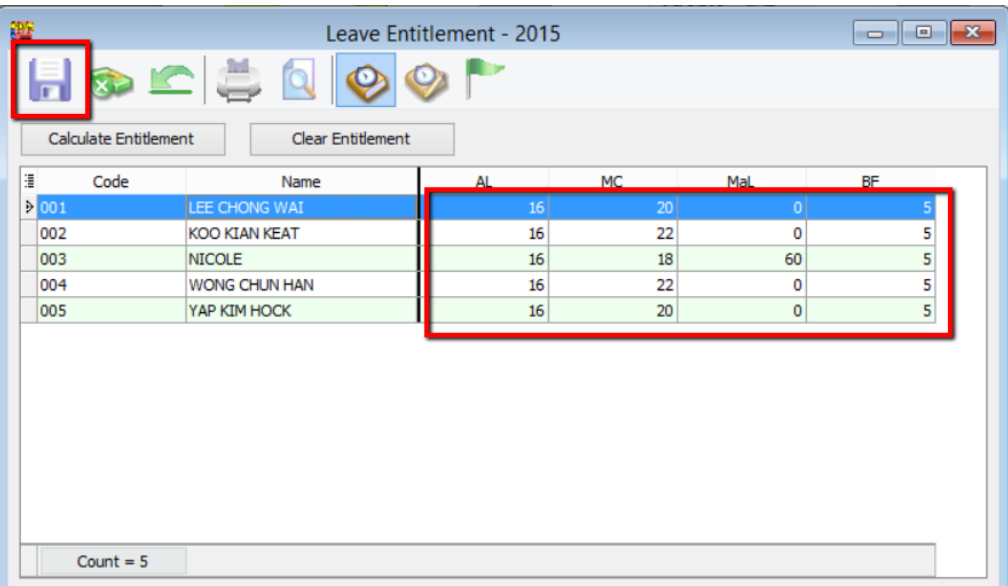

# **Leave Reports**

### **1) Print Leave Application Report**

- Enables to generate detail leaves taken by each employee for a year.

### **2) Print Attendance Report**

- Enables to generate the attendance performance in %.

### **3) Print Leave Balance Report**

- Analyze the number of days taken for annual leaves, medical leaves, etc.

### **4) Print Yearly Leave Report**

- Generates 12 month total leaves taken for a leave type e.g. annual leave, unpaid leave, medical leave, etc.

# **Settings**

# **1. How to Perform Leave Brought Forward?**

- How to set company annual leave brought forward to next year.

# **2. Where to key-in PCB Receipt?**

- After submitting the PCB, where do we key-in the PCB receipt details in the system?

# **3. How to key-in opening balance for employee?**

- If an employee joins in the middle of the year, and to calculate the correct PCB figure, you need to key-in the opening balance for employee.

# **4. Where to print out Increment Letter?**

- SQL have a built-in increment letter, you can print out directly for each employee.

# **5. How to import from Excel?**

- If you have a lot of employees and you don't want to key in one by one, you can choose to import from Excel as long as you follow our template.

# **6. SQL View.**

- If you have different users who login at the same time and wish to block certain users from viewing e.g. department employees' details, you can block them from viewing.

# **7. How to give Bonus in SQL Payroll?**

- Different companies have different ways to process Bonus e.g. some will pay bonus in the middle of the month then only process salary or some will combine the bonus then process together with month end.

## **8. How to customize EA form?**

- Certain information like tax benefit may not appear in the EA form e.g. car details. You can customize the EA form to insert the information.

## **9. Where to key-in tax benefit info?**

- Some of the employee you might need to update the tax benefit value to display at EA form.

# **Leave Brought Forward HOW TO KEY IN LEAVE BROUGHT FORWARD**

1) Make sure Leave Type brought forward (BF) is ticked.

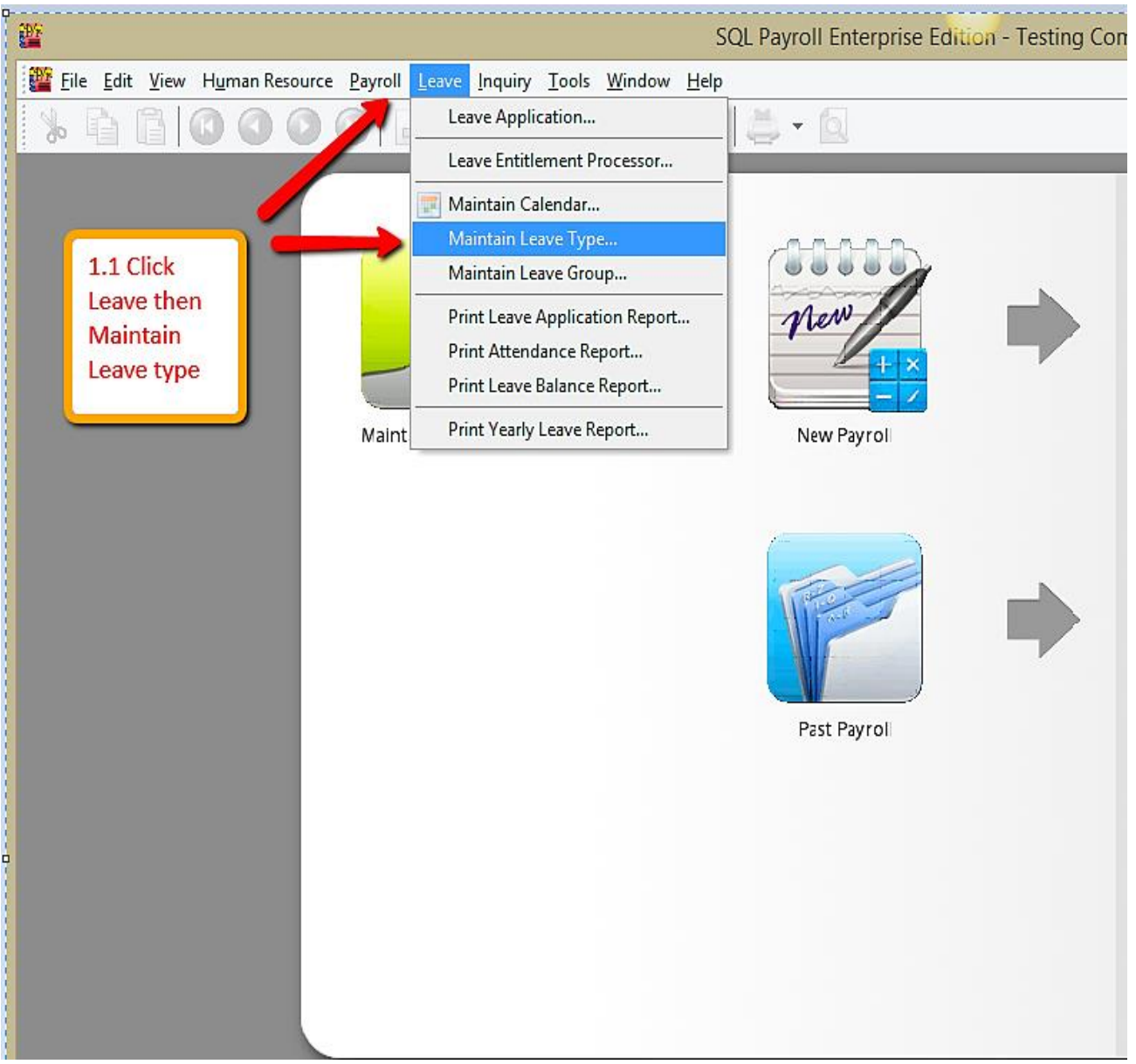

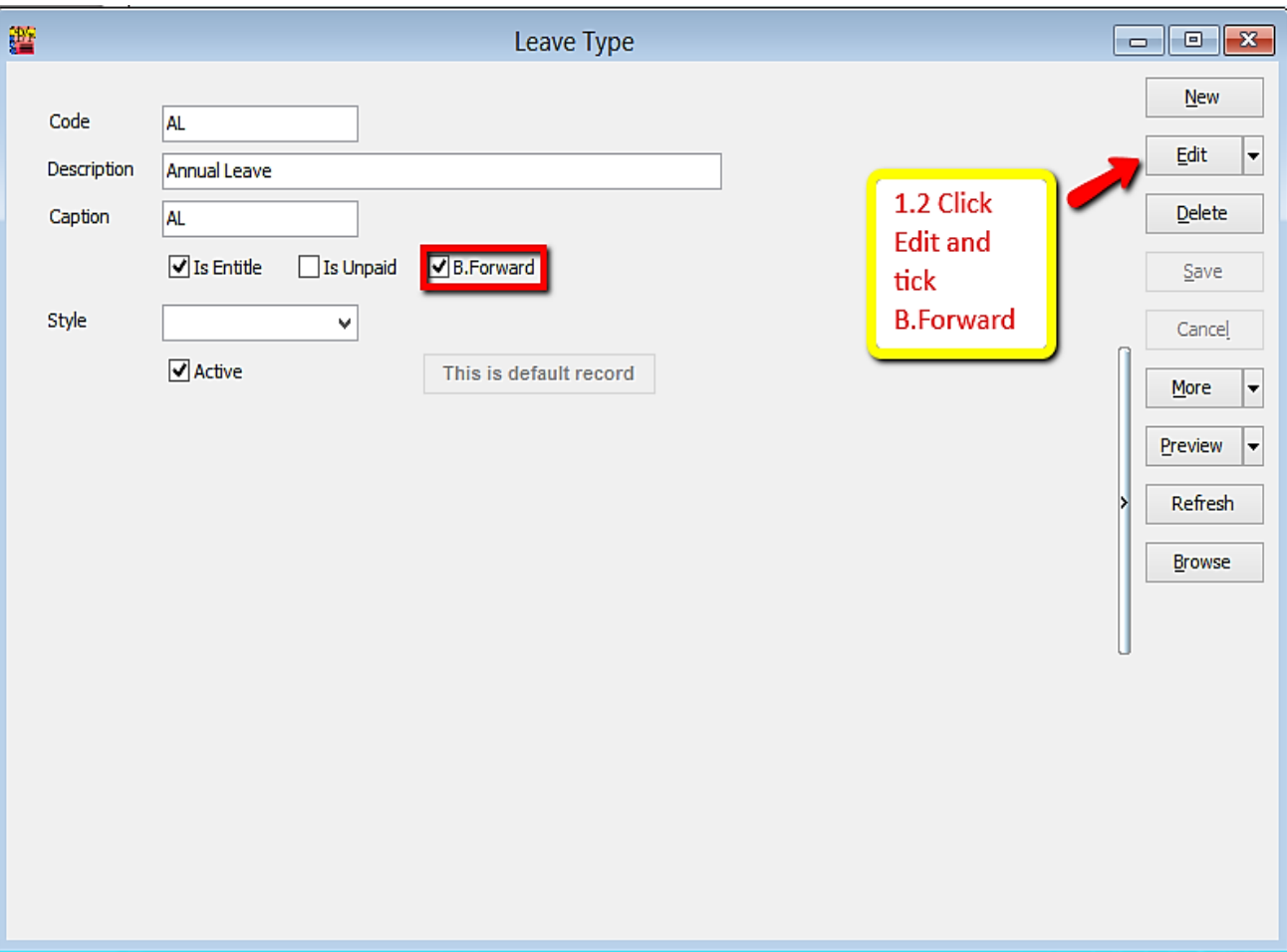

2) Make sure there is calculation for amount of leave brought forward (BF).

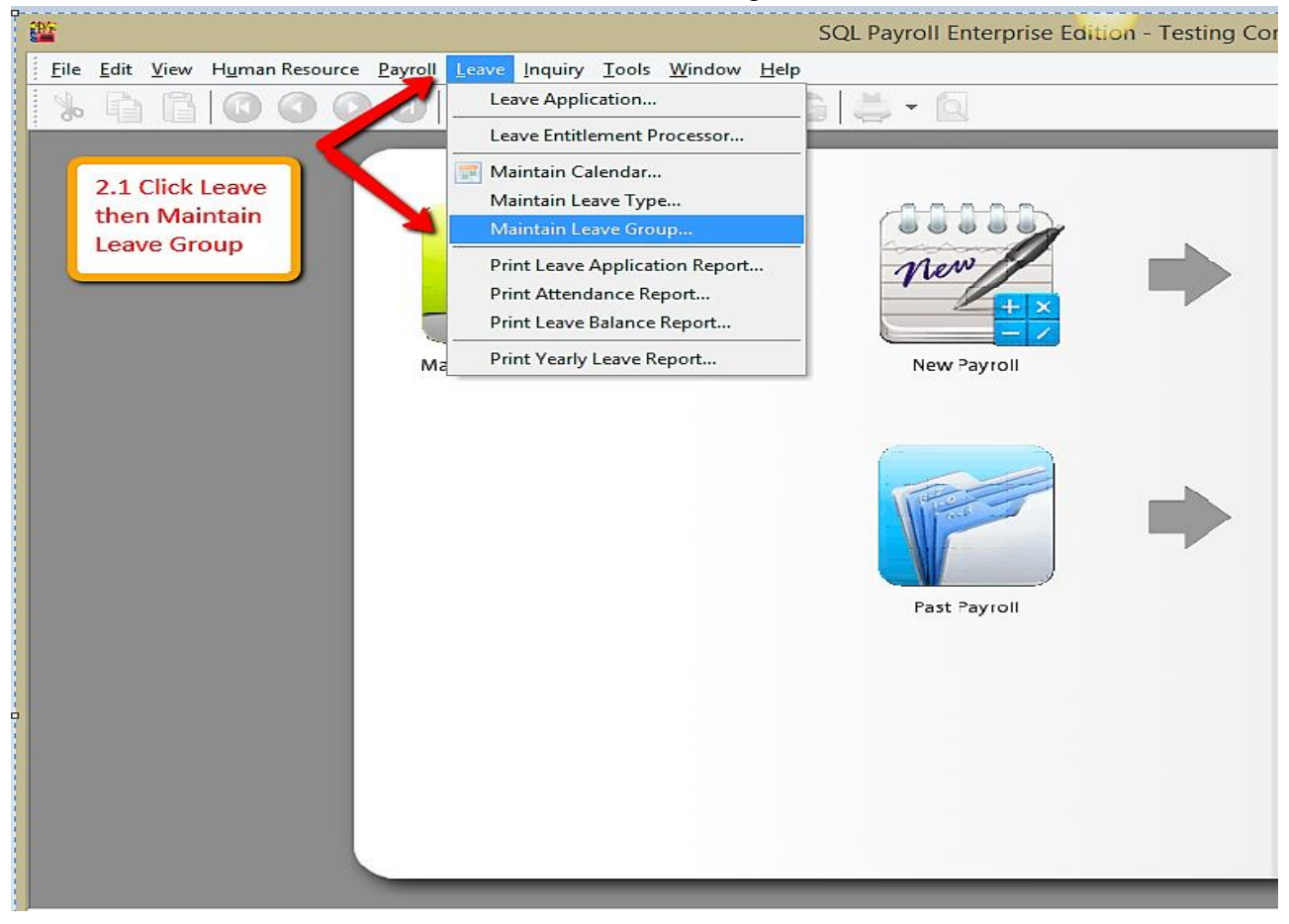

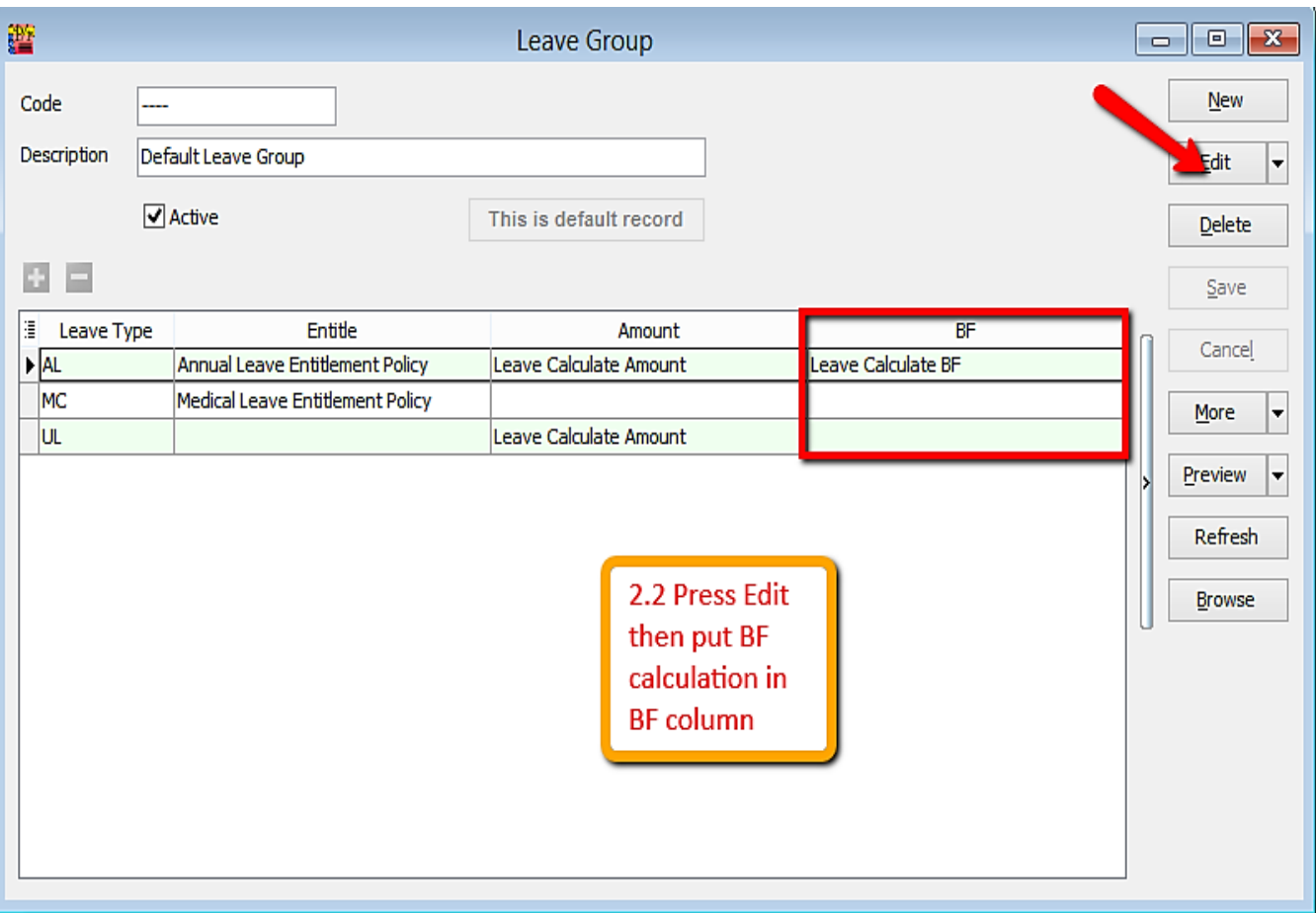

3) Key in leave entitlement (may refer to leave settings guide)

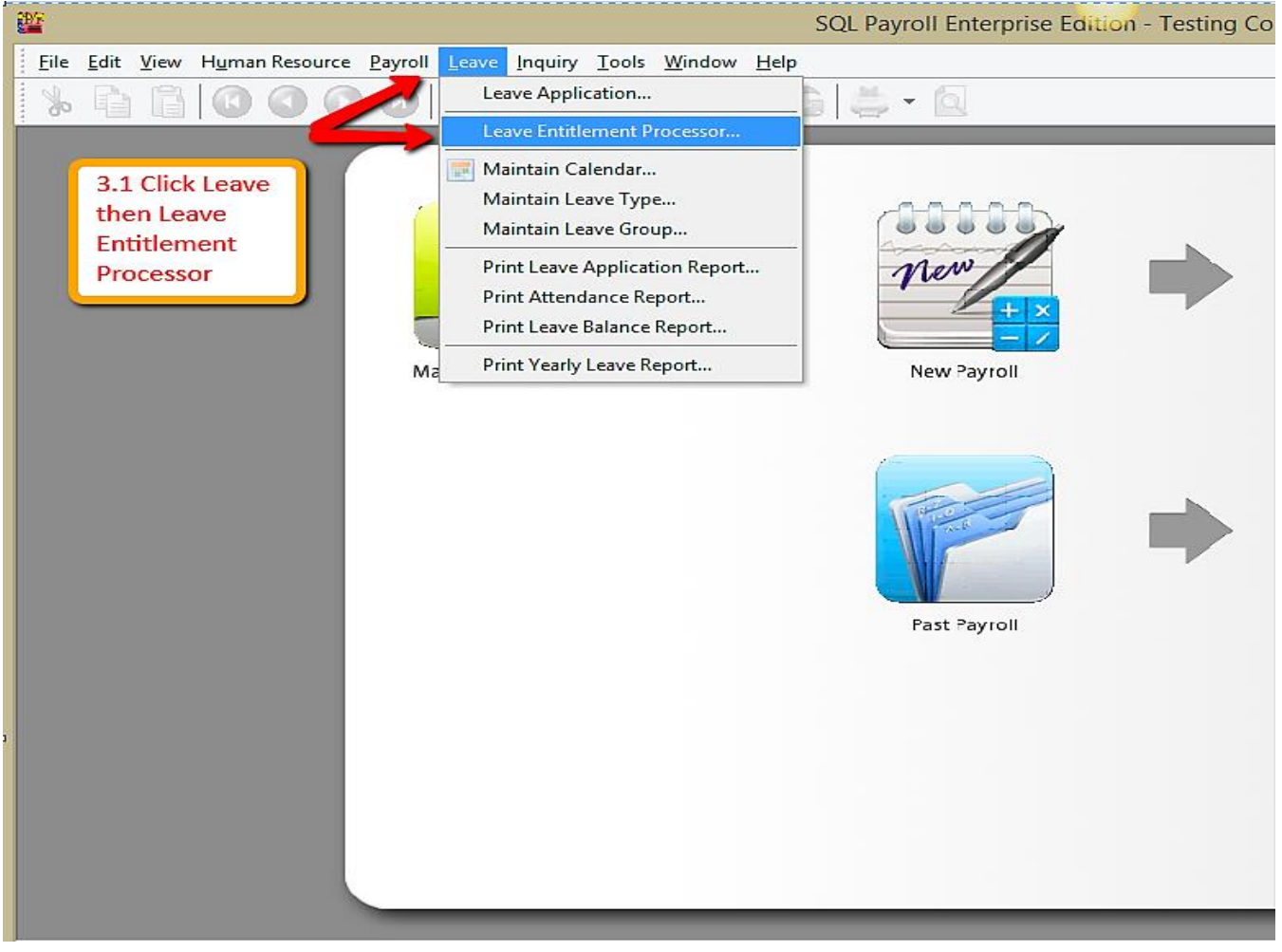

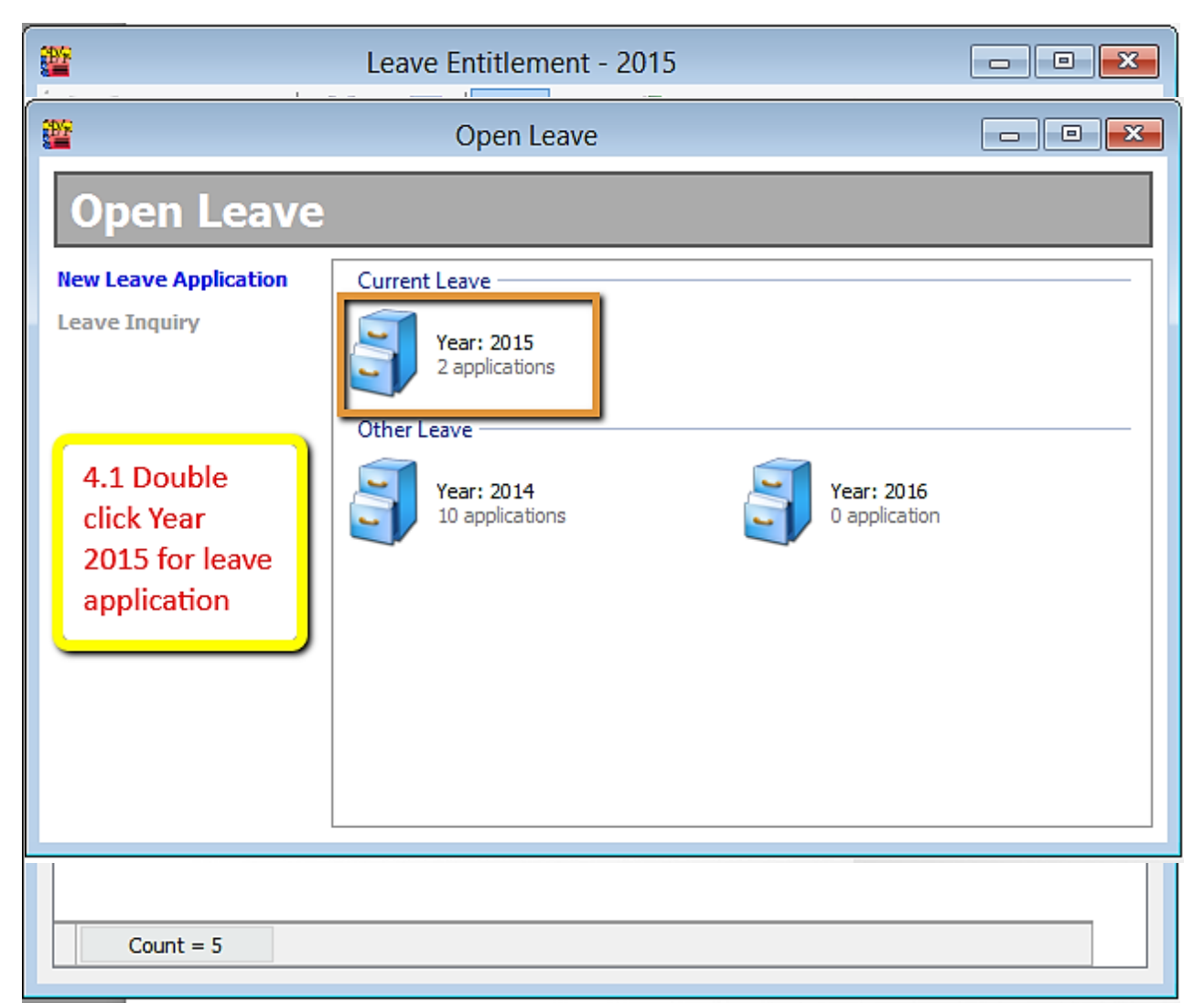

4)Apply leave for employees (may refer to leave settings for more details.) -Leave/Leave Application/Double click Current Leave

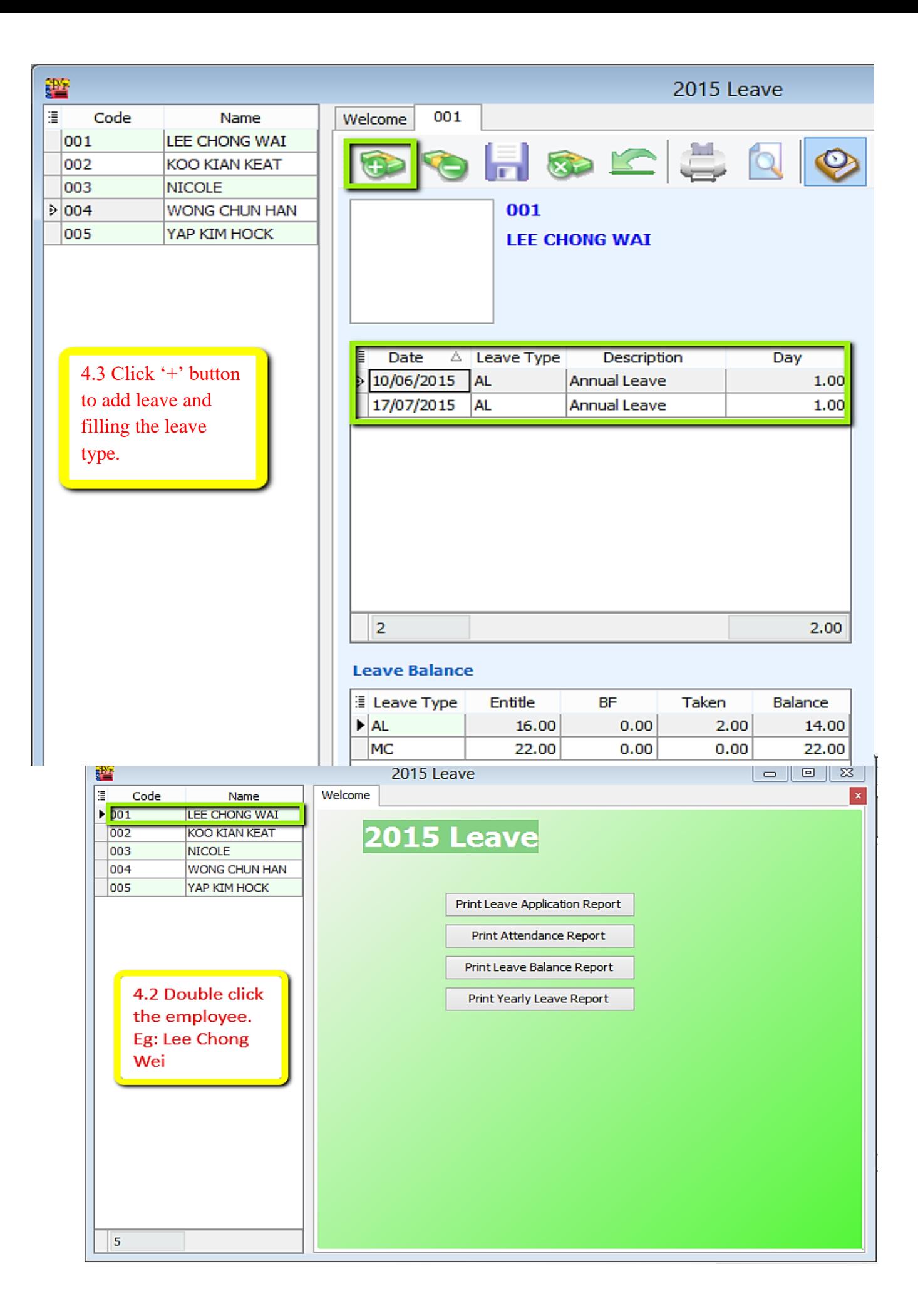

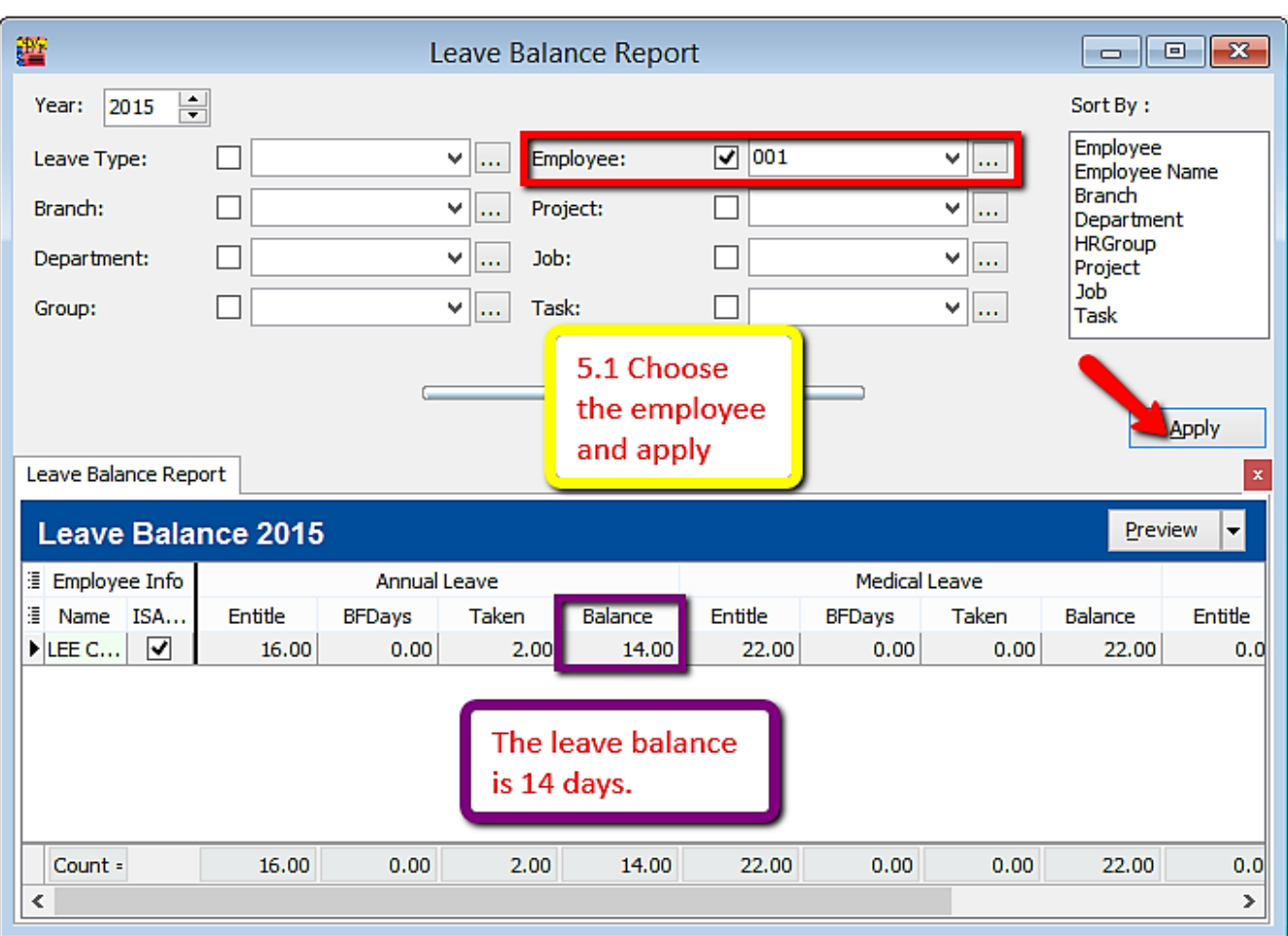

# Preview Leave Balance Report-Leave/Print Leave Balance Report

# 6) Open Leave Entitlement for 2016(Repeat step 2)

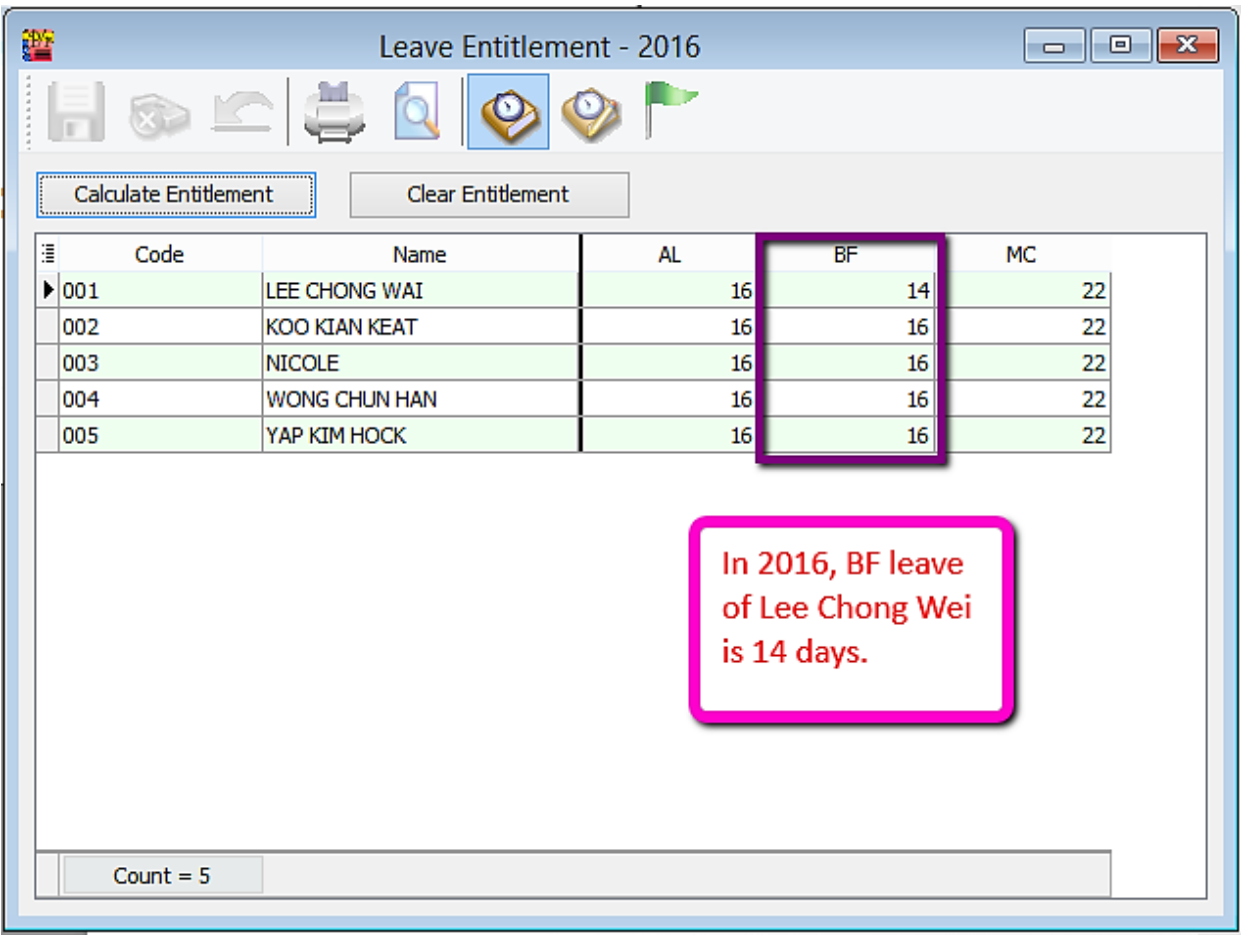

## **Where to key in PCB Receipt**

#### I.e. PCB & CP38 Receipt Number & Date

For an example with this Month (June) with **PCB** amount of RM1444.90.

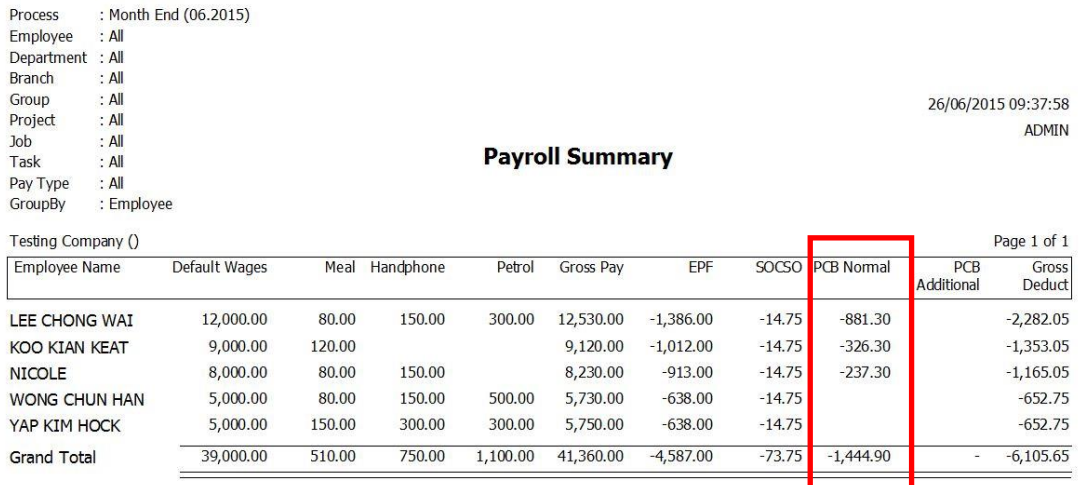

#### Right click on the **particular Month End process** and click PCB Receipt...

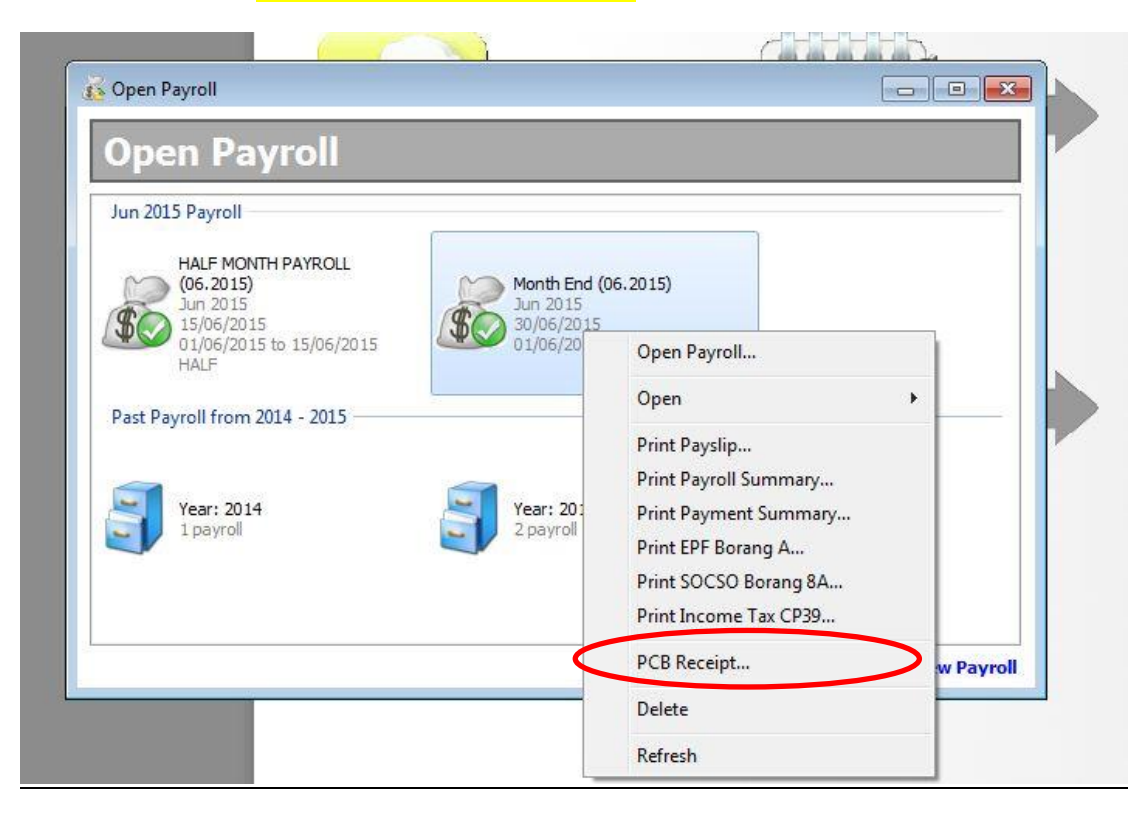

The following screen will be displayed

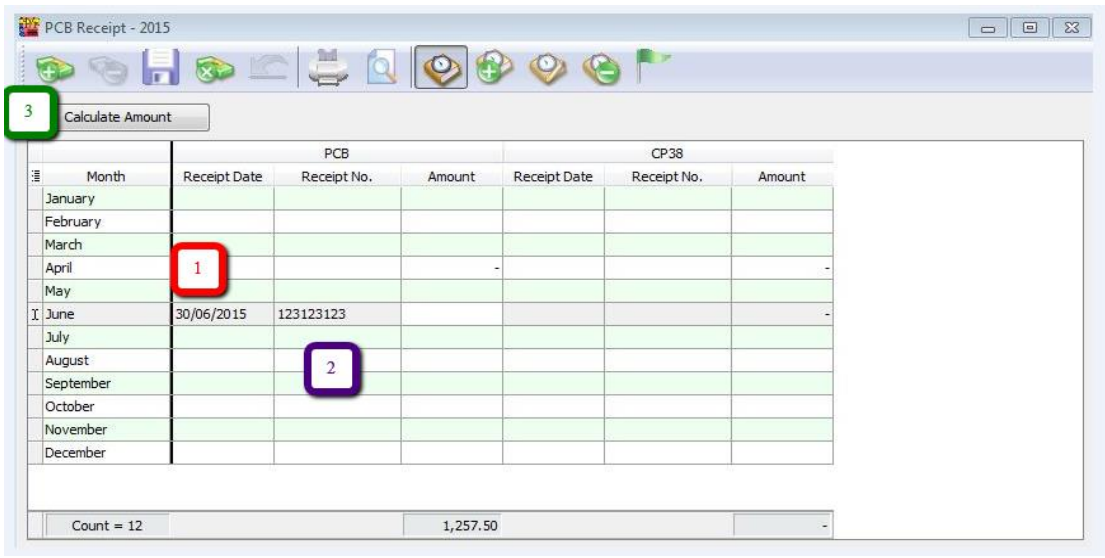

#### 1 ~ Enter the Receipt Date.

2 ~ Enter the Receipt No.

3 ~ Click calculate amount to show the total amount of PCB u paid that month.

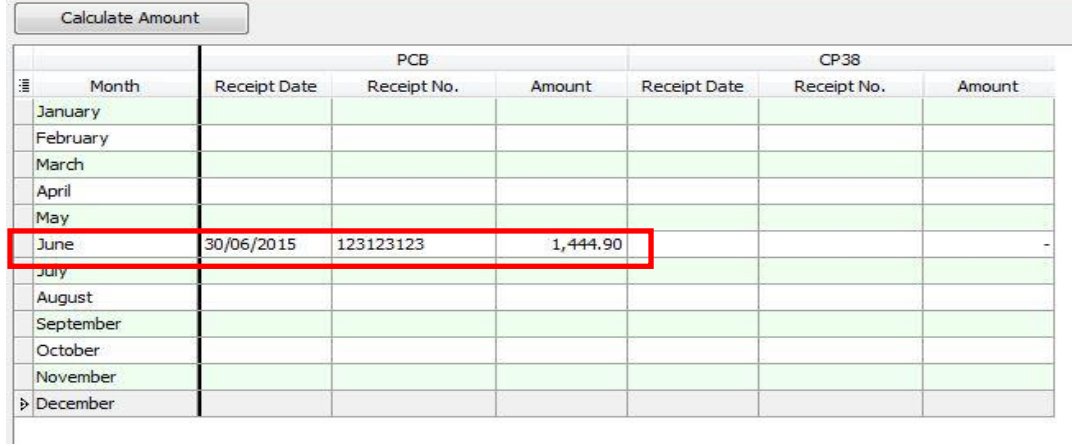

The **TOTAL** PCB Normal amount of the employees will show RM 1444.90.

#### Next, go to Payroll  $\rightarrow$  Government Reports  $\rightarrow$  Print Income Tax PCB 2(II)...

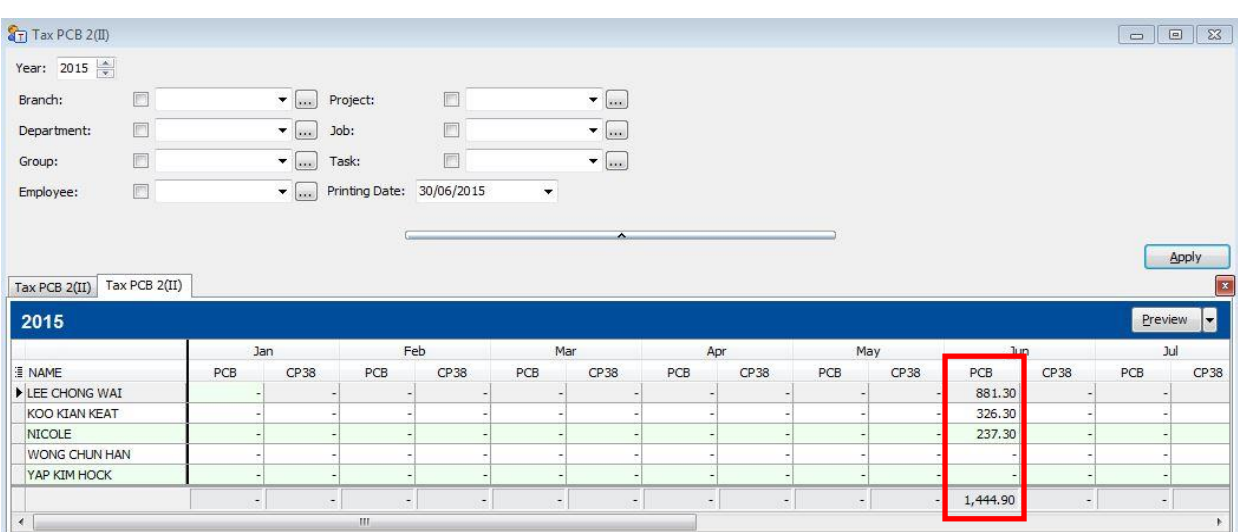

Preview the employees Tax PCB 2(II). The following result will show in the report.

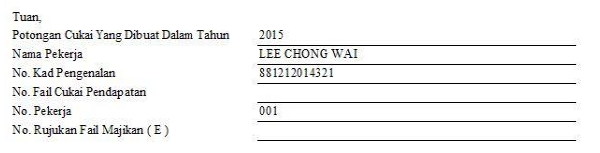

Dengan homatnya saya merujuk kepada perkara di atas.

 $2.$  Potongan-potongan yang telah dibuat bagi pekerja di atas dalam tahun semasa adalah seperti berikut:  $\,$ 

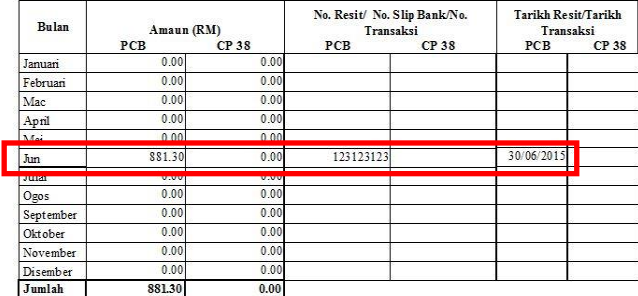

Tuan,<br>Potongan Cukai Yang Dibuat Dalam Tahun 2015

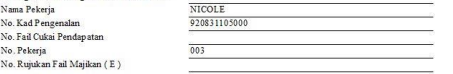

Dengan homatnya saya memink kenada nerkara di atas

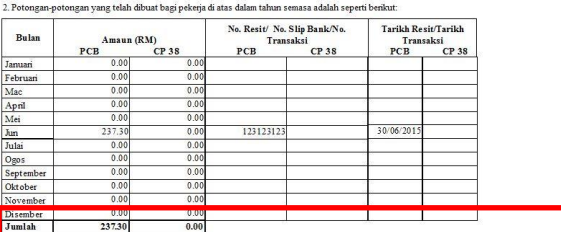

Tuan,<br>Potongan Cukai Yang Dibuat Dalam Tahun<br>Nama Pekerja<br>No. Kad Penganalan<br>No. Fail Cukai Pendapatan<br>No. Fail Cukai Pendapatan<br>No. Pekerja<br>No. Rujukan Fail Majikan ( E )  $\frac{2015}{\text{KOO KIAN KEAT}}$ 900101101001  $\overline{002}$ 

Dengan homatnya saya merujuk kepada perkara di atas.

 $2.$ Potongan-potongan yang telah dibuat bagi pekerja di atas dalam tahun semasa adalah seperti berikut:  $\,$ 

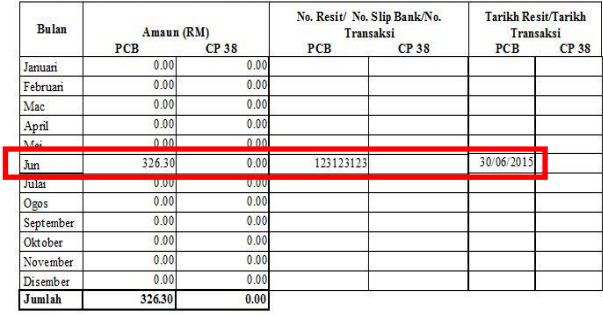

# **Opening Balance for Employee**

Maintain employee's opening balance is required to be keyed in when the respective employee joins the company in a month **later than January**.

The previous PCB amount is **needed to be keyed in so that the system can correctly calculate** the PCB amount that is required to be paid every month.

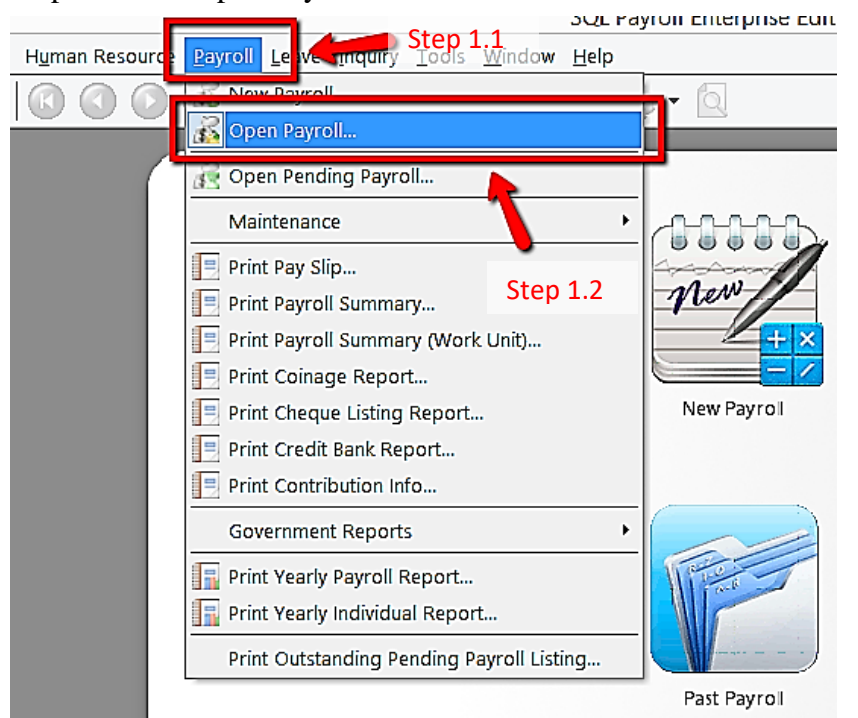

#### Step 1: Select Open Payroll.

Step 2: Double click the year in open payroll

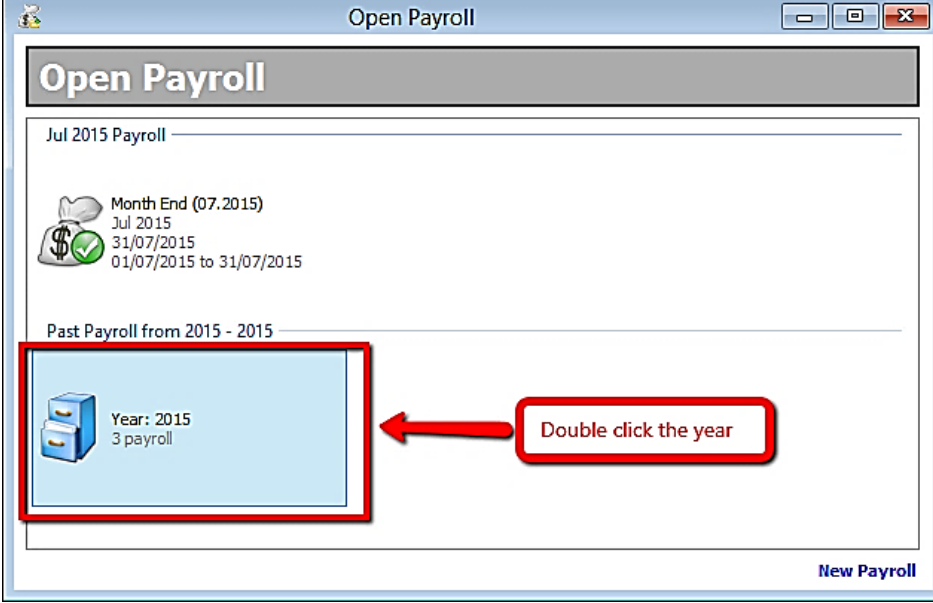

Step 3: Double click the tab 'Opening'

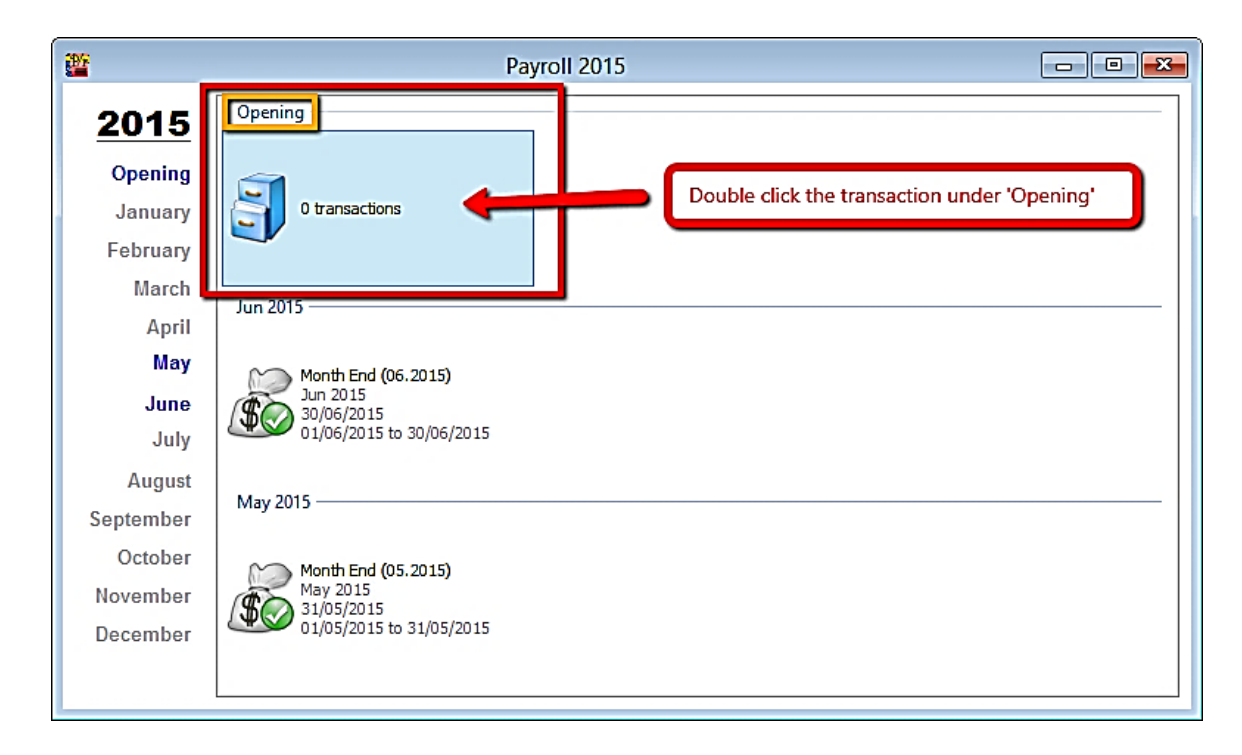

Step 4: Select the employee by double clicking on the name

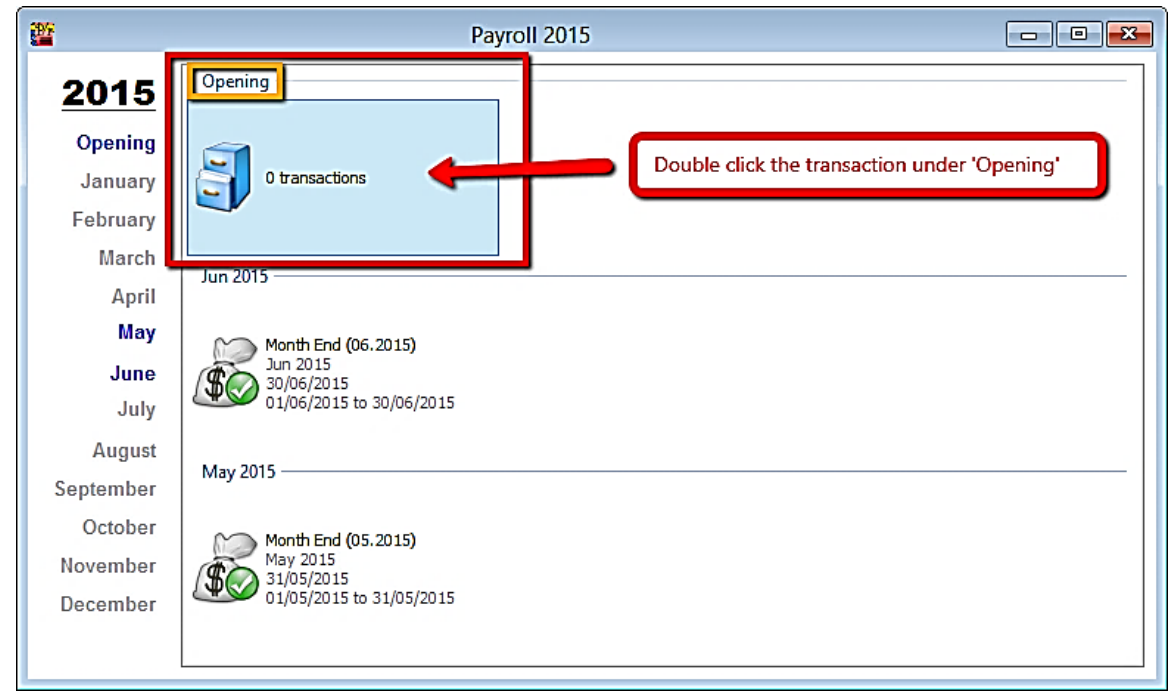

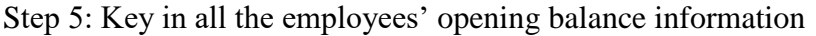

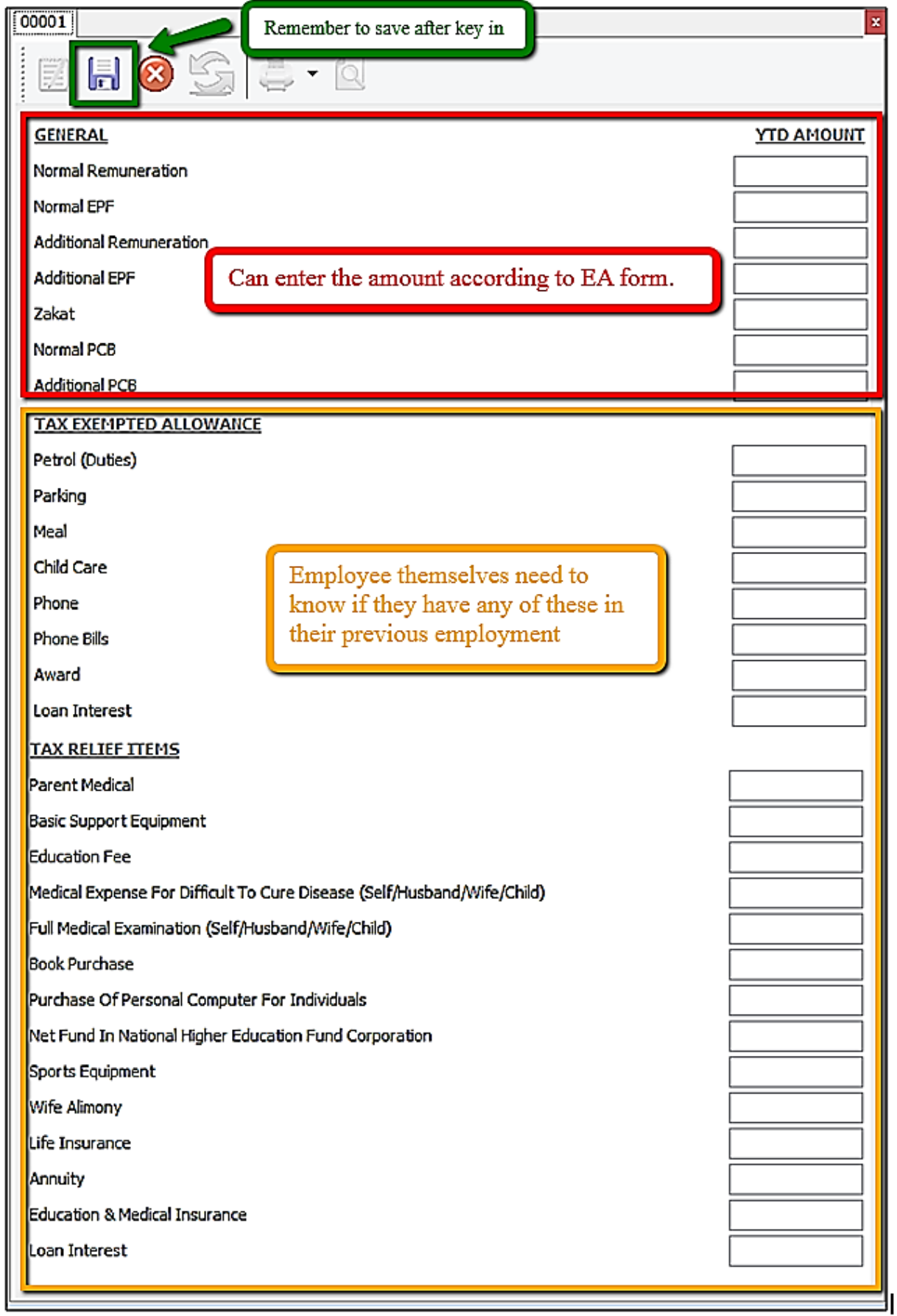

#### Mapping of SQL 'opening' to EA form

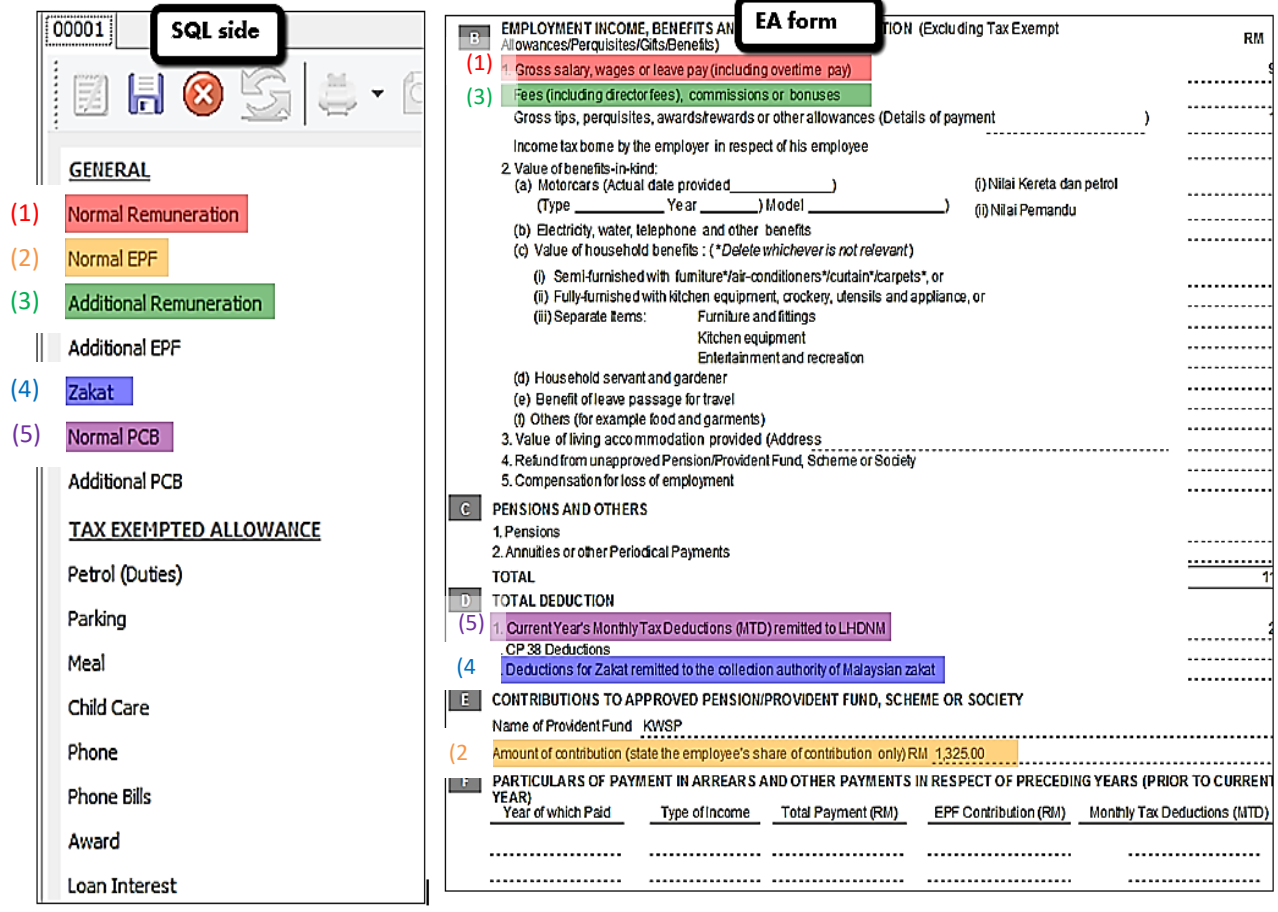

#### **Special note for additional EPF and additional PCB**

-Additional EPF and additional PCB are used when additional remuneration (bonus, commission, paid leave) is given.

-In the EA form, normal EPF and additional EPF is group into one.

-However, SQL recommend users to split the amount for a more detail input.

For understanding purpose

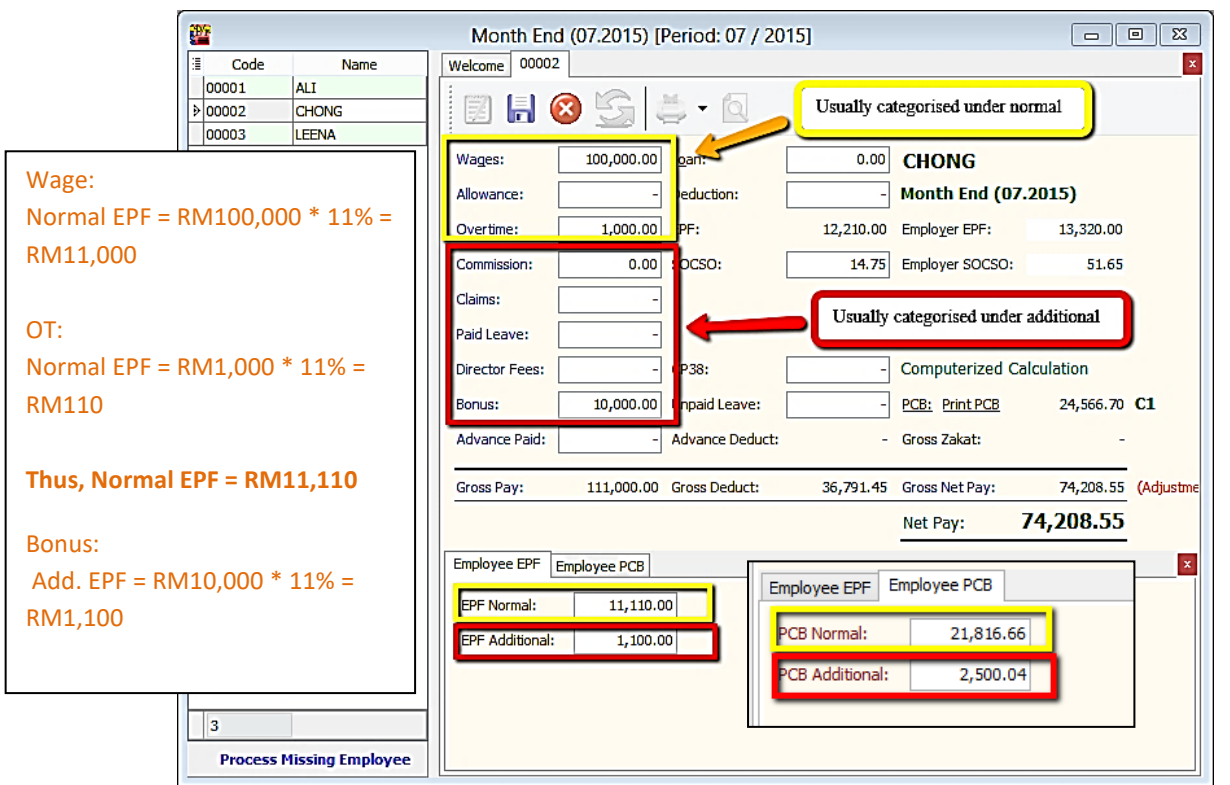

96

### **Increment Letter**

Print Appointment/Confirmation/Increment letter

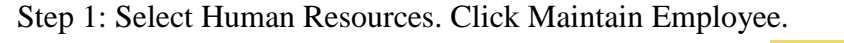

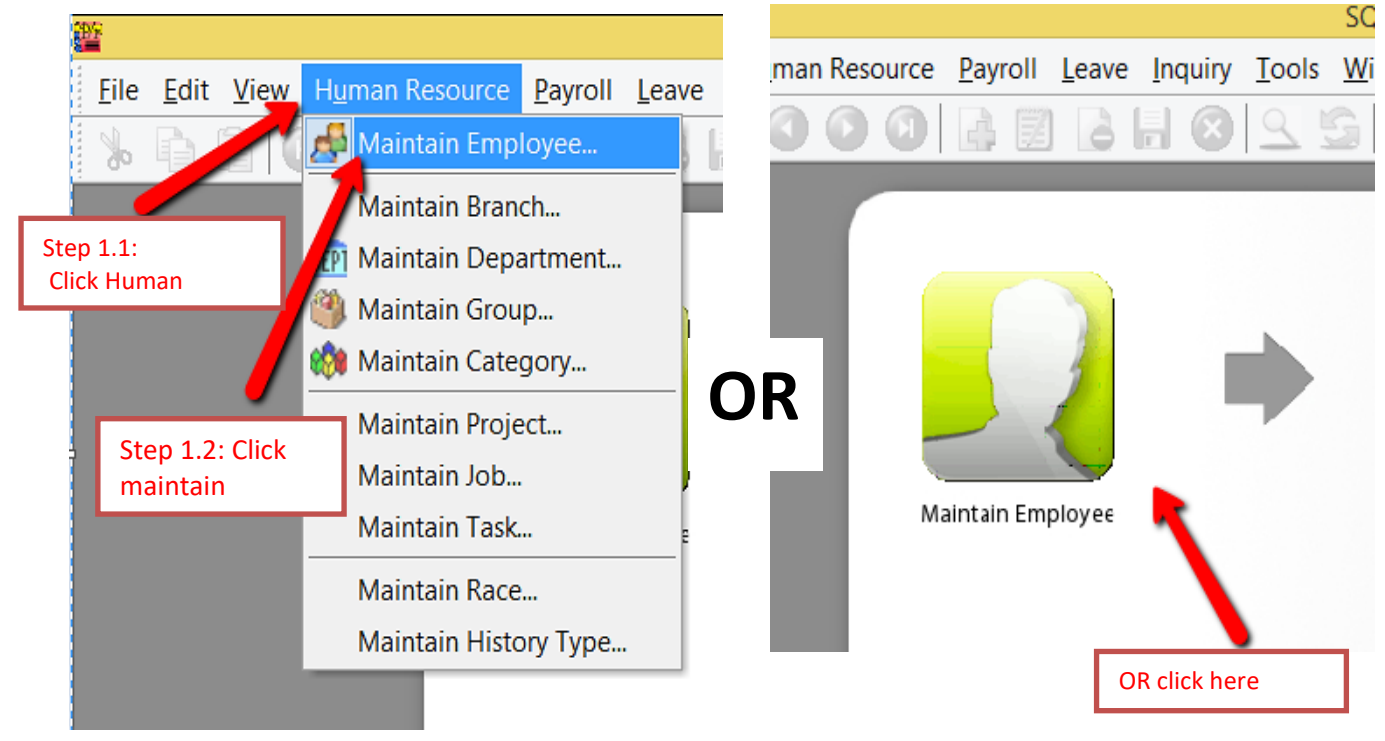

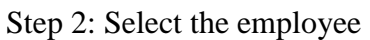

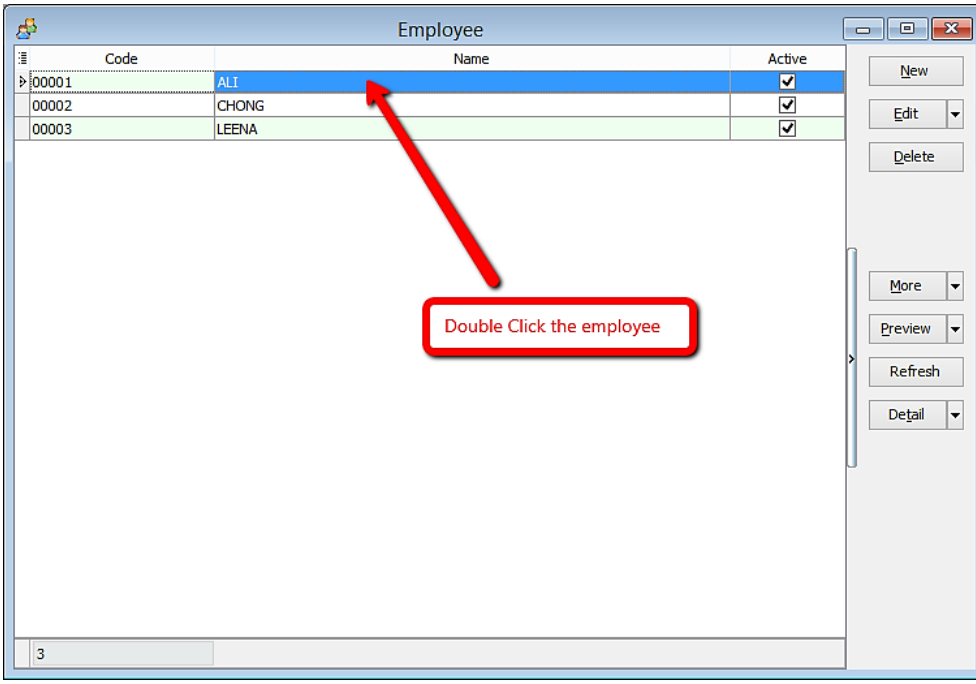

### Step 3: Click Preview reports

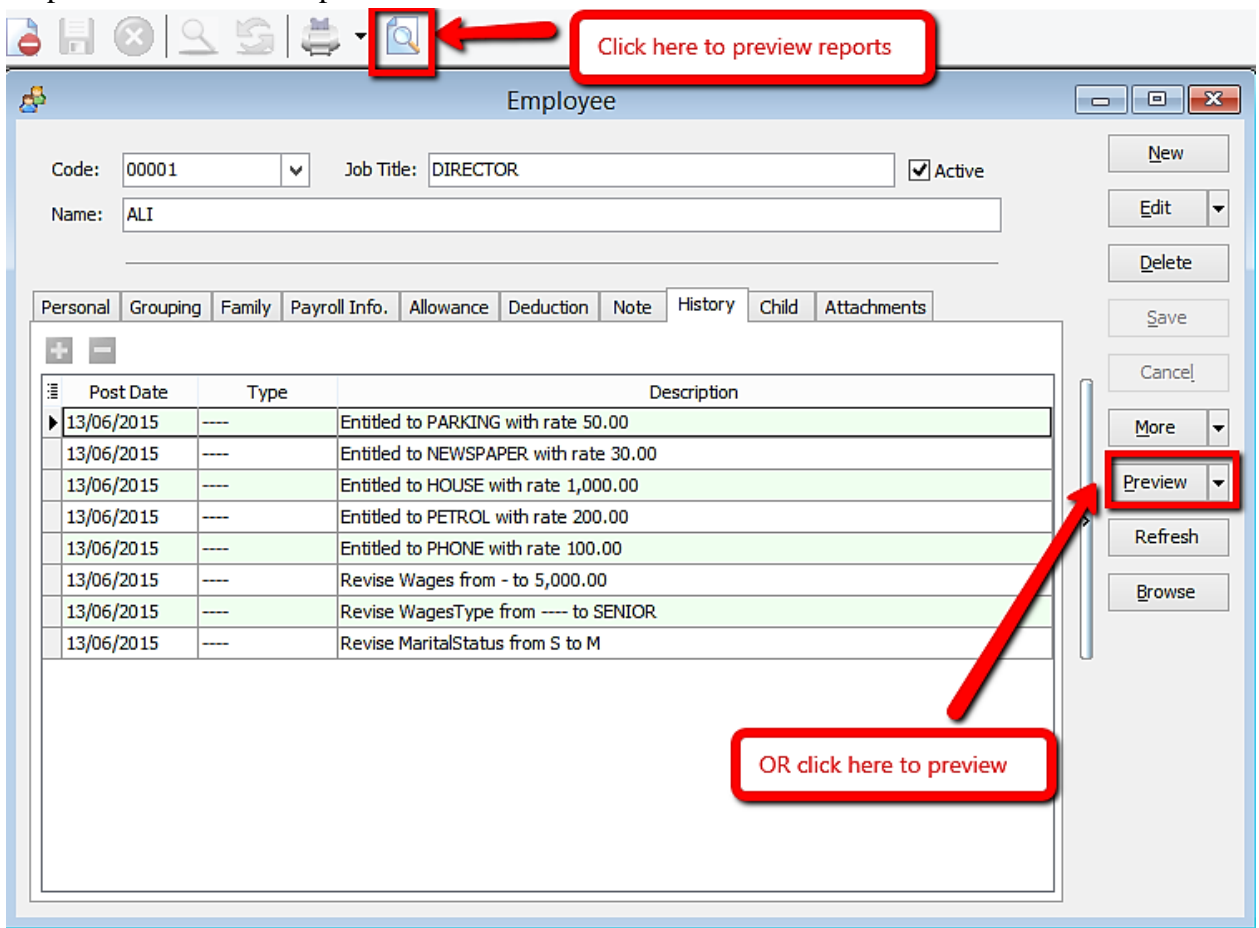

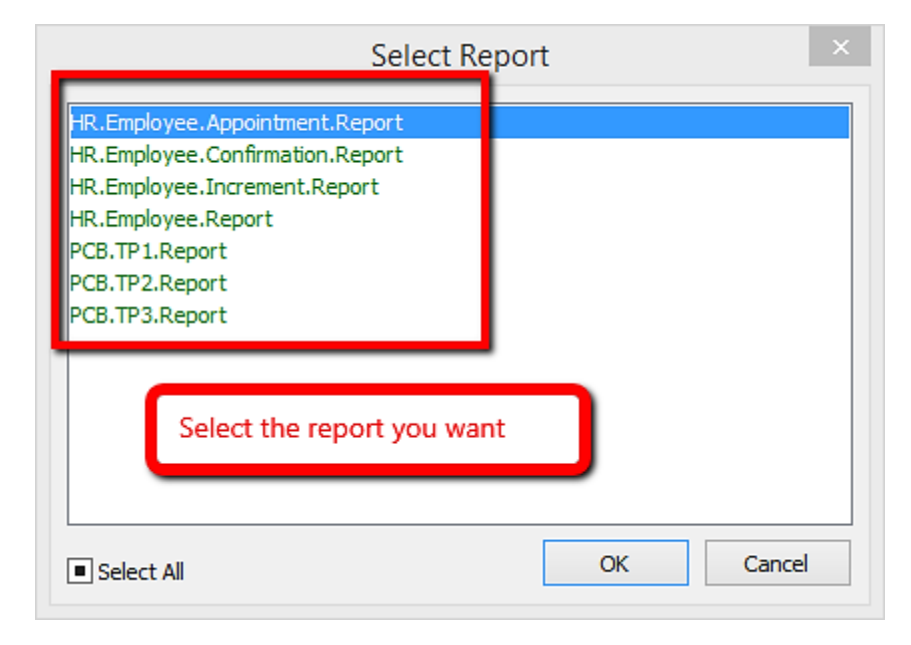

#### This is the example of the appointment letter

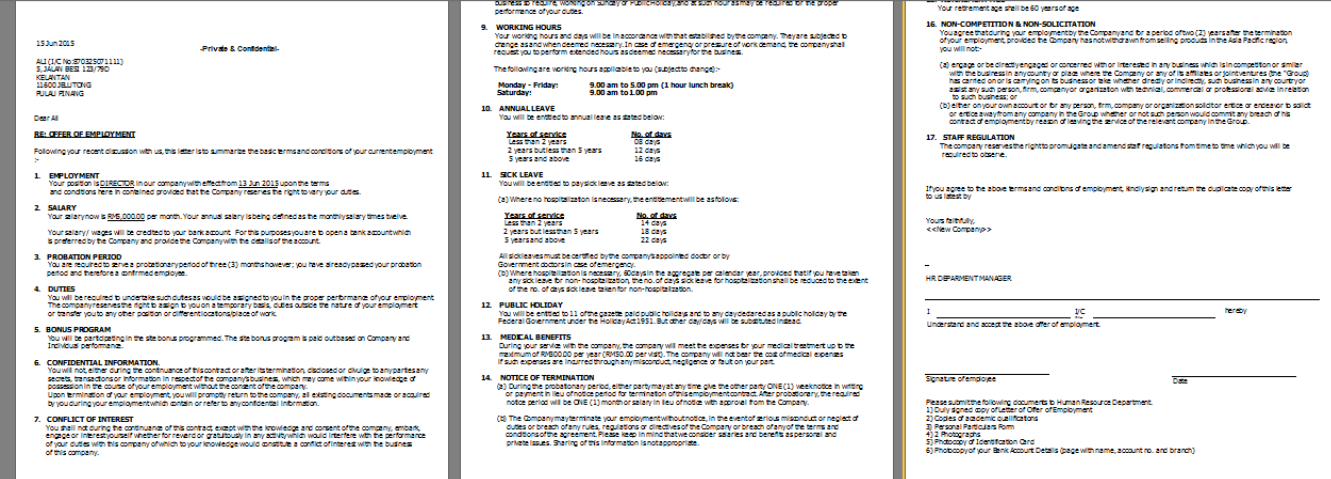

### **Increment Letter Note:**

For increment letter, make sure increment is set in **history for the details to be shown in report.**

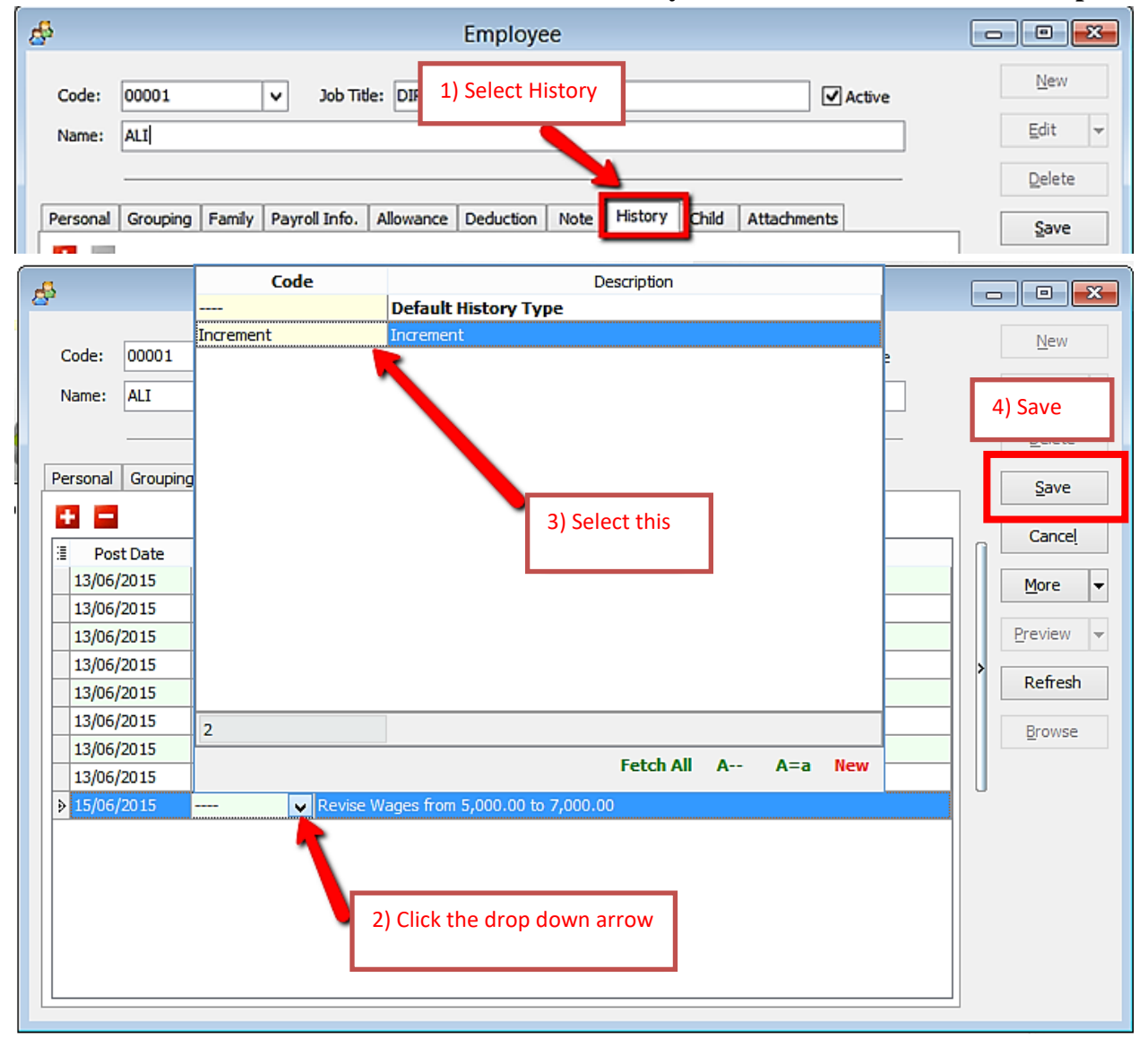

### **Import from Excel**

In order to import Excel overtime format into SQL Payroll, do a table as shown in Microsoft Excel.

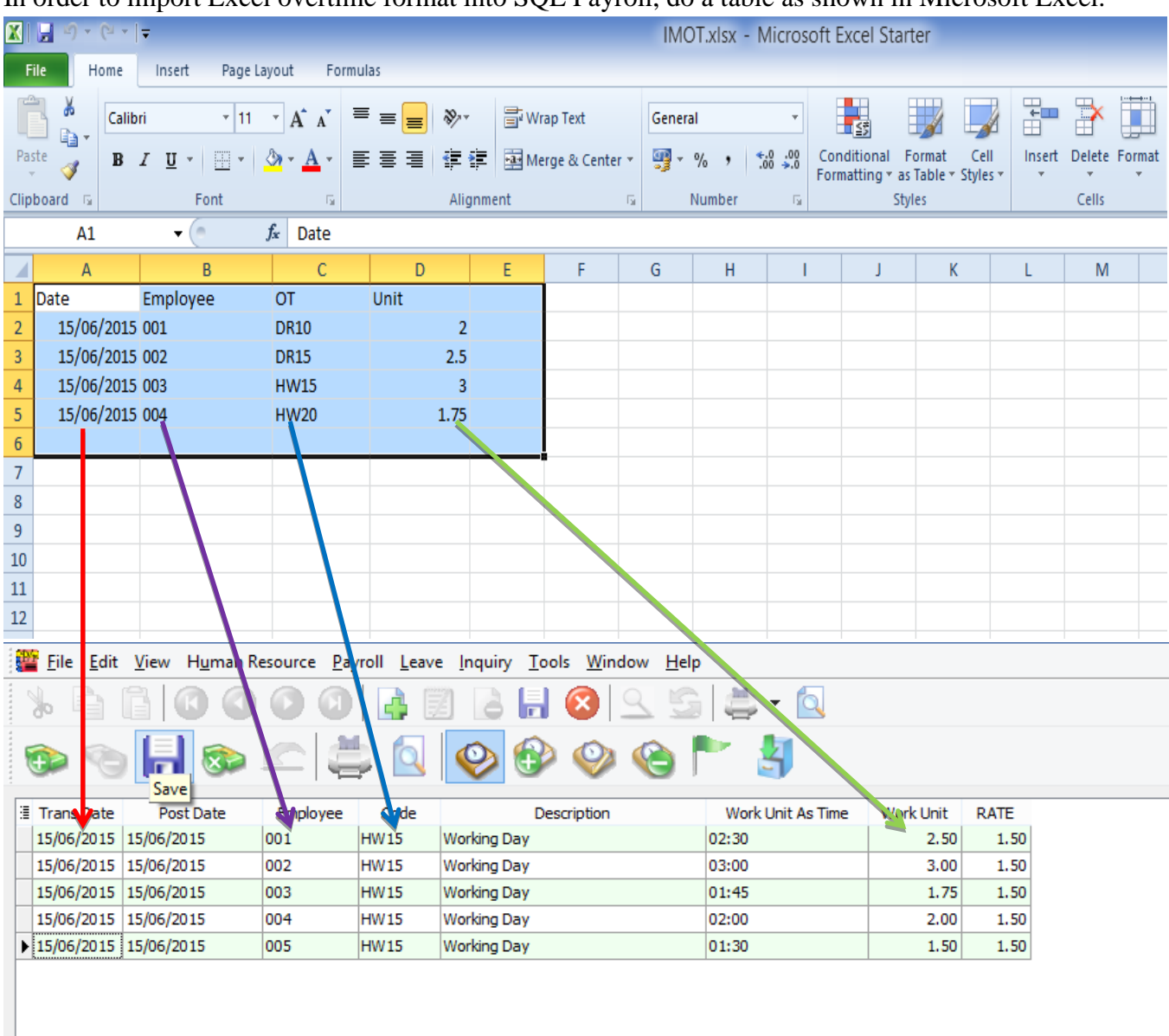

Date = Trans Date Employee = Code of Employee OT = Code of Overtime that created in Maintain Overtime Unit = Work Unit (count  $2.50 = 150$  minutes/2 and a half hours)

### After creating the table, go to File,

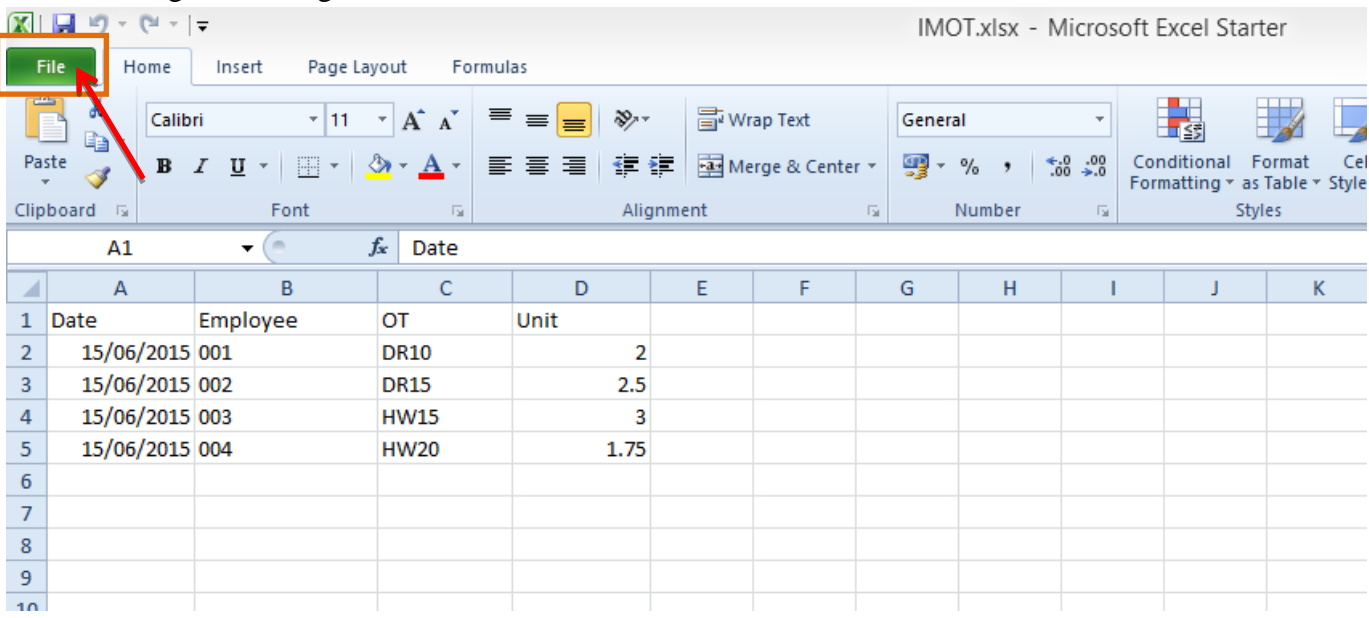

#### Click on Save As,

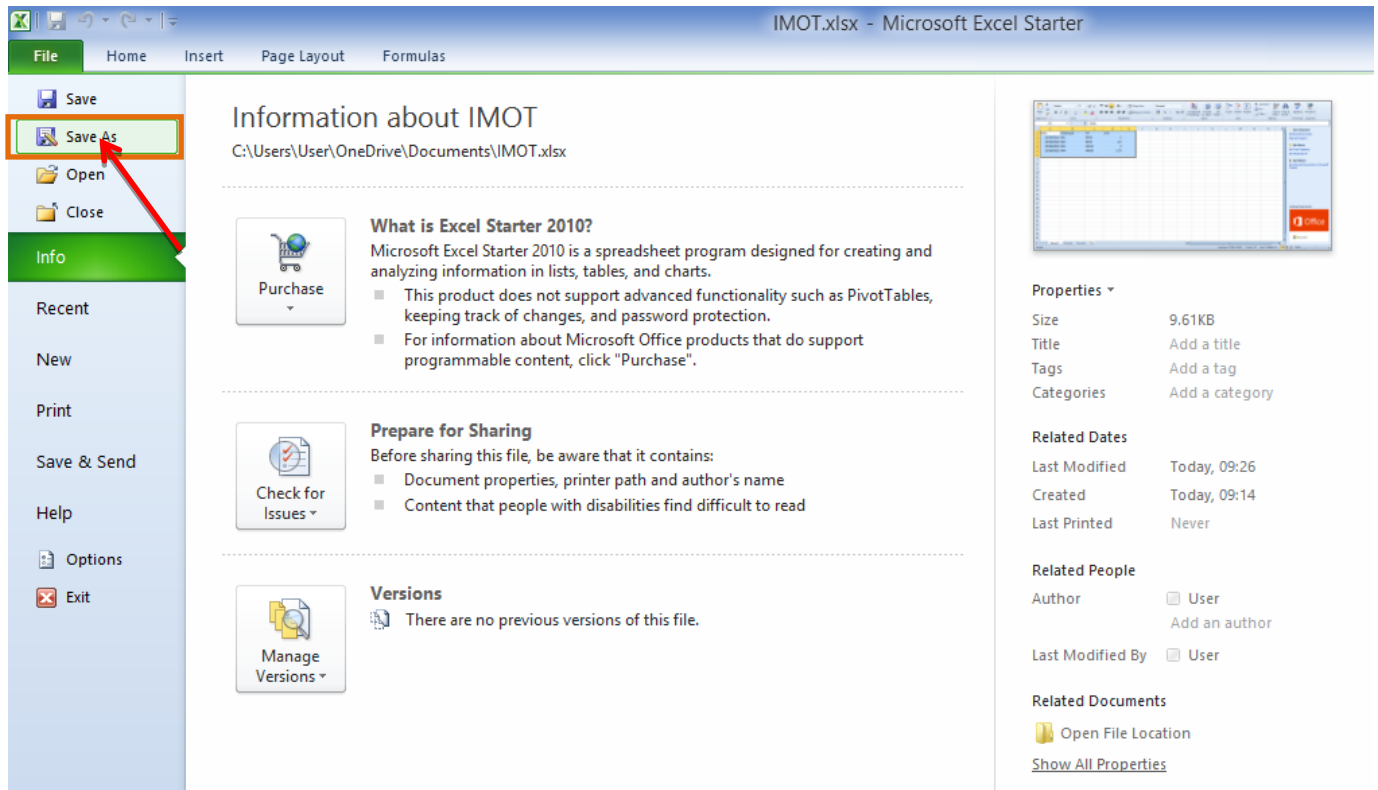

#### Make sure to select the CSV file

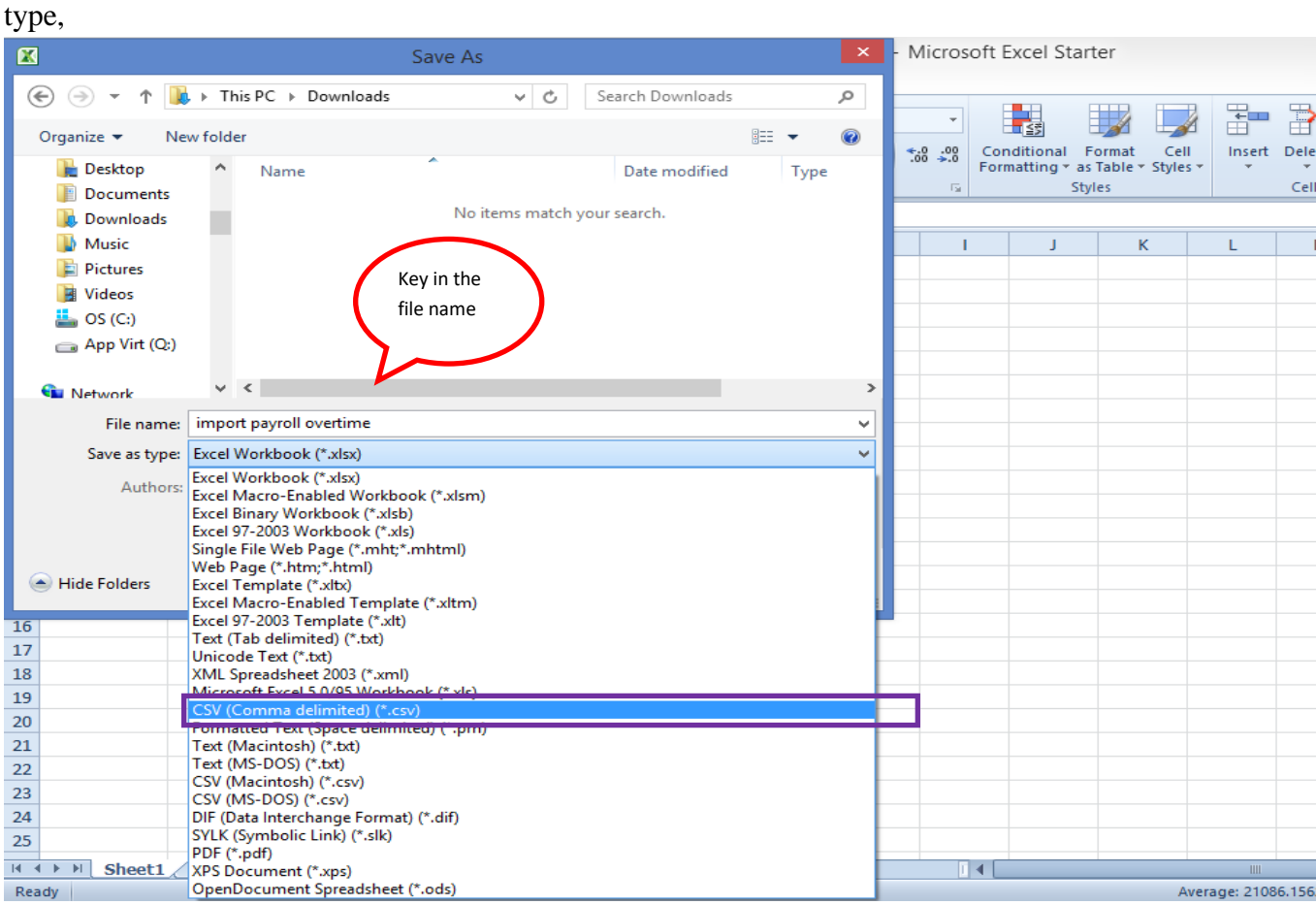

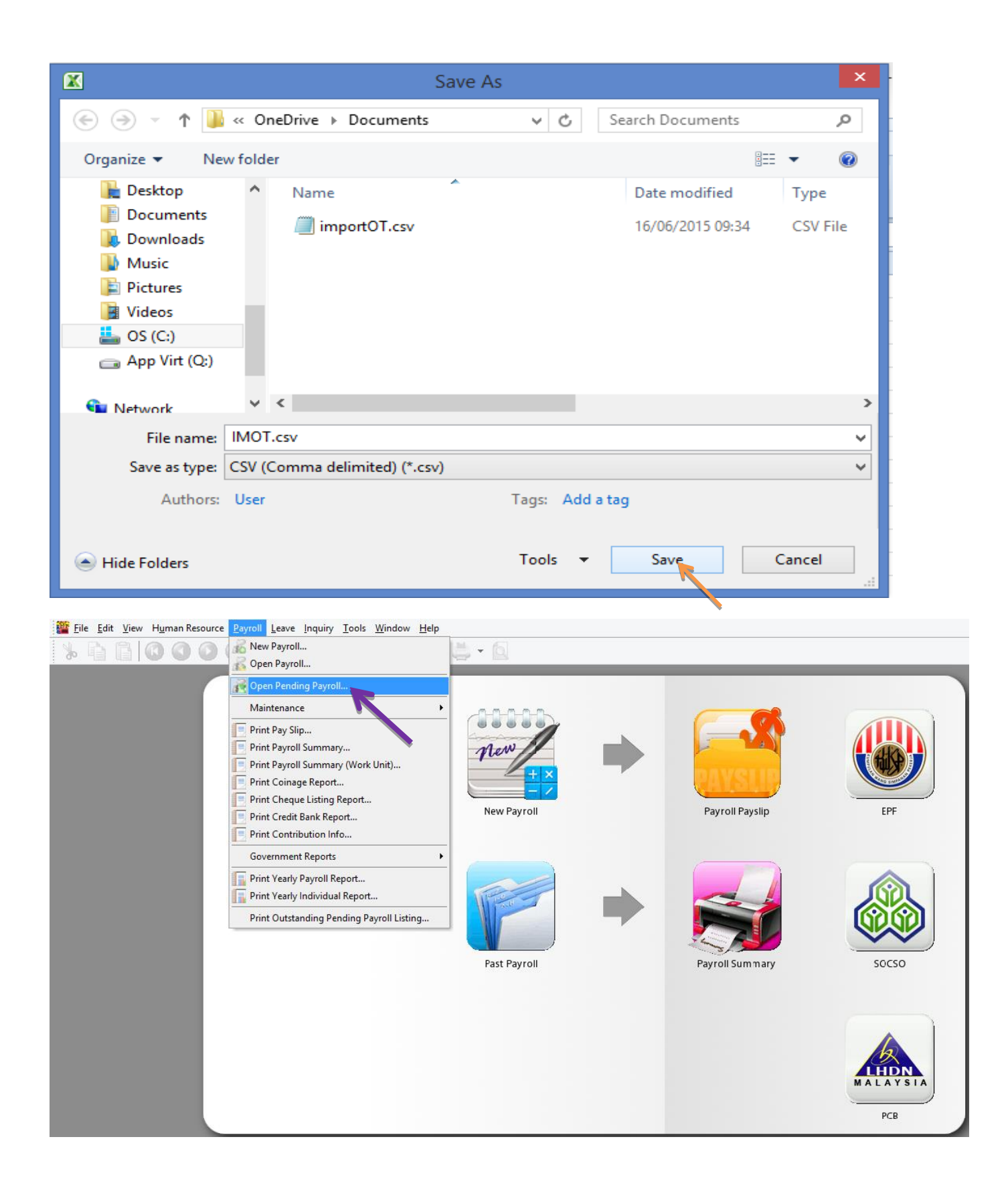

### Double click Overtime,

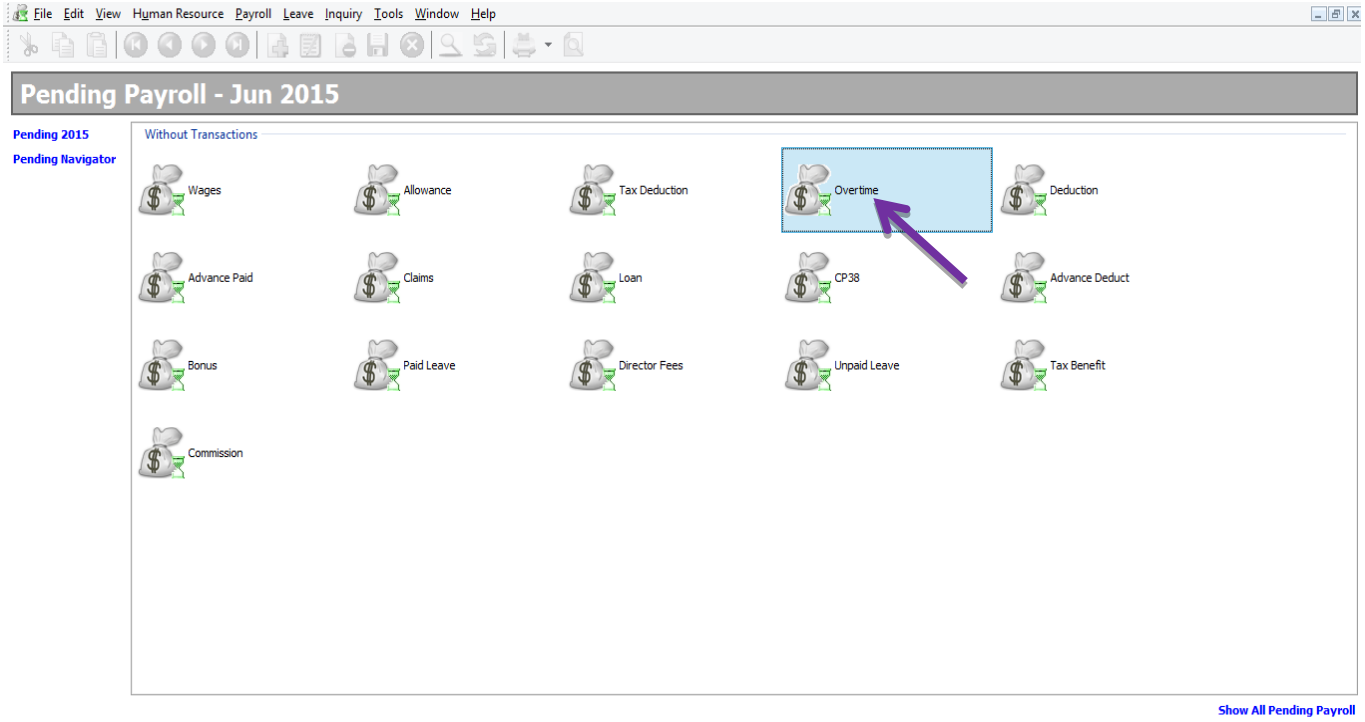

Click on the Import Data

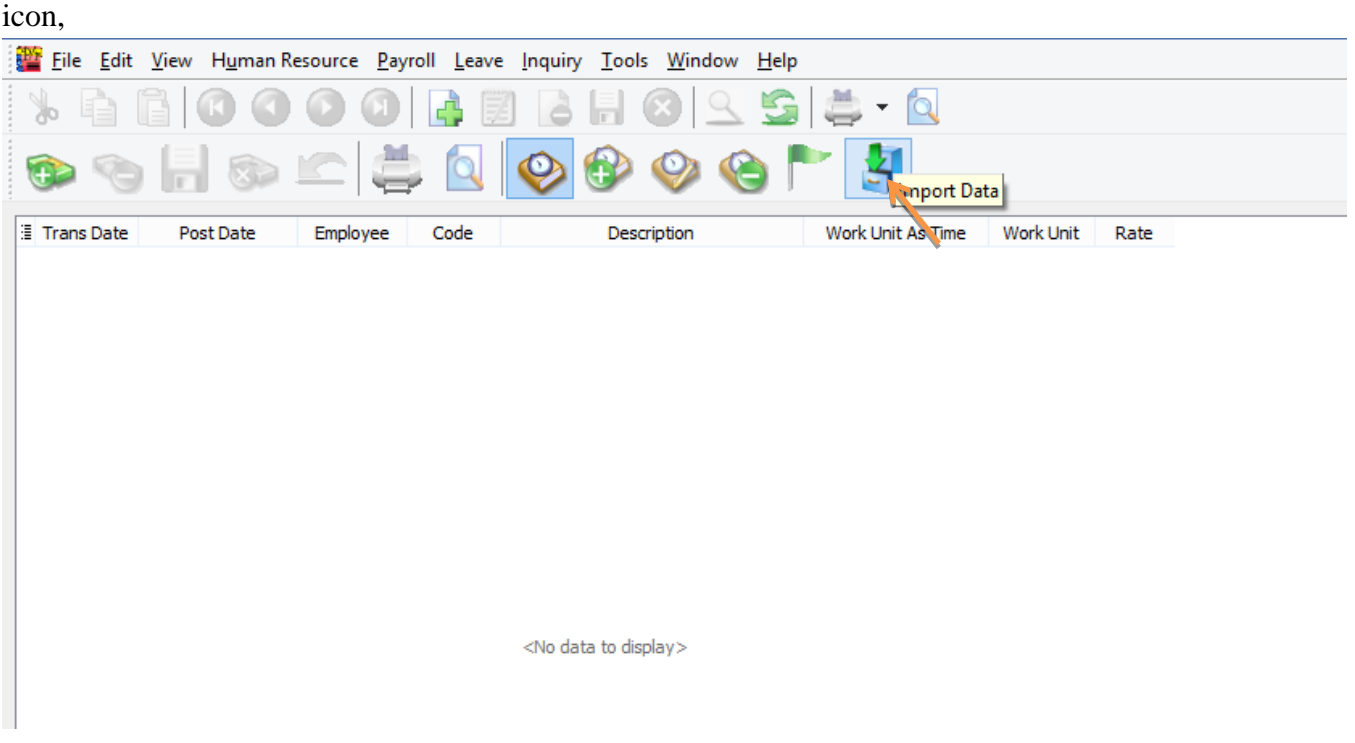

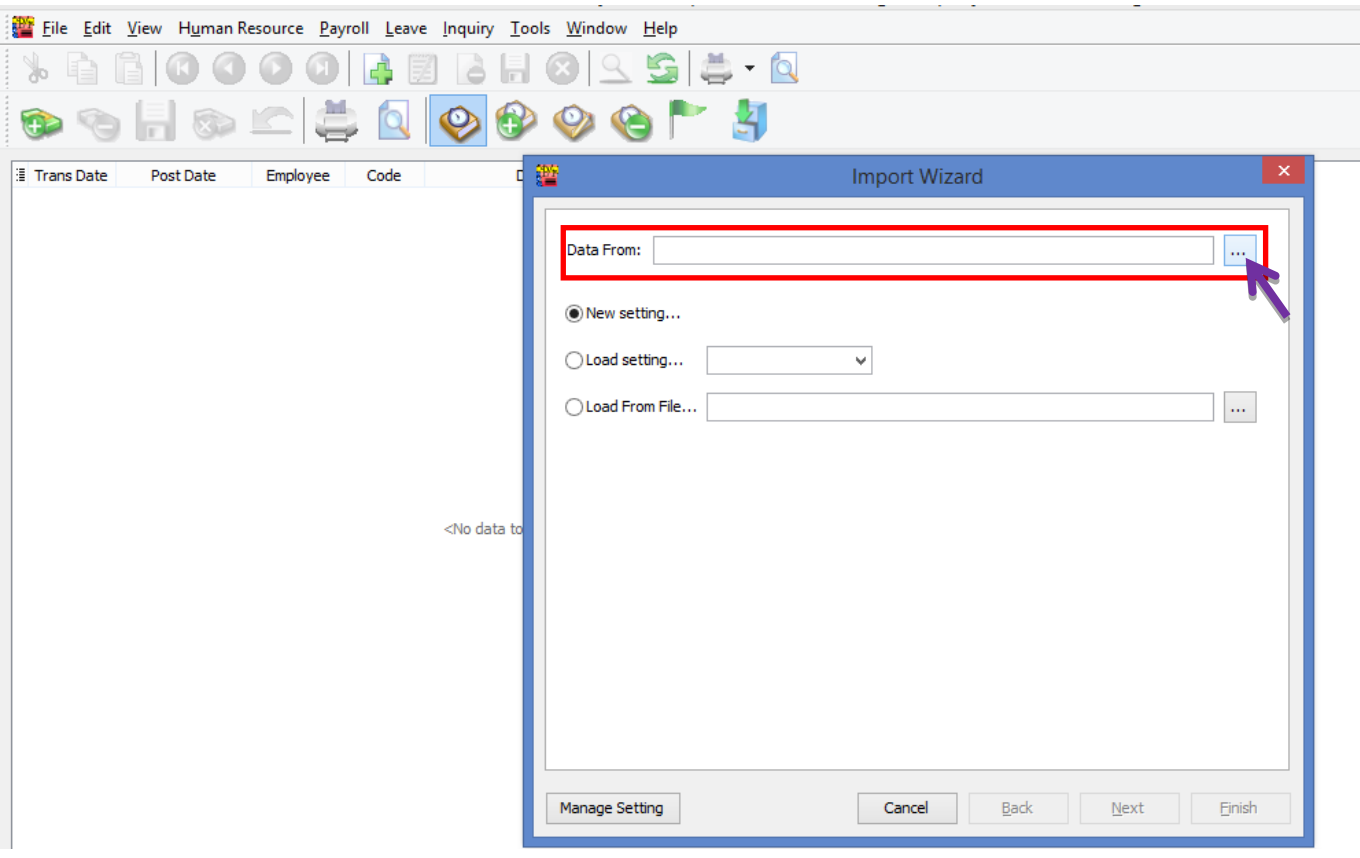

#### Click the … (3 dots button) to select your Data Source,

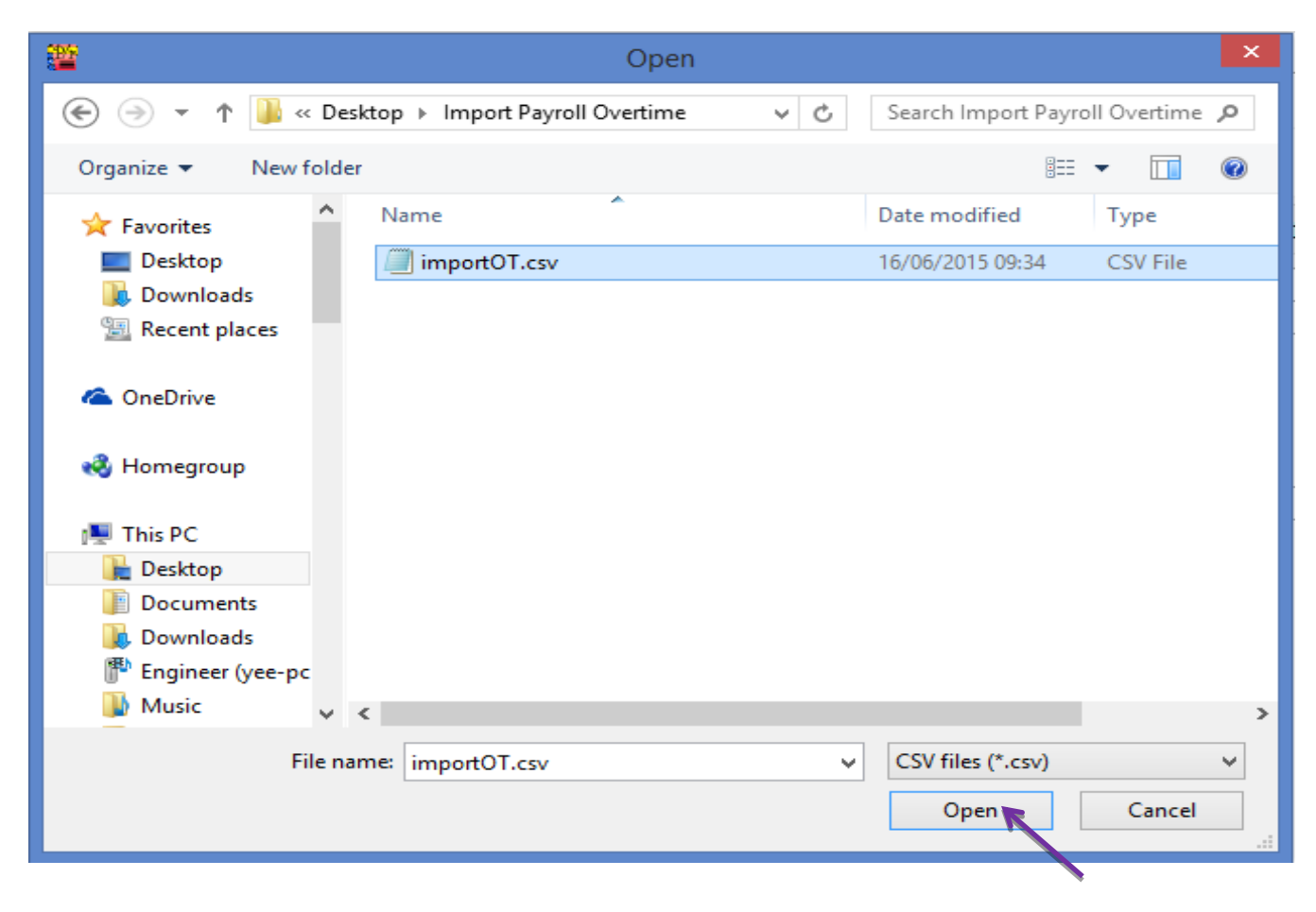

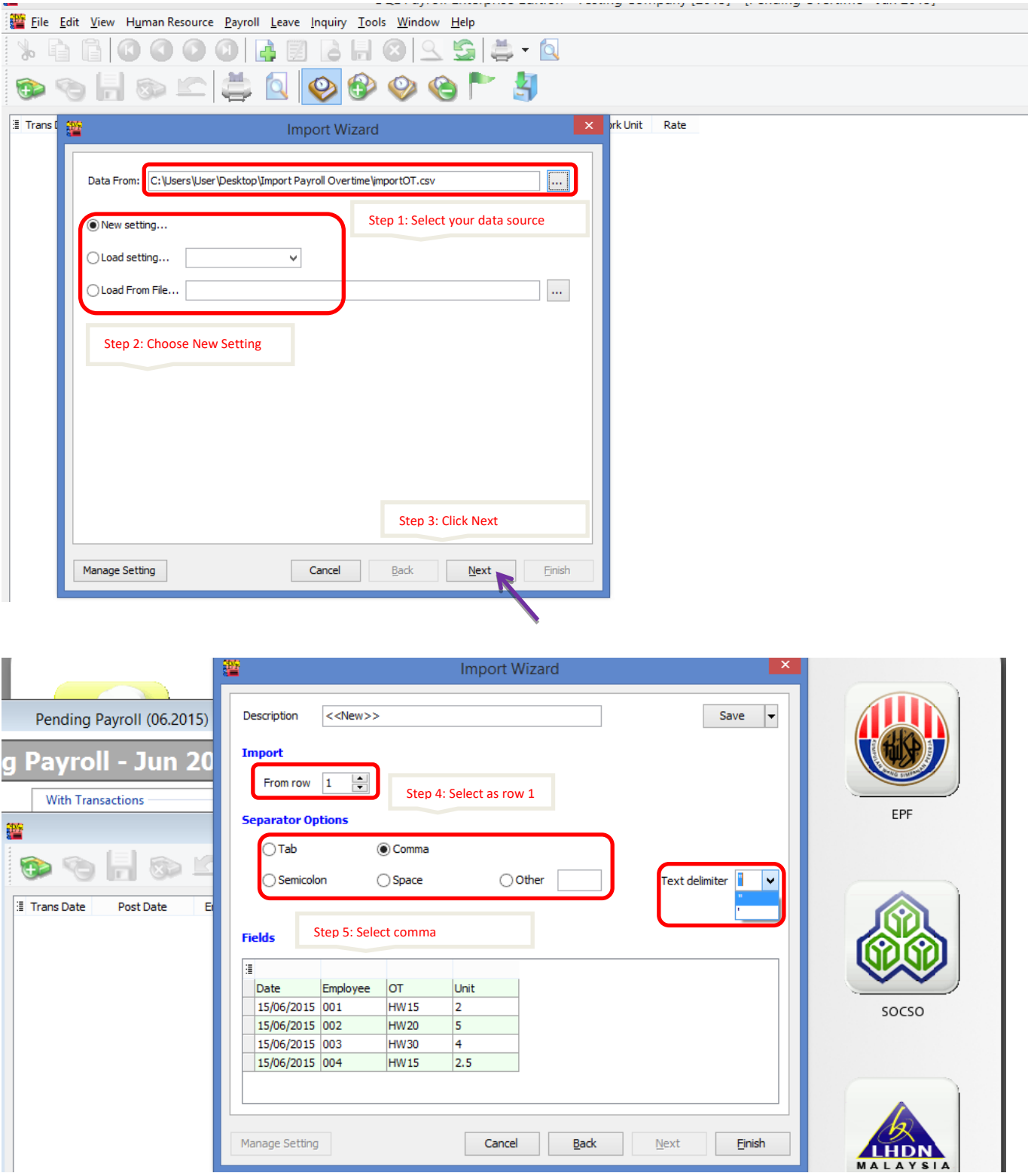

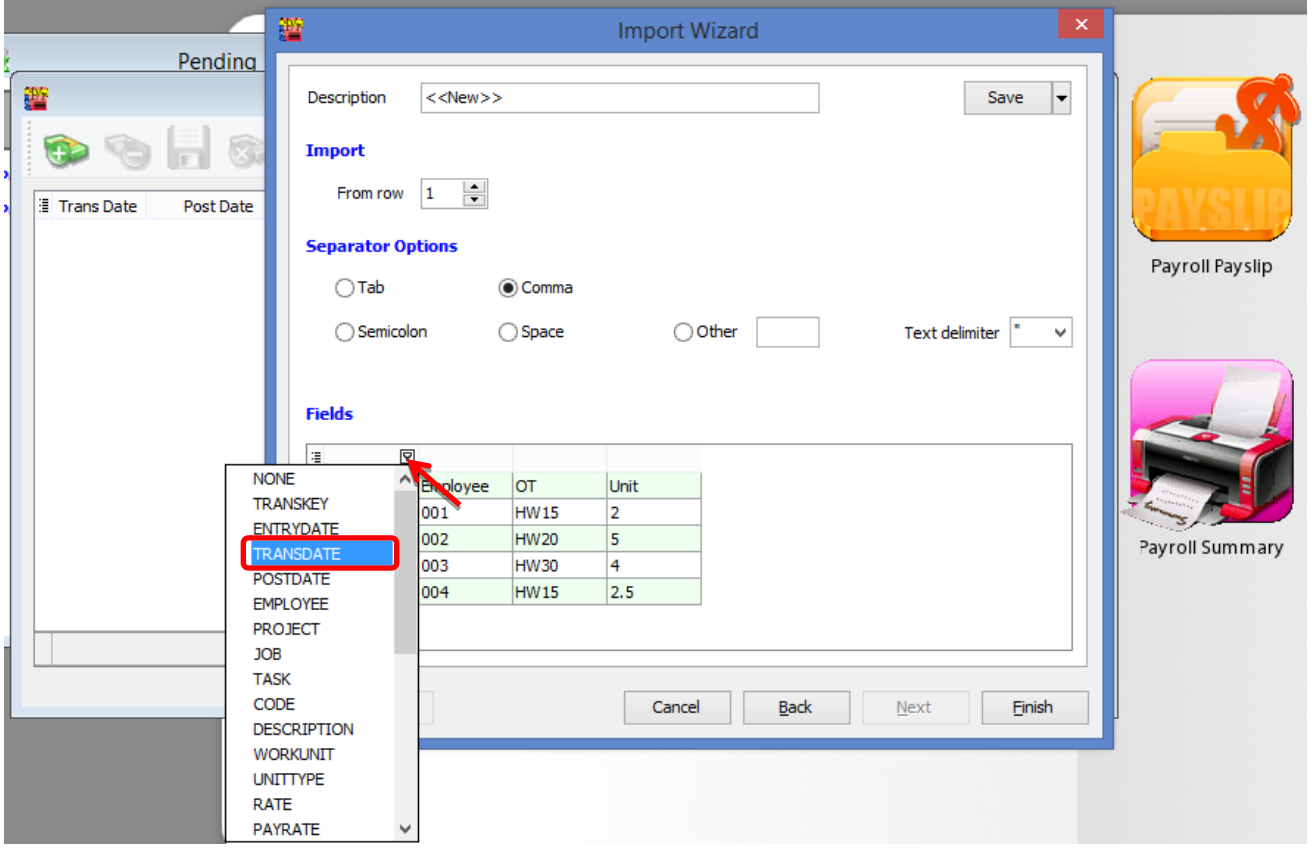

Make sure you select all the fields for the date, employee, code & work unit.

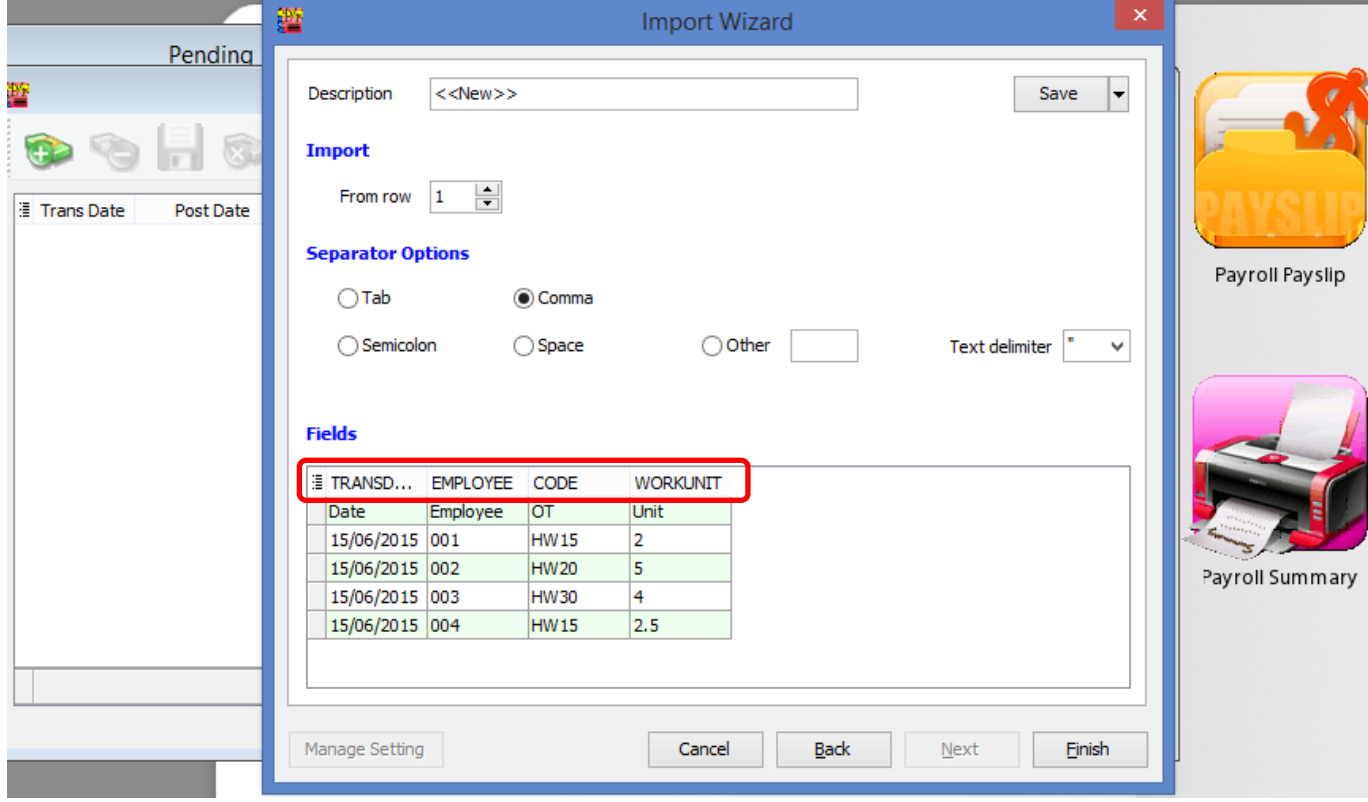

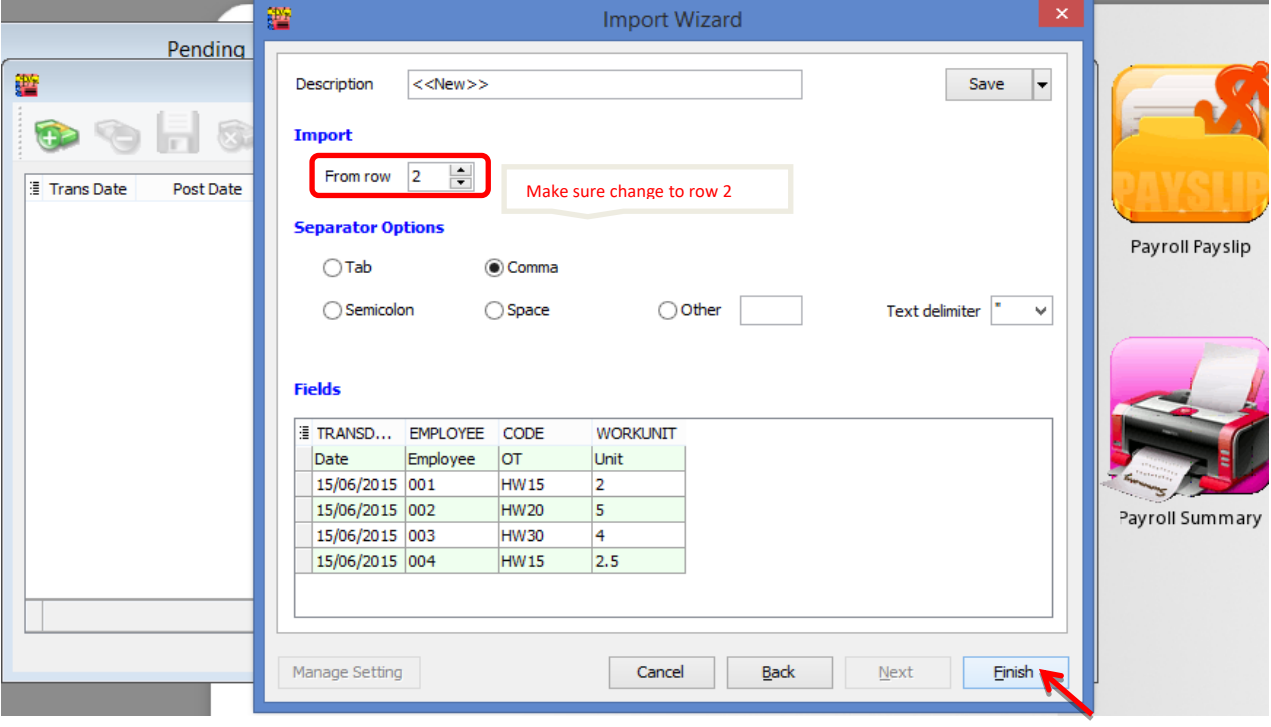

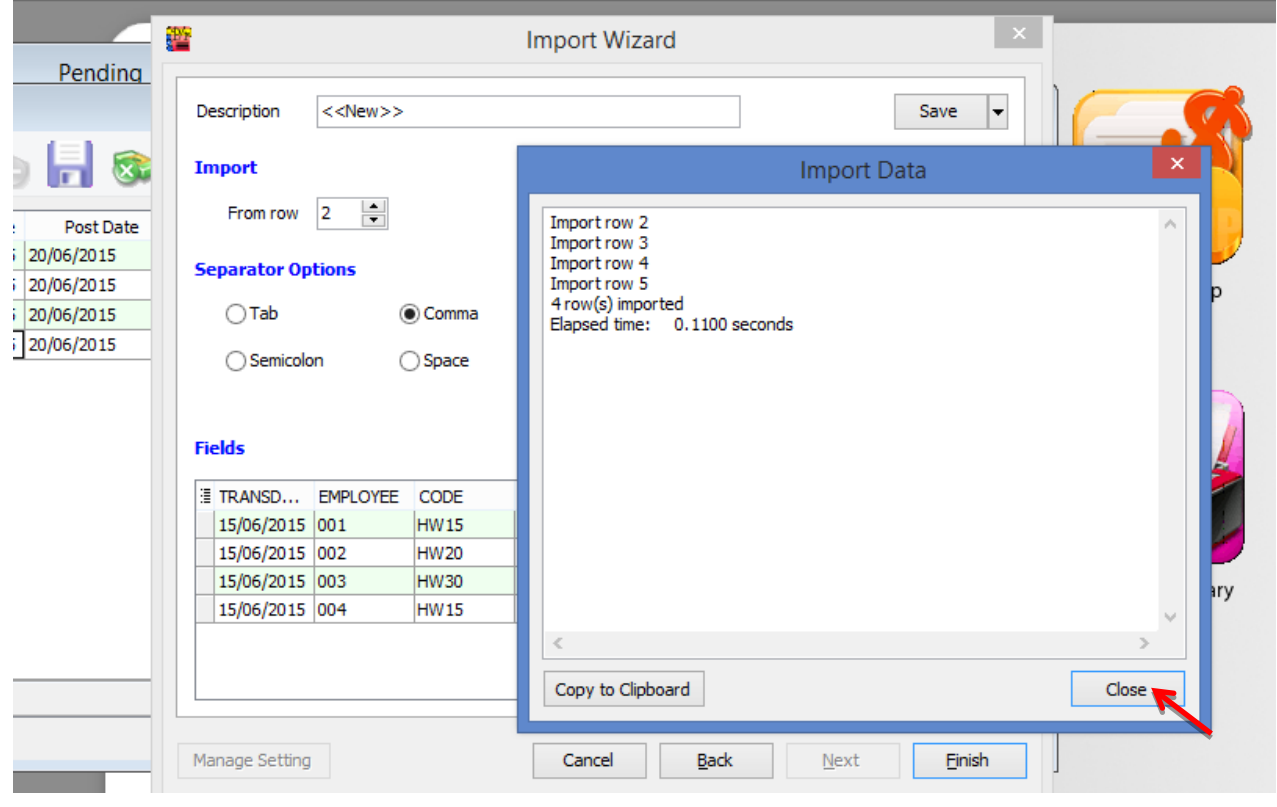
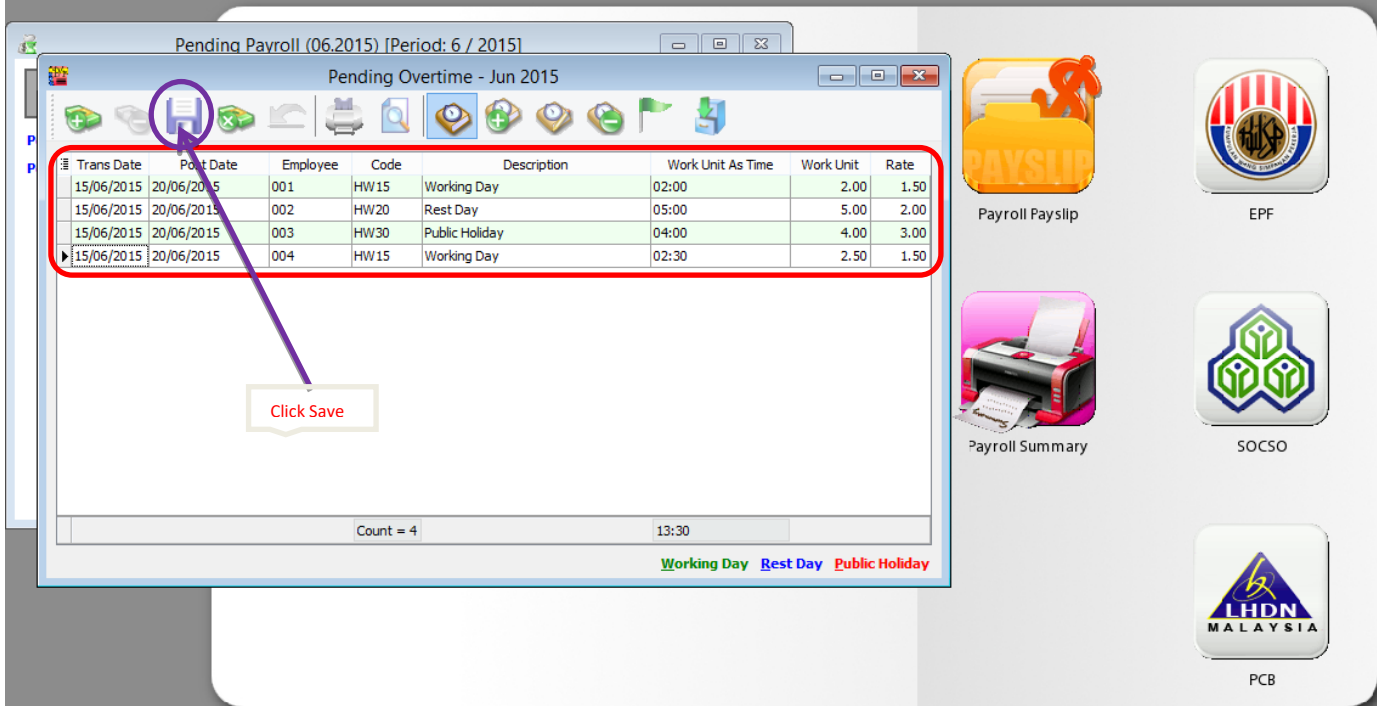

## **SQL View**

SQL View Module is to lock certain users from viewing all employees, in other words only allows to view a certain group of employees.

E.g. if we allow KL User to view/ edit only the employees in KL branch.

1. Tools | DIY | Maintain DIY

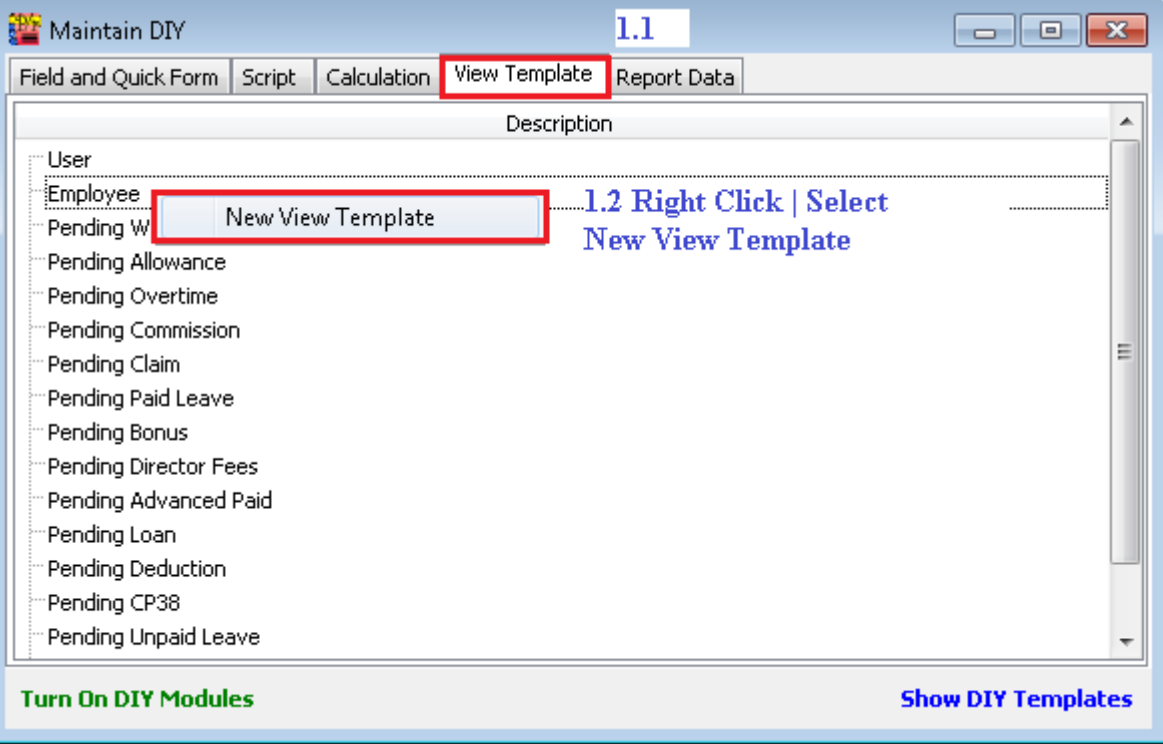

1.3: Press New

#### $1.4:$

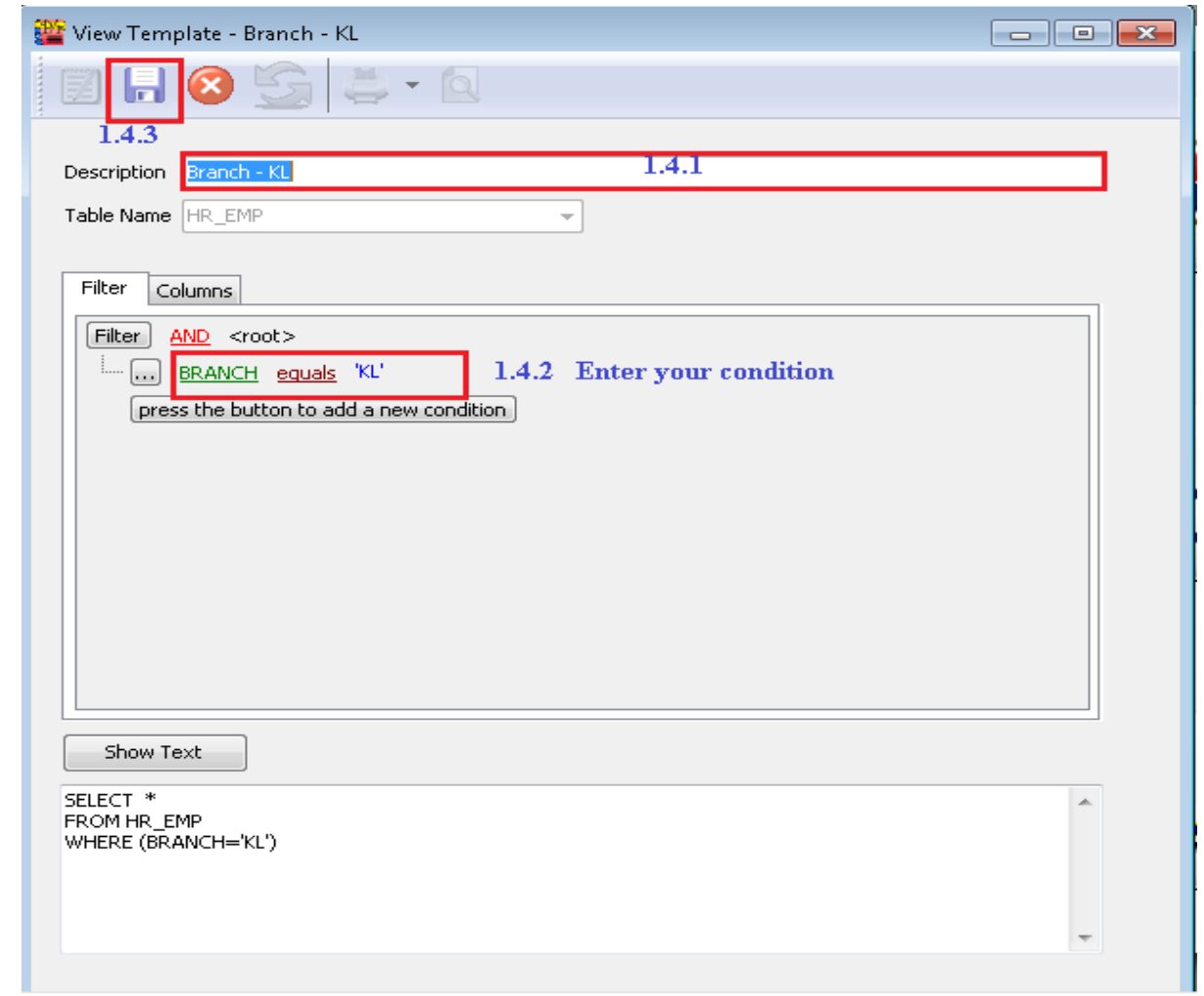

 $1.5$ 

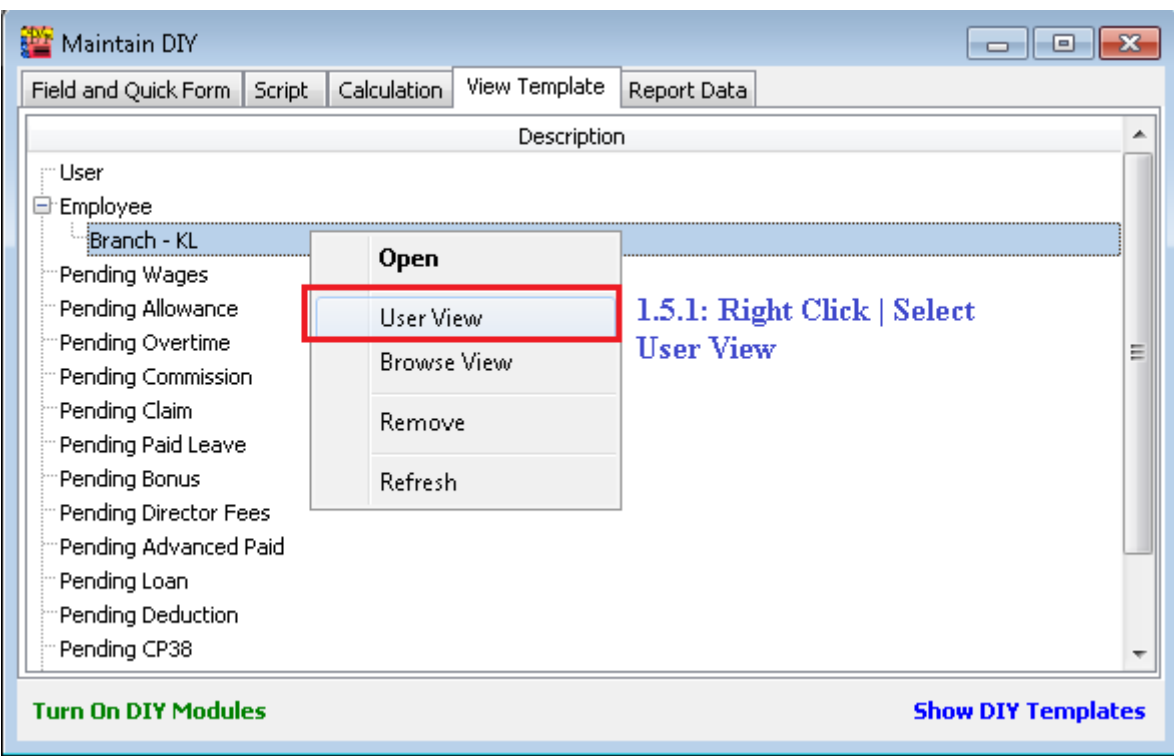

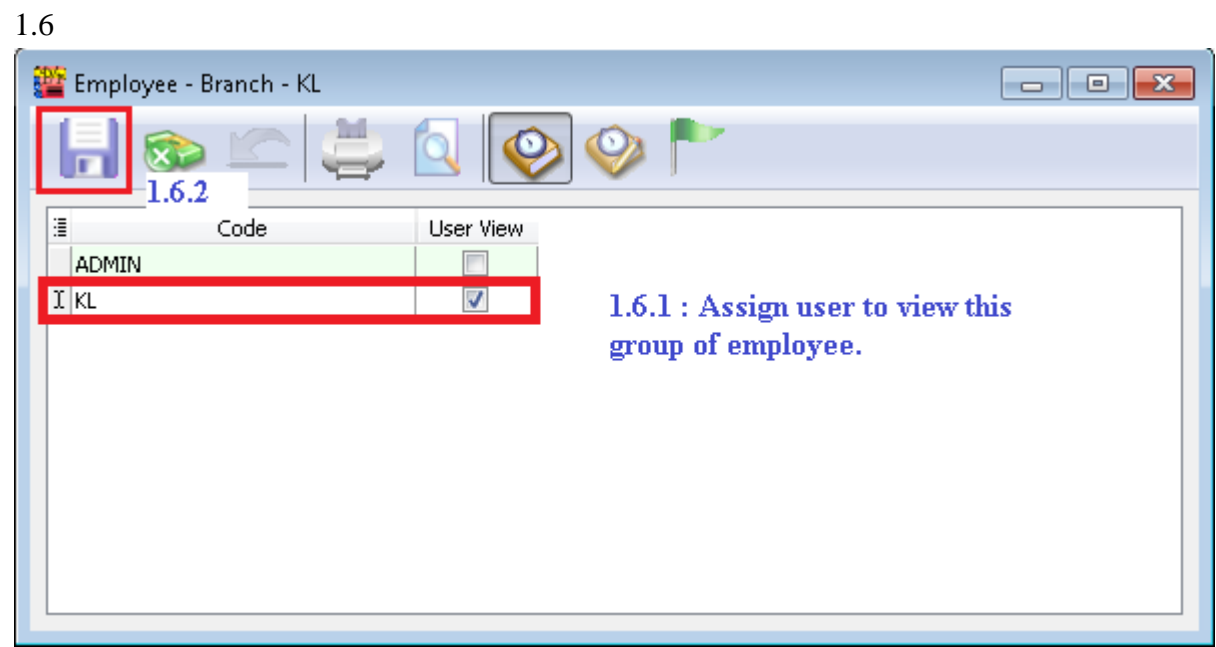

1.7 Logon as KL User.

# **Result:**

## **Before**

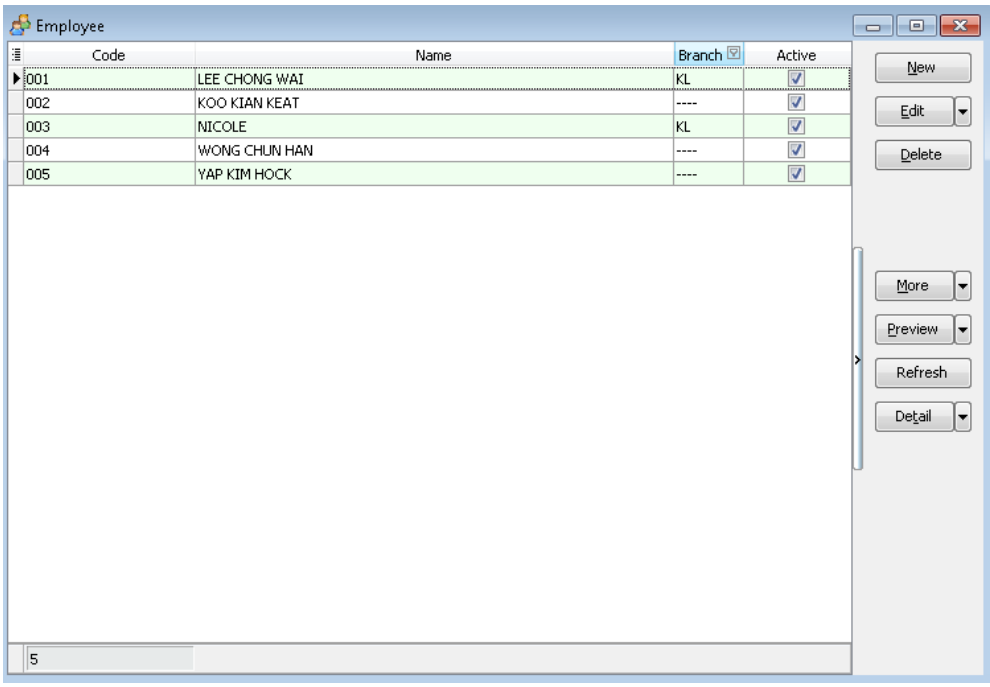

# After:

| $\bigoplus$ Employee      |               |           |                      | $\blacksquare$<br>$\qquad \qquad \Box$              |
|---------------------------|---------------|-----------|----------------------|-----------------------------------------------------|
| Code<br>$\mathbb{R}$      | Name          | Branch    | Active               |                                                     |
| $\blacktriangleright$ 001 | LEE CHONG WAI | <u>ki</u> | $\sqrt{2}$           | New                                                 |
| 003                       | NICOLE        | KL        | $\blacktriangledown$ | Edit<br>H                                           |
|                           |               |           |                      | $\mathbf{\underline{D}}$ elete                      |
|                           |               |           |                      | More<br>٠<br>Preview<br>E<br>Refresh<br>Detail<br>۰ |
| 2                         |               |           |                      |                                                     |

**Note: If you haven't register, you may try by turn on SQL View module under File | Customize SQL Payroll Module. Thanks.**

### **SQL Bonus in SQL Payroll**

a) Select Payroll | Open Pending

#### Payroll

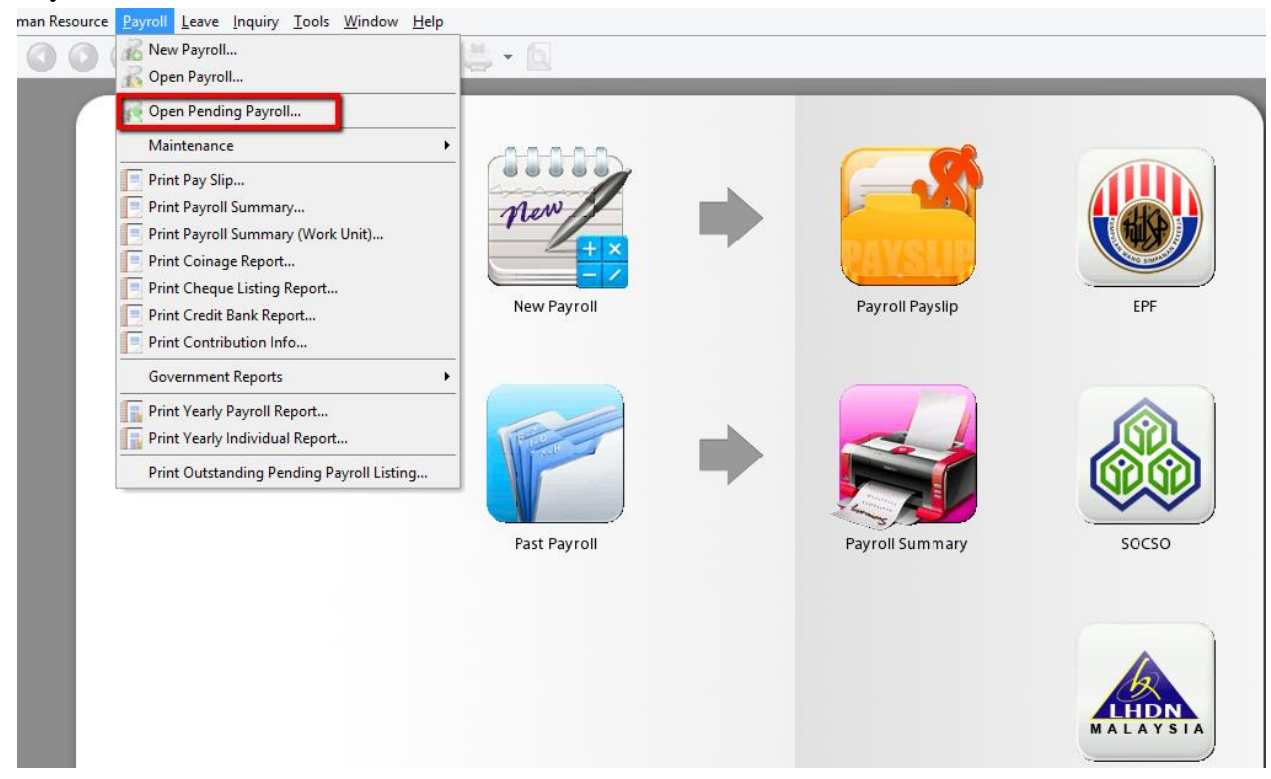

#### b) Click Bonus

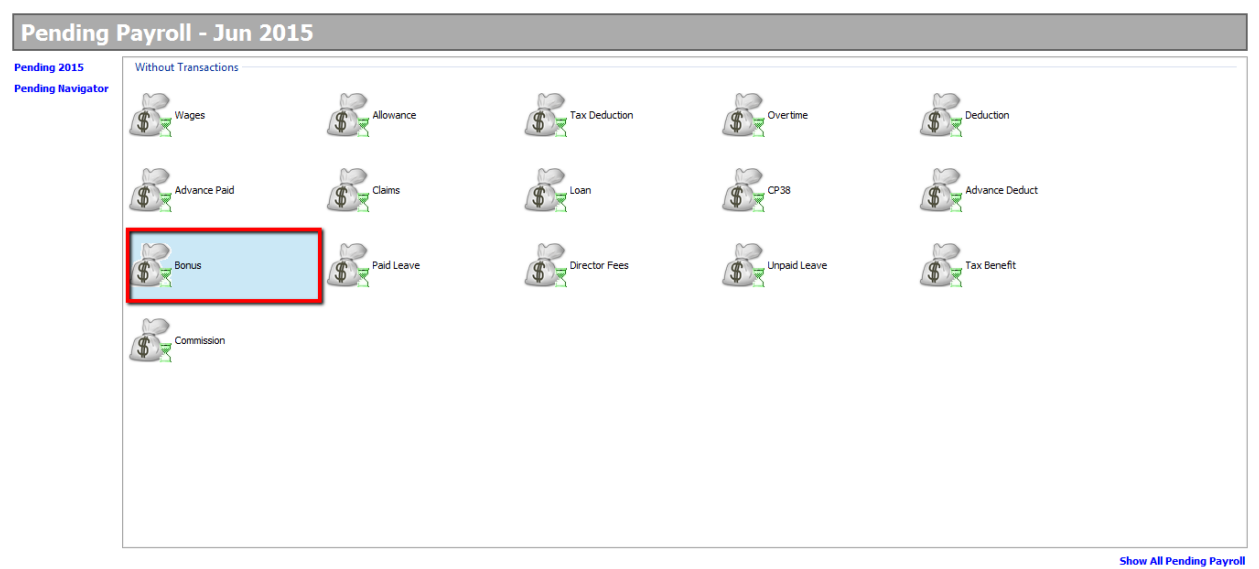

- c) 1. Click "Add"
	- 2. Select your employee
	- 3. Key in amount
	- 4. Save

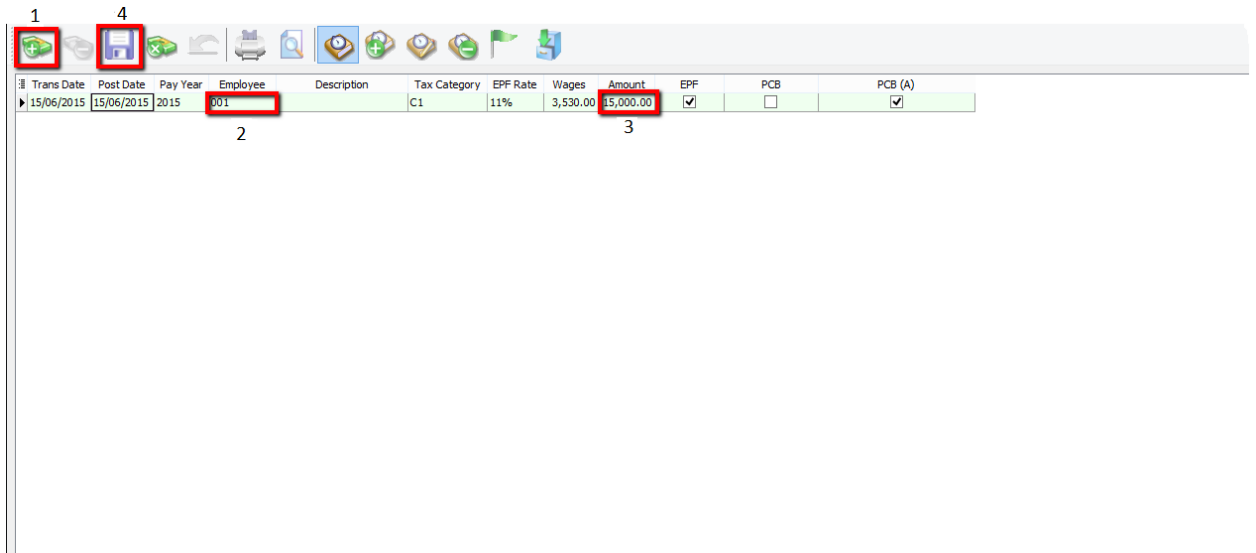

# ||<br>| d) Select Payroll | New Payroll | Click on Ad Hoc

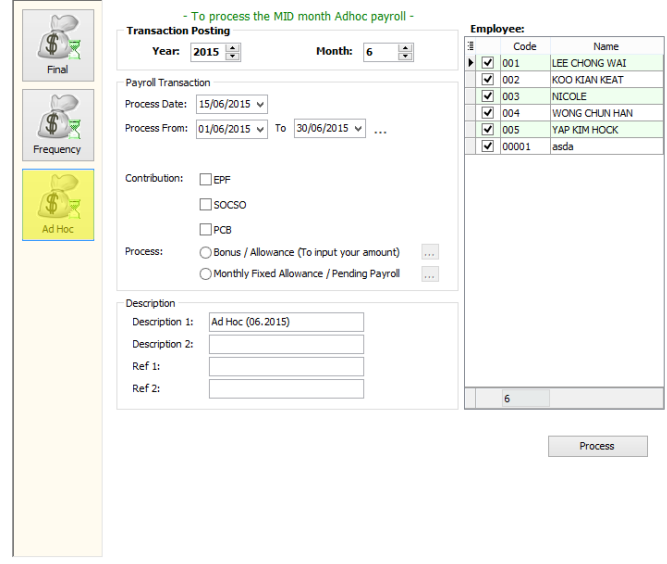

#### e) Tick EPF if you want to deduct EPF Tick PCB if you want to deduct PCB

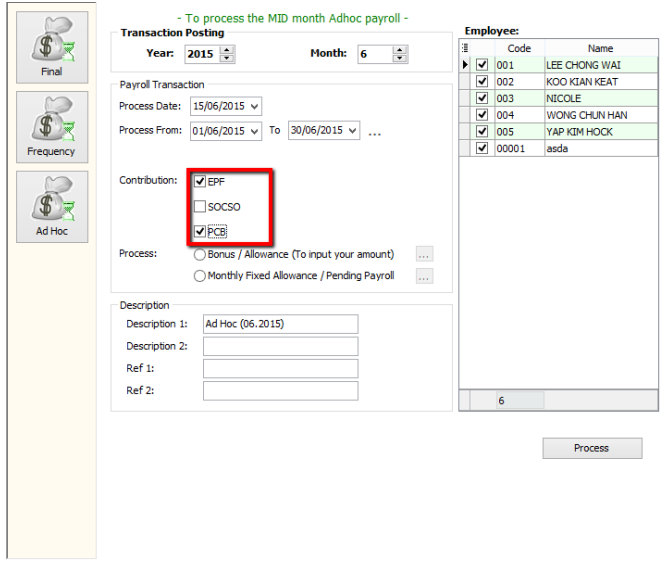

f) Tick Bonus/ Allowance (To input your amount)

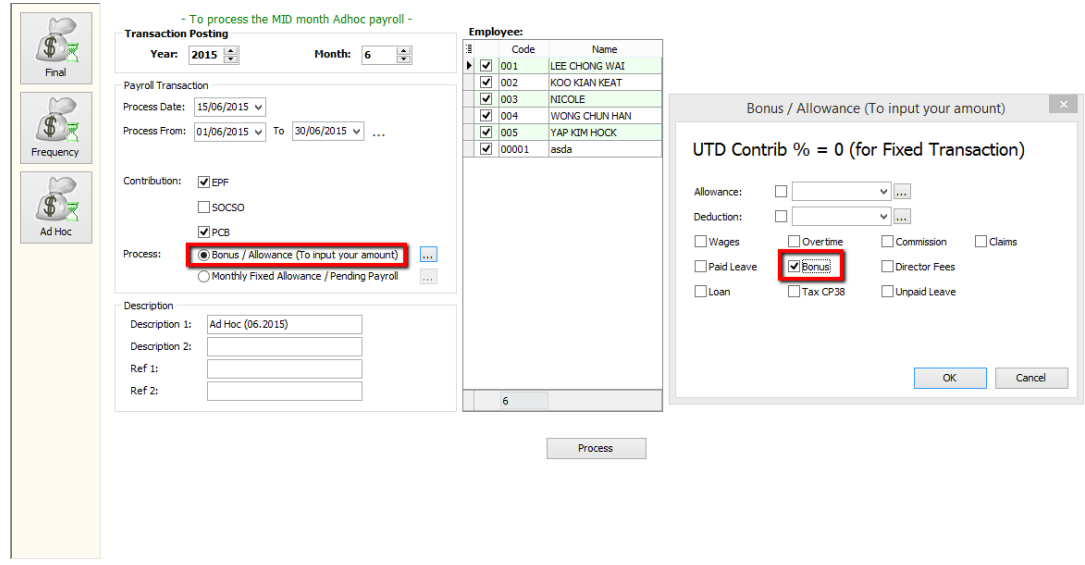

- g) 1. Change the Description \*Optional
	- 2. Tick the Employee that the bonus was given

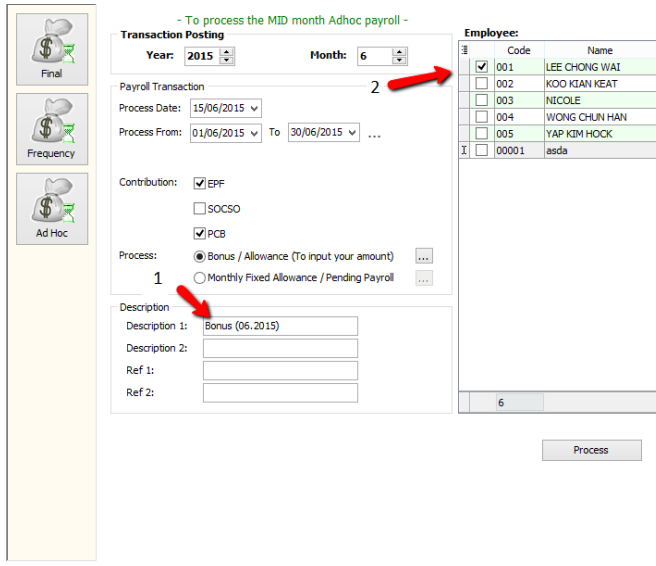

# h) Complete/ Check the pay slip

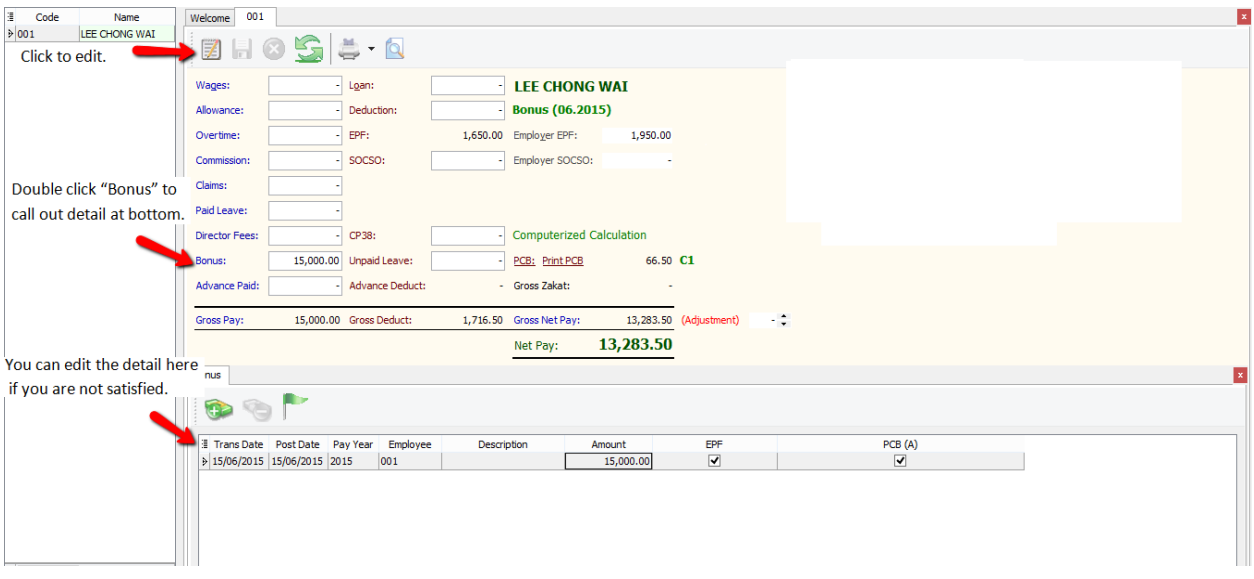

## **Customize EA form**

## **How to print EA Form**

#### 1) Preview EA form

#### -Payroll/Government Reports/Print Income Tax EA Form

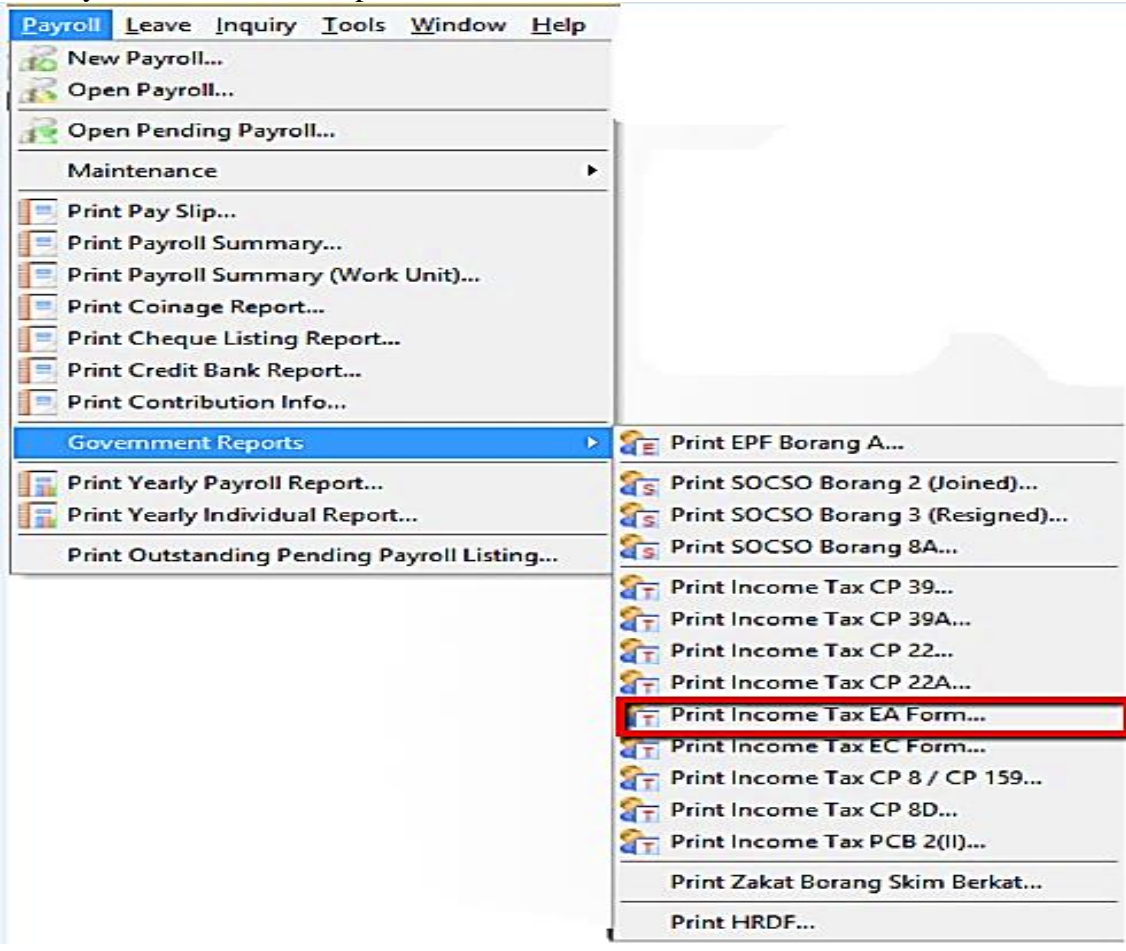

2) Key in the details in the red box and apply then preview

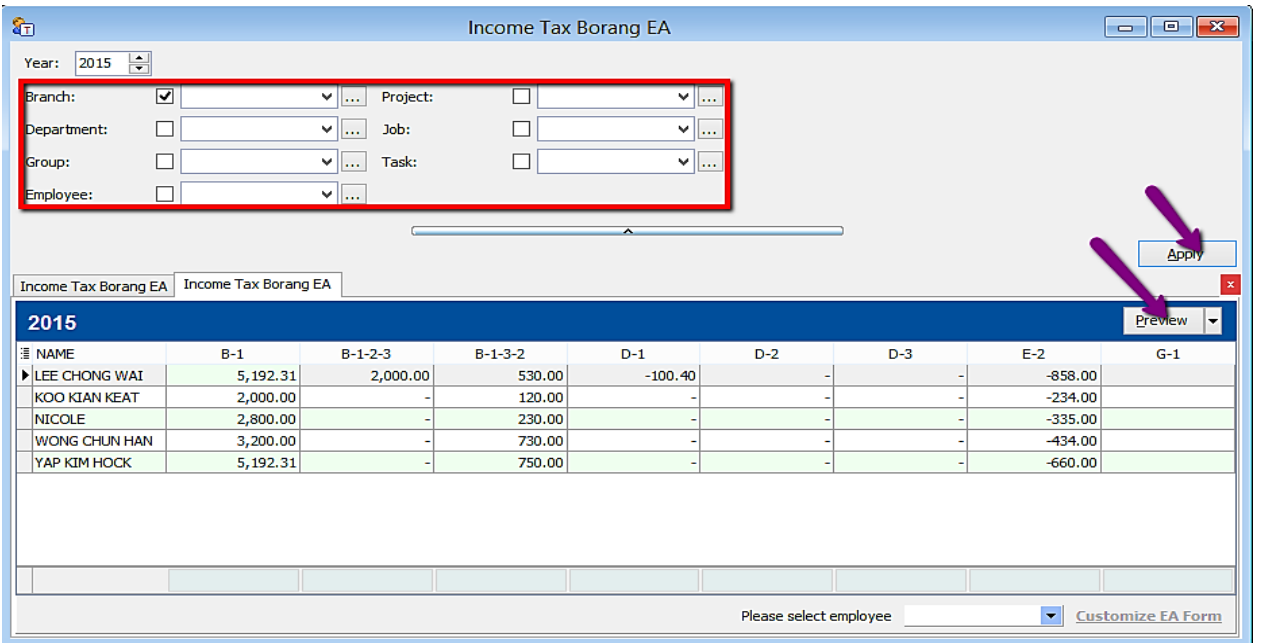

3) If you want to amend the figures in EA form:

#### -Choose the employee and click on Customise EA form

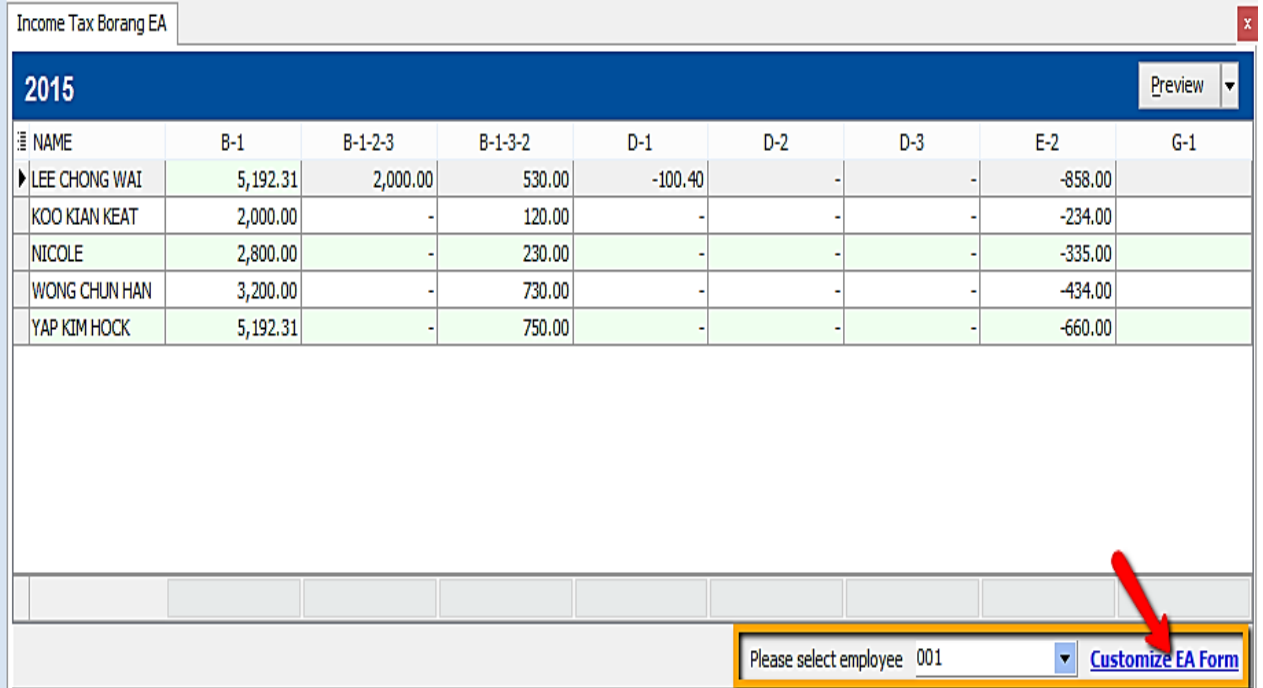

-Employee after amend will be in yellow colour.

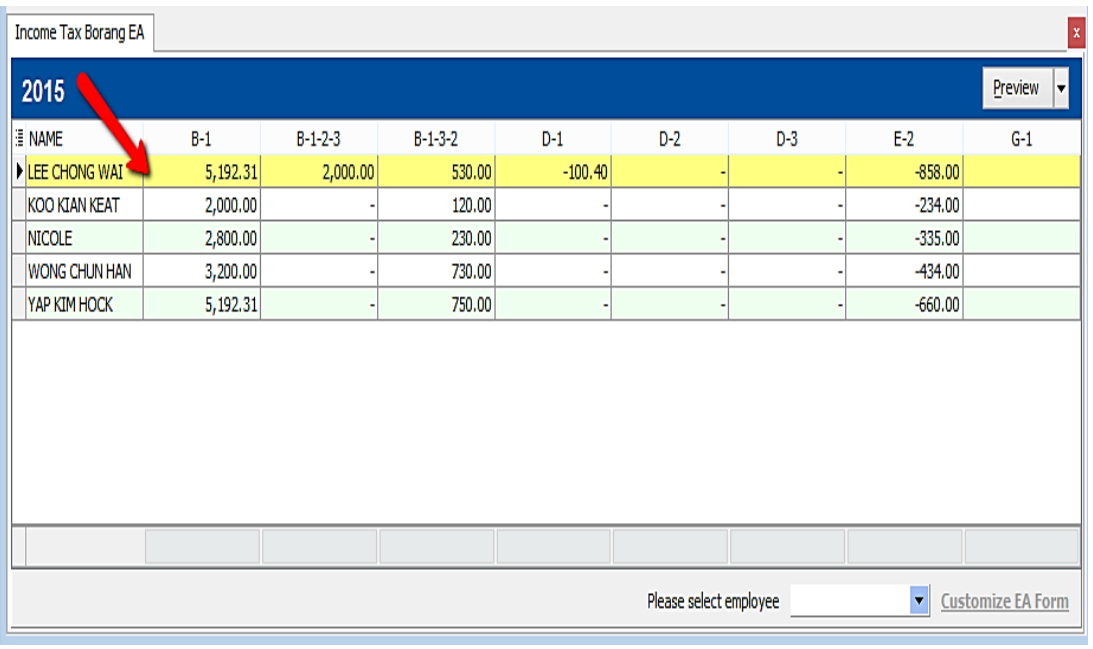

4) Manually key in the figure you want to amend and click save (blue diskette)

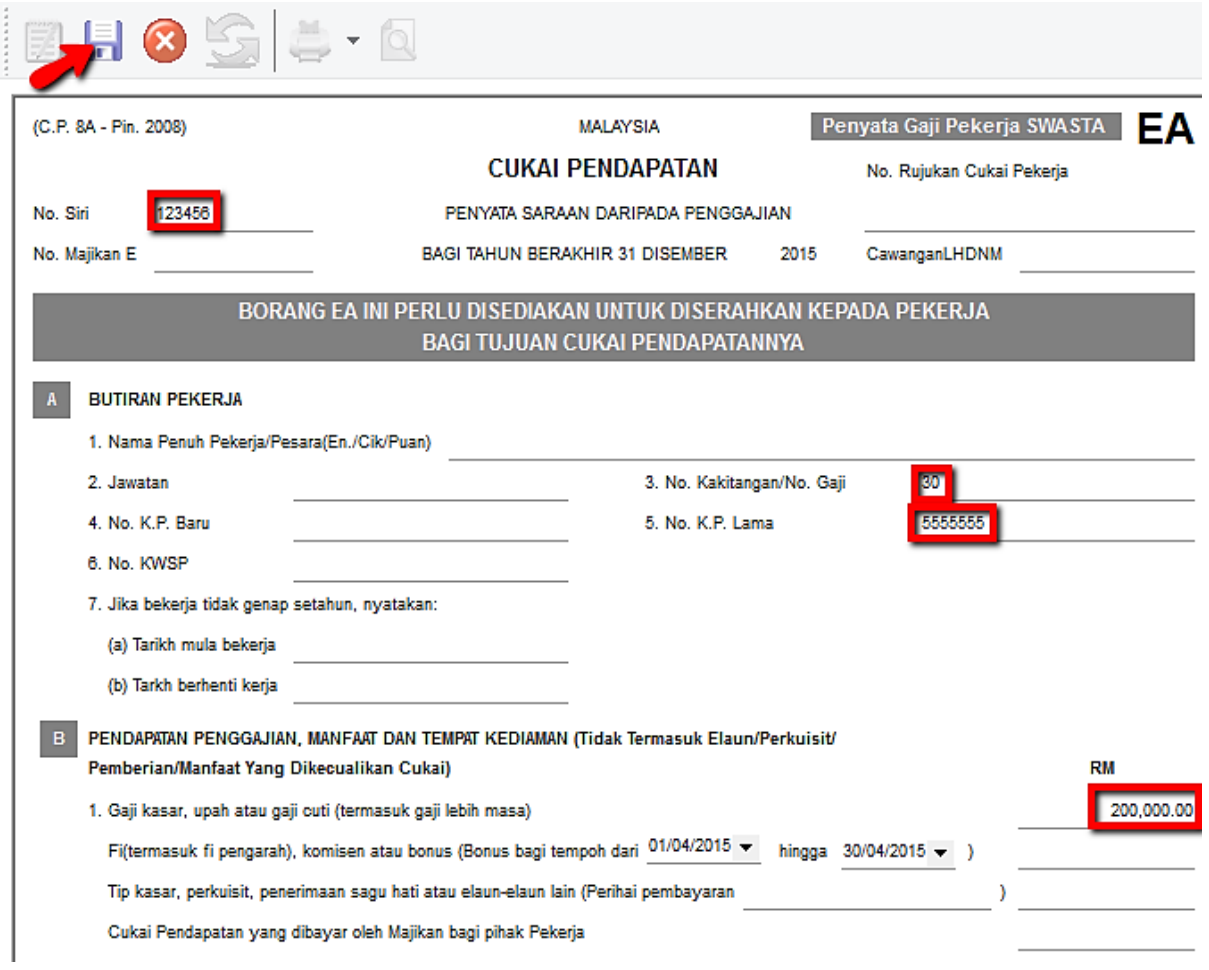

#### **Tax Benefit Info**

1) Process Month End

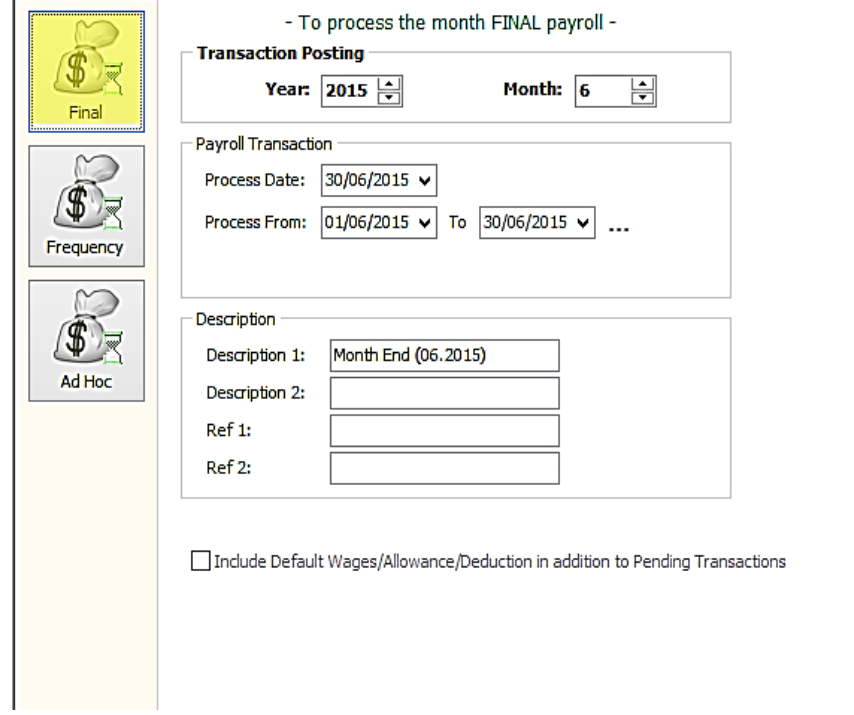

2) Select the employee

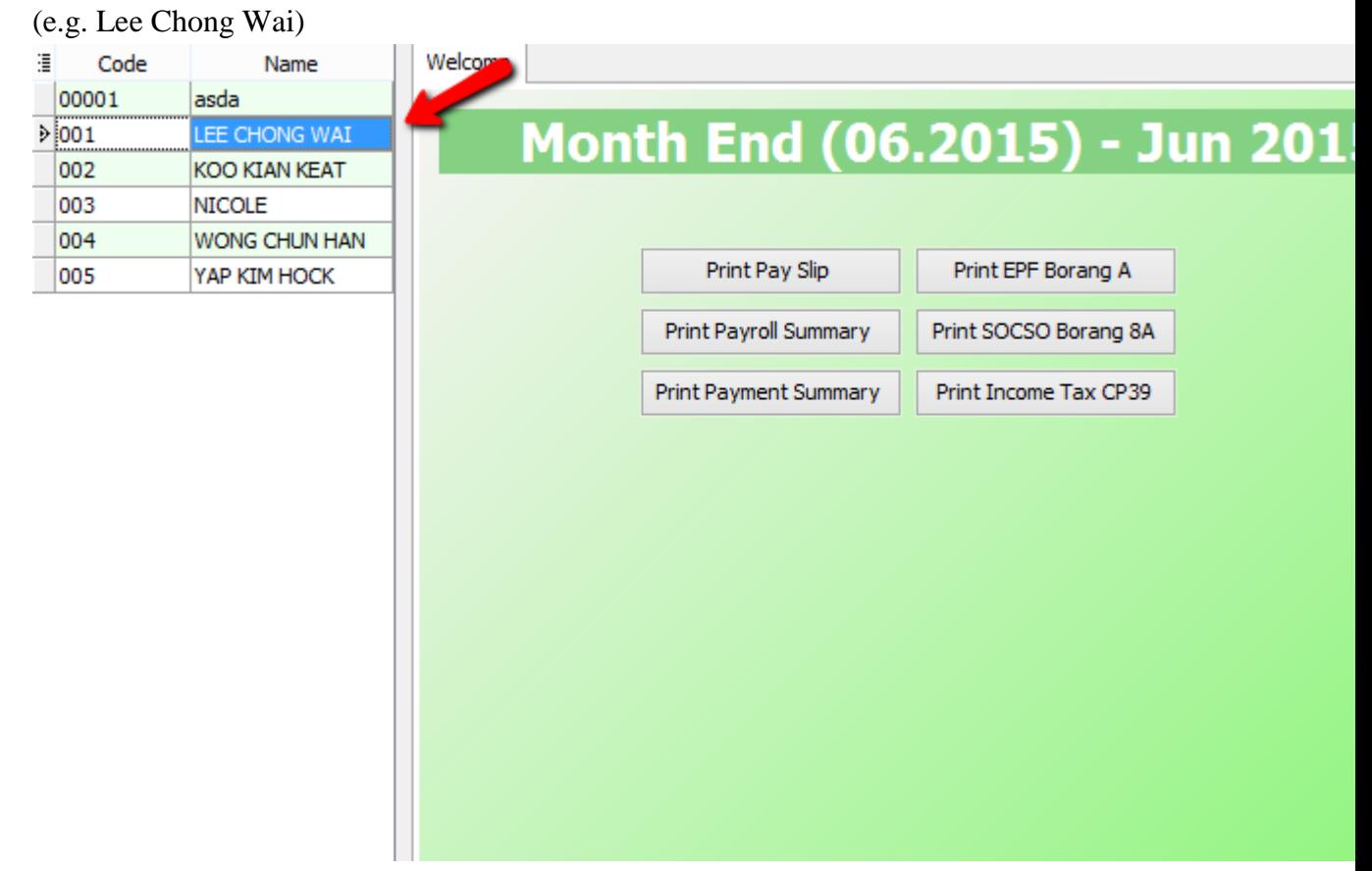

Process

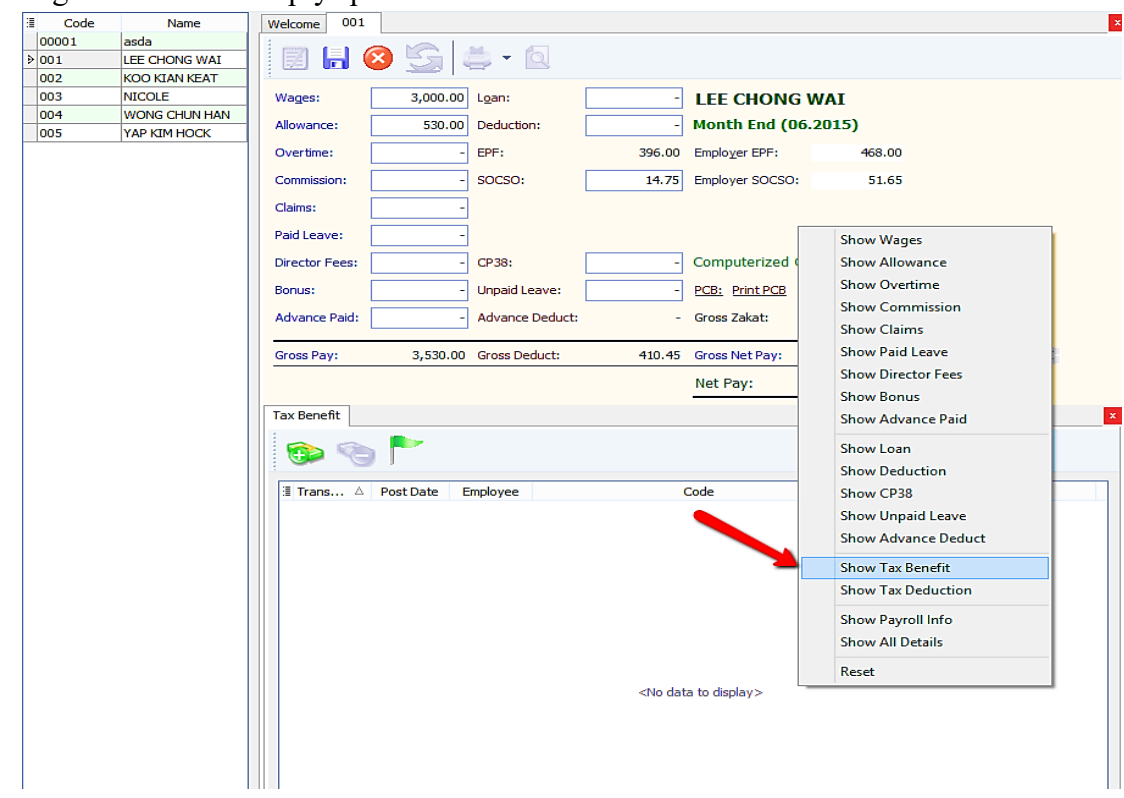

3) Right click on an empty space and click on "Show Tax Benefit"

4) Insert the tax benefit and also the amount.

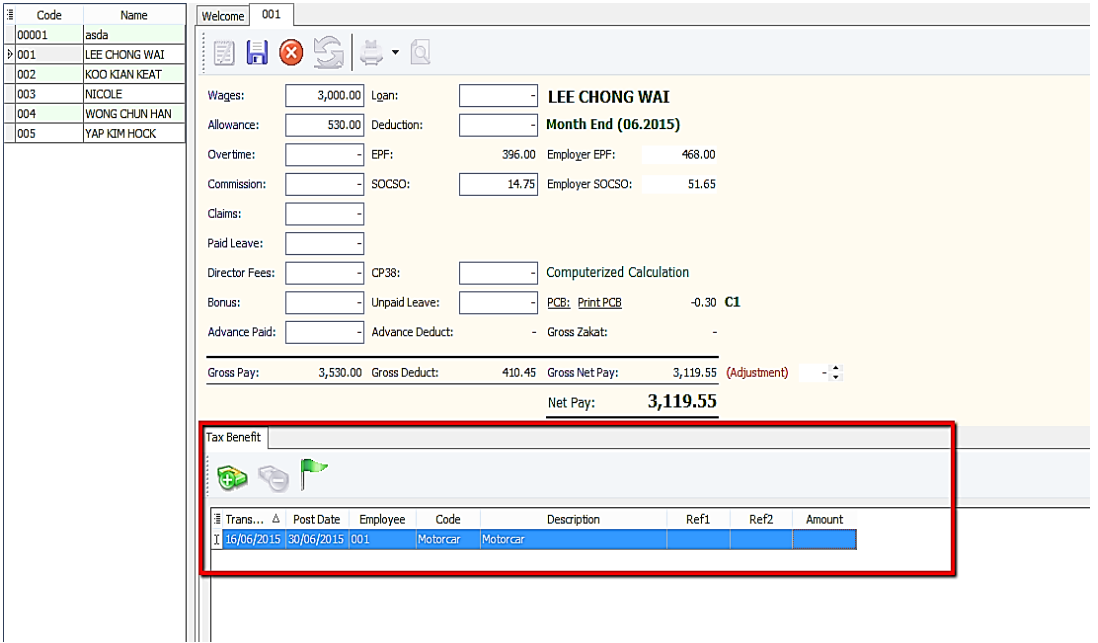

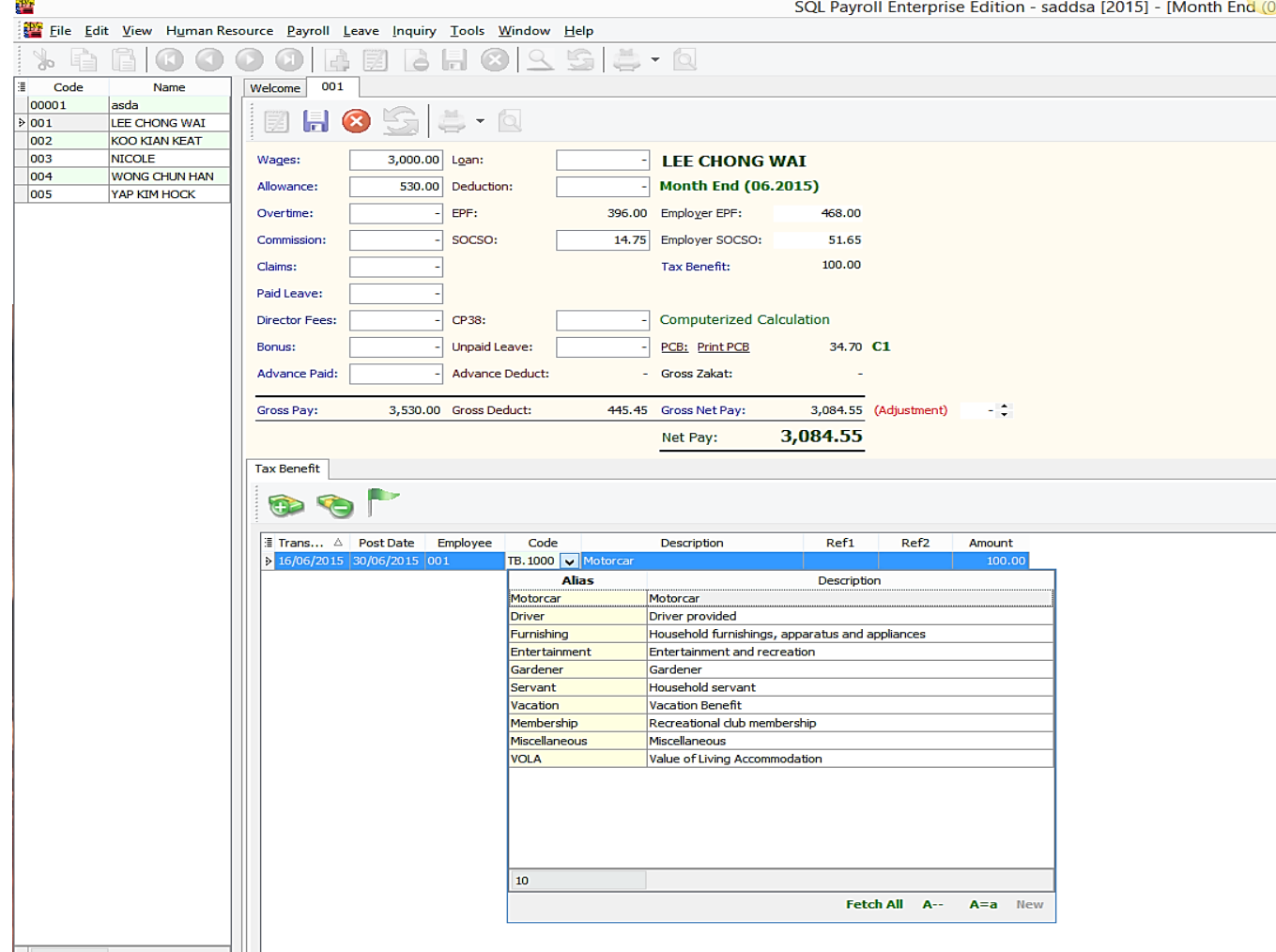

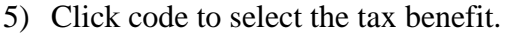

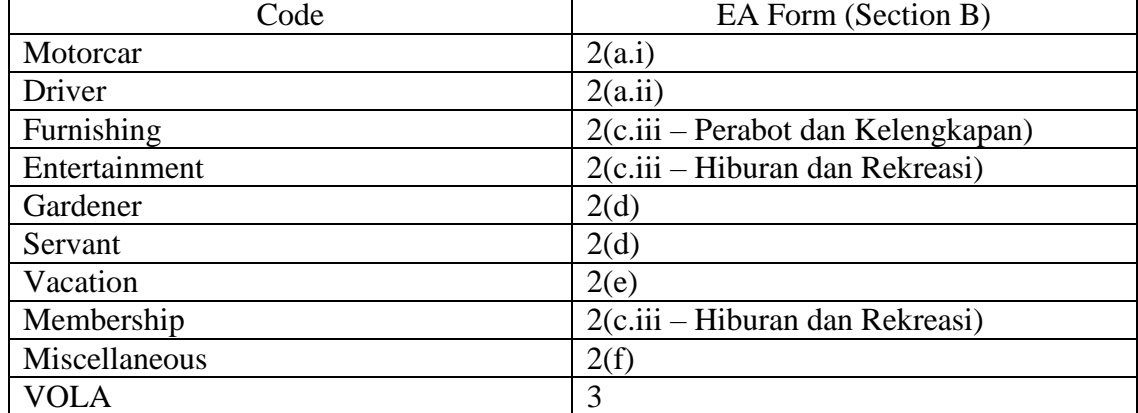

#### 6) E.g. if I key in RM100 for "Motorcar":

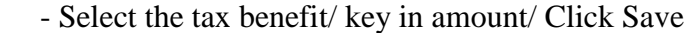

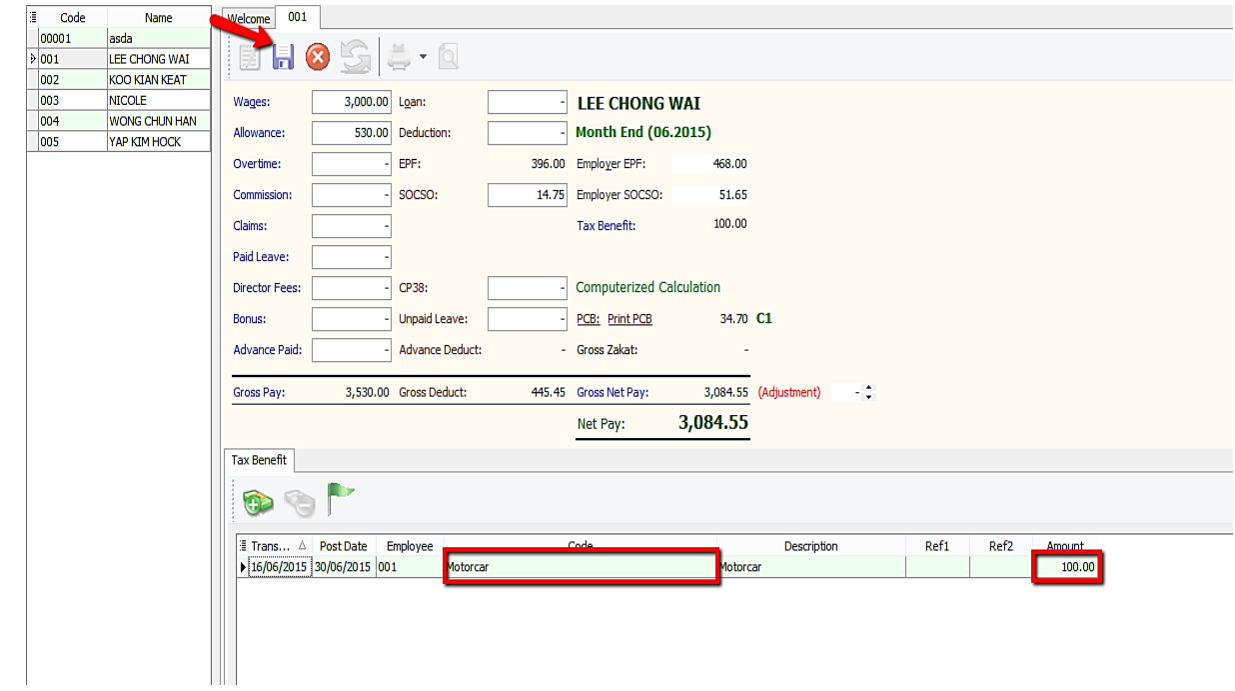

- 7) Next go to preview EA Form to check the tax benefit amount:
- Payroll/ Government Reports/ Print Income Tax EA Form

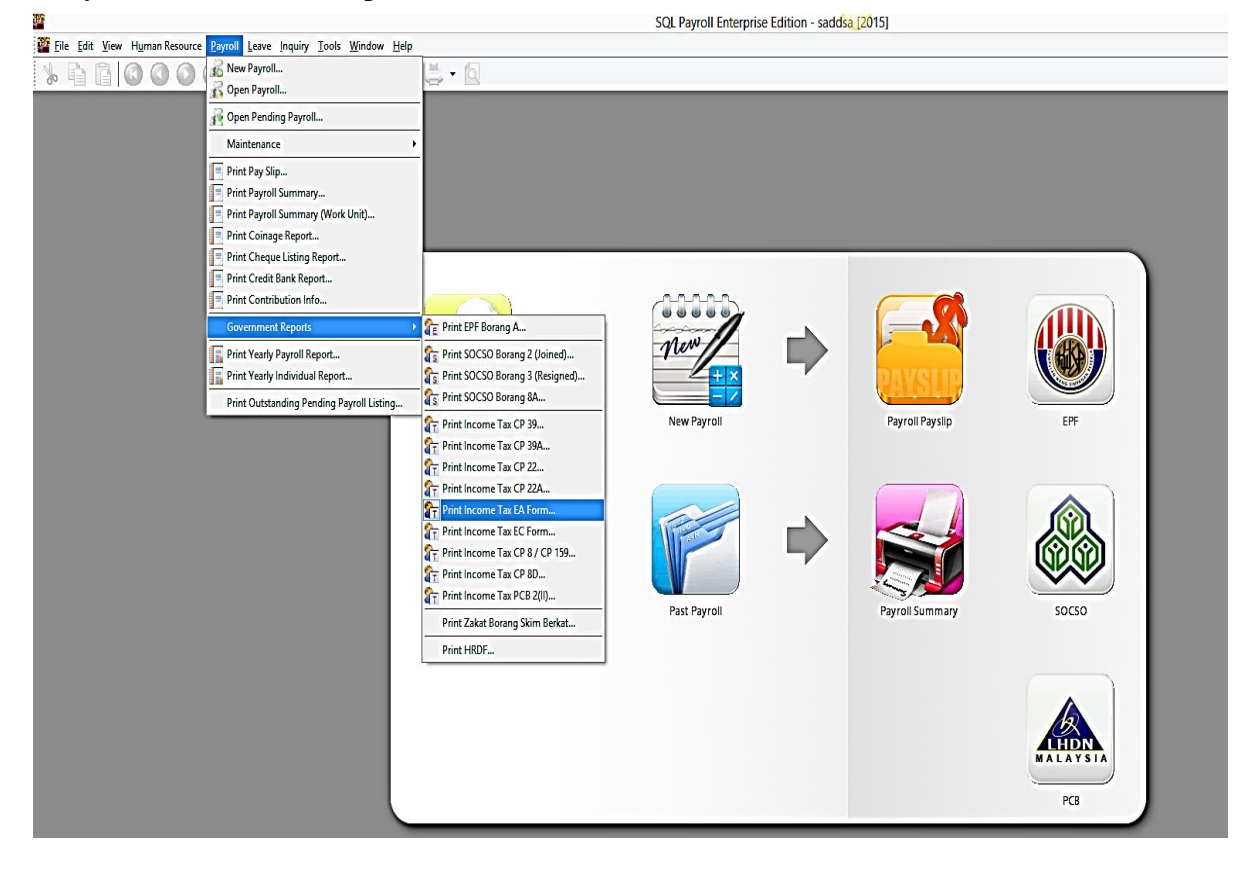

# 8) Select the employee and apply:

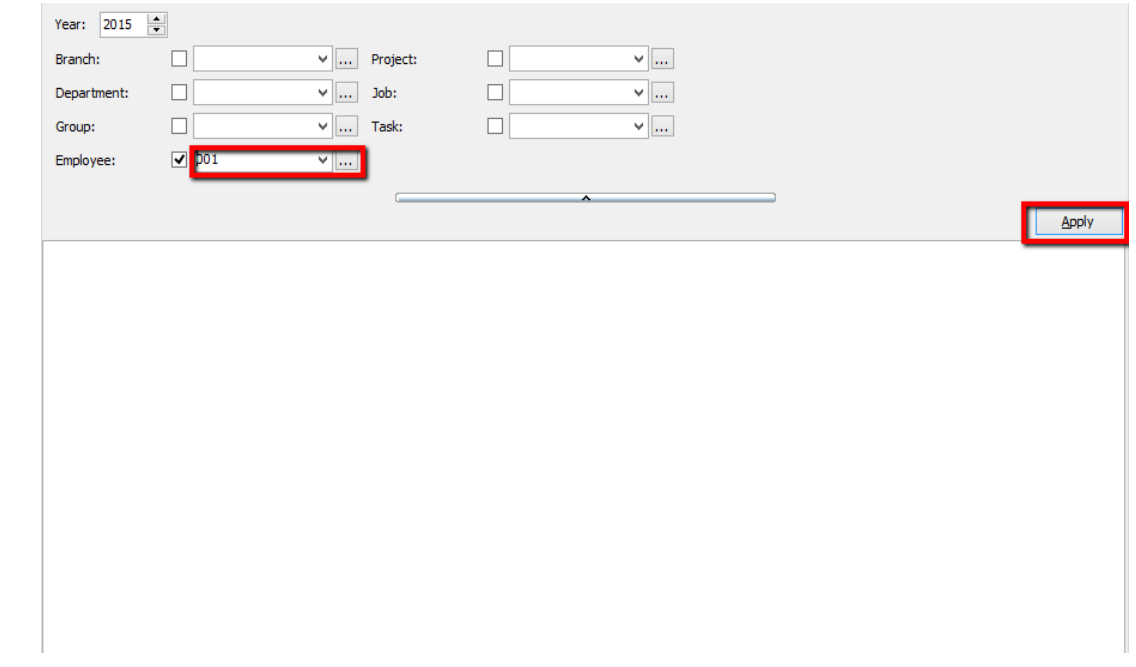

## 9) Click preview and select any format :

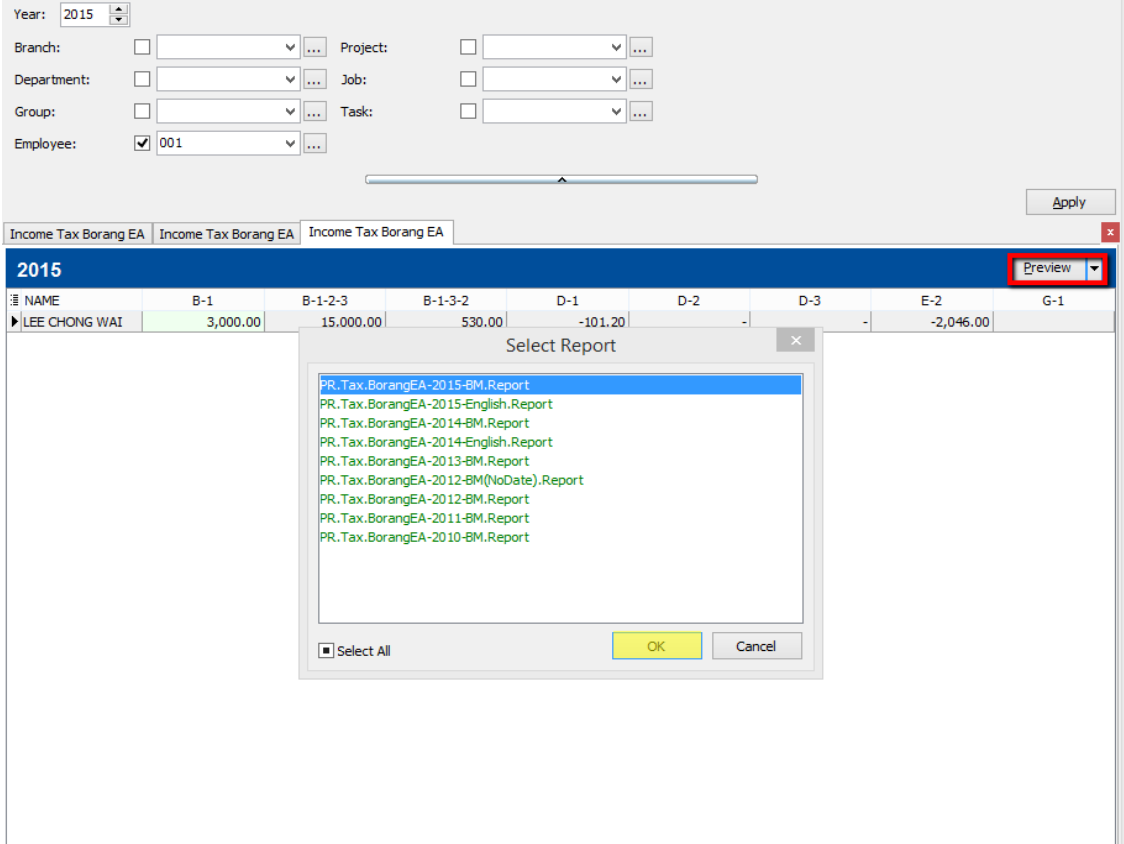

### 10) Check the EA Form \*\*Nilai Kereta dan petrol = RM100

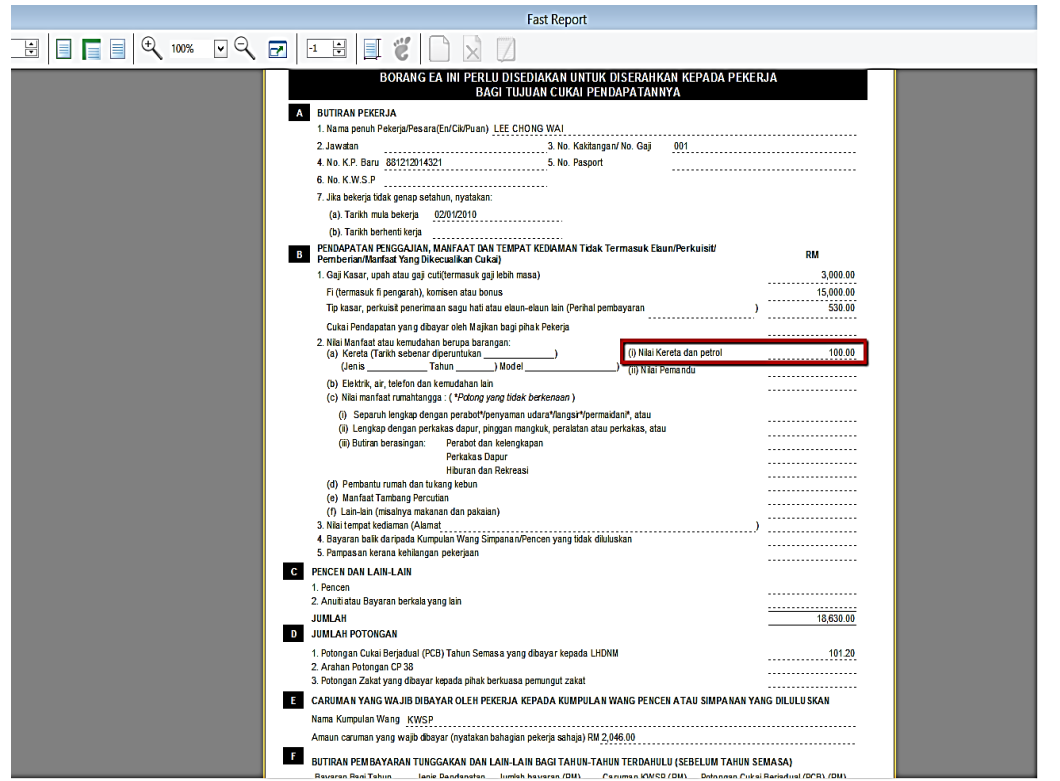